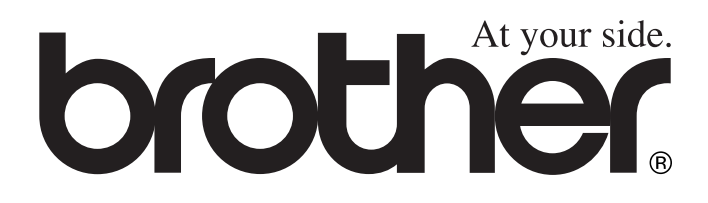

# MFC-4820C **Käyttöohje**

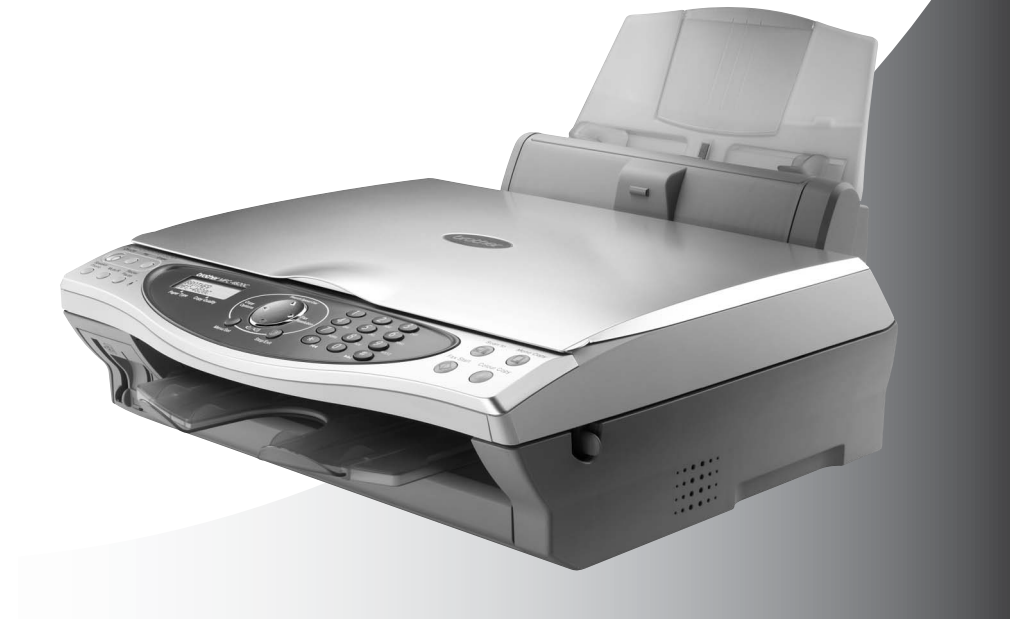

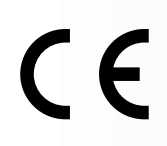

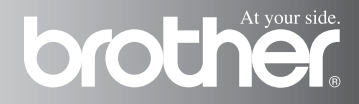

LAITE ON SUUNNITELTU LIITETTÄVÄKSI ANALOGISEEN VALINTAISEEN PUHELINVERKKOON KAHDELLA JOHDOLLA ASIANMUKAISTA PISTOKETTA KÄYTTÄEN

### TIETOJA TYYPPIHYVÄKSYMISESTÄ

Brother ilmoittaa, että tämä laite ei välttämättä toimi oikein muussa maassa kuin siinä mistä se on alunperin ostettu, eikä valmistajan antama takuu ole voimassa, mikäli tätä laitetta käytetään muiden maiden yleisissä puhelinverkoissa.

### Laadinta- ja julkaisutiedote

Tämä käyttöopas on laadittu ja julkaistu Brother Industries Ltd. -yhtiön valvonnan alaisuudessa, ja siinä esiintyvät tuotekuvaukset ja tekniset tiedot ovat uusimpia.

Pidätämme oikeuden muuttaa tämän käyttöoppaan sisältöä ja teknisiä tietoja ilman varoitusta.

Brother pidättää itsellään oikeuden tehdä muutoksia tässä esitettyihin teknisiin ja materiaaleja koskeviin tietoihin ilman varoitusta, eikä se ole vastuussa mistään vahingoista (mukaan lukien välilliset vahingot), jotka johtuvat luottamuksesta esitettyyn aineistoon mukaan lukien painovirheet tai muut julkaisuun liittyvät virheet, kuitenkaan niihin rajoittumatta.

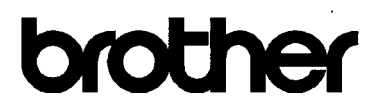

#### EC Declaration of Conformity under the R & TTE Directive

#### Manufacturer

Brother Industries, Ltd. 15-1. Naeshiro-cho. Mizuho-ku. Nagova 467-8561, Japan

Plant

Brother Industries (Johor) Sdn. Bhd., PT Factory PTD57028.Jalan Lambak. Taman Johor. Johor Bahru, Malaysia

Herewith declare that:

Products description: Facsimile Machine Type  $:$  Group  $3$ Model Name : MFC-4820C

is in conformity with provisions of the R & TTE Directive (1999/5/EC) and we declare compliance with the following standards:

Safety: EN60950:2000

EMC : EN55022:1998 Class B EN55024:1998  $EN61000-3-2:1995+A1:1998+A2:1998$ EN61000-3-3:1995

Year in which CE marking was First affixed : 2003

Issued by : Brother Industries. Ltd.

÷

Date  $: 17th$  December 2002

Place : Nagoya, Japan

Signature

Jakashi Meda

Takashi Maeda Manager Quality Audit Group **Quality Management Dept. Information & Document Company** 

# brother

#### EU:n radio- ja telepäätelaitedirektiivin vaatimustenmukaisuusvakuutus

#### Valmistaja

BROTHER INDUSTRIES LTD. 15-1, Naeshiro-cho, Mizuho-ku Nagoya 467-8561 Japani

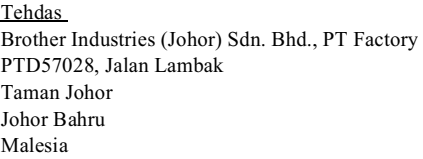

Vakuuttaa, että

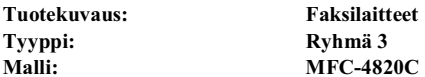

on EU:n radio- ja telepäätelaitteita ja niiden vaatimustenmukaisuuden vastavuoroista tunnustamista koskevan direktiivin (1999/5/EY) mukainen. Vahvistamme yhdenmukaisuuden seuraavien standardien kanssa: Turvallisuus<sup>.</sup> EN60950.2000

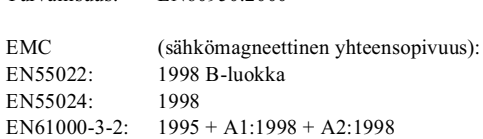

#### Ensimmäinen CE-merkintävuosi: 2003

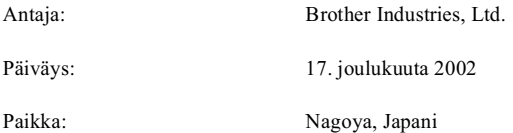

EN61000-3-3: 1995

## Turvallisuusohjeet

### MFC turvallinen käyttö

Säilytä nämä ohjeet myöhempää käyttöä varten.

### A HUOMAUTUS

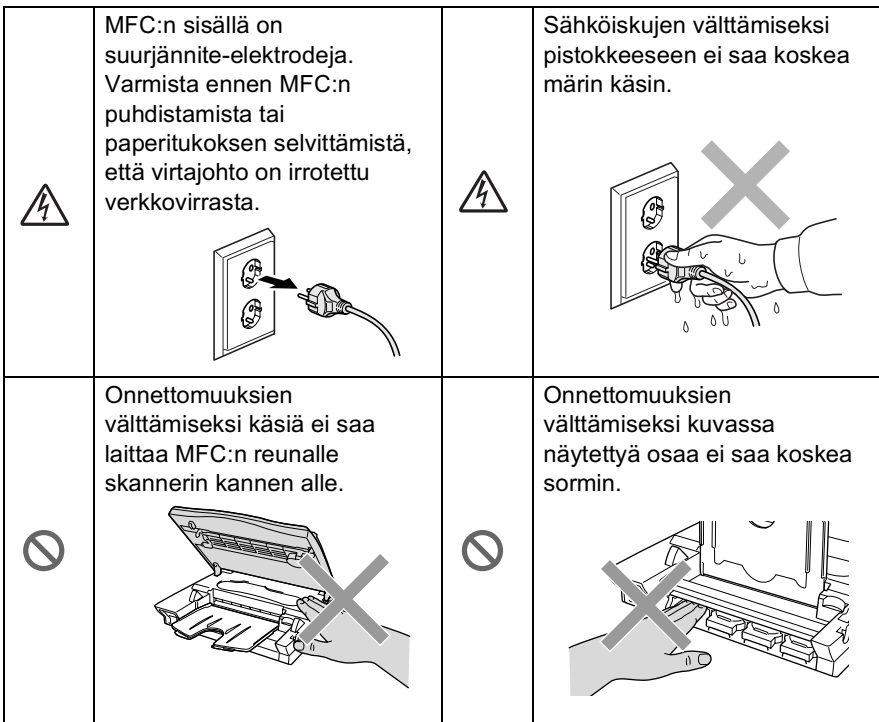

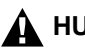

#### $\mathbf{\Lambda}$  HUOMAUTUS

- Noudata varovaisuutta puhelinjohtoja asennettaessa tai muutettaessa. Älä koske eristämättömiin puheliniohtoihin tai -laitteisiin, ellei puhelinjohtoa ole irrotettu seinäpistokkeesta. Älä asenna puhelinjohtoja ukkosen aikana. Älä asenna puhelinpistorasiaa märkään paikkaan.
- Virtajohdollinen laite on asennettava virtapistokkeen lähelle eikä siihen pääsvä saa estää.
- Älä käytä puhelinta kaasuvuodon lähellä, kun teet vuodosta ilmoitusta puhelimitse.

#### **Naroitus**

- Salamat ja virtasysäykset voivat vahingoittaa tätä tuotetta! Suosittelemme tarkoitukseen sopivan ylijännitesuojan käyttöä vaihtovirtalähteessä ja puhelinlinjassa tai virran katkaisemista ukkosen aikana.
- Älä käytä tätä tuotetta vettä käyttävien laitteiden lähellä, märässä kellarissa tai uima-altaan lähellä.
- Vältä muiden kuin langattomien puhelimien käyttöä sähkömyrskyn aikana. Salama saattaa joissakin harvoissa tapauksissa aiheuttaa sähköiskun.

## Paikan valinta

Aseta MFC tasaiselle ja tukevalle alustalle, joka ei tärise ja johon ei kohdistu iskuja. Esimerkiksi kirjoituspöytä on sopiva paikka. Aseta MFC puhelinpistorasian ja tavallisen maadoitetun virtalähteen lähelle. Valitse paikka, jonka lämpötila on 10-35 °C.

#### Varoitus

- Älä sijoita MFC:tä sellaiseen paikkaan, jonka ympärillä on paljon liikettä
- Älä aseta laitetta lämmittimien, ilmanvaihtolaitteiden, veden, kemikaalien tai kylmälaitteiden läheisyyteen.
- Älä altista MFC:tä suoralle auringonvalolle, liialliselle kuumuudelle, kosteudelle tai pölylle.
- Älä kytke MFC:tä sellaisiin virtalähteisiin, ioissa on seinäkatkaisin tai automaattinen ajastin.
- Häiriöt virransaannissa voivat pyyhkiä pois tietoja MFC:n muistista
- Älä kytke MFC:tä samaan virtapiiriin suurten sähkölaitteiden tai muiden sellaisten laitteiden kanssa, jotka saattavat aiheuttaa häiriöitä virransaannissa
- Vältä kaiuttimia, langattomien puhelinten latausyksikköjä ja muita häiriönlähteitä.

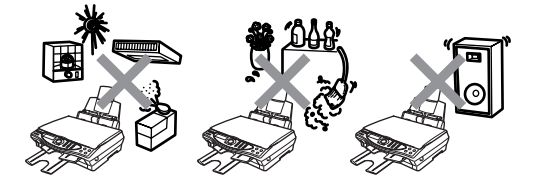

## **Pikaopas**

 $\overline{1}$ 

#### Mustavalkoisten faksien **lähettäminen**

#### Automaattinen lähetys

#### Faksin lähettäminen

- 1 Aseta alkuperäiskappale tekstipuoli alaspäin valotustasolle.
- 2 Svötä faksinumero käyttämällä valintanäppäimiä, lyhytvalintaa tai etsintää.

### 3 Paina Fax Start.

MFC aloittaa ensimmäisen sivun skannaamisen.

SEURAAVA SIVU 1. KYLLÄ 2.EI

- $\blacktriangle$ Aloita numeron valinta painamalla 2.
- $5$  Peruuta painamalla Stop/Exit.

### Useiden sivujen lähettäminen

- 1 Aseta alkuperäiskappale tekstipuoli alaspäin valotustasolle
- $2<sup>1</sup>$ Syötä faksinumero käyttämällä valintanäppäimiä, lyhytvalintaa tai etsintää.
- 3 Paina Fax Start. MFC aloittaa ensimmäisen sivun skannaamisen

#### SEURAAVA SIVU 1. KYLLÄ 2.EI

 $5$  Aseta seuraava sivu valotustasolle Paina Menu/Set

> MFC aloittaa skannaamisen. (Toista vaiheet 4 ja 5 kunkin sivun kohdalla.)

- $6$  Aloita numeron valinta painamalla 2.
- $\mathbf{7}$ Peruuta painamalla Stop/Exit.

### Suora lähetys

Voit lähettää fakseja ilman muistia

- 1 Aseta alkuperäiskappale tekstipuoli alaspäin valotustasolle
- 2 Paina Menu/Set, 2, 2, 5.
- 3 Valitse ON painamalla ja paina sitten Menu/Set. -TAI-Valitse VATN SEIIRAAVA vain seuraavaa faksia varten painamalla  $\binom{?}{'}$ , ja paina sitten Menu/Set.
- $4$  Valitse ON vain seuraavaa faksia varten painamalla Co, ja paina sitten Menu/Set
- 5. Valitse lisää asetuksia painamalla 1.  $-$ TAI $-$ Aloita faksin lähetys valitsemalla 2
- 6 Valitse faksinumero
- Paina Fax Start

 $4$  Paina 1.

### **Faksien vastaanottaminen**

### Valitse vastaanottotila

- 1 Paina Menu/Set, 2.1.1.
- $\mathbf{2}$ Valitse VATN FAX. FAX/PUH. tai MANUAALINEN painamalla **(C)**, ja paina sitten Menu/Set. Jos valitsit FAX/PUH, aseta myös soittoviive ja F/P-soittoaika. (Katso Soittoviiveen asettaminen sivulla 5-3 ja F/P-soittoajan asettaminen (vain FAX/PUH-tilassa) sivulla 5-5.)
- 3 Paina Stop/Exit.

#### Lyhytvalintanumeroiden tallentaminen

- 1 Paina Menu/Set, 2, 3, 1.
- $\mathbf{2}$ Syötä kaksinumeroinen lyhytvalintapaikka ja paina sitten Menu/Set.
- 3 Syötä puhelin tai faksinumero (korkeintaan 20 numeroa), ja paina sitten Menu/Set.
- $4$  Syötä nimi (tai jätä se tyhjäksi), ja paina sitten Menu/Set.
- 5 Paina Stop/Exit.

### Numeron valitseminen

### Lyhytvalinta

1 Aseta alkuperäiskappale tekstipuoli alaspäin valotustasolle.

- $\mathbf{2}$ PainaSearch/Speed Dial. paina # ia valitse sitten kaksinumeroinen lyhytvalintapaikka.
- 3 Paina **Fax Start**

#### **Search/Speed Dial** (Etsintä/lyhytvalinta)

- 1 Aseta alkuperäiskappale tekstipuoli alaspäin valotustasolle.
- 2 Paina Search/Speed Dial ja syötä etsimäsi nimen ensimmäinen kiriain valintanäppäimillä.
- 3 Etsi muistista painamalla  $\begin{pmatrix} -1 & 1 \\ 1 & 1 \end{pmatrix}$
- $\mathbf{A}$ Paina Fax Start kun näyttöön tulee haluamasi nimi.

### **Kopiointi**

### Kopiointi

- 1 Aseta alkuperäiskappale tekstipuoli alaspäin valotustasolle.
- $2^{-}$ Svötä valintanäppäimillä kopioiden määrä.
- 3 Paina Mono Copy (mustavalkoinen) tai **Colour Copy (värillinen).**

# Sisällysluettelo

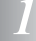

 $\overline{2}$ 

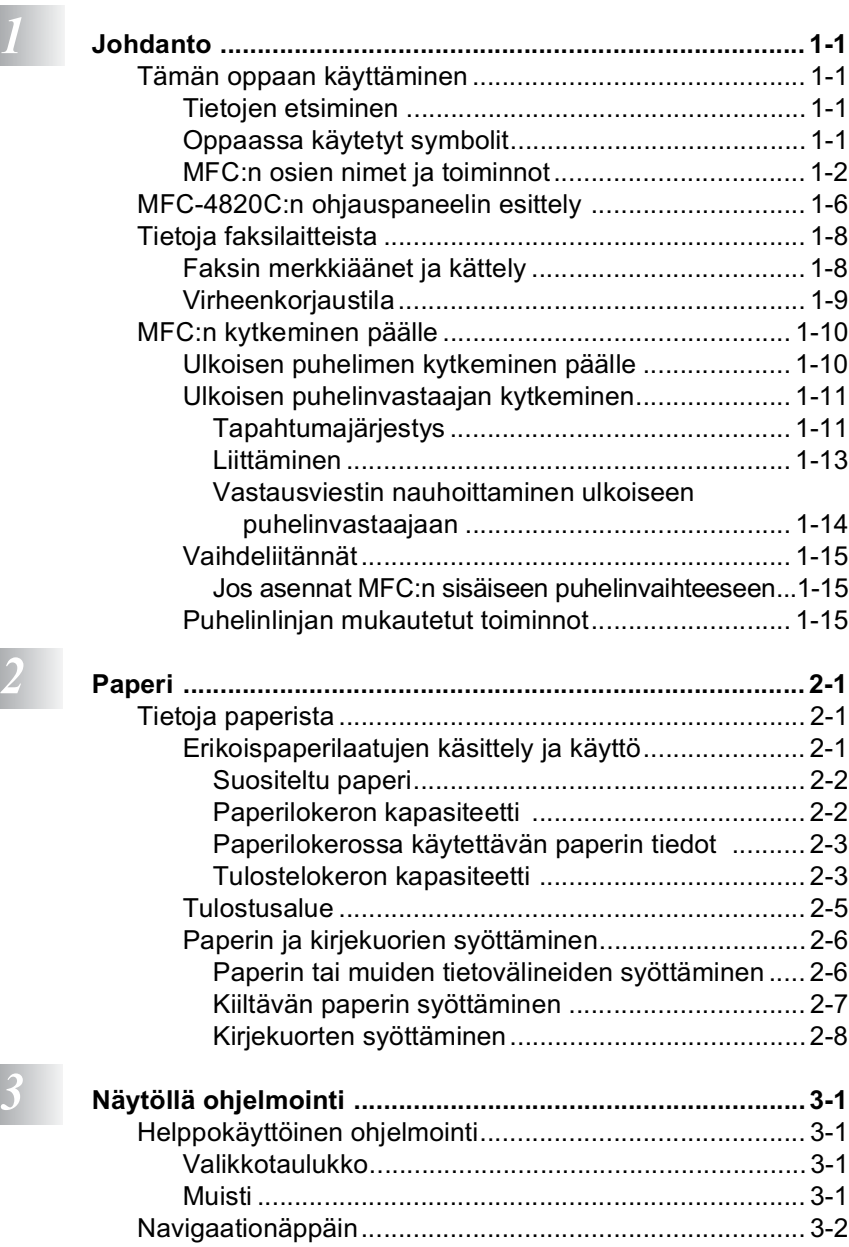

 $i\mathbf{x}$ 

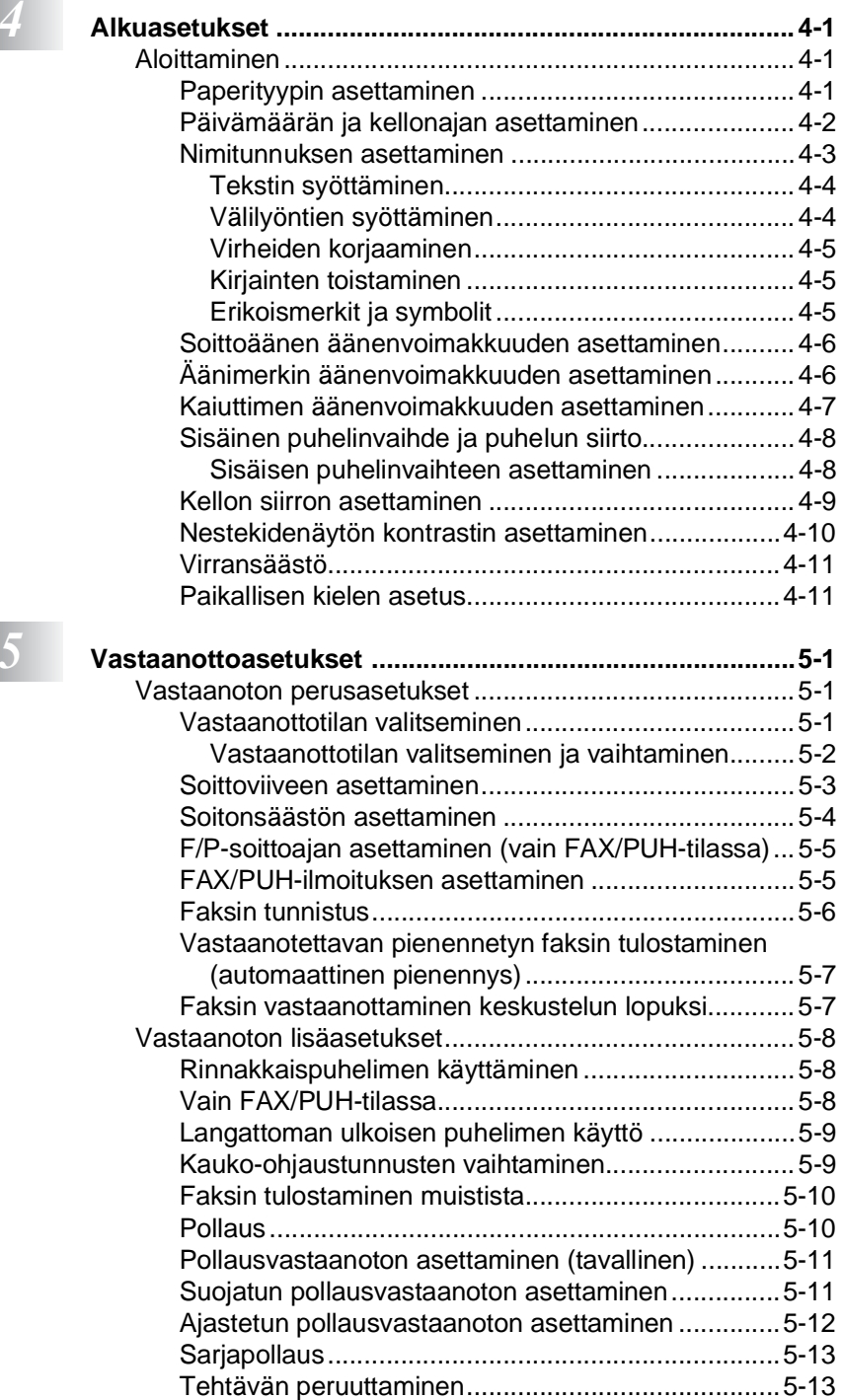

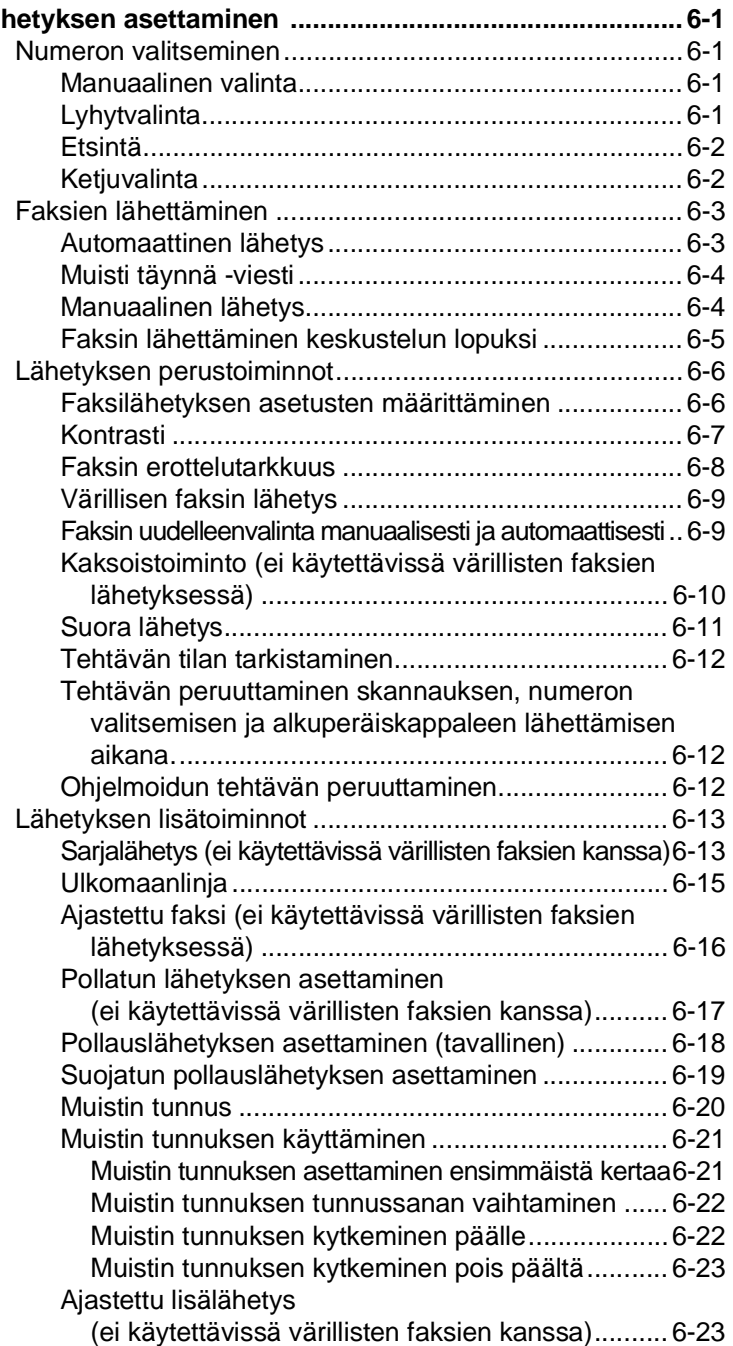

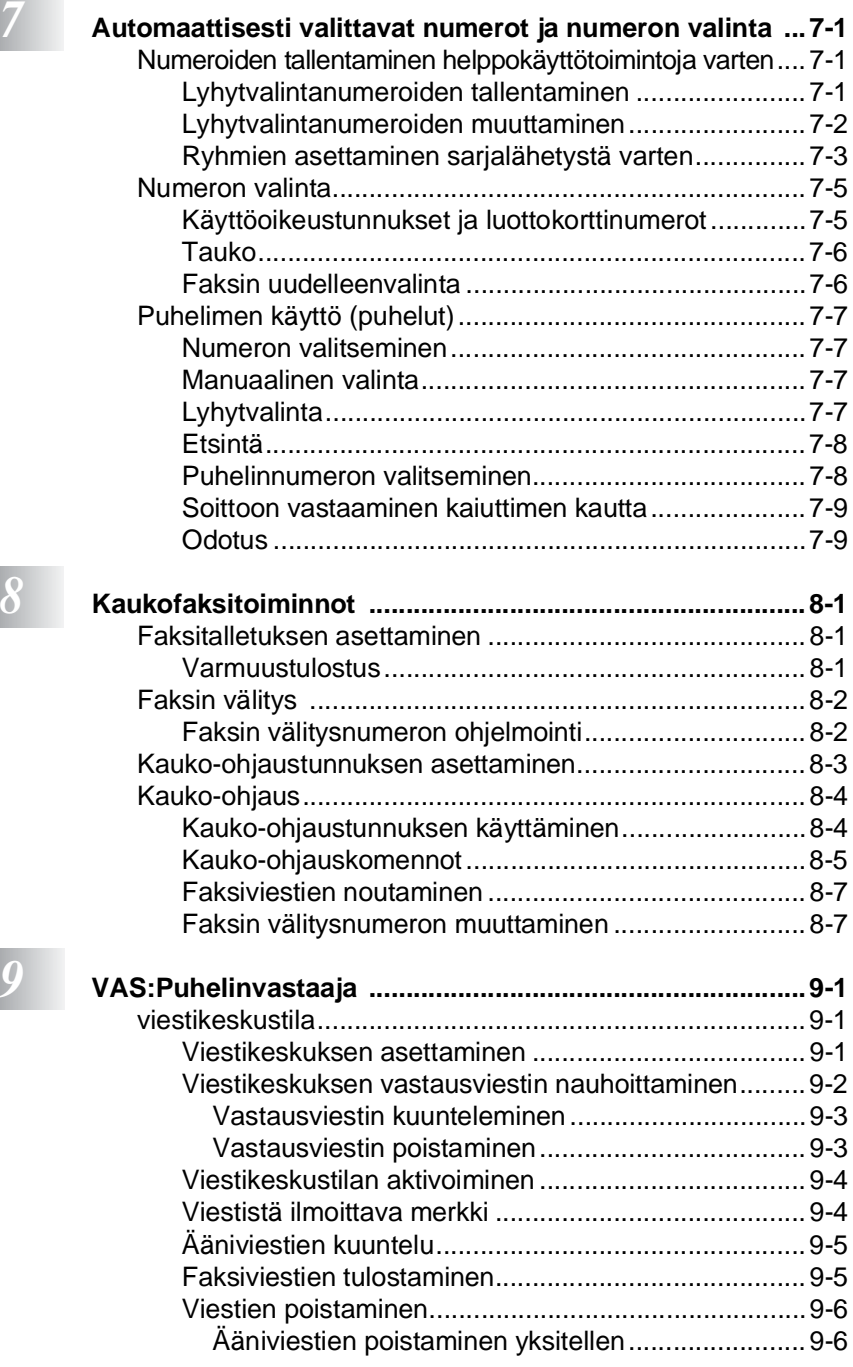

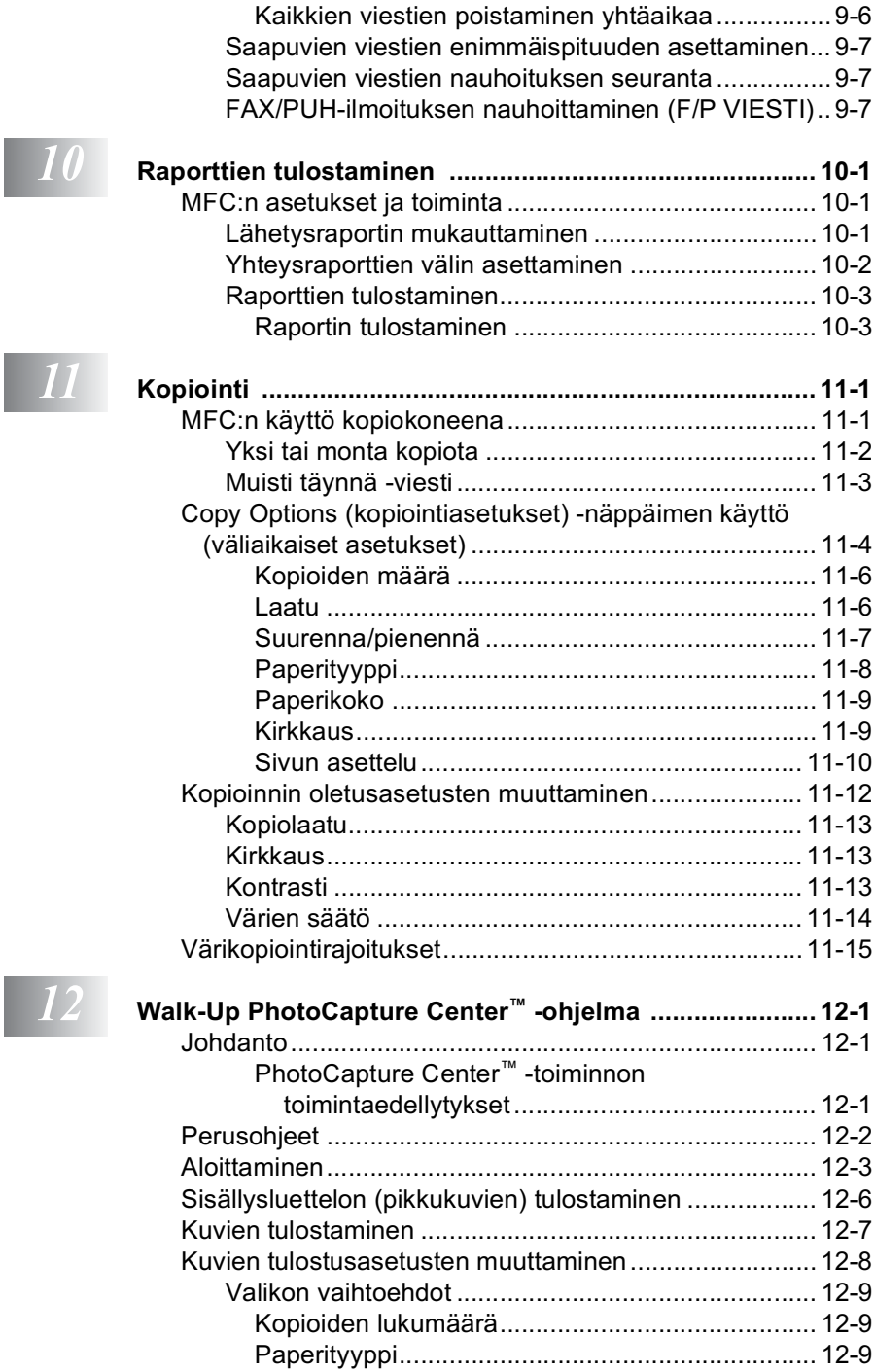

I

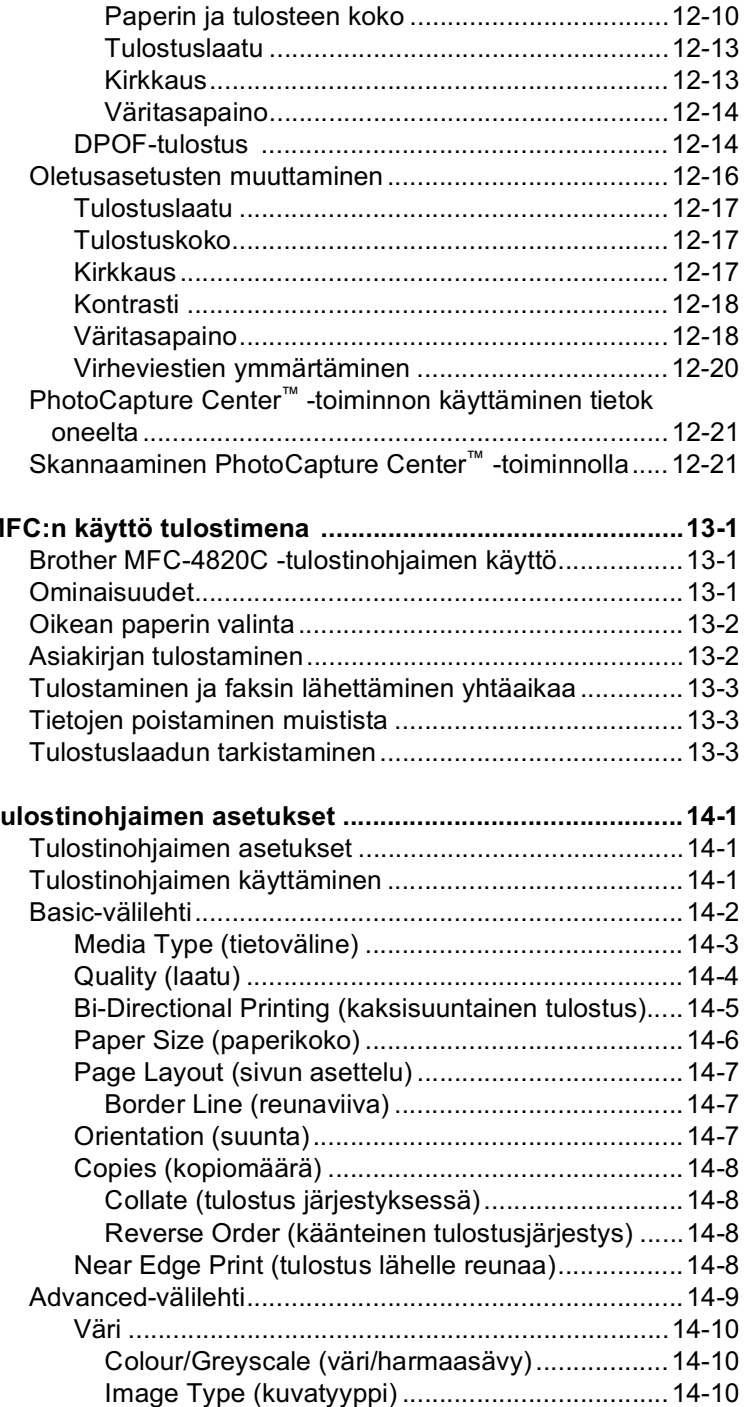

# $\overline{\phantom{1}13}$  MI

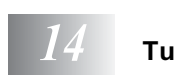

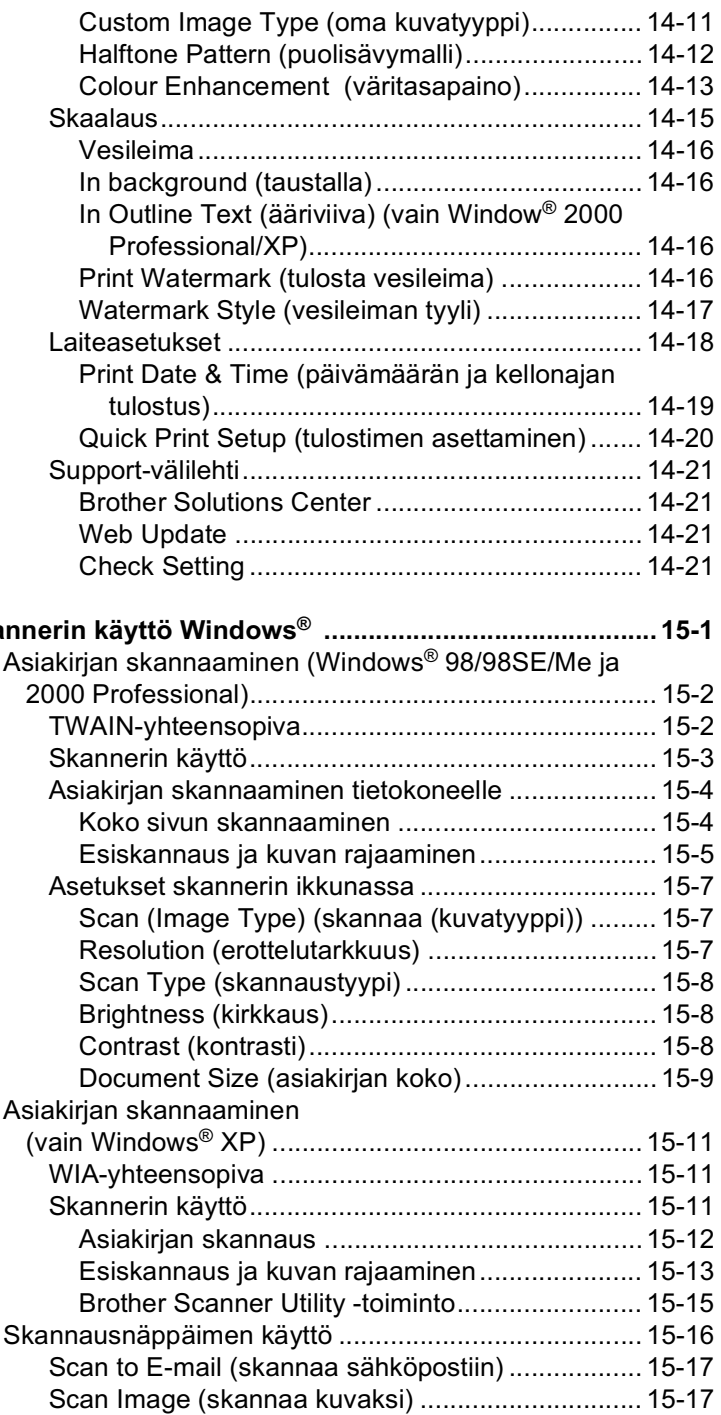

# $\frac{15}{6}$  Ska

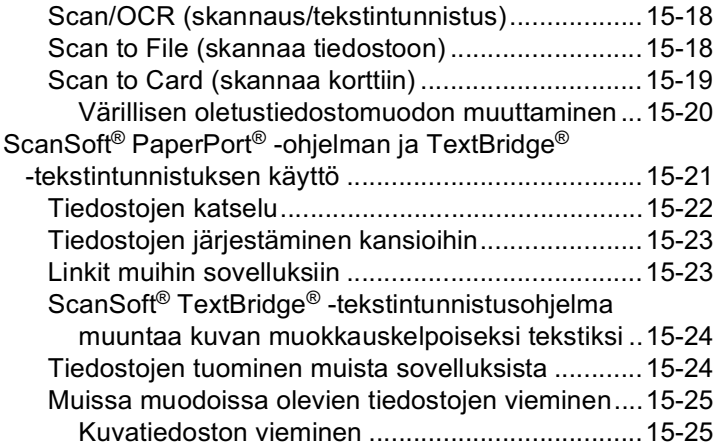

### $\boxed{16}$

# Brother Control Center -ohjelman käyttäminen<br>(Windows® 98/ 98SE/Me/2000 Professional).......

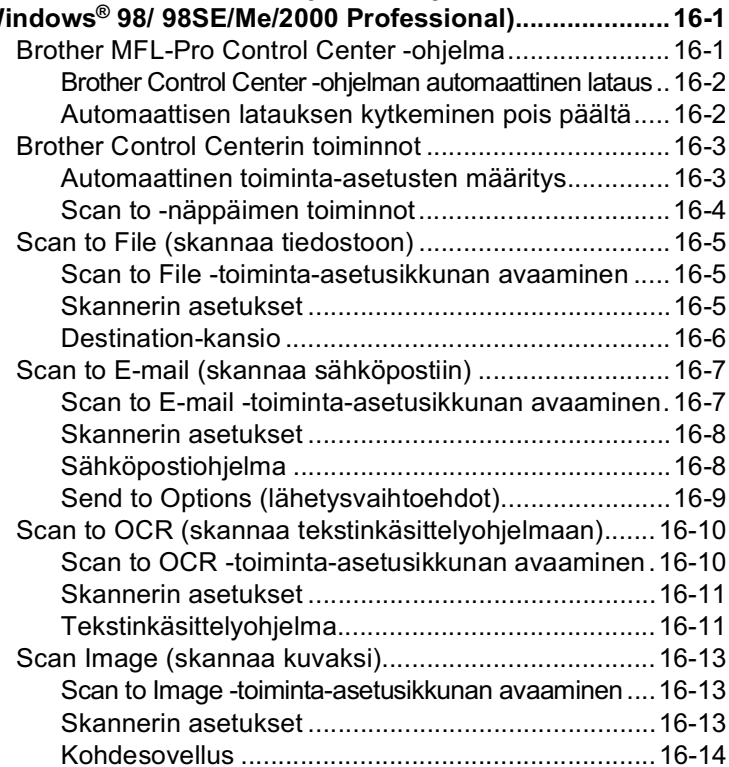

 $\begin{array}{|c|} \hline 18 \\ \hline 19 \\ \hline \end{array}$ 

### $\mathcal{M}$   $\mathcal{M}$  Windows®-pohiaisen Brother SmartUl Control Center

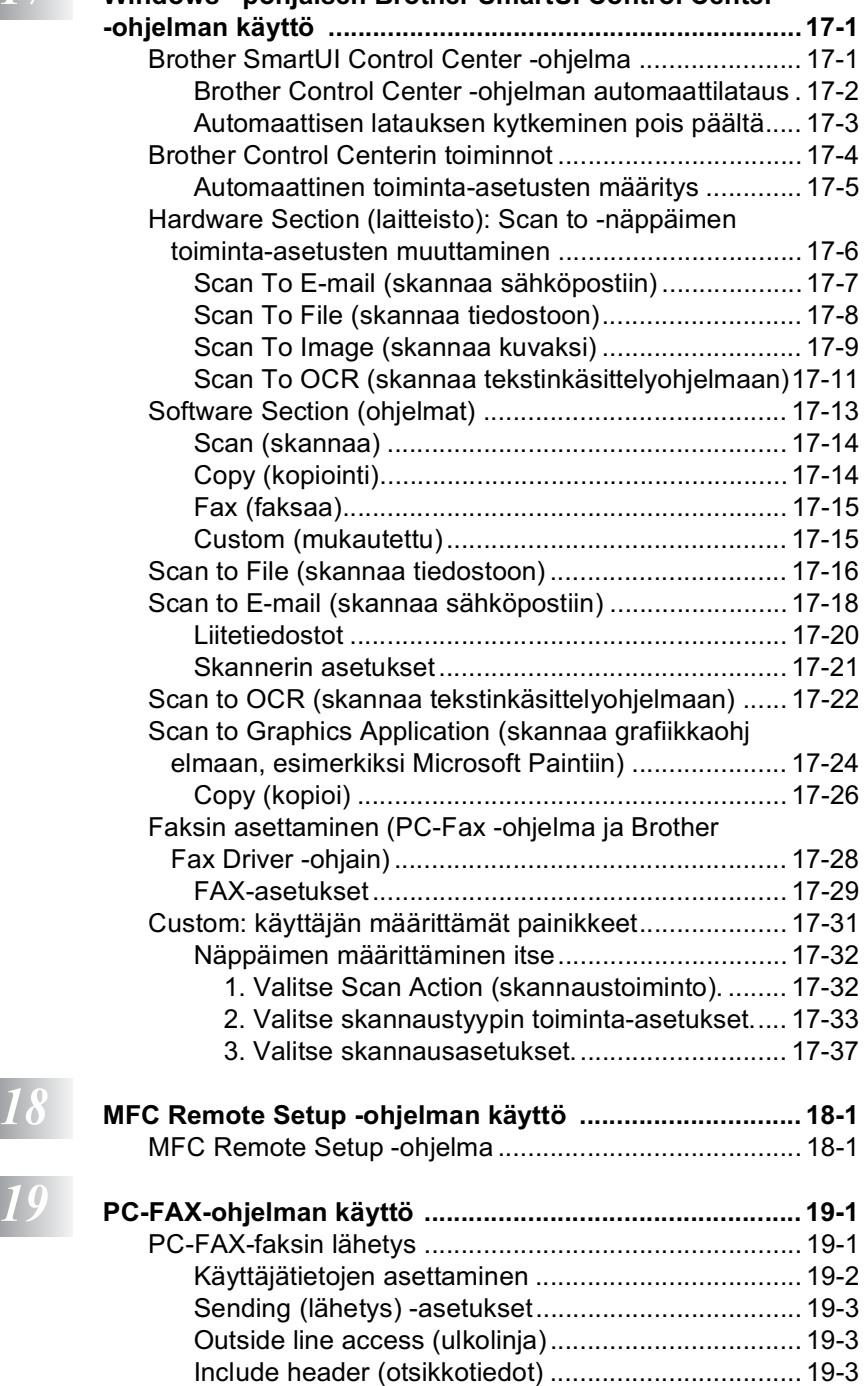

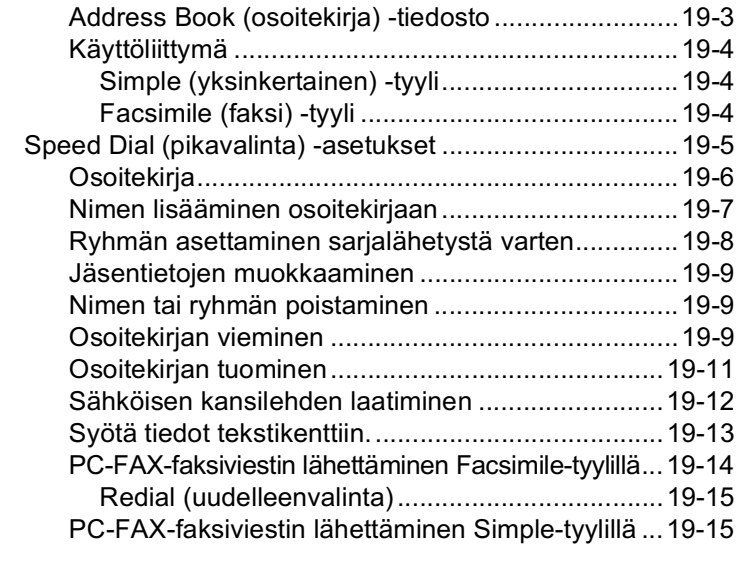

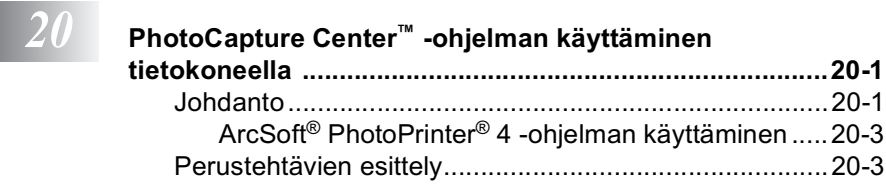

### $\begin{array}{|c|c|c|c|c|}\n\hline\n21 & \hline\n\end{array}$

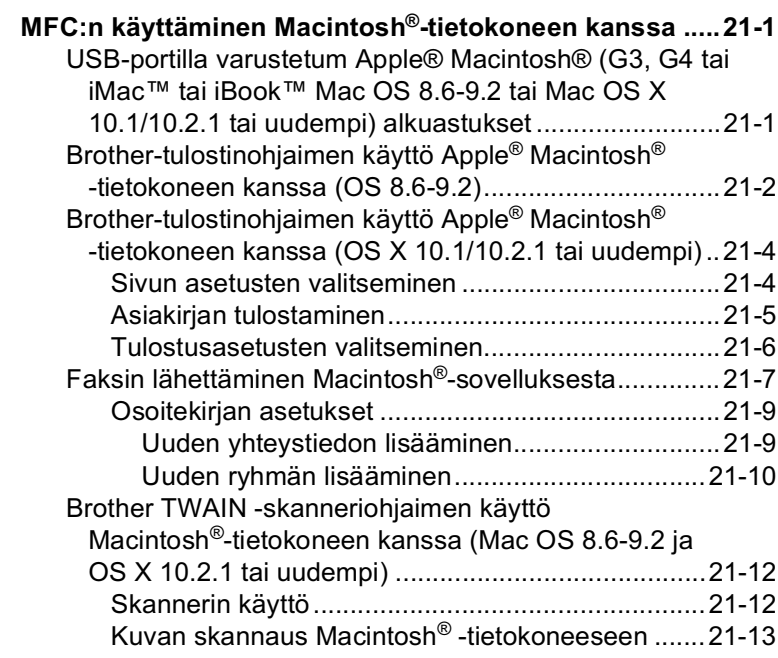

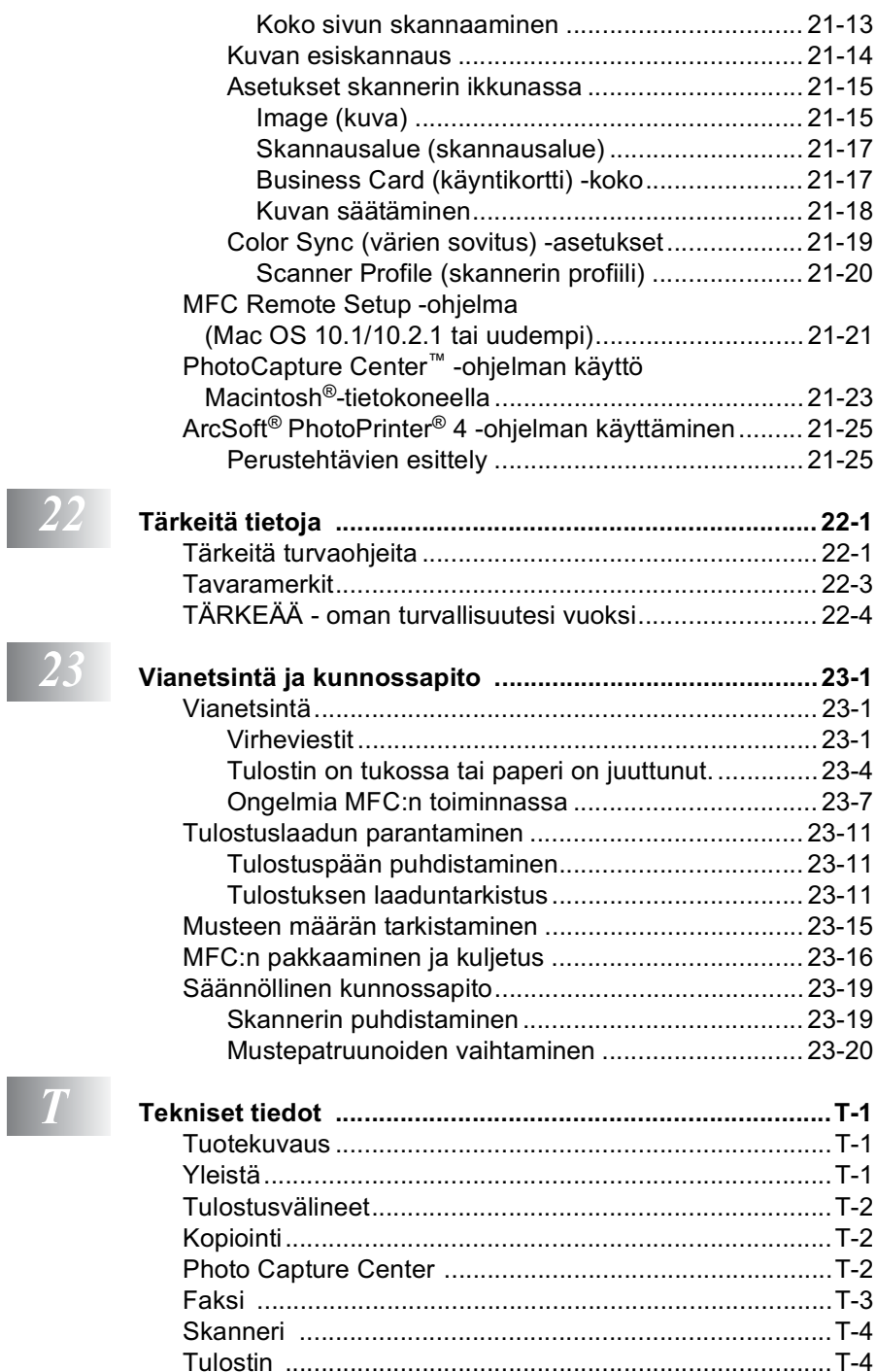

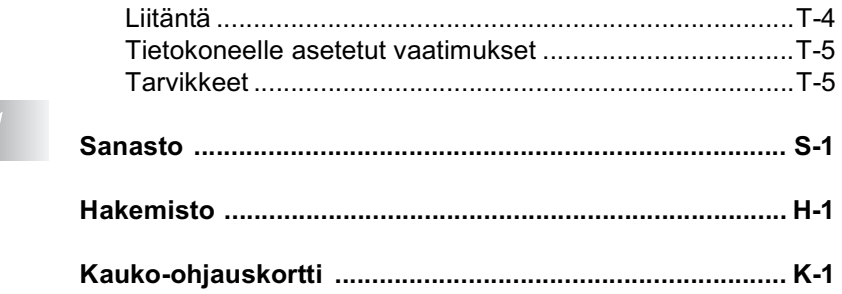

5

<span id="page-21-0"></span>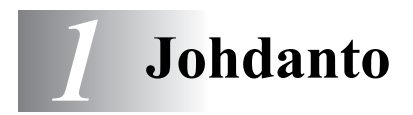

### <span id="page-21-1"></span>Tämän oppaan käyttäminen

Kiitos, että olet hankkinut Brother MFC -monitoimilaitteen. MFC:tä on helppo käyttää. Nestekidenäytön ohjeet opastavat laitteen ohjelmoinnissa. Saat kuitenkin enemmän hyötyä MFC:stä, jos luet nämä ohjeet ensin.

### <span id="page-21-2"></span>Tietojen etsiminen

Kaikkien kappaleiden otsikot ja alaotsikot on lueteltu sisällysluettelossa. Kun haluat löytää erityistä ominaisuutta tai toimintoa koskevia tietoja, katso aiheen nimi tämän opaskirjan lopussa olevasta hakemistosta.

### <span id="page-21-3"></span>Oppaassa käytetyt symbolit

Oppaassa käytetyt symbolit liittyvät tärkeisiin varoituksiin, huomautuksiin ja toimintoihin. Erikoisfontit ja näyttöruutujen esimerkit selkeyttävät ohjeita ja auttavat oikeiden näppäinten valinnassa

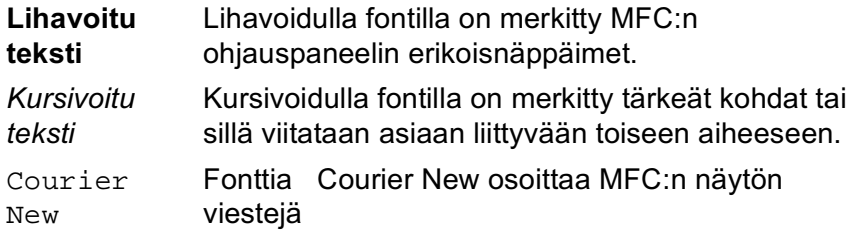

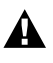

Varoitukset näyttävät, miten henkilö- ja laitevahingot voidaan<br>välttää.

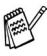

Huomautukset näyttävät, miten eri tilanteissa voi toimia tai miten jotakin toimintoa voi käyttää muiden ominaisuuksien kanssa.

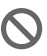

Sopimaton asetus varoittaa sellaisista laitteista tai toiminnoista, joita ei voi käyttää MFC:n kanssa.

### <span id="page-22-0"></span>MFC:n osien nimet ja toiminnot

■ Näkymä edestä

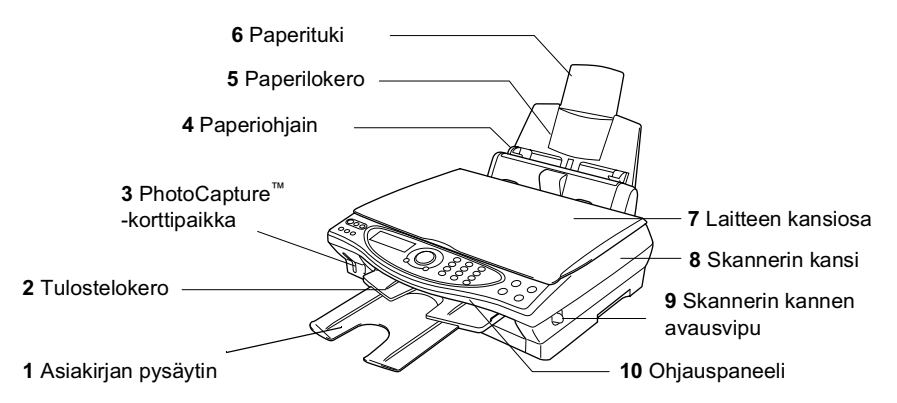

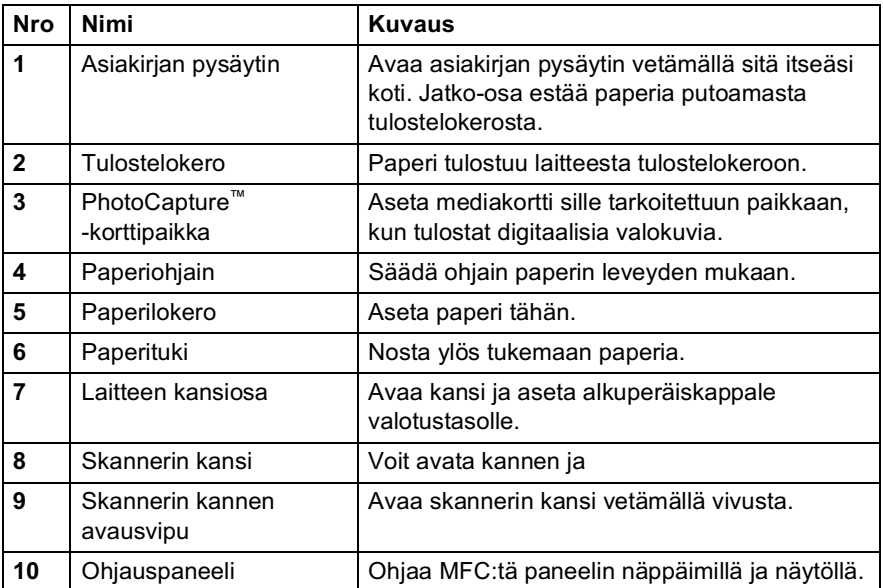

#### ■ Näkymä takaa

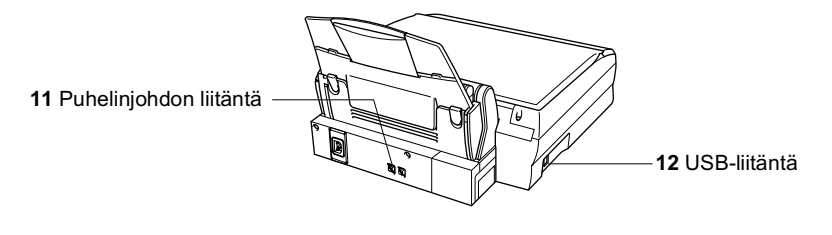

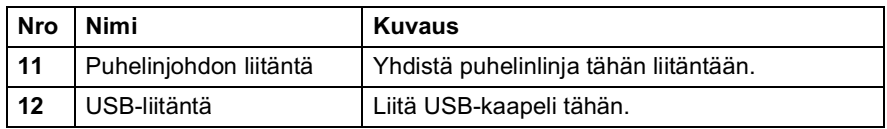

Näkymä sisältä (laitteen kansiosa auki)  $\blacksquare$ 

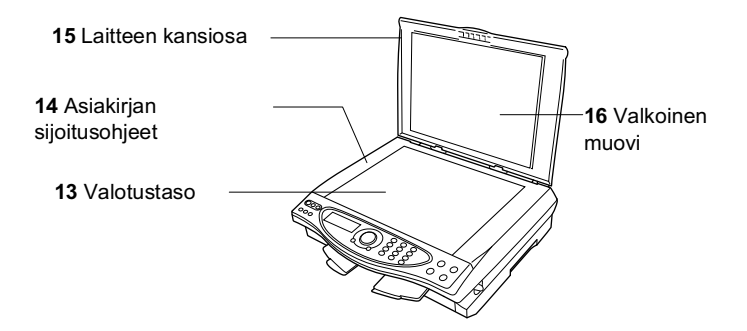

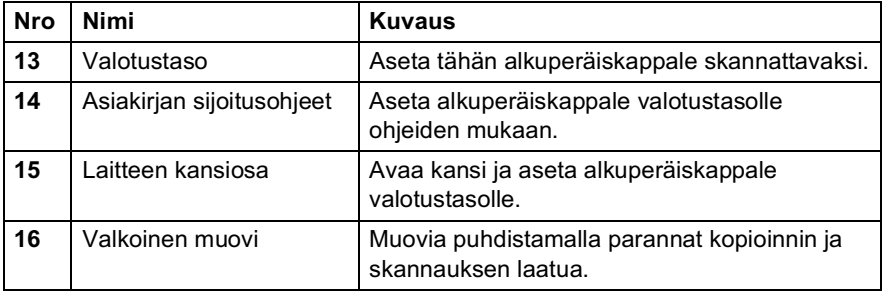

Näkymä sisältä (skannerin kansiosa auki)  $\blacksquare$ 

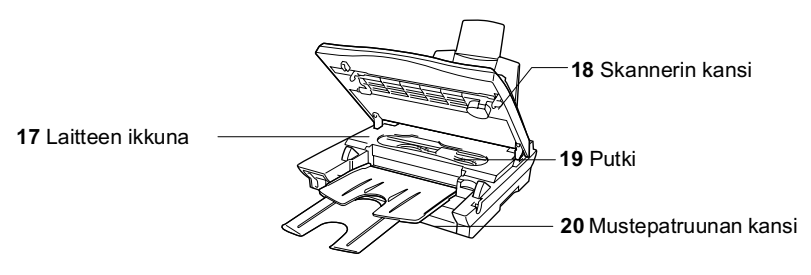

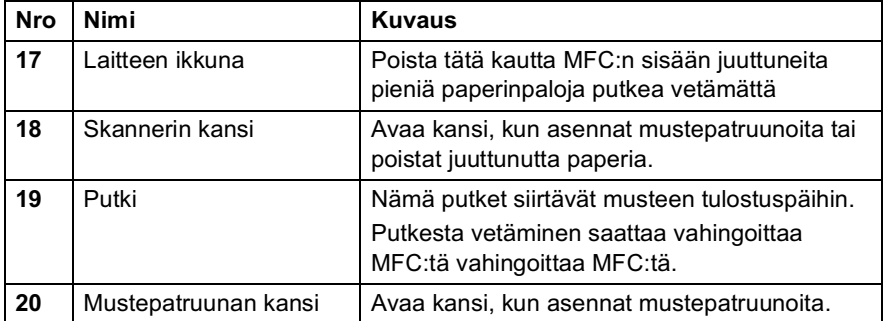

### <span id="page-26-0"></span>MFC-4820C:n ohjauspaneelin esittely

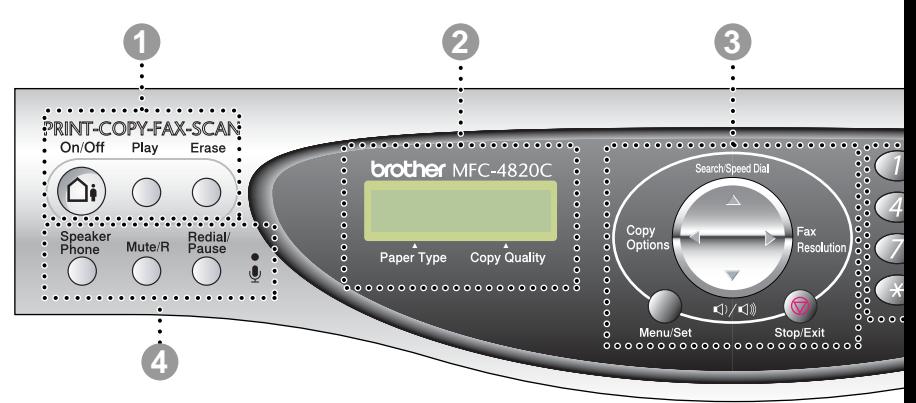

#### VAS näppäimet

#### $On/Off$

Aktivoi puhelinvastaajan ja vilkkuu, jos olet saanut viestejä.

#### Play (Toista)

Kuuntele muistiin tallennettuja viestejä. Voit myös nauhoittaa puheluja.

#### Erase (Poista)

Poista ääniviestit, faksiviestit tai kaikki viestit.

#### Nestekidenäyttö

Näyttää ohjeita, jotka auttavat MFC:n asetusten määrittämisessä ja käytössä.

#### Navigaationäppäin:

#### **Copy Options (Kopiointiasetukset)** Copy Options (kopiointiasetukset)

Valitse väliaikaisia kopiointiasetuksia nopeasti ja helposti.

#### Photo Capture (Valokuva)

Avaa PhotoCapture<sup>™</sup> Center -tila asettamalla mediakortti paikoilleen. Kun olet asettanut digitaalisen kameran kortin paikoilleen, paina Copy Options, jos haluat tulostaa pikkukuvia tai digitaalisia valokuvia tai muuttaa digitaalisen tulostuksen asetuksia väliaikaisesti.

#### Fax Resolution (Faksin erottelutarkkuus)

Muuta faksin erottelutarkkuutta väliaikaisesti. kun lähetät faksia.

#### Search/Speed Dial (Etsintä/lyhytvalinta)

Hakee valintamuistiin tallennettuja numeroita. Jos haluat valita muistipaikkaan tallennetun numeron, paina # ja kaksinumeroinen paikka.

#### ■◯) / –◯))) Äänenvoimakkuus

Säädä äänenvoimakkuutta tällä näppäimellä. kun käytät kaiutinta tai kuuntelet soittoääntä.

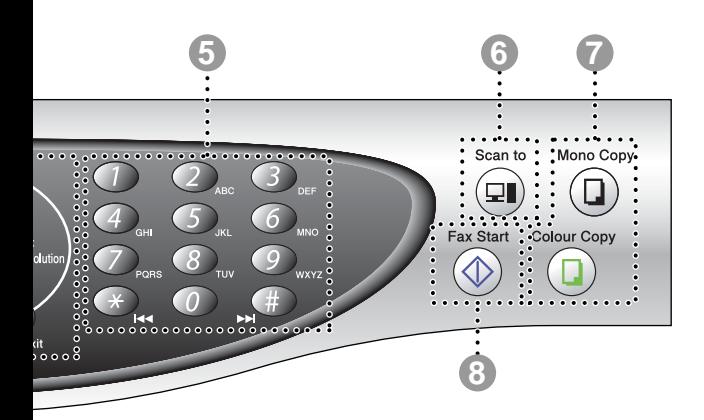

#### Menu/Set (Valikko/aseta)

Pääset valikkotilaan ohielmoimaan ja tallentamaan MFC:n asetuksia.

Painamalla näitä pääset selaamaan valikon asetuksia eteen- tai taaksepäin.

Painamalla näitä pääset selaamaan valikoita ia asetuksia.

#### Stop/Exit (Lopeta/poistu)

Keskeyttää faksin, peruuttaa toiminnon tai poistuu valikosta.

#### Puhelinnäppäimet:

#### **Speaker Phone (Kaiutin)**

Valitse puhelin- tai faksinumero ja keskustele puhelimessa nostamatta ulkoisen puhelimen .<br>kuuloketta

#### Mute/R (Vaimennus/soitonsiirto)

Näppäimellä asetetaan puhelu odottamaan. Näppäimellä otetaan myös yhteys yleiseen televerkkoon (ulkolinjaan), soitetaan takaisin keskukseen tai siirretään puhelu sisäisen puhelinvaihteen toiseen alanumeroon.

#### Redial/Pause (Uudelleenvalinta/tauko)

Valitsee uudelleen viimeksi valitun numeron. Lisää tauon automaattisesti valittavissa numeroissa.

#### **Mikrofoni**

Tätä kautta äänesi kuuluu keskustelukumppanille, kun puhut puhelimessa kaiuttimen kautta.

#### Valintanäppäimet

Valitse näillä näppäimillä puhelin- ja faksinumerot ja syötä MFC:hen tietoja.

#### Skannausnäppäin: 6

#### Scan to (Skannaa)

Skannaa seuraava asiakirja ja valitse kohde tietokoneessa (esimerkiksi tekstinkäsittely- tai grafiikkaohjelma, sähköpostiohjelma, mediakortti tai kansio.)

Kopiointinäppäimet:

#### Mono Copy (Mustavalkokopio) Tekee mustavalkoisia kopiota.

Colour Copy (Värikopio) Tekee värikopioita.

Fax Start (Faksin lähetys)

Aloittaa toiminnon, esimerkiksi faksin lähettämisen.

## <span id="page-28-0"></span>Tietoja faksilaitteista

Laitteen käyttäminen saattaa herättää kysymyksiä, jos et ole aiemmin käyttänyt MFC:tä. Opit kuitenkin pian erottamaan faksin merkkiäänen puhelimessa ja pystyt lähettämään ja vastaanottamaan fakseja helposti.

### <span id="page-28-1"></span>Faksin merkkiäänet ja kättelv

Kun joku lähettää faksin, MFC lähettää faksin soittoääniä (CNG-merkkiääniä). Ne ovat hiljaisia jaksottaisia piippauksia, jotka toistuvat joka neljäs sekunti. Kuulet ne, kun numeron valitsemisen jälkeen painat Fax Start -näppäintä. Merkkiäänet jatkuvat noin 60 sekuntia numeron valitsemisen jälkeen. Sinä aikana lähettävän faksilaitteen on aloitettava "kättely" vastaanottavan laitteen kanssa.

Joka kerta automaattisia lähetystoimintoja käyttäessäsi lähetät CNG-merkkiääniä puhelinlinjaa pitkin. Äänet on muutaman kerran jälkeen helppo tunnistaa puhelimen soittoon vastattaessa. Jos kuulet faksin merkkiäänen puhelimeen vastatessasi, joku yrittää lähettää sinulle faksia.

Vastaanottava faksilaite lähettää äänekkäitä ja sirkuttavia vastaanottoääniä. Vastaanottava faksi antaa vastaanottoääniä noin 40 sekunnin ajan puhelinlinjaa pitkin. Samaan aikaan näyttöön tulee **viesti VASTAANOTTO.** 

Jos MFC on VAIN FAX-tilassa, se ottaa kaikki puhelut vastaan fakseina ja lähettää faksin vastaanottoääniä. Jos soittaja laskee kuulokkeen, MFC jatkaa vastaanottoäänten lähettämistä noin 40 sekuntia ja näytössä on viesti VASTAANOTTO. Vastaanottotilan peruuttaminen: Paina Stop/Exit.

Faksin kättely tarkoittaa aikaa, jolloin lähettävä faksilaite antaa CNG-merkkiääniä samaan aikaan kun vastaanottava laite "sirkuttaa". Jotta laitteet vmmärtäisivät, miten faksi lähetetään ja vastaanotetaan, niiden on annettava merkkiääniä samanaikaisesti vähintään 2 - 4 sekuntia. Kättely alkaa puhelimeen vastattaessa, ja CNG-merkkiäänet kestävät vain noin 60 sekuntia numeron valitsemisen jälkeen. Siksi on tärkeää, että vastaanottava laite ottaa puhelun vastaan mahdollisimman nopeasti.

raksilinjaan liitetty ulkoinen puhelinvastaaja päättää, monenko soiton jälkeen vastaaja kytkeytyy päälle. Lue erityisen tarkasti ulkoisen puhelinvastaajan kytkemistä koskevat ohjeet, jotka on esitetty tässä luvussa. (Katso Ulkoisen puhelinvastaajan kytkeminen sivulla 1-11.)

### <span id="page-29-0"></span>Virheenkorjaustila

Virheenkorjaustilassa MFC tarkistaa faksilähetyksen tilan lähetyksen aikana. Lähettäminen virheenkorjaustilassa on mahdollista vain silloin, kun sekä lähettävässä että vastaanottavassa laitteessa on tämä toiminto Jos toiminto on käytössä molemmissa laitteissa, ne tarkkailevat faksilähetyksen tilaa lähetyksen aikana.

MFC:ssä on oltava tarpeeksi muistia toimintoa varten.

## <span id="page-30-0"></span>MFC:n kytkeminen päälle

### <span id="page-30-1"></span>Ulkoisen puhelimen kytkeminen päälle

Vaikka MFC:ssä ei ole puhelinlaitetta, voit kytkeä erillisen puhelimen (tai puhelinvastaajan) samaan linjaan.

Yhdistä erillinen puhelin laitteeseen alla osoitetulla tavalla.

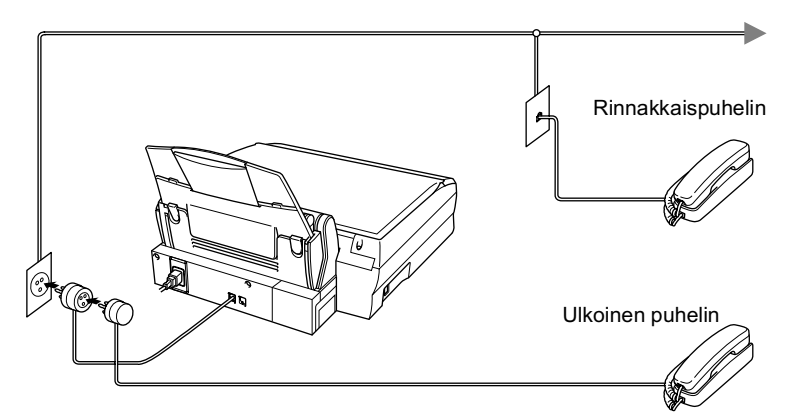

Kun puhelin (tai puhelinvastaaja) on käytössä, näytössä on viesti PUHEYHTEYS. Katkaise puhelu ulkoisessa puhelimessa ja kytke MFC päälle painamalla Speaker Phone.

### <span id="page-31-1"></span><span id="page-31-0"></span>Tapahtumajärjestys

Laitteeseen voi kytkeä puhelinvastaajan. Jos ulkoinen puhelinvastaajan on kytketty samaan puhelinlinjaa kuin MFC, puhelinyastaaja vastaa kaikkiin puheluihin ja MFC "kuuntelee" faksin soittoääniä (CNG-merkkiääniä). Jos MFC kuulee merkkiäänen, se vastaa puheluun ja vastaanottaa faksin. Jos MFC ei kuule merkkiääntä, se antaa puhelinvastaajan jatkaa vastaajaviestin toistamista, minkä jälkeen soittaja voi jättää viestin.

Puhelinvastaajan täytyy vastata neljän soittokerran aikana (suositus on kaksi soittoa). MFC ei kuule merkkiääniä ennen kuin puhelinvastaaja on kytkeytynyt päälle, ja neljän soiton jälkeen merkkiääniä ja siten faksin kättelyaikaa on jäljellä vain 8 - 10 sekuntia. Seuraa huolellisesti tässä oppaassa annettuja ohjeita äänittäessäsi puhelinvastaajan viestiä. Älä käytä ulkoisessa puhelinvastaajassa soitonsäästäjäasetusta, jos se ylittää neljä soittokertaa.

Jos et saa kaikkia lähetettyjä fakseja, ulkoinen puhelinvastaaia on asetettava vastaamaan puheluihin korkeintaan neljän soittokerran jälkeen.

Älä kytke puhelinvastaajaa muualle samaan puhelinlinjaan.

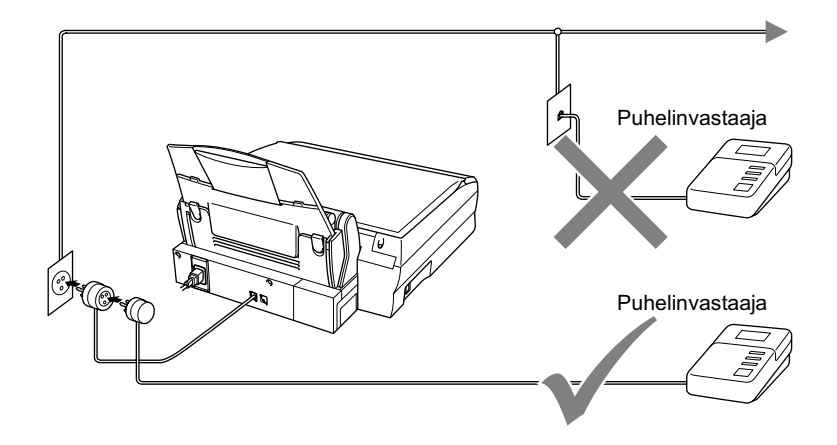

### <span id="page-33-0"></span>I iittäminen

Ulkoinen puhelinvastaaia on kytkettävä MFC:n takasivun EXT-liitäntään tai linjaliitäntään. MFC ei toimi oikein, jos kytket puhelinvastaaian seinäliitäntään.

- $\,$ 1 Kytke puhelinjohto seinäliitännästä MFC:n takasivun LINE-liitäntään.
- 2 Kytke ulkoisen puhelinvastaajan puhelinjohto MFC:n takasivun EXT-liitäntään tai linjaliitäntään. (Varmista, että johto on kytketty ulkoisen puhelinvastaajan puhelinjohdon liitäntään eikä puhelinlaitteelle tarkoitettuun liitäntään.)
- $3$  Aseta ulkoinen puhelinvastaaja vastaamaan enintään neljän soittokerran jälkeen. (MFC:n soittoviiveasetus ei ole käytettävissä.)
- $4$  Nauhoita ulkoisen puhelinvastaajan viesti.
- $5$  Aseta puhelinvastaaja ottamaan puhelut vastaan.
- $6$  Aseta vastaanottotilan asetukseksi MANUAALINEN. (Katso Vastaanottotilan valitseminen sivulla 5-1.)

Varmista, että faksin tunnistus on kytketty päälle ON. (Katso *[Faksin tunnistus](#page-73-1)* sivulla 5-6.)

Jos et saa kaikkia lähetettyjä fakseja, lyhennä ulkoisen puhelinvastaajan soittoviiveen asetusta.

#### <span id="page-34-0"></span>Vastausviestin nauhoittaminen ulkoiseen puhelinvastaajaan

Ajoitus on tärkeää tätä viestiä nauhoitettaessa. Viestin avulla laite ottaa vastaan fakseia sekä manuaalisesti että automaattisesti.

- $\mathbf 1$ Jätä viestin alkuun viisi sekuntia tyhjää. (Näin MFC:llä on aikaa kuunnella automaattisen faksilähetyksen äänimerkkiä, ennen kuin se loppuu.)
- 2 Viestin pituudeksi suositellaan korkeintaan 20 sekuntia.
- $3$  Ilmoita viestin lopuksi kaukokäynnistystunnus niille soittajille, jotka haluavat lähettää fakseja manuaalisesti. Esimerkiksi: "Jätä viesti äänimerkin jälkeen tai lähetä faksi valitsemalla \* 51 ja painamalla sen jälkeen lähetysnäppäintä."

Vastausviestin alkuun kannattaa jättää viisi sekuntia tyhjää, sillä MFC ei voi kuulla faksin merkkiääntä kaikuvan tai kuuluvan äänen lävitse. Voit ensin kokeilla, vastaanottaako MFC fakseja ilman viiden sekunnin taukoa viestin alussa. Jos vastaanotto ei onnistu, nauhoita vastausviesti uudelleen ja jätä alkuun viisi sekuntia tvhiää.

### <span id="page-35-0"></span>Vaihdeliitännät

Useimmissa toimistoissa käytetään sisäistä puhelinvaihdetta. Laite on yleensä helppo liittää näppäinjärjestelmään tai vaihteeseen, mutta suosittelemme kuitenkin, että pyydät puheliniäriestelmän asentanutta yhtiötä liittämään MFC:n vaihdeverkkoon. MFC:lle on suositeltavaa varata oma linja. Siten MFC:n voi jättää FAX-tilaan, jolloin se vastaanottaa fakseja mihin vuorokaudenaikaan tahansa.

Jos MFC on kytketty vaihteeseen, pyydä asentajaa liittämään yksikön järjestelmän viimeiseen linjaan. Siten vältetään yksikön aktivoituminen joka kerta puhelinsoittoa vastaanotettaessa.

#### <span id="page-35-1"></span>Jos asennat MFC:n sisäiseen puhelinvaihteeseen

- 1 Laitteen asianmukaista toimintaa kaikissa tilanteissa ei voida taata sisäisessä puhelinvaihteessa. Mahdollisista ongelmista on ensimmäisenä ilmoitettava puhelinvaihdetta ylläpitävälle yritykselle.
- $2<sup>1</sup>$ Jos keskus vastaa kaikkiin soittoihin, vastaustilan asetukseksi suositellaan MANUAALINEN. Kaikkia saapuvia soittoja tulisi olettaa puhelinsoitoiksi.

### <span id="page-35-2"></span>Puhelinlinjan mukautetut toiminnot

Jos puhelinlinjassa on vastaajapalvelu, koputustoiminto, soittajan tunnistus, koputus/tunnistus, puhelinvastaaja, hälytysjärjestelmä tai muu mukautettu toiminto, MFC:n toiminnassa voi ilmetä ongelmia. (Katso Tavallisen puhelinlinjan mukautetut toiminnot sivulla 23-9.)
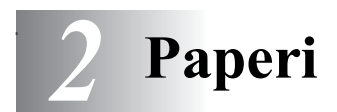

# Tietoja paperista

MFC:ssä käytettävän paperin laatu voi vaikuttaa asiakirjan tulostuslaatuun

Asetusten mukaisen parhaan tulostuslaadun varmistat tarkistamalla, että laitteen Paperityyppi-asetus vastaa käyttämääsi paperia.

Voit käyttää tavallista paperia, mustesuihkupaperia (päällystettyä paperia), kiiltävää paperia, piirtoheitinkalvoja ja kirjekuoria.

Ennen suurien paperimäärien ostoa on suositeltavaa kokeilla eri paperilaatuja.

Parhaat tulokset saat käyttämällä suositeltua paperilaatua.

Kun tulostat mustesuihkupaperille (päällystetylle paperille), piirtoheitinkalvoille ja kiiltävälle paperille, valitse oikea tietoväline tulostinohjaimen Basic-välilehdellä. Vältä tekstin tahraantuminen poistamalla jokainen arkki lokerosta heti tulostuksen jälkeen.

### Erikoispaperilaatujen käsittely ja käyttö

- Säilytä paperi alkuperäispakkauksessa, ja pidä pakkaus suljettuna. Pidä paperi tasaisena ja kuivana, ja vältä sen altistumista suoralle auringonvalolle ja kuumuudelle.
- Kiiltävän paperi päällystetty puoli hohtaa hieman. Älä kosketa kiiltävää (päällystettyä) puolta. Lataa kiiltävä paperi hohtava puoli itseesi päin.
- Älä kosketa piirtoheitinkalvojen kumpaakaan puolta, sillä kalvo imee herkästi vettä ja hikeä, mikä voi aiheuttaa arkin rypistymisen tulostettaessa. Lasertulostimille/kopiokoneille suunnitellut piirtoheitinkalvot voivat tahrata seuraavan tulostettavan asiakirjan. Käytä ainoastaan suositeltuja piirtoheitinkalvoja.

#### Suositeltu paperi

Tulostuksen laatu riippuu paperityypistä ja paperin merkistä.<br>Käy osoitteessa <u>http://solutions.brother.com</u> tarkistamassa,<br>mitä paperia suositellaan käytettäväksi MFC-4820C-laitteessa.

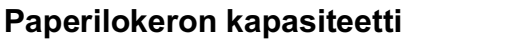

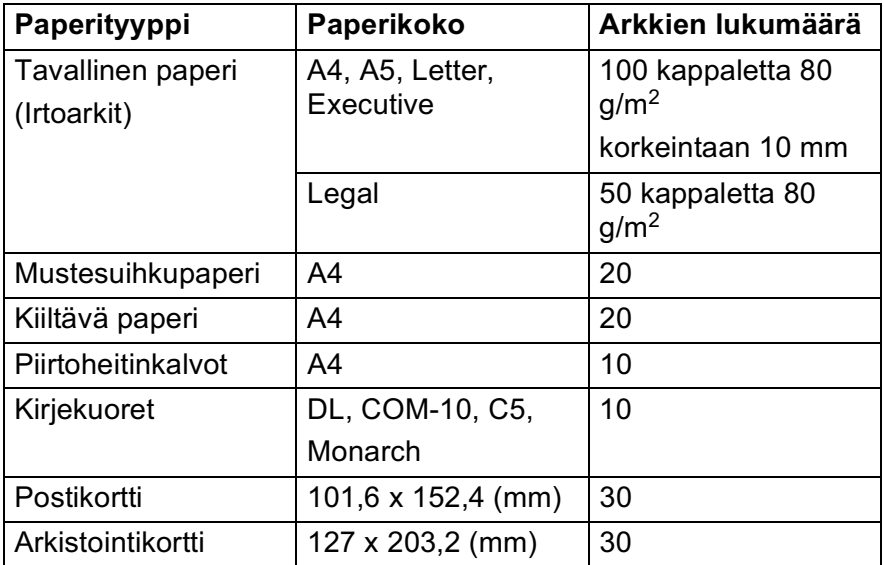

#### Paperilokerossa käytettävän paperin tiedot

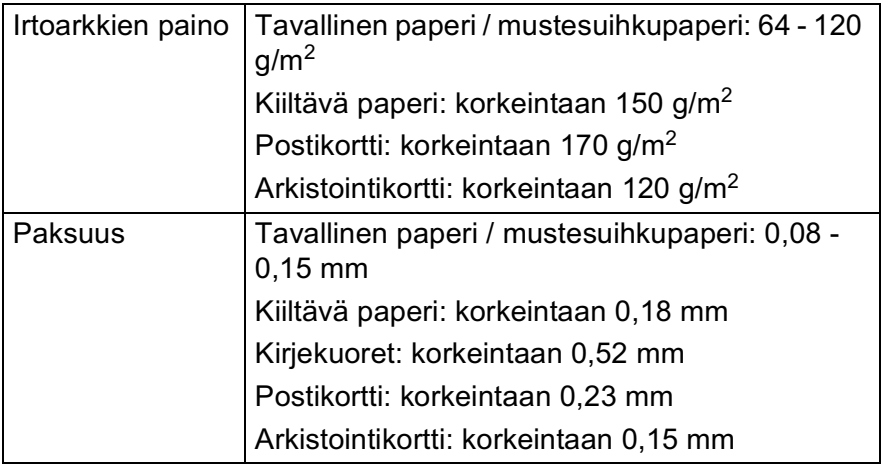

#### Tulostelokeron kapasiteetti

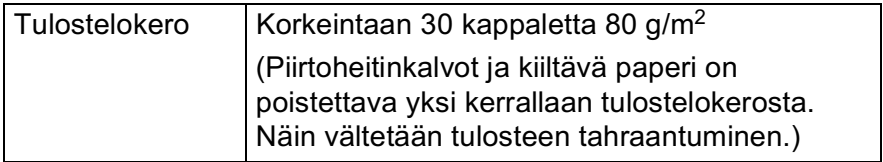

Ålä käytä seuraavan tyyppisiä papereita tai kirjekuoria: ■ vahingoittuneita, käpristyneitä, rypistyneitä tai epäsäännöllisen muotoisia papereita tai kirjekuoria

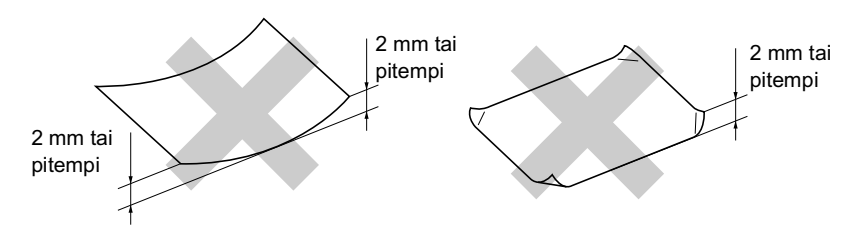

- erittäin kiiltäviä tai hyvin karkeapintaisia papereita ja п kiriekuoria
- paperia ja kirjekuoria, joille on tulostettu tulostimella  $\mathbb{R}^n$
- paperia ja kirjekuoria, joita ei voi asettaa yhtenäiseen pinoon .
- poikittaisarkeista tehtyjä papereita tai kirjekuoria.  $\blacksquare$

Älä käytä seuraavan tyyppisiä kirjekuoria:

- pussikirjekuoria
- kohokuvioisia kirjekuoria m.
- kirjekuoria, joissa on liittimiä  $\blacksquare$
- kirjekuoria, joita ei ole taitettu muotoonsa **Contract**
- kirjekuoria, joiden sisäpuolelle on painettu tekstiä tai kuvia. **The Co**

#### **Tulostusalue**

Tulostusalue riippuu käytettävän sovelluksen asetuksista. Alla olevat luvut osoittavat arkkien ja kirjekuorien tulostusalueen ulkopuoliset osat.

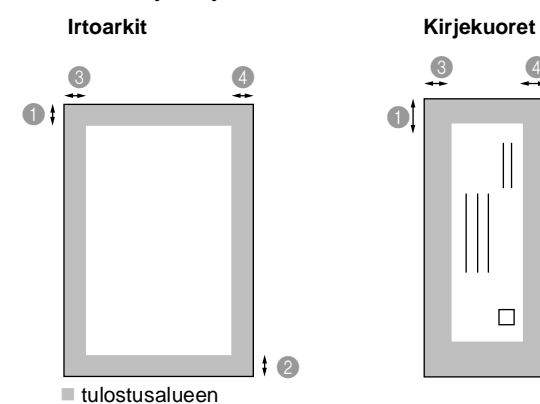

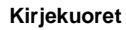

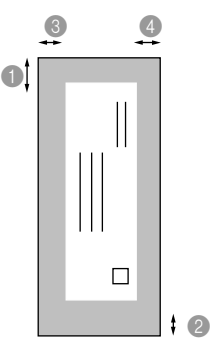

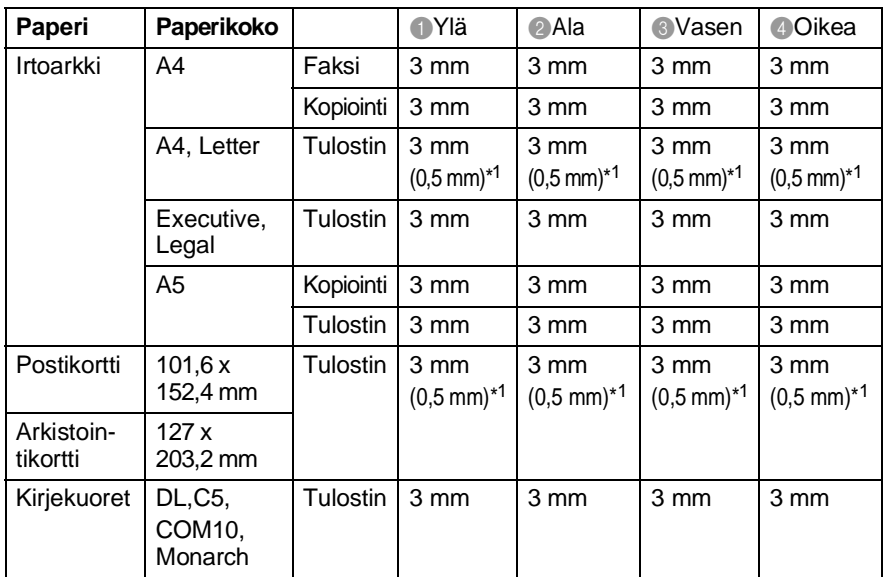

\*1 Kun kytket tulostinohjaimen Near Edge (lähellä reunaa) -toiminnon päälle.

Tulostusalue riippuu tulostinohjaimen asetuksista.

Yllä olevat luvut ovat likimääräisiä, ja tulostusalue voi vaihdella käytetyn paperin mukaan.

#### Paperin ja kirjekuorien syöttäminen

#### Paperin tai muiden tietovälineiden syöttäminen

 $\mathbf 1$ Vältä paperin juuttuminen ja syöttövirheet erottelemalla paperit toisistaan

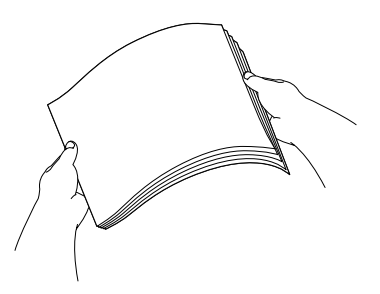

2 Avaa paperituki ja säädä paperiohjain paperin leveyden mukaan.

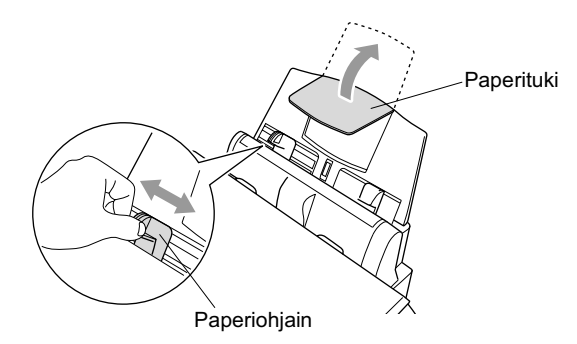

3 Aseta paperi varovasti lokeroon.

Varmista, että tulostuspuoli on itseesi päin ja paperipino ei ylitä vläreunan merkkiä.

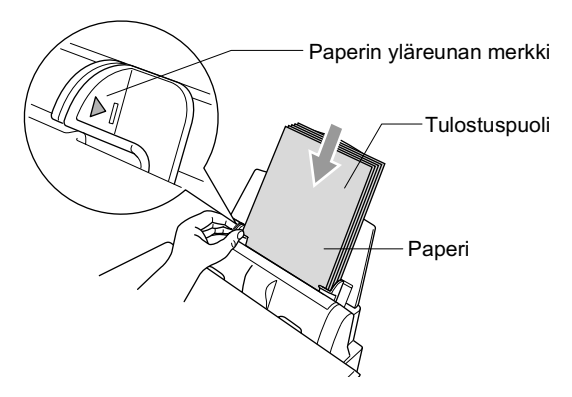

#### Kiiltävän paperin syöttäminen

- $\mathbf 1$ Erottele paperit toisistaan.
- 2 Aseta paperilokeroon ensiksi tavallinen paperiarkki ja aseta kiiltävät paperit sen päälle.
- <sub>▒</sub>, Jos kaksi kiiltävää arkkia lähtee liikkeelle yhtä aikaa, yritä uudelleen syöttämällä yksi arkki kerrallaan.

#### Kiriekuorten svöttäminen

 $\mathbf 1$ Ennen kuin asetat kirjekuoret lokeroon, paina niiden kulmat ja sivut mahdollisimman litteiksi.

 $\mathscr J$  Jos kaksi kirjekuorta lähtee liikkeelle yhtä aikaa, yritä uudelleen svöttämällä vksi kirjekuori kerrallaan.

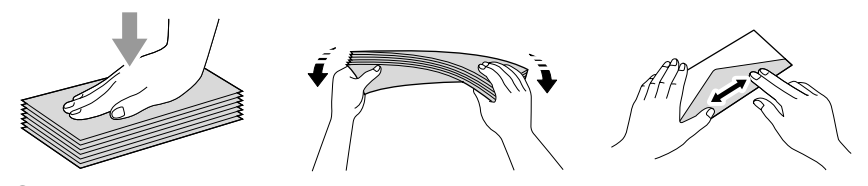

2 Paina paperiohjainta ja säädä se kirjekuorten leveyden mukaan. Aseta kirjekuoret paperilokeroon osoitepuoli itseesi päin, alla osoitetussa suunnassa

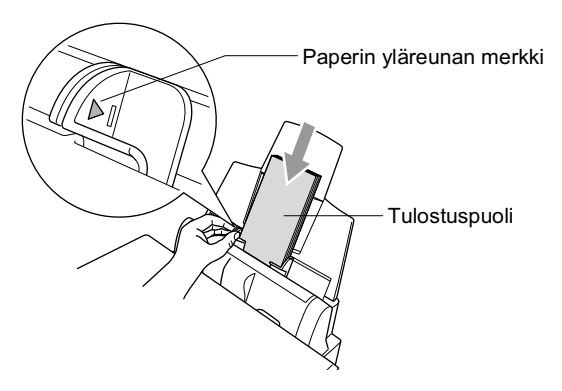

# Näytöllä ohjelmointi

# Helppokäyttöinen ohjelmointi

Käytön helpottamiseksi MFC:n voi ohjelmoida näytöllä suuntanäppäintä käyttämällä. Helppokäyttöisen ohjelmoinnin ansiosta MFC:n kaikki asetusvaihtoehdot voi ottaa kävttöön vaivattomasti

Koska MFC ohjelmoidaan näytöllä, olemme laatineet yksityiskohtaiset ohjelmointiohjeet Seuraa valikon ja ohjelmointiasetusten vaiheiden läpi opastavia ohjeita näytöllä.

### Valikkotaulukko

Laitteen ohjelmointi onnistuu myös ilman Käyttäjän opasta. MFC:n ohjelmavalikkojen asetusten ja Vaihtoehtojen ymmärtämistä helpottaa valikkotaulukko sivulla 3-4.

<mark>r</mark> Ohjelmoi MFC painamalla ensin **Menu/Set** -näppäintä ja sitten valikon numeroita

Määritä esimerkiksi FAX EROTUSKYKY-asetukseksi HTENO seuraavasti:

Paina Menu/Set, 2, 2, 2 ja valitse HIENO painamalla (.). Paina Menu/Set.

#### **Muisti**

Sähkökatkoksen sattuessa valikon asetukset eivät katoa, sillä ne tallentuvat laitteeseen pysyvästi. Väliaikaiset asetukset (kuten kontrasti, ulkomaanlinja jne.) katoavat. Myös päivämäärä ja aika on joskus asetettava uudelleen.

# **Navigaationäppäin**

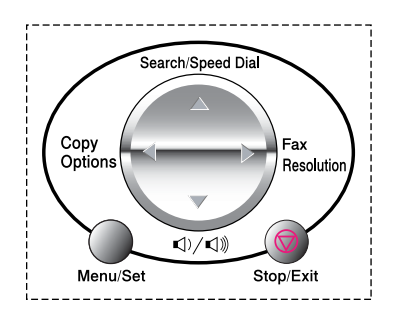

\* Ayaa yalikko

\*Siirry valikon seuraavalle tasolle

- \*Hyväksy asetus
- \*Selaa näytössä olevan valikon läpi

\*Palaa takaisin edelliselle tasolle

\*Siirry eteenpäin valikon seuraavalle tasolle

\*Poistu valikosta

Pääset valikkotilaan painamalla Menu/Set.

Kun siirryt valikkoon, näyttöön tulee viestejä vuorotellen.

Menu/Se

Avaa yleisten asetusten valikko painamalla 1.

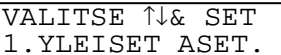

 $-$ TAI $-$ 

Avaa Fax/Puh-valikko painamalla 2

 $-$ TAI $-$ 

Avaa kopiointivalikko painamalla 3

 $-$ TAI $-$ 

Avaa valokuvasieppausvalikko (PhotoCapture) painamalla 4.

 $-$ TAI $-$ 

Avaa ylläpitovalikko painamalla 5

 $-$ TAI $-$ 

Avaa tulostusvalikko painamalla 6

 $-$ TAI $-$ 

Pääset selaamaan valikoita nopeammin

painamalla haluamaasi suuntanuolta  $\binom{2}{x}$ . Kun asetus tulee näyttöön, valitse se painamalla Menu/Set.

Sen jälkeen näyttöön tulee valikon seuraava taso.

VALITSE 1↓& SET 2. FAX/PUH

VALITSE 11& SET 3.KOPIO

VALITSE 11& SET 4. VALOKUVASIEP.

VALITSE TI& SET 5.YLLÄPITO

VALITSE 14& SET 6.TULOSTA RAP.

Siirry valikon seuraavaan asetukseen painamalla ...

#### Paina Menu/Set.

Kun olet määrittänyt asetuksen, näyttöön tulee HYVÄKSYTTY.

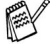

Siirry taaksepäin painamalla (,jos ohitit haluamasi asetuksen tai jos haluat siirtyä asetukseen nopeammin. Vallitseva asetus näkyy aina ilman ?-merkkiä.

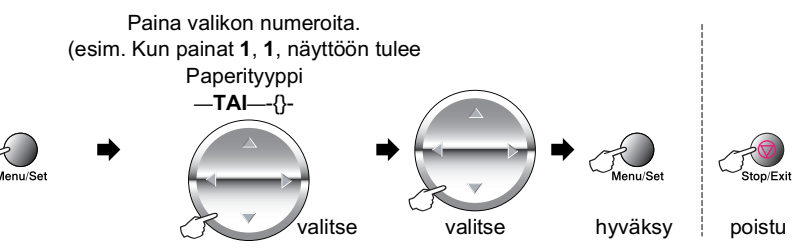

<span id="page-47-0"></span>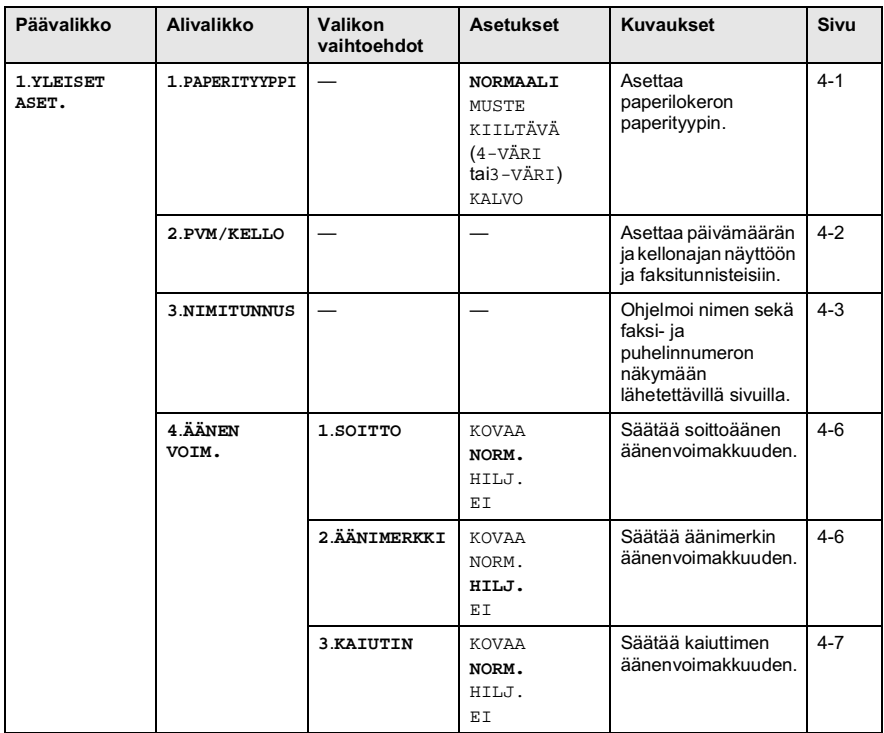

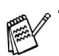

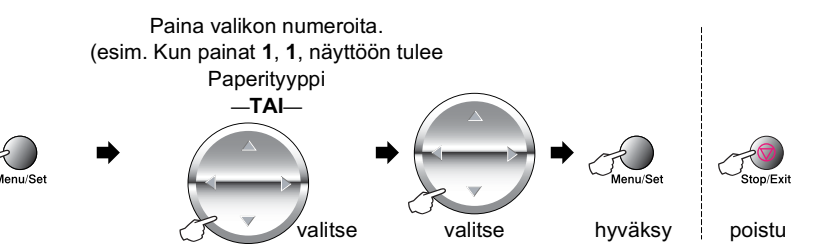

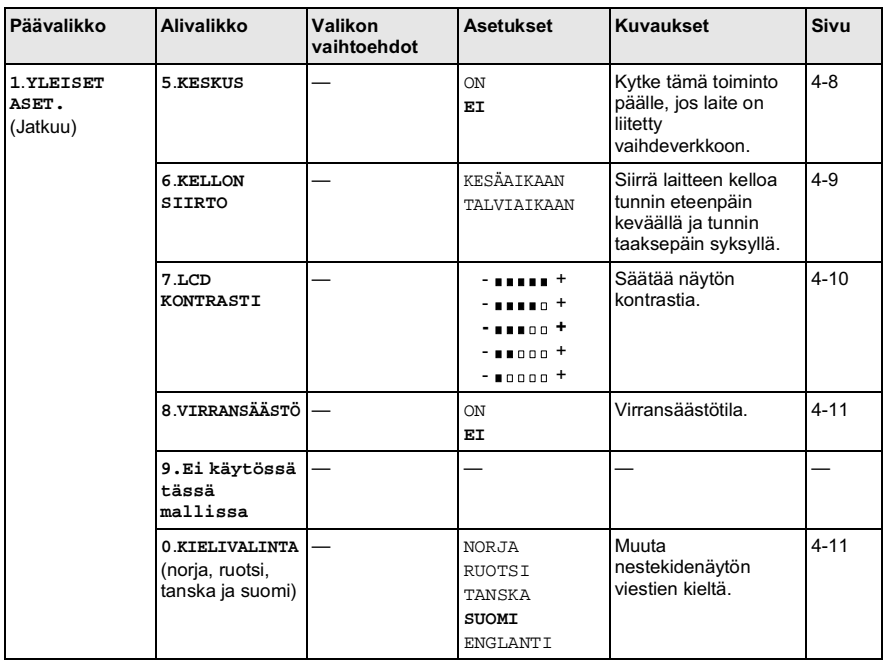

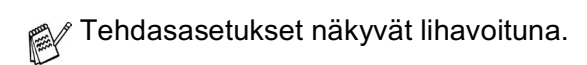

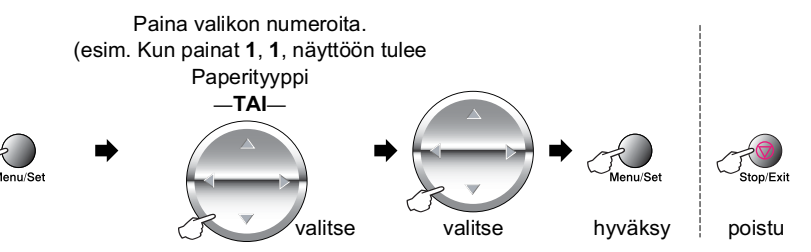

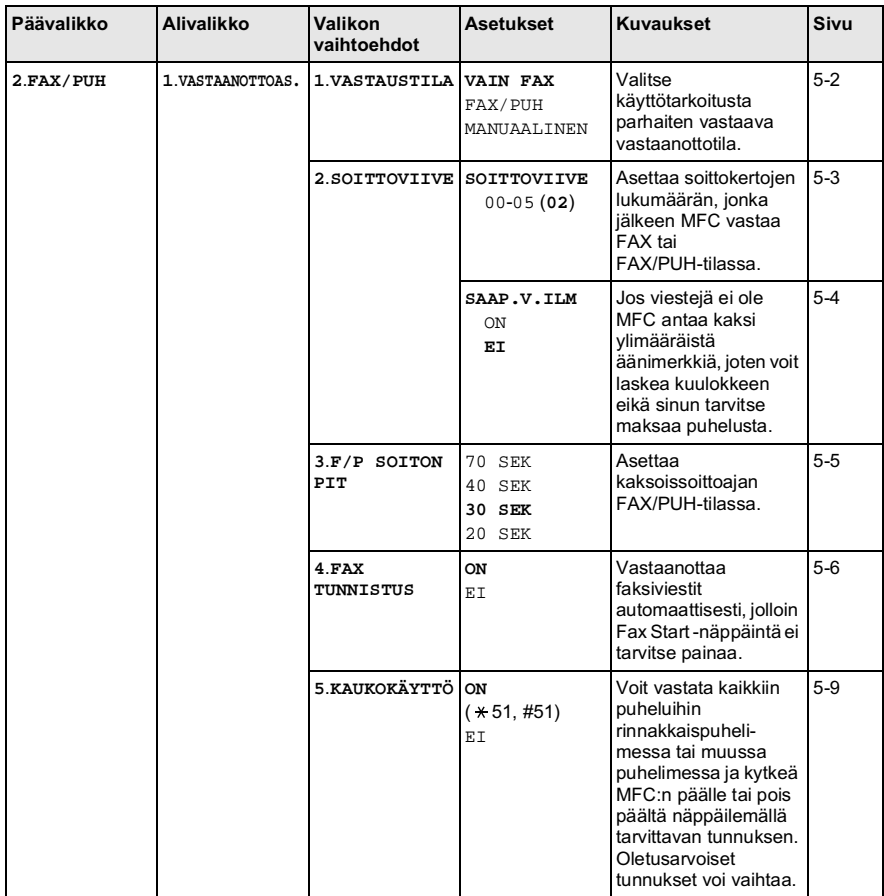

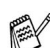

#### Paina valikon numeroita. (esim. Kun painat 1, 1, näyttöön tulee Paperityyppi  $-TAI-$ Menu/Set Stop/Exit Menu/Set .<br>valitse hyväksy poistu valitse ţ

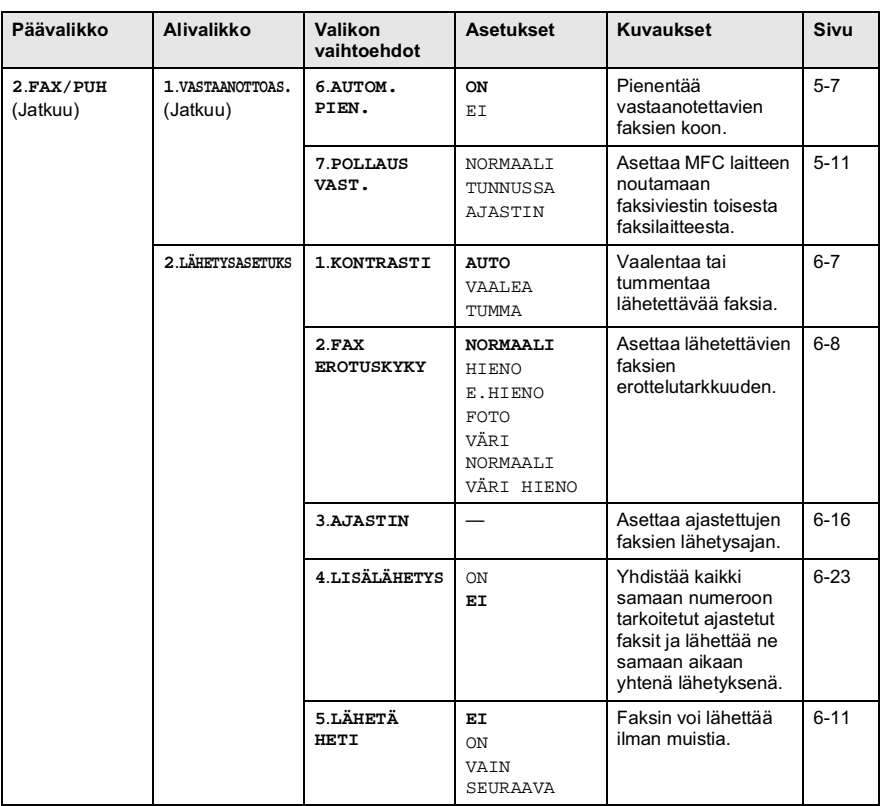

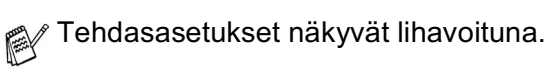

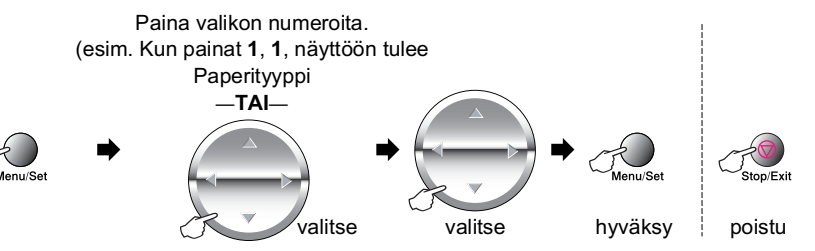

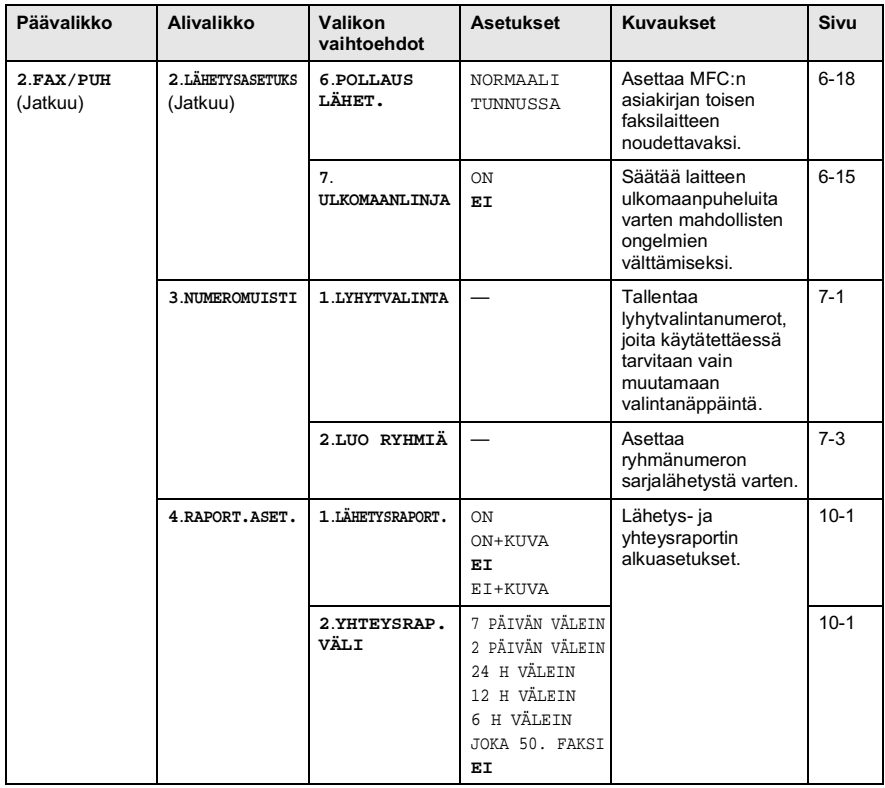

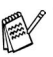

#### Paina valikon numeroita. (esim. Kun painat 1, 1, näyttöön tulee Paperityyppi  $-TAI-$ Stop/Exit \_\_\_\_<br>Menu/Set Menu/Set .<br>valitse hyväksy poistu valitse  $\mathbf{I}$

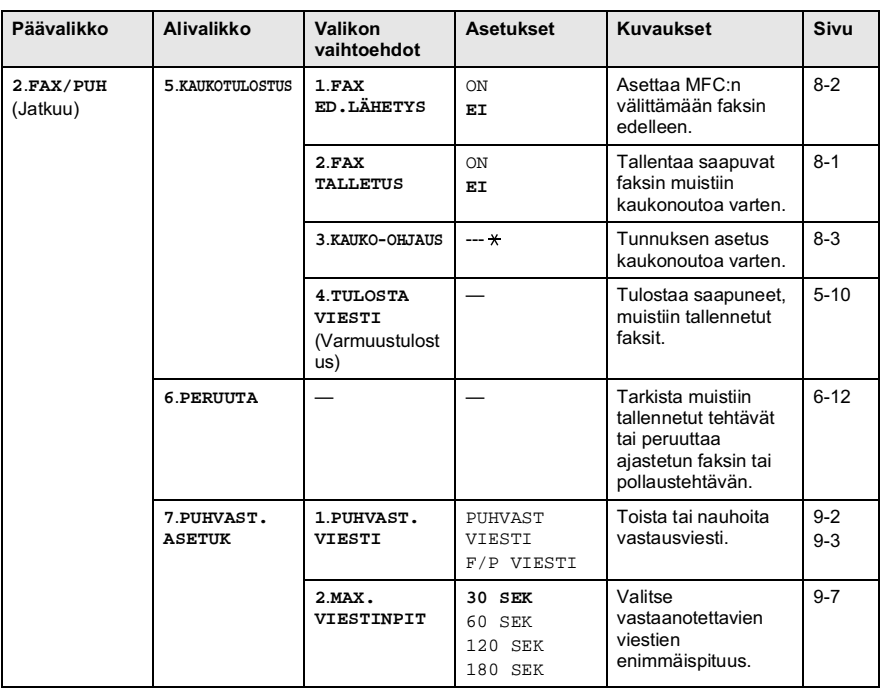

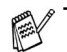

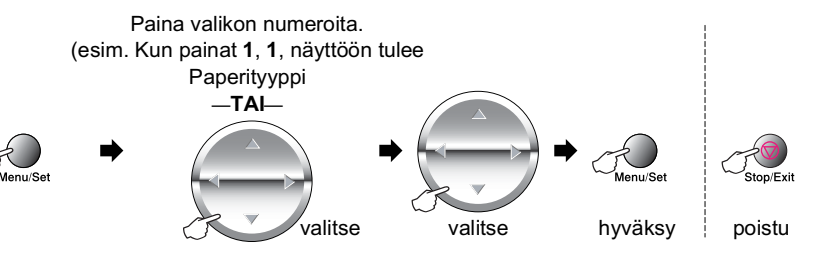

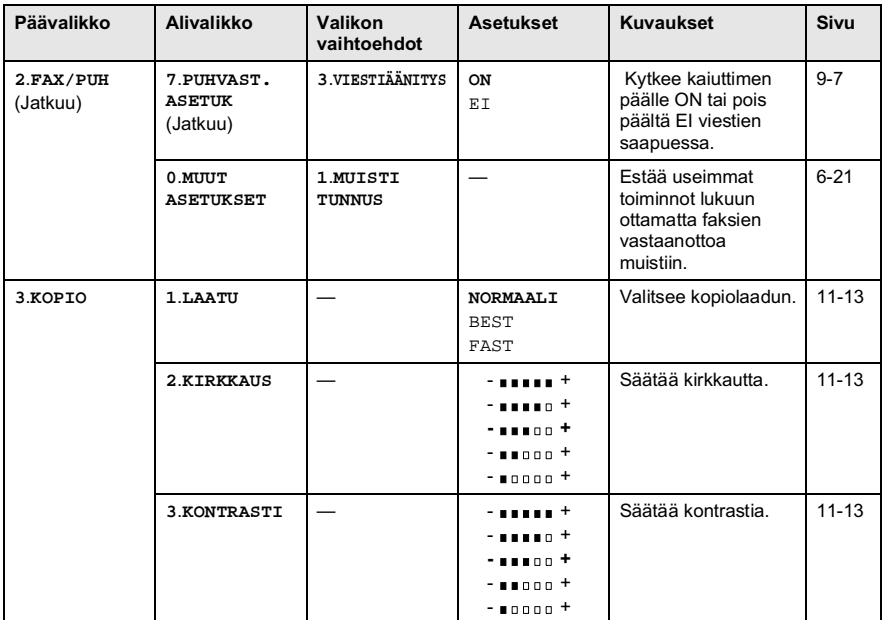

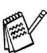

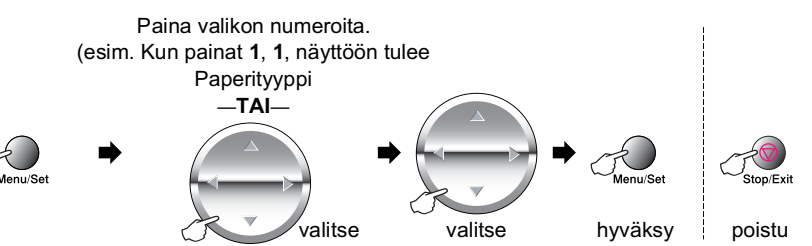

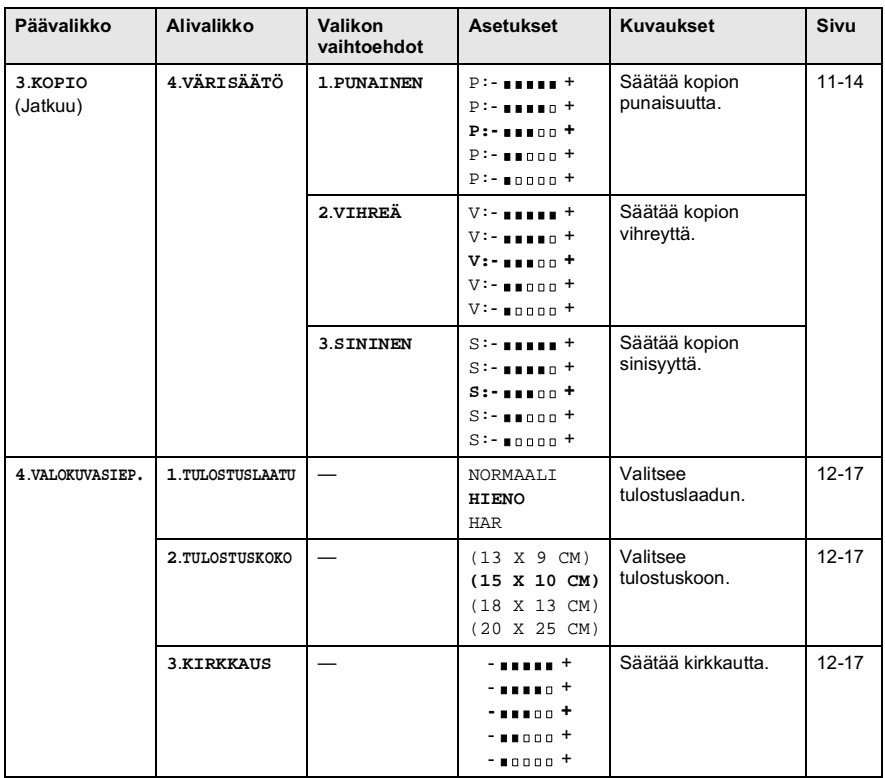

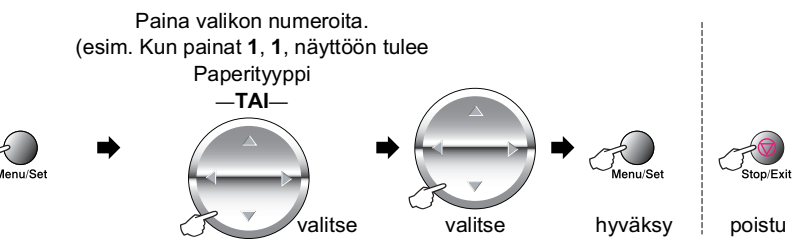

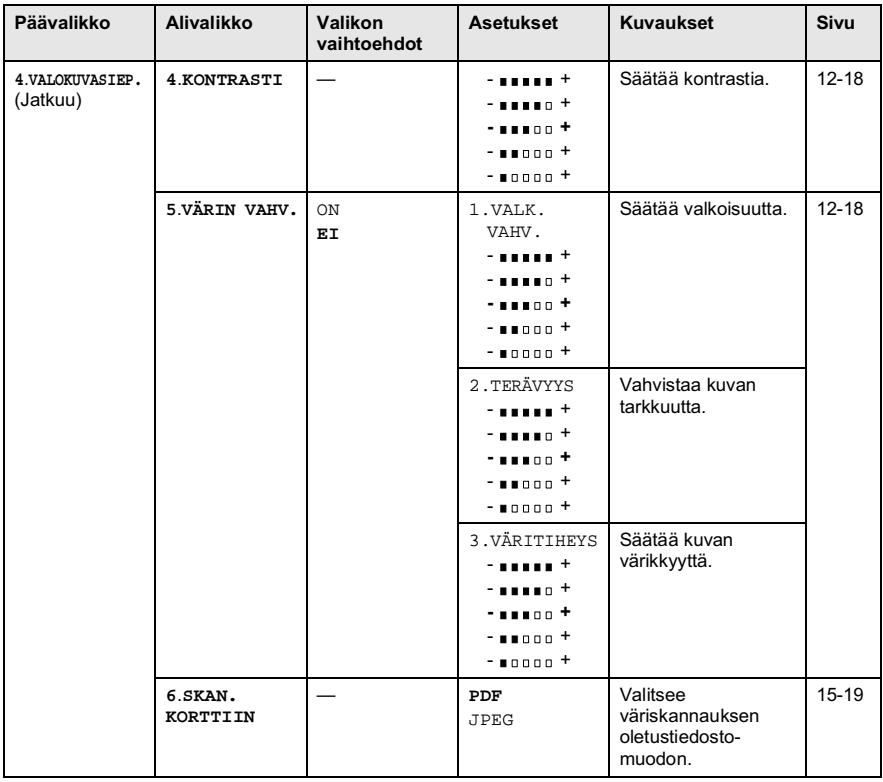

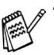

#### Paina valikon numeroita. (esim. Kun painat 1, 1, näyttöön tulee Paperityyppi  $-TAI-$ Stop/Exit \_\_\_\_<br>Menu/Set Menu/Set .<br>valitse hyväksy poistu valitse  $\mathbf{I}$

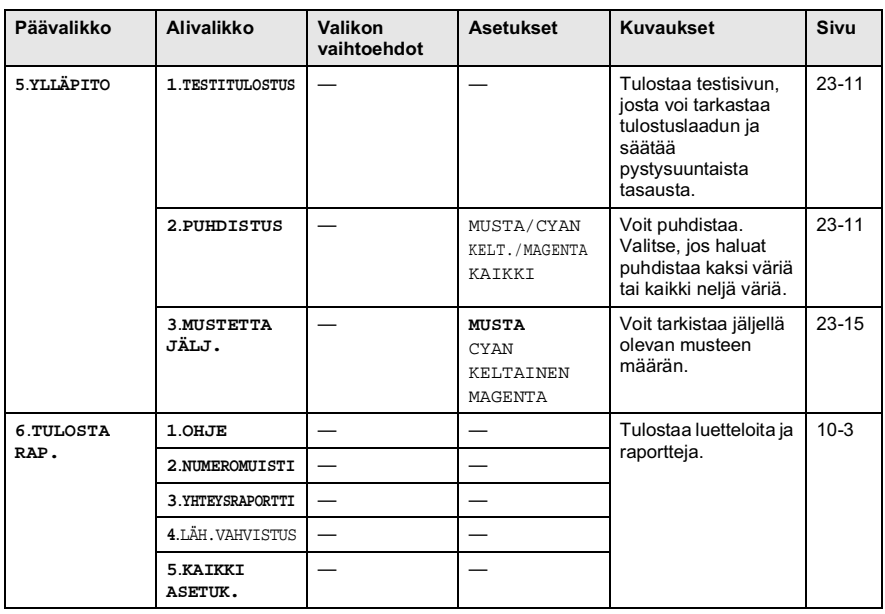

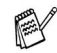

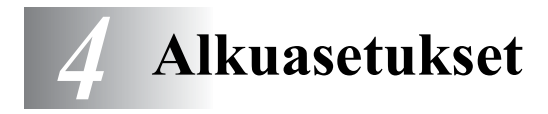

# **Aloittaminen**

### Paperityypin asettaminen

Saat parhaimman tulostuslaadun, kun määrität MFC:n asetukset vastaamaan käyttämääsi paperityyppiä.

- 1 Paina Menu/Set. 1.1.
- 2 Valitse NORMAALI, MUSTE, KIILTÄVÄ tai KALVO painamalla  $\binom{2}{1}$ . Paina Menu/Set.

<span id="page-57-0"></span>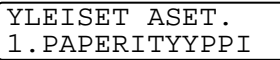

3 Jos valitsit KIILTÄVÄ, painamalla  $\mathbb{C}$  voit valita asetukseksi KIILTÄVÄ: 4-VÄRI tai KIILTÄVÄ: 3-VÄRI. Paina Menu/Set

∕ Mustan väriaineen laatu vaihtelee valitsemasi kiiltävän paperin mukaan. Mustaa väriä käytetään, kun valitset KIILTÄVÄ: 4-VÄRI. Jos käyttämäsi kiiltävä paperi ei sido mustaa väriainetta, valitse KIILTÄVÄ: 3-VÄRI, joka muistuttaa mustaa väriainetta yhdistämällä kolme värimustetta.

#### 4 Paina Stop/Exit.

rikt tekstipuoli ylöspäin laitteen edessä MFC syöttää tulostetut arkit tekstipuoli ylöspäin laitteen edessä olevaan paperilokeroon. Kun tulostat piirtoheitinkalvolle tai kiiltävälle paperille, poista jokainen arkki lokerosta heti tulostuksen jälkeen. Näin vältät tekstin tahraantumisen ja paperitukokset.

#### Päivämäärän ja kellonajan asettaminen

MFC näyttää päivämäärän ja kellonajan, ja jos asetat nimitunnuksen, laite tulostaa ne lähetettäviin fakseihin. Sähkökatkoksen jälkeen päivämäärä ja aika on joskus asetettava uudelleen. Sähkökatkos ei vaikuta muihin asetuksiin

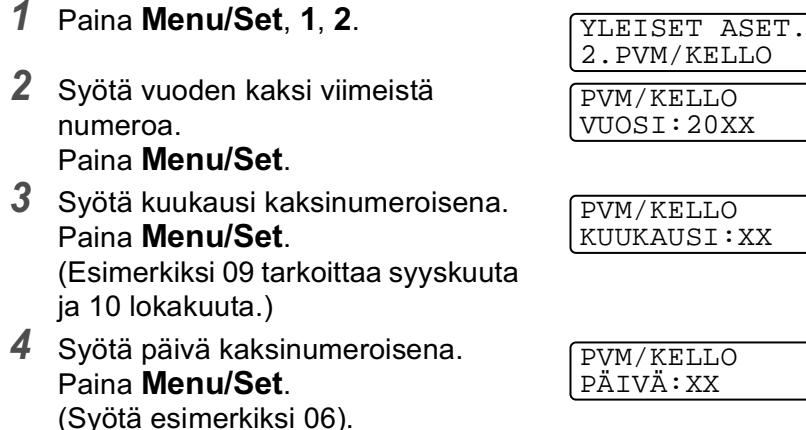

 $5$  Syötä kellonaika 24-tunnin muodossa Paina Menu/Set

PVM/KELLO KELLO: XX: XX

**KELLO** 

<span id="page-58-0"></span> $I:20XX$ 

(Esimerkiksi 15:25 tarkoittaa, että kello on kaksikymmentäviisi minuuttia yli kolme iltapäivällä.)

6 Paina Stop/Exit. Päivämäärä ja kellonaika näkyvät laitteen näytössä, kun MFC on valmiustilassa.

#### Nimitunnuksen asettaminen

Voit tallentaa oman nimesi tai yrityksen nimen sekä faksi- ja puhelinnumeron niin, että ne tulostuvat jokaiselle lähetettävälle faksilehdelle

Faksi- puhelinnumerot on ehdottomasti syötettävä kansainvälisen standardin mukaan. Järjestys on esitetty alla:

- "+" (plus) -merkki (paina \* -näppäintä)
- Maan numero (esim. 44 on Iso-Britannia ja 41 on Sveitsi)
- Suuntanumero, jonka alusta on poistettu 0 (9 Espanjassa)
- Välilyönti
- Puhelinnumero, johon on lisätty tarvittavat välilyönnit lukemisen helpottamiseksi.

Jos laite on asennettu toimimaan esimerkiksi Isossa-Britanniassa, samaa linjaa käytetään sekä faksi- että puhelinsoittoihin ja puhelinnumero suuntanumeroineen on 0161-444 5555,

nimitunnuksen faksi- ja puhelinnumero syötetään seuraavasti: +44 161-444 5555

 $\mathbf 1$ Paina Menu/Set. 1.3.

<span id="page-59-0"></span>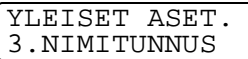

2 Svötä faksinumero. Paina Menu/Set.

**NTMTTUNNUS** FAX:

Jos et syötä faksinumeroa

(korkeintaan 20 numeroa), et voi syöttää mitään muitakaan tietoja.

Voit syöttää muita tietoja vain syöttämällä faksinumeron ensin.

Väliviivaa ei voi syöttää.

3 Svötä nimesi valintanäppäimillä (korkeintaan 20 merkkiä). Paina Menu/Set (Katso Tekstin syöttäminen sivulla 4-4.)

4 Paina Stop/Exit.

Näyttöön tulee päivämäärä ja kellonaika.

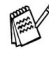

Jos nimitunnus on jo ohjelmoitu, näytössä kehotetaan painamaan 1, jos haluat tehdä muutoksia, tai 2, jos haluat poistua muutoksia tekemättä.

**NIMITUNNUS** 

NTMT:

#### <span id="page-60-0"></span>Tekstin syöttäminen

Esimerkiksi nimitunnusta ja myös muita tietoja asetettaessa MFC:hen on syötettävä tekstiä. Useimpien numeronäppäinten ohjeita on merkitty kolme tai neljä kirjainta. 0, # ja  $\star$  -näppäimissä ei ole kirjaimia, sillä niillä syötetään erikoismerkkejä.

Painamalla toistuvasti samaa numeronäppäintä saat näkyviin haluamasi merkin.

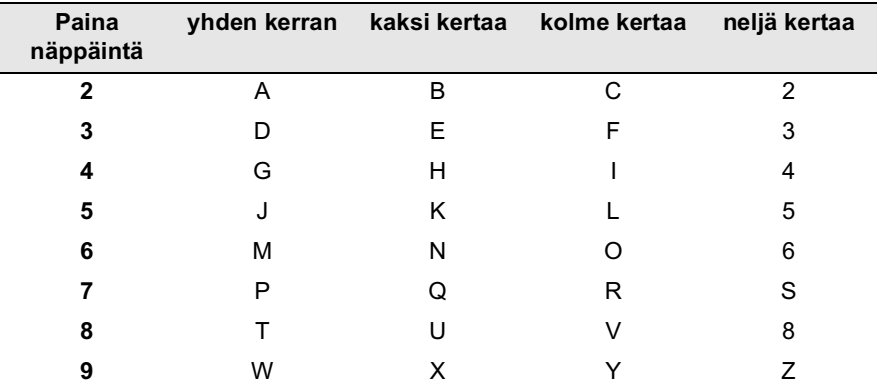

#### Välilyöntien syöttäminen

Lisää tyhjä väli painamalla () kerran numeroiden välissä ja kaksi kertaa muiden merkkien välissä

#### Virheiden koriaaminen

Jos syötit väärän kirjaimen ja haluat vaihtaa sen, siirrä kohdistin viimeisen oikean kirjaimen taakse painamalla (C). Paina sitten Stop/Exit. Kohdistimen yläpuolella ja oikealla puolella olevat kirjaimet poistetaan. Syötä sen jälkeen oikeat merkit. Voit myös siirtyä taaksepäin ja kirjoittaa väärien kirjainten päälle.

#### Kirjainten toistaminen

Kun haluat syöttää kirjaimen, joka on samassa näppäimessä kuin edellinen kirjain, siirrä kohdistinta oikealle painamalla (.

#### Erikoismerkit ja symbolit

Paina  $\star$ , # tai 0, ja siirrä sitten kohdistin haluamasi erikoismerkin tai symbolin alle painamalla . Valitse se painamalla Menu/Set.

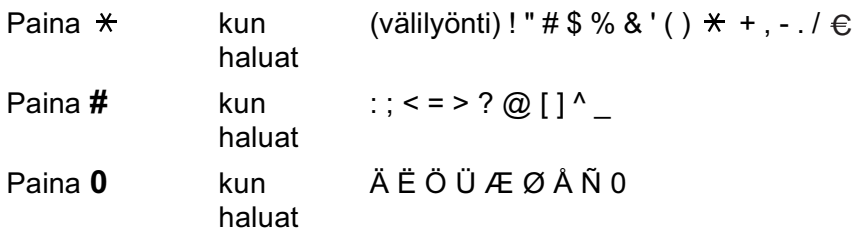

#### Soittoäänen äänenvoimakkuuden asettaminen

- $\mathbf 1$ Paina Menu/Set. 1.4.1.
- 2  $\mathbb{C}$  -näppäintä painamalla voit valita asetukseksi (EI, HILJ., NORM. tai HIENO). Paina Menu/Set
- 3 Paina Stop/Exit.

#### $-$ TAI $-$

Voit säätää soittoääntä myös silloin, kun MFC ei ole käytössä. Voit kytkeä soittoäänen pois päältä EI tai voit valita soittoäänen äänenvoimakkuuden

Säädä äänenvoimakkuutta painamalla </a>(1)/</a>(1). Vallitsevan asetuksen soittoääni kuuluu jokaisella painalluksella. Samalla asetus tulee MFC:n näyttöön. Jokainen painallus siirtää äänenvoimakkuuden yhden asetuksen eteenpäin. Uusi asetus on voimassa, kunnes se muutetaan.

### Äänimerkin äänenvoimakkuuden asettaminen

Voit säätää äänimerkin äänenvoimakkuutta. Kun äänimerkki on kytketty päälle, MFC antaa äänimerkin näppäintä painettaessa, faksin lähetyksen ja vastaanoton lopussa sekä silloin, kun teet virheen

- $\mathbf 1$ Paina Menu/Set. 1. 4. 2. (HILJ., NORM., HIENO tai EI)
- 2 Valitse asetus painamalla  $\mathbb{C}$ .
- 3 Paina Menu/Set.
- 4 Paina Stop/Exit.

<span id="page-62-1"></span>ÄÄNEN VOIM. 2.ÄÄNIMERKKI

<span id="page-62-0"></span>ÄÄNEN VOIM. 1. SOTTTO

#### Kajuttimen äänenvoimakkuuden asettaminen

Voit säätää kaiuttimen äänenvoimakkuutta.

- <span id="page-63-0"></span>1 Paina Menu/Set. 1.4.3.
- 2 (?) näppäintä painamalla voit valita asetukseksi (EI, HILJ., NORM. taiHIENO). Paina Menu/Set.
- 3 Paina Stop/Exit.

#### $-$ TAI $-$

Voit säätää kaiuttimen äänenvoimakkuutta painamalla Speaker Phone -näppäintä ja valitsemalla äänenvoimakkuuden √)/√). -näppäimellä.

Säädä äänenvoimakkuutta painamalla (1)/(1). Valitsemasi asetus tulee näyttöön. Jokainen painallus siirtää äänenvoimakkuutta yhden asetuksen eteenpäin. Uusi asetus on voimassa, kunnes se muutetaan.

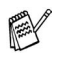

Voit säätää kaiuttimen äänenvoimakkuutta samalla kun kuuntelet vastausviestiä ja saapuneita viestejä.

Jos kytket vastaanotettavien viestien nauhoituksen seurannan pois päältä El (Menu/Set, 2, 7, 3), kaiutin kytkeytyy pois päältä viestien ajaksi etkä voi kuunnella sen kautta, kun soittajat jättävät viestejä. Muiden toimintojen äänenvoimakkuutta voi edelleen säätää √)/√)}-näppäimellä.

### Sisäinen puhelinvaihde ja puhelun siirto

Tämä laite on asetettu toimimaan tavallisessa puhelinverkossa (PSTN). Useissa toimistoissa käytetään kuitenkin sisäistä puhelinvaihdetta. Tämä laite voidaan liittää useimpiin sisäisiin puhelinvaihteisiin. Laitteen uudelleenvalintanäppäin on katkotyyppinen (TBR), ja sen toiminta riippuu keskuksesta, johon laite on liitetty. Sisäisen puhelinvaihteen kanssa näppäintä käytetään tavallisesti yhteyden ottamisessa ulkolinjaan tai soiton siirrossa toiseen alanumeroon. Toimintoa käytetään painamalla Mute/R-näppäintä.

#### Sisäisen puhelinvaihteen asettaminen

Jos laite on kytketty sisäiseen puhelinvaihteeseen, kytke KESKUS päälle ON. Jos ei, määritä asetukseksi EI.

- $\mathbf 1$ Paina Menu/Set. 1.5.
- 2 Valitse ON (tai EI) painamalla  $\mathbb{C}$ Paina Menu/Set

<span id="page-64-0"></span>YLEISET ASET. 5.KESKUS

3 Paina Stop/Exit.

rikkirin voit ohjelmoida **Mute/R**-näppäimen painalluksen

lyhytvalintanumeron osaksi. Kun ohjelmoit lyhytvalintanumeroa (toimintovalikko 2-3-1), paina ensin Mute/R (nävttöön tulee "!") ja syötä sitten puhelinnumero. Jos teet näin, Mute/R-näppäintä ei tarvitse painaa joka kerran kun käytät lyhytvalintanumeroa. (Katso Numeroiden tallentaminen helppokäyttötoimintoja varten sivulla 7-1.)

Jos keskus on kytketty pois päältä EI, et voi käyttää sellaista lyhytvalintanumeroa, johon on ohjelmoitu Mute/R.

#### Kellon siirron asettaminen

Tällä toiminnolla voit asettaa kellon siirtymään kesä- tai talviaikaan nopeasti.

- $\mathbf 1$ Paina Menu/Set, 1, 6.
- $2 \odot$ -näppäintä painamalla voit valita asetukseksi KESÄAIKAAN (tai TALVIAIKAAN). Paina Menu/Set
- 3 Siirrä kello talvi- tai kesäaikaan painamalla 1.  $-TAI-$

<span id="page-65-0"></span>YLEISET ASET. 6.KELLON SIIRTO

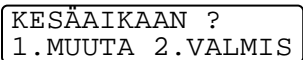

Paina 2, jos haluat poistua muutoksia tekemättä.

#### <span id="page-66-0"></span>Nestekidenäytön kontrastin asettaminen

Voit parantaa näytön tarkkuutta ja eloisuutta säätämällä kontrastia. Jos näytön teksti ei erotu kunnolla, kontrastia kannattaa parantaa.

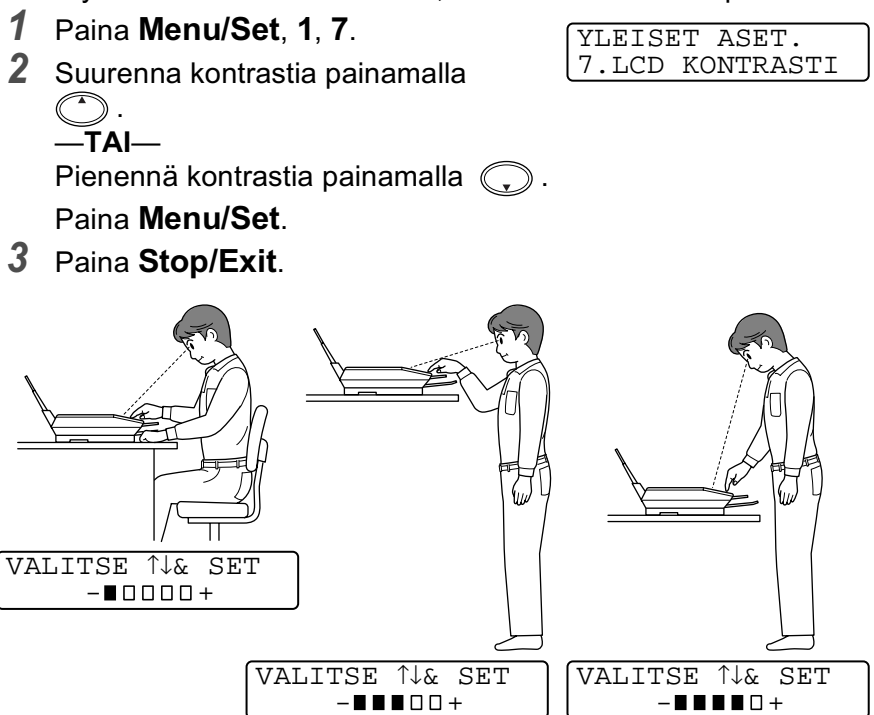

#### Virransäästö

Virransäästötilan asettaminen vähentää virrankulutusta sammuttamalla laitteen keskusyksikön ja muita osia. Laite siirtyy automaattisesti virransäästötilaan, jos virransäästötila on kytketty päälle eikä laitetta käytetä 10 minuuttiin. Virransäästötilassa ei voi käyttää faksintunnistustoimintoa ja kauko-ohjausta.

Laitteen näytössä näkyy säästöttLA päivämäärän, kellonajan ja vastaanottotilan sijasta.

- 1 Paina Menu/Set. 1.8.
- 2 Valitse ON (tai EI) painamalla  $\mathbb{C}$ Paina Menu/Set
- 3 Paina Stop/Exit.

#### <span id="page-67-1"></span>Paikallisen kielen asetus

Laitteen oletuskieli on englanti, mutta voit muuttaa sen suomeksi (tai norjaksi, ruotsiksi tai tanskaksi).

 $\mathbf 1$ Paina Menu/Set, 1, 0.

3 Paina Stop/Exit.

- 2 Valitse kieli painamalla  $\binom{2}{1}$  ja paina Menu/Set.
- YLEISET ASET. 0.KIELIVALINTA
- 

<span id="page-67-0"></span>YLEISET ASET. 8. VIRRANSÄÄSTÖ

# **Vastaanottoasetukset**

## **Vastaanoton perusasetukset**

#### Vastaanottotilan valitseminen

MFC:ssä on neljä erilaista vastaanottotilaa. Valitse käyttötarkoitusta parhaiten vastaava vastaanottotila. (Katso VAS:Puhelinvastaaja sivulla 9-1, kun haluat määrittää VAS: VIESTIKESKUS-tilan asetukset

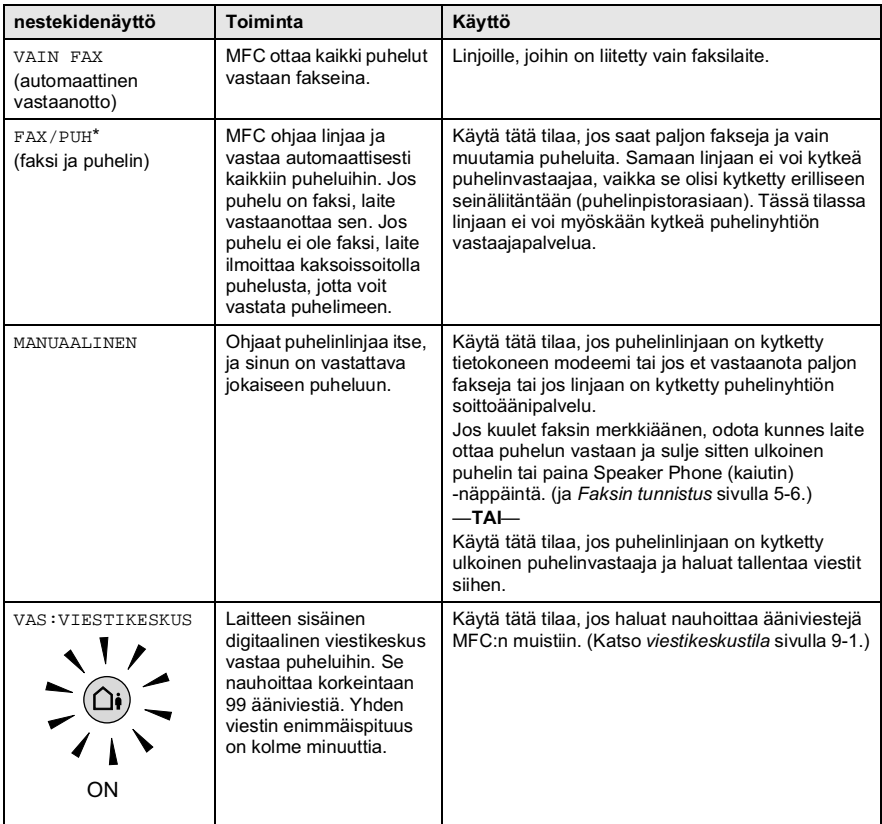

\* FAX/PUH-tilassa on asetettava soittoviive ja F/P-soittoaika. Jos linjaan on kytketty rinnakkaispuhelimia, jätä soittoviiveen ajaksi neljä soittokertaa

#### <span id="page-69-0"></span>Vastaanottotilan valitseminen ja vaihtaminen

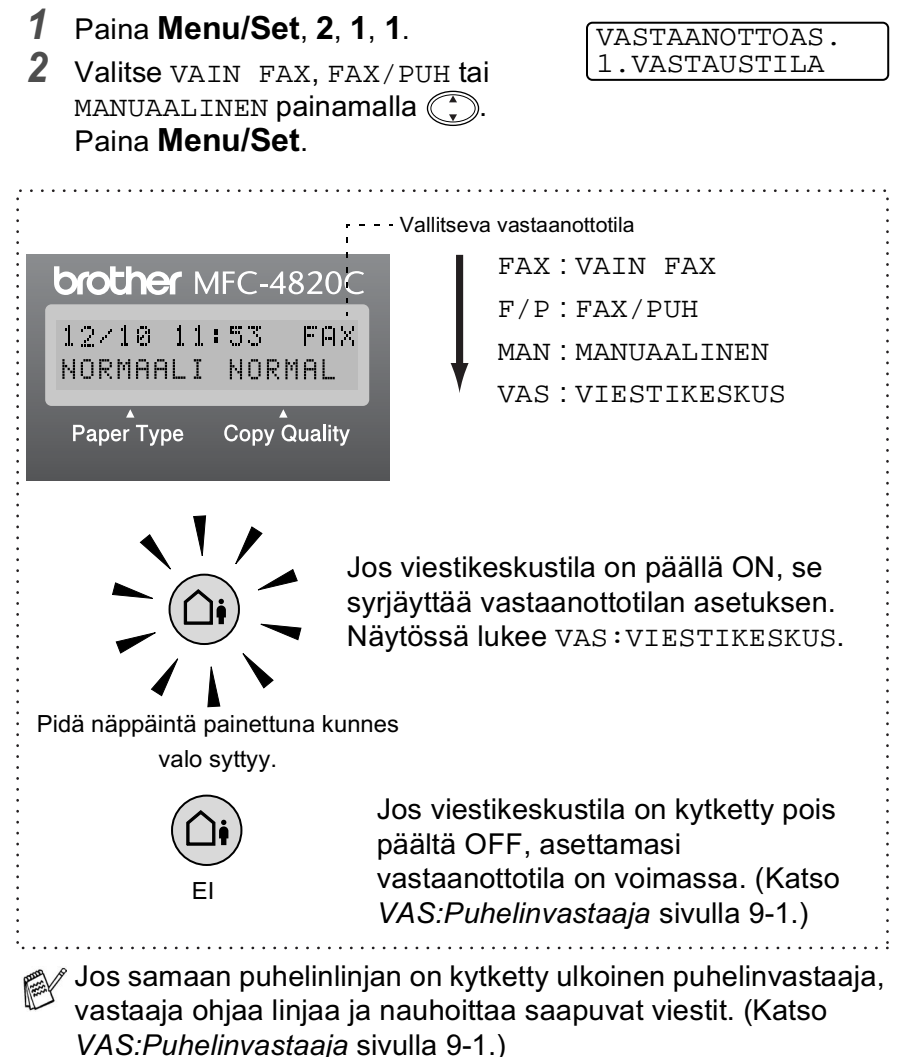

#### <span id="page-70-1"></span>Soittoviiveen asettaminen

Soittoviive asettaa soittokertojen määrän ennen MFC:n vastaamista FAX-, FAX/PUH- ja VAS: VIESTIKESKUS-tiloissa. Jos samaan linjaan MFC:n kanssa on kytketty rinnakkaispuhelimia, ulkoinen puhelinvastaaja tai puhelinyhtiön soittoäänipalvelu, jätä soittoviiveen asetukseksi neljä soittoa.

(Katso Faksin tunnistus sivulla 5-6 ja Rinnakkaispuhelimen käyttäminen sivulla 5-8.)

Paina Menu/Set, 2, 1, 2. 1

2 Valitse SOITTOVIIVE painamalla  $\bigcirc$ . Paina Menu/Set

<span id="page-70-0"></span>VASTAANOTTOAS. 2. SOITTOVIIVE

 $3$  Valitse, kuinka monta kertaa puhelin soi ennen kuin MFC vastaa  $(00 - 05)$ , painamalla  $\binom{2}{3}$ . Paina Menu/Set (Jos valitsit 00, puhelin ei soi kertaakaan.)

4 Paina Stop/Exit.

#### Soitonsäästön asettaminen

Kun asetat soitonsäästön, MFC vastaa neljän soiton jälkeen, jos sinulle ei ole jätetty puhe- tai faksiviestejä. Laite vastaa kahden soiton jälkeen, jos olet saanut puhe- tai faksiviestejä. Soittamalla MFC:hen kauko-ohjaustoiminnolla saat selville, onko sinulle jätetty viestejä. Jos laite soi kolme kertaa, sinulle ei ole jätetty viestejä. Silloin voit katkaista puhelun ja säästää puhelumaksun.

Kun soitonsäästö on kytketty päälle on, se syrjäyttää soittoviiveasetuksen. Soitonsäästö on kytkettävä pois päältä, jos haluat faksilaitteen käyttävän soittoviiveasetusta. (Katso Soittoviiveen asettaminen sivulla 5-3.)

∕ Soitonsäästö on käytettävissä vain silloin, kun viestikeskus on kytketty päälle ON.

- $\mathbf 1$ Paina Menu/Set, 2, 1, 2.
- 2 Valitse SAAP. V. ILM painamalla  $\bigcirc$ .

Paina Menu/Set.

- 3 Valitse ON painamalla  $\mathbb{C}$ . Paina Menu/Set
- 4 Paina Stop/Exit.

<span id="page-71-0"></span>VASTAANOTTOAS. 2. SOITTOVIIVE
## <span id="page-72-0"></span>F/P-soittoaian asettaminen (vain **FAX/PUH-tilassa)**

Jos valitset vastaanottotilaksi FAX/PUH, sinun on määritettävä, kuinka pitkään MFC ilmoittaa puhelusta kaksoissoittoäänellä. (Jos puhelu on faksi, MFC tulostaa faksin.) Laite ilmoittaa puhelusta kaksoissoittoäänellä puhelun vastaanottamisen jälkeen. Vain faksilaite soittaa kaksoismerkkiääntä (20, 30, 40 tai 70 sekunnin ajan). Muut samaan linjaan kytketyt puhelimet eivät käytä kaksoisoittoa. Voit kuitenkin vastata puheluun samalla linialla kuin MFC. (Katso Rinnakkaispuhelimen käyttäminen sivulla 5-8.)

- 1 Paina Menu/Set, 2, 1, 3.
- 2 Valitse, miten pitkään MFC ilmoittaa puhelusta kaksoissoitolla painamalla  $\textcircled{?}.$ Paina Menu/Set.

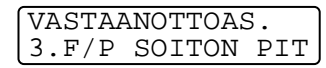

3 Paina Stop/Exit.

r Vaikka soittaja lopettaisi puhelun kaksoissoittoäänen aikana. laite jatkaa soittoa määritetyn ajan.

# **FAX/PUH-ilmoituksen asettaminen**

FAX/PUH-vastaanottotilassa voit asettaa MFC:n toistamaan vastaajaviestin soittajille, jos et pääse vastaamaan puheluihin. (Katso FAX/PUH-ilmoituksen nauhoittaminen (F/P VIESTI) sivulla  $9-7.$ 

# <span id="page-73-0"></span>**Faksin funnistus**

Kun käytät tätä toimintoa, sinun ei tarvitse painaa Fax Start -näppäintä tai kaukokäynnistystunnus ta  $*$  51, kun vastaat faksisoittoon ja kuulet faksin merkkiäänen. Kun laitteen näytössä on viesti VASTAANOTTO tai jos kuulet faksin sirkuttavan merkkiäänen toiseen seinäliitäntään kytketystä rinnakkaispuhelimesta, laske kuuloke. MFC hoitaa loput. Kun asetus on kytketty päälle ON, MFC pystyy vastaanottamaan fakseja automaattisesti, vaikka nostaisitkin rinnakkaispuhelimen tai ulkoisen puhelimen kuulokkeen. Jos asetus on kytketty pois päältä EI, sinun on aktivoitava MFC painamalla Fax Start -näppäintä tai valitsemalla  $*$  51, jos et ole MFC:n äärellä. (Katso Rinnakkaispuhelimen käyttäminen sivulla 5-8 ja Vain FAX/PUH-tilassa sivulla 5-8.)

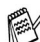

Jos asetukseksi on valittu ON, mutta MFC ei vastaa faksisoittoon automaattisesti kun nostat ulkoisen puhelimen tai rinnakkaispuhelimen kuulokkeen, valitse kaukokäynnistystunnus  $* 5 1$ .

- <sub>∰</sub>⁄ Jos lähetät fakseja samaan linjaan kytketyltä tietokoneelta ja MFC keskeyttää faksin lähetyksen, aseta faksin tunnistuksen asetukseksi EI.
- 1 Paina Menu/Set, 2, 1, 4.
- 2 Valitse ON tai EI  $\mathbb{C}$  -näppäimellä. Paina Menu/Set

VASTAANOTTOAS. 4. FAX TUNNISTUS

3 Paina Stop/Exit.

### Vastaanotettavan pienennetvn faksin tulostaminen (automaattinen pienennys)

Jos valitset asetukseksi ON, MFC pienentää saapuvan faksin automaattisesti, jotta se sopij A4-kokoiselle arkille alkuperäisestä koosta riippumatta. Jos Lähetteävä asiakirja on liian pitkä, MFC saattaa tulostaa se kahdelle sivulle.

- $\mathbf 1$ Paina Menu/Set, 2, 1, 6.
- 2 Valitse ON (tai EI)  $\mathbb{C}$ -näppäimellä. Paina Menu/Set

VASTAANOTTOAS. 6.AUTOM. PIEN.

3 Paina Stop/Exit.

seuraavalle sivulle, kytke asetus∫ لاو Jos saat fakseja, jotka jatkuvat seuraavalle sivulle, kytke asetus päälle.

# Faksin vastaanottaminen keskustelun lopuksi

Keskustelun lopussa voit pyytää keskustelukumppania faksaamaan tietoja, ennen kuin suljette linjan.

- 1 Pyydä soittajaa asettamaan faksi paikoilleen laitteeseen ja painamaan lähetysnäppäintä. Pyydä soittajaa odottamaan, kunnes MFC lähettää vastaanottoääniä (sirkutusta). Sitten linjan voi sulkea.
- 2 Kun kuulet lähettävän faksilaitteen CNG-äänet (piippaukset), paina Fax Start.

Näyttöön tulee viesti:

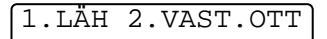

- $3$  Ota faksi vastaan valitsemalla 2.
- 4 Jos nostit ulkoisen puhelimen kuulokkeen, aseta kuuloke paikoilleen.

# Vastaanoton lisäasetukset

# <span id="page-75-0"></span>Rinnakkaispuhelimen käyttäminen

Jos vastaat faksipuheluun rinnakkaispuhelimesta voit asettaa MFC:n vastaanottamaan faksia valitsemalla faksin vastaanottotunnuksen. Kun valitset vastaanottotunnuksen  $*$  51. MFC aloittaa faksin vastaanoton.

(Katso Faksin tunnistus sivulla 5-6.)

Jos MFC ilmoittaa puhelusta kaksoissoitolla, ota puhelu vastaan rinnakkaispuhelimessa valitsemalla puhelun vastaustunnuksen # 51. (Katso F/P-soittoajan asettaminen (vain FAX/PUH-tilassa) sivulla 5-5.)

Jos vastaat puheluun eikä linjalla ole ketään, puhelu voi olla manuaalisesti lähetetty faksi.

■ Paina  $\star$  51, odota vastaanottoääniä ja sulje sitten kuuloke. Näyttöön tulee viesti VASTAANOTTO.

Soittajan on lähetettävä faksi painamalla lähetyspainiketta.

# <span id="page-75-1"></span>Vain FAX/PUH-tilassa

Kun laite on F/P-tilassa, se käyttää F/P-soittoaikaa (kaksoissoittoa) ilmoittamaan puhelusta. Nosta ulkoisen puhelimen kuuloke ja vastaa painamalla Speaker Phone -näppäintä kaksi kertaa.

Jos olet rinnakkaispuhelimessa tai ulkoisessa puhelimessa, nosta kuuloke F/P-soittoajan aikana ja valitse #51 kaksoissoittojen välillä. Jos linjalla ei ole ketään tai joku haluaa lähettää faksin, lähetä soitto takaisin laitteeseen valitsemalla  $*$  5 1.

# Langattoman ulkoisen puhelimen käyttö

Jos langaton puhelin on kytketty ja käytät langatonta puhelinta, kun olet poissa laitteen ääreltä, puheluihin on helpompi vastata soittoviiveen aikana. Jos annat MFC:n vastata ensin, sinun on ensin vastattava langattomaan puhelimeen ja siirrettävä sitten puhelu siihen painamalla MFC:n Speaker Phone -näppäintä.

# Kauko-ohjaustunnusten vaihtaminen

Kauko-ohjaustunnukset eivät toimi kaikissa puhelimissa. Faksin oletusarvoinen vastaanottotunnus on  $*$  51. Puhelun oletusarvoinen vastaustunnus on # 5 1

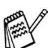

- r Jos puhelu katkeaa joka kerran, kun yrität käyttää ulkoisen puhelinvastaajan kauko-ohjaustoimintoja, vaihda kaukokäynnistystunnus ja kaukopysäytystunnus. Tunnuksessa on oltava kolme numeroa (esimerkiksi # # # ja 9 9 9).
- 1 Paina Menu/Set. 2, 1, 5.
- 2 Valitse ON (tai EI) painamalla  $\binom{?}{r}$ . Paina Menu/Set.

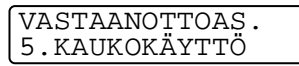

- $3$  Voit svöttää uuden faksin vastaanottotunnuksen. Paina Menu/Set
- 4 Voit syöttää uuden puhelun vastaustunnuksen. Paina Menu/Set.
- 5 Paina Stop/Exit.

## **Faksin tulostaminen muistista**

Voit tulostaa fakseja muistista, kun olet MFC:äärellä, vaikka faksitalletus on kytketty päälle ON kauko-ohjausta varten. (Katso Faksitalletuksen asettaminen sivulla 8-1.)

- 1 Paina Menu/Set. 2. 5. 4.
- 2 Paina Fax Start.

KAIKOTIILOSTIIS 4. TULOSTA VIESTI

3 Kun tulostus on päättynyt, paina Stop/Exit.

# **Pollaus**

Pollauksella tarkoitetaan faksiviestien noutoa toisesta faksilaitteesta. Voit pollata MFC:llä toista laitetta, tai joku muu voi pollata MFC:tä.

Kaikkien pollausta käyttävien on asetettava oma laitteensa pollausta varten. Kun joku noutaa MFC:stä faksin, soittaja maksaa puhelun. Kun noudat toisesta laitteesta faksiviestin, maksat puhelun itse.

Kaikissa fakseissa ei ole faksien noutotoimintoa.

# 5 - 11 VASTAANOTTOASETUKSET

# Pollausvastaanoton asettaminen (tavallinen)

- 1 Paina Menu/Set, 2, 1, 7.
- 2 Valitse NORMAALI painamalla  $\bigodot$ ja paina sitten Menu/Set.
- 3 Syötä pollattavan laitteen faksinumero ja paina Fax Start. Näyttöön tulee viesti NUMEROVAL.

# Suojatun pollausvastaanoton asettaminen

Varmista, että toisen osapuolen tunnus on sama kuin omasi.

- Paina Menu/Set. 2. 1. 7.  $\mathbf 1$
- 2 Valitse TUNNUSSA painamalla  $\mathbb{C}$ . Paina Menu/Set
- 3 Anna nelinumeroinen pollaustunnus. Tunnus on sama kuin pollattavan faksilaitteen tunnus.
- 4 Paina Menu/Set
- $5$  Syötä faksinumero, josta haluat noutaa viestin.
- 6 Paina Fax Start.

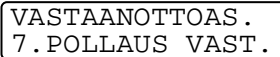

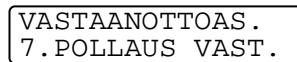

# Aiastetun pollausvastaanoton asettaminen

Voit asettaa MFC:n noutamaan faksiviestin haluttuna ajankohtana.

- 1 Paina Menu/Set, 2, 1, 7.
- 2 Valitse AJASTIN painamalla $\mathbb{C}$ Paina Menu/Set
- VASTAANOTTOAS 7. POLLAUS VAST.
- $3$  Laite pyytää antamaan pollauksen aloitusajankohdan.
- 4 Syötä pollauksen kellonaika 24-tunnin muodossa. Esimerkiksi 21:45 tarkoittaa, että kello on viisitoista minuuttia vaille kymmenen illalla.
- 5 Paina Menu/Set.
- $6$  Laite pyytää syöttämään faksinumeron, josta haluat noutaa viestin, ja painamaan sitten Fax Start.

MFC noutaa viestin asettamaasi kellonaikaan.

simustaa vain yhden ajastetun pollauksen kerrallaan.

# **Sariapollaus**

MFC voi noutaa asiakirjoja useasta faksilaitteesta yhdellä toiminnolla. Anna kaikkien faksilaitteiden numerot vaiheessa 4 Noutamisen jälkeen laite tulostaa sariapollausraportin.

- 1 Paina Menu/Set. 2. 1. 7.
- 2 Valitse NORMAALI, TUNNUSSA tai AJASTIN painamalla  $\bigcirc$ . Paina Menu/Set, kun näyttöön tulee haluamasi asetus.
- $3$  Jos valitsit NORMAALI, siirry vaiheeseen 4.
	- Jos valitsit TUNNUSSA, syötä nelinumeroinen tunnussana, paina Menu/Set ia siirry sitten vaiheeseen 4.
	- Jos valitsit AJASTIN, syötä pollausaika (24-tunnin  $\blacksquare$ muodossa), paina Menu/Set ja siirry sitten vaiheeseen 4.
- 4 Määritä faksinumerot, joista haluat noutaa asiakirjoja (korkeintaan 150), käyttämällä lyhytvalintaa, etsintää, ryhmätoimintoa (Katso Ryhmien asettaminen sarjalähetystä varten sivulla 7-3) tai valintanäppäimiä. Jokaisen faksinumeron jälkeen on painettava Menu/Set.
- $5$  Paina Fax Start

MFC noutaa asiakirjat soittamalla vuorotellen jokaiseen numeroon tai ryhmänumeroon.

# Tehtävän peruuttaminen

Jos haluat peruuttaa pollaustehtävän, paina Stop/Exit laitteen valitessa numeroa. Peruuta kaikki peräkkäiset pollausvastaanotot painamalla Menu/Set, 2, 6. (Katso Ohjelmoidun tehtävän peruuttaminen sivulla 6-12.)

# Lähetyksen asettaminen

# Numeron valitseminen

Numeron voi valita kolmella eri tavalla

# Manuaalinen valinta

Paina kaikki puhelin- tai faksinumeron numerot.

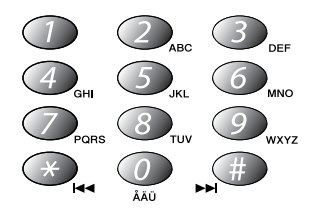

# Lyhytvalinta

Paina Search/Speed Dial, # ja valitse sitten kaksinumeroinen lyhytvalintapaikka. (Katso Lyhytvalintanumeroiden tallentaminen sivulla 7-1.)

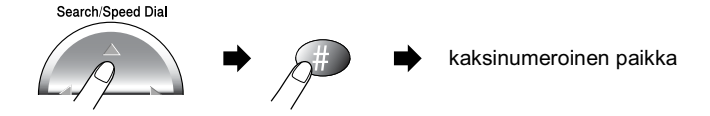

# **Etsintä**

Voit etsiä lyhytvalintamuistiin tallennettuja nimiä. Etsi painamalla Search/Speed Dial ja navigaationäppäintä. (Katso Lyhytvalintanumeroiden tallentaminen sivulla 7-1.)

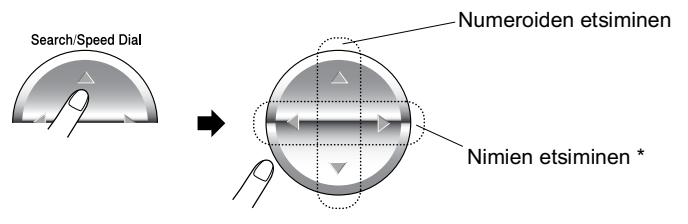

\* Etsi nimiä aakkosjärjestyksessä syöttämällä nimen ensimmäinen kirjain valintanäppäimillä.

# Ketjuvalinta

Voit tallentaa pitkät numerot jakamalle ne osiin ja asettamalla niille omat lyhytvalintapaikat. Numeroa valitessa voit yhdistää useita lyhytvalintapaikkoja ja jopa yhdistää manuaalisen valinnan ja lyhytvalintanumeron. Voit käyttää eri numeroita yhdessä haluamallasi tavalla. Yhdistetty numero valitaan syöttämässäsi järjestyksessä, kun painat Fax Start.

Esimerkiksi:

Voit esimerkiksi tallentaa numeron 555 lyhytvalintapaikkaan #01 ja numeron 7000 lyhytvalintapaikkaan #02. Kun painat Search/Speed Dial, #, 0, 1, Search/Speed Dial, #, 0, 2 ja Fax **Start**, laite valitsee numeron 555-7000. Voit muuttaa numeroa

väliaikaisesti korvaamalla osan siitä valintanäppäimillä syötetyllä numerolla. Jos painat Search/Speed Dial, #, 0, 1 ja valitset 7001 numeronäppäimillä, laite valitsee numeron 555-7001.

Käyttöoikeustunnusten käyttäminen on helppoa. Joskus valittavissa on useita kaukopuhelupalveluita, joilla on eri tunnusnumerot. Puhelun hinta voi riippua ajankohdasta ja siitä, minne haluat soittaa. Edullisten hintojen käyttäminen helpottuu, kun tallennat käyttöoikeustunnukset tai kaukopuhelupalveluiden tunnukset lyhytvalintanumeroina.

# Faksien lähettäminen

# Automaattinen lähetys

Voit faksata valotustasolta yhden arkin tai kirjan sivun kerrallaan. Voit faksata A4 tai letter.

 $\mathbf 1$ Nosta kansiosa ylös.

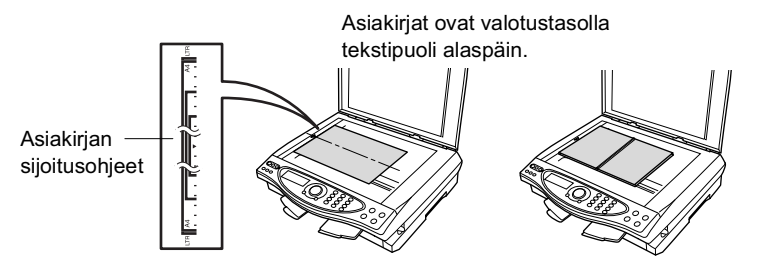

- 2 Siioita asiakiria tekstipuoli alaspäin valotustasolle vasempaan sivuun merkittyjen ohjeiden mukaan.
- $3$  Laske kansiosa alas.

Jos valotustasolla on kirja tai paksu asiakirja, nosta kansi ylös. A Jus valutatuse.<br>Älä iske kantta kiinni tai paina sitä.

- 4 Valitse faksinumero. Paina **Fax Start** MFC aloittaa ensimmäisen sivun skannaamisen
- $5$  Jos lähetät vain yhden sivun, paina 2 (tai paina Fax Start -näppäintä uudelleen). MFC aloittaa faksin lähettämisen.

 $-TAI-$ 

Jos lähetät monta sivua. paina 1 ja siirry vaiheeseen 6.

**MUISTIA #001 97%** NORMAALI **NORMAL** 

SEURAAVA SIVU 1. KYLLÄ 2.EI

6 Aseta seuraava sivu valotustasolle. ANNA SEUR.ASIAK. Paina Menu/Set. JA PAINA SET MFC aloittaa skannaamisen. (Toista vaiheet 5 ja 6 kunkin sivun kohdalla.) Peruuta painamalla Stop/Exit.

# Muisti täynnä -viesti

Jos näyttöön tulee MUISTI TÄYNNÄ-viesti, kun skannaat faksin ensimmäistä sivua, peruuta skannaus painamalla Stop/Exit. Jos näyttöön tulee MUISTI TÄYNNÄ-viesti, kun skannaat myöhempää sivua, voit lähettää skannatut sivut painamalla Fax Start tai peruuttaa tehtävän painamalla Stop/Exit.

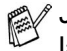

sivua, sivu∫ Jos muistissa ei ole tilaa ja faksaat vain yhtä sivua, sivu lähetetään suorana lähetyksenä.

# **Manuaalinen lähetys**

Kun lähetät faksin manuaalisesti, voit kuunnella laitteen valinta-. soitto- ja vastaanottoääniä faksilähetyksen aikana.

- 1 Aseta alkuperäiskappale tekstipuoli alaspäin valotustasolle.
- 2 Valitse faksinumero.
- $3<sup>1</sup>$ Kun kuulet faksin merkkiäänen, paina Fax Start.

1.LÄH 2.VAST.OTT

 $4$  I ähetä faksi valitsemalla 1.

Voit lähettää vain yhden sivun kerrallaan.

# Faksin lähettäminen keskustelun lopuksi

Keskustelun lopussa voit lähettää faksin keskustelukumppanille, ennen kuin lopetatte puhelun.

- $\mathbf 1$ Pyydä keskustelukumppania odottamaan faksin merkkiääniä (piippauksia) ja paina Start ennen puhelun lopettamista.
- 2 Aseta alkuperäiskappale valotustasolle. Paina Fax Start

Näyttöön tulee viesti:

1.LÄH 2.VAST.OTT

 $3$  I ähetä faksi valitsemalla 1.

# Lähetyksen perustoiminnot

# Faksilähetyksen asetusten määrittäminen

Fakseja lähettäessäsi valitse haluamasi näistä asetuksista: kontrasti, erottelutarkkuus, ulkomaatila, ajastettu faksi, pollauslähetys tai suora lähetys. Kun asetus on vahvistettu, näyttö kysyy, haluatko syöttää lisää asetuksia:

Valitse lisää asetuksia valitsemalla 1. Näyttö palaa LÄHETYSASETUKS-valikkoon.

**SEURAAVA** 1. KYLLÄ 2.EI

#### $-$ TAI $-$

Kun olet lopettanut asetusten määrittämisen, valitse 2

ja siirry seuraavaan vaiheeseen.

# Kontrasti

Jos alkuperäiskappale on erittäin vaalea tai tumma, voit säätää kontrastia.

Tummenna asiakirjaa valitsemalla VAALEA.

Vaalenna asiakiriaa valitsemalla TUMMA.

- 1 Aseta alkuperäiskappale tekstipuoli alaspäin valotustasolle. Paina Menu/Set. 2. 2. 1.
- $2$  Valitse painamalla AUTO, VAALEA tai TUMMA $($ Paina Menu/Set
- $3<sup>1</sup>$ Jos haluat tehdä lisää asetuksia, valitse **1** .

Näyttö palaa

LÄHETYSASETUKS-Valikkoon

 $-$ TAI $-$ 

Kun olet lopettanut sivun asetusten määrittämisen, valitse 2 Siirry sitten vaiheeseen 4.

- 4 Svötä faksinumero.
- 5 Lähetä faksi painamalla Fax Start.

MFC aloittaa ensimmäisen sivun skannaamisen.

6 Jos lähetät vain yhden sivun, paina 2 (tai paina Fax Start -näppäintä uudelleen).

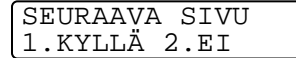

LÄHETYSASETUKS

1. KONTRASTI

**SEURAAVA** 1. KYLLÄ 2.EI

MFC aloittaa alkuperäiskappaleen lähettämisen.

 $-TAI-$ 

Jos haluat lähettää monta sivua, valitse 1 ja siirry vaiheeseen 7.

 $\overline{7}$ Aseta seuraava sivu valotustasolle Paina Menu/Set

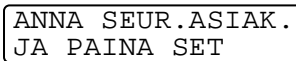

MFC aloittaa skannauksen ja palaa

vaiheeseen 6. (Toista vaiheet 6 ja 7 kunkin sivun kohdalla).

# **Faksin erottelutarkkuus**

Kun skannerin valotustasolla on alkuperäiskappale, voit muuttaa seuraavan faksin asetuksia väljaikaisesti **Fax Resolution** -näppäimellä. Paina Fax Resolution -näppäintä toistuvasti. kunnes näyttöön tulee haluamasi asetus.

#### $-TA$

Voit vaihtaa oletusasetuksen.

- 1 Paina Menu/Set, 2, 2, 2.
- 2 Valitse haluamasi erottelutarkkuus painamalla  $\bigcirc$ . Paina Menu/Set
- 3 Paina Stop/Exit.
- LÄHETYSASETUKS 2. FAX EROTUSKYKY
- NORMAALI sopii useimmille asiakirjoille.
- sopii pienelle tekstille, mutta lähettää HIENO hieman hitaammin kuin normaali erottelutarkkuus
- sopii pienelle tekstille ja piirroksille, mutta E.HIENOlähettää hitaammin kuin hieno erottelutarkkuus.
- sopii harmaasävyisille asiakirjoille. Kaikkein  $FOTO$ hitain lähetysaika.
- VÄRI NORMAALI lähettää värillisen faksin.
- VÄRI HIENO Parempi laatu VÄRI NORMAALI. -asetuksessa. Lähettää asiakirjan väripiirroksena tai -valokuvana.

# Värillisen faksin lähetvs

MFC voi lähettää värillisiä fakseja laitteisiin, jotka tukevat tätä ominaisuutta

Värillisiä tiedostoja ei kuitenkaan voi tallentaa muistiin, joten ajastettu faksi ja pollauslähetys eivät ole käytettävissä.

- 1 Aseta alkuperäiskappale tekstipuoli alaspäin valotustasolle.
- 2 Valitse VÄRI NORMAALI tai VÄRI HIENO painamalla Fax **Resolution**
- $3$  Syötä faksinumero käyttämällä valintanäppäimiä, lyhytvalintaa tai etsintää
- 4 Paina Fax Start

MFC lähettää värilliset faksit suorana lähetyksenä.

Voit lähettää vain yhden sivun kerrallaan.

#### Faksin uudelleenvalinta manuaalisesti ja automaattisesti

Jos lähetät faksia manuaalisesti ja linja on varattu, yritä uudelleen painamalla ensin Redial/Pause ia sitten Fax Start. Jos haluat soittaa uudelleen viimeksi valittuun numeroon, säästät aikaa painamalla Redial/Pause ja Fax Start.

Redial/Pause toimii vain silloin, kun valitset numerot ohjauspaneelista.

Jos lähetät faksia automaattisesti ja linja on varattu, MFC valitsee numeron automaattisesti uudelleen kolme kertaa viiden minuutin kuluttua

# <span id="page-90-0"></span>Kaksoistoiminto (ei käytettävissä värillisten faksien lähetyksessä)

Voit valita numeron ja aloittaa faksin skannaamisen muistiin samaan aikaan kun MFC vastaanottaa. lähettää tai tulostaa faksia muistita. Nävttöön tulee uuden tehtävän numero ja vapaana oleva muisti.

s Jos faksin ensimmäistä sivua skannattaessa näyttöön tulee MUISTI TÄYNNÄ-viesti, peruuta skannaaminen painamalla Stop/Exit. Jos näyttöön tulee MUISTI TÄYNNÄ-viesti myöhempää sivua skannatessa, voit lähettää skannatut sivut painamalla Fax Start tai peruuttaa tehtävän painamalla Stop/Exit.

- $\mathbf 1$ Aseta alkuperäiskappale tekstipuoli alaspäin valotustasolle.
- 2 Valitse faksinumero.
- 3 Lähetä faksi painamalla Fax Start.

MFC aloittaa ensimmäisen sivun skannaamisen ja näyttöön tulee faksin tehtävänumero (#XXX) ja jäljellä olevan muistin määrä.

4 Jos lähetät vain vhden sivun. paina 2 (tai paina Fax Start -näppäintä uudelleen).

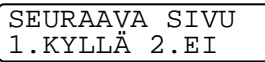

MFC aloittaa alkuperäiskappaleen lähettämisen.

 $-TAI-$ 

Jos lähetät monta sivua.

paina 1 ja siirry vaiheeseen 5.

 $5$  Aseta seuraava sivu skannerin valotustasolle.

ANNA SEUR.ASIAK. JA PAINA SET

Paina Menu/Set

MFC aloittaa skannauksen ja palaa sitten vaiheeseen 4. (Toista vaiheet 4 ja 5 kunkin sivun kohdalla.) Voit nyt lähettää seuraavan faksin toistamalla vaiheet 1-5.

MFC käyttää tavallisesti kaksoistoimintoa. MFC lähettää värilliset faksit kuitenkin suorana lähetyksenä (vaikka LÄHETÄ HETI-asetuksena on EI).

Muistiin skannattavien sivujen määrä riippuu paperille tulostetusta tiedosta.

#### LÄHETYKSEN ASETTAMINEN 6-11

# **Suora lähetvs**

Kun lähetät faksia, MFC skannaa alkuperäiskappaleet muistiin ennen lähettämistä. Heti kun puhelinlinja vapautuu, MFC aloittaa numeron valinnan ja lähetyksen.

Jos muisti loppuu kesken, MFC lähettää alkuperäiskappaleen suorana lähetyksenä (vaikka LÄHETÄ HETI-asetuksena on EI).

Voit myös lähettää tärkeitä asiakirjoja välittömästi, odottamatta lähetystä muistista.

Jos haluat lähettää monta sivua, käytä kaksoistoimintoa. (Katso Kaksoistoiminto (ei käytettävissä värillisten faksien lähetyksessä) sivulla 6-10.)

Voit määrittää LÄHETÄ HETI-asetukseksi ON joko kaikkia fakseja tai vain seuraavaa faksia varten.

- $\mathbf 1$ Aseta alkuperäiskappale tekstipuoli alaspäin valotustasolle.
- 2 Paina Menu/Set, 2, 2, 5.
- 3 Voit vaihtaa oletusasetuksen valitsemalla ON (tai EI) C. häppäimellä. Paina Menu/Set.

Siirry vaiheeseen 5.

 $-$ TAI $-$ 

Valitse VAIN SEURAAVA vain seuraavaa faksia varten painamalla $\textcircled{?}$ . Paina Menu/Set

- 4 Valitse ON (tai EI) painamalla  $\binom{?}{'}$ . Paina Menu/Set
- $5$  Jos haluat tehdä lisää asetuksia, valitse 1.

**SEURAAVA** 1.KYLLÄ 2.EI

Näyttö palaa

LÄHETYSASETUKS-valikkoon.

 $-$ TAI $-$ 

Kun olet lopettanut sivun asetusten määrittämisen, valitse 2 Siirry sitten vaiheeseen 6.

- 6 Valitse faksinumero.
- Lähetä faksi painamalla Fax Start..  $\mathcal I$

<sub> </sub>√Jos lähetät värillistä faksia, MFC lähettää sen suorana lähetyksenä (vaikka LÄHETÄ HETI-asetuksena on EI).

LÄHETYSASETUKS 5.LÄHETÄ HETI

# Tehtävän tilan tarkistaminen

Tarkista, mitkä tehtävät ovat edelleen jonossa odottamassa lähetystä. (Jos jonossa ei ole tehtäviä, näyttöön tulee viesti EI PERUUT.TÖITÄ.)

- 1 Paina Menu/Set, 2, 6.
- 2 Jos ionossa on useita tehtäviä, selaa luetteloa painamalla (.).

FAX/PIIH 6. PERUUTA

3 Paina Stop/Exit.

#### Tehtävän peruuttaminen skannauksen, numeron valitsemisen ja alkuperäiskappaleen lähettämisen aikana

<span id="page-92-1"></span>Kun tehtävää skannataan muistiin, voit peruuttaa sen painamalla Stop/Exit. Painamalla Stop/Exit voit peruuttaa tehtävän samaan aikaan kun MFC valitsee numeroa tai lähettää alkuperäiskappaletta.

# <span id="page-92-2"></span><span id="page-92-0"></span>Ohjelmoidun tehtävän peruuttaminen

Voit peruuttaa faksitehtävän, joka odottaa muistissa.

 $\mathbf 1$ Paina Menu/Set. 2.6. Kaikki jonossa olevat tehtävät tulevat näyttöön.

FAX/PUH 6. PERUUTA

 $2^{-}$ Jos jonossa on enemmän kuin kaksi tehtävää, valitse peruutettava tehtävä (.) - näppäimellä. Paina Menu/Set  $-$ TAI $-$ 

Jos jonossa on vain yksi tehtävä, siirry vaiheeseen 3.

 $3$  Peruuta painamalla 1.

 $-$ TAI $-$ 

Poistu tehtävää peruuttamatta painamalla 2. Jos haluat peruuttaa toisen tehtävän, siirry vaiheeseen 2.

4 Paina Stop/Exit.

# Lähetyksen lisätoiminnot

### <span id="page-93-0"></span>Sarialähetys (ei käytettävissä värillisten faksien kanssa)

Sarialähetyksessä sama faksi lähetetään automaattisesti useaan eri faksinumeroon. Menu/Set -näppäintä käyttämällä voit lisätä yhteen sarialähetykseen ryhmiä. Jyhytyalintanumeroita ja korkeintaan 50 manuaalisesti valittua numeroa. Jos et ole käyttänyt kaikkia lyhytvalintapaikkoja ryhmien, käyttöoikeustunnusten ja luottokorttinumeroiden tallentamiseen, voit lähettää fakseja sarjalähetyksenä jopa 130 eri numeroon. Käytettävissä olevan muistin määrä riippuu muistissa olevista tehtävistä ja sarialähetyksen vastaanottaiien määrästä. Jos sarialähetyksen numeroiden lukumäärä ylittää muistipaikkojen lukumäärän, et voi käyttää kaksoistoimintoa etkä ajastettua lähetystä.

Yhdistä lyhytvalintanumeroita ja manuaalisesti valittavia numeroita samaan sarjalähetykseen painamalla Menu/Set kunkin numeron jälkeen. Helpota numeroiden valintaa käyttämällä Search/Speed Dial -näppäintä.

(Katso Ryhmien asettaminen sarjalähetystä varten sivulla 7-3.) Sarjalähetyksen lopuksi laite tulostaa raportin, josta näet lähetvstulokset.

- Syötä pitkät numerot normaalisti, mutta muista, että jokainen п lyhytvalintanumero lasketaan yhdeksi paikaksi, joten tallennettavien paikkojen määrä on rajoitettu.
- Jos linja on varattu tai yhteyttä ei saatu jostakin muusta syystä, MFC valitsee numeron uudelleen.
- Jos muisti loppuu kesken, keskeytä tehtävä painamalla Stop/Exit, tai jos monta sivua on jo skannattu, lähetä muistiin tallennettu osa painamalla Fax Start.
- $\mathbf 1$ Aseta alkuperäiskappale tekstipuoli alaspäin valotustasolle.
- 2 Syötä numero käyttämällä lyhytvalintaa, ryhmänumeroa, etsintää tai valintanäppäimiä. (Esimerkki: rvhmänumero)
- 3 Paina Menu/Set. Näytössä kehotetaan syöttämään seuraava numero
- 4 Syötä seuraava numero. (Esimerkki: lyhytvalintanumero)
- 5 Paina Menu/Set.
- 6 Syötä toinen faksinumero. (Esimerkki: manuaalinen valinta valintanäppäimillä)
- 7 Paina Fax Start.
- 8 Jos lähetät vain yhden sivun, paina 2 (tai paina Fax Start -näppäintä uudelleen).

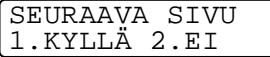

 $-$ TAI $-$ 

Jos haluat lähettää monta sivua, valitse 1 ja siirry vaiheeseen 9.

9 Aseta seuraava sivu valotustasolle. Paina Menu/Set.

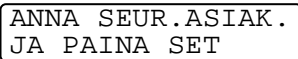

MFC aloittaa skannauksen ja palaa

vaiheeseen 8. (Toista vaiheet 8 ja 9 kunkin sivun kohdalla).

# **Ulkomaanlinia**

Jos faksien lähettäminen ulkomaille ei onnistu esimerkiksi puhelinlinjan häiriöiden takia, vaihda tilaksi ulkomaanlinja. Toiminto kytkeytyy automaattisesti pois päältä faksin lähettämisen jälkeen.

- 1 Aseta alkuperäiskappale tekstipuoli alaspäin valotustasolle.
- 2 Paina Menu/Set, 2, 2, 7.
- 3 Valitse ON (tai EI) painamalla  $\mathbb{C}$ . Paina Menu/Set
- 4 Jos haluat valita lisää asetuksia, valitse 1. Näyttö palaaLÄHETYSASETUKS-valikkoon.

 $-TAI$ 

Jos olet lopettanut asetusten valitsemisen, valitse 2 ja siirry vaiheeseen 5

- $5$  Syötä faksinumero, johon haluat soittaa.
- 6 Paina Fax Start.
- $\mathbf{7}$ Jos lähetät vain yhden sivun, paina 2 (tai paina Fax Start -näppäintä uudelleen).

MFC aloittaa alkuperäiskappaleen lähettämisen.

 $-TAI-$ 

Jos haluat lähettää monta sivua, valitse 1 ja siirry vaiheeseen 8.

8 Aseta seuraava sivu valotustasolle.

ANNA SEUR. ASIAK. JA PAINA SET

Paina Menu/Set.

MFC aloittaa skannauksen ja palaa

vaiheeseen 7. (Toista vaiheet 7 ja 8 kunkin sivun kohdalla.)

**LÄHETYSASETUKS** 7. ULKOMAANLINJA

SEURAAVA SIVU 1. KYLLÄ 2.EI

## Aiastettu faksi (ei käytettävissä värillisten faksien lähetyksessä)

Vuorokauden aikana voit tallentaa jopa 50 faksia muistiin Jähetettäviksi seuraavan 24 tunnin aikana. Faksit lähetetään vaiheessa 3 asetettuna aikana. Hyväksy aika painamalla Menu/Set tai syötä toinen kellonaika.

 $1$  Aseta alkuperäiskappale tekstipuoli alaspäin valotustasolle.

LÄHETYSASETUKS 3. AJASTIN

- 2 Paina Menu/Set. 2, 2, 3.
- $3$  Syötä faksin lähetysaika (24-tunnin muodossa). Paina Menu/Set (Esimerkiksi 19:45.)
- $4$  Jos haluat valita lisää asetuksia, valitse 1. Näyttö palaaLÄHETYSASETUKS-valikkoon.

 $-$ TAI $-$ 

Jos olet lopettanut asetusten määrittämisen, valitse 2 ja siirry vaiheeseen 5

- $5$  Valitse faksinumero.
- 6 Paina Fax Start.
- 7 Jos lähetät vain yhden sivun, paina 2 (tai paina Fax Start -näppäintä uudelleen).

SEURAAVA SIVU 1. KYLLÄ 2. EI

#### $-$ TAI $-$

Jos haluat lähettää monta sivua, valitse 1 ja siirry vaiheeseen 8.

8 Aseta seuraava sivu valotustasolle. Paina Menu/Set

ANNA SEUR.ASIAK. JA PAINA SET

MFC aloittaa skannauksen ja palaa vaiheeseen 7. (Toista vaiheet 7 ja 8 kunkin sivun kohdalla.)

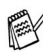

∕ Muistiin skannattavien sivujen määrä riippuu sivujen sisältämän tiedon määrästä

### Pollatun lähetvksen asettaminen (ei käytettävissä värillisten faksien kanssa)

Pollauslähetyksessä alkuperäiskappale asetetaan odottamaan, jotta toinen faksilaite voi noutaa sen MFC:sta

Asiakirja tallennetaan muistiin ja toinen faksilaite voi noutaa sen, kunnes poistat faksin muistista tehtävän peruutustoiminnolla. (Katso Kun tehtävää skannataan muistiin, voit peruuttaa sen painamalla Stop/Exit. Painamalla Stop/Exit voit peruuttaa tehtävän samaan aikaan kun MFC valitsee numeroa tai lähettää alkuperäiskappaletta. sivulla 6-12.)

# Pollauslähetyksen asettaminen (tavallinen)

 $\mathbf 1$ Aseta noudettava alkuperäiskappale tekstipuoli alaspäin valotustasolle.

LÄHETYSASETUKS 6. POLLAUS LÄHET.

- 2 Paina Menu/Set, 2, 2, 6.
- 3 Valitse NORMAALI painamalla (,), ja paina sitten Menu/Set.
- $\blacktriangle$ Jos haluat valita lisää asetuksia, valitse 1. Näyttö palaaLÄHETYSASETUKS-valikkoon.

 $-$ TAI $-$ 

Paina 2, jos olet lopettanut asetusten valitsemisen, ja siirry vaiheeseen 5.

- 5 Paina Fax Start.
- 6 Jos lähetät vain vhden sivun, paina 2 (tai paina Fax Start -näppäintä uudelleen).

```
SEURAAVA SIVU
1. KYLLÄ 2.EI
```
 $-$ TAI $-$ 

Jos haluat lähettää monta sivua, valitse 1 ja siirry vaiheeseen 7.

7 Aseta seuraava sivu valotustasolle. Paina Menu/Set.

ANNA SEIR ASTAK **JA PAINA SET** 

 $8$  MFC aloittaa skannauksen ja palaa vaiheeseen 6. (Toista vaiheet 6 ja 7 kunkin sivun kohdalla.)

▒<mark>╱ Jos suora lähetys on kytketty pois päältä</mark> E<sup>T</sup>, alkuperäiskappale odottaa noutamista muistissa. Faksi on valmiina noudettavaksi toisesta faksilaitteesta, kunnes poistat tiedot muistista. (Katso Ohjelmoidun tehtävän peruuttaminen sivulla 6-12.)

# Suojatun pollauslähetyksen asettaminen

Kun valitset POLLAUS LÄHET: TUNNUSSA, asiakirjan noutajan täytyy syöttää pollauksen tunnussana.

- 1 Aseta noudettava alkuperäiskappale tekstipuoli alaspäin valotustasolle.
- 2 Paina Menu/Set. 2, 2, 6.
- 3 Valitse TUNNUSSA painamalla (.) ja paina Menu/Set.
- 4 Svötä nelinumeroinen tunnussana ja paina Menu/Set.
- 5 Jos haluat valita lisää asetuksia, valitse 1. Näyttö palaaLÄHETYSASETUKS-valikkoon.

 $-TAI-$ 

Paina 2. jos olet lopettanut asetusten valitsemisen, ja siirry vaiheeseen 6

#### 6 Paina Fax Start

 $\overline{ }$ Jos lähetät vain yhden sivun, paina 2 (tai paina Fax Start -näppäintä uudelleen).

 $-$ TAI $-$ 

Jos haluat lähettää monta sivua, valitse 1 ja siirry vaiheeseen 8.

8 Aseta seuraava sivu valotustasolle. Paina Menu/Set.

ANNA SEUR.ASIAK. JA PAINA SET

9 MFC aloittaa skannauksen ja palaa vaiheeseen 7. (Toista vaiheet 6 ja 7 kunkin sivun kohdalla.)

sistappale i dos suora lähetys on kytketty pois päältä  $E$ I, alkuperäiskappale odottaa noutamista muistissa. Faksi on valmiina noudettavaksi toisesta faksilaitteesta, kunnes poistat tiedot muistista. (Katso Ohielmoidun tehtävän peruuttaminen sivulla 6-12.)

<sup>®</sup> Suojattua pollausta voi käyttää ainoastaan toisen Brother-faksin kanssa.

#### LÄHETYSASETUKS 6. POLLAUS LÄHET.

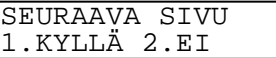

# **Muistin tunnus**

Tällä toiminolla estetään laitteen luvaton käyttö. Kun muistin tunnus on kytketty päälle ON, useimpia toimintoja ei voi käyttää. Seuraavat toiminnot ovat käytössä, kun muistin tunnus on kytketty päälle:

- Faksien vastaanotto muistiin (muistikapasiteetti rajoitettu)  $\overline{\phantom{a}}$
- Ohjelmoitu ajastettu lähetys\*
- $\blacksquare$  Pollaus\*
- Faksin välitys\*
- Kauko-ohjaus

\* Jos asetus on määritetty ennen muistin tunnuksen kytkemistä päälle.

# Muistin tunnuksen käyttäminen

Muistin tunnuksen käyttöä varten tarvitset tunnussanan.

#### Muistin tunnuksen asettaminen ensimmäistä kertaa

- 1 Paina Menu/Set, 2, 0, 1.
- 2 Syötä uusi nelinumeroinen tunnus.
- 3 Paina Menu/Set.

Laite pyytää syöttämään tunnussanan uudelleen.

#### **MUUT ASETUKSET** 1. MUISTI TUNNUS

MIITSTI TIINNIIS UUSI TSANA: XXXX

MUISTI TUNNUS VARMISTA: XXXX

- 4 Syötä tunnussana uudelleen ja paina Menu/Set.
- $5$  Paina ( $\widehat{\cdot}$ ), kun haluat valita LÄH. ASETA TUNNUSSANA..
- 6 Paina Menu/Set.

Laite pyytää syöttämään tunnussanan.

MUISTI TUNNUS TUNNUSSANA: XXXX

7 Syötä nelinumeroinen tunnussana ja paina Menu/Set. Tunnussana on sama luku kuin laitteeseen tallennettu suoiatunnus.

Näyttöön tulee ensin HYVÄKSYTTY ja kahden sekunnin kuluttua TUNNUSSANA - muistin tunnus on nyt kytketty päälle.

Jos annoit väärän tunnussanan vaiheessa 7, näyttöön tulee VÄÄRÄ TUNNUSSANA. Kahden sekunnin kuluttua näyttö palaa takaisin normaalitilaan (päivämäärä ja kellonaika). Aloita muistin tunnuksen asettaminen uudelleen vaiheesta 5.

#### Muistin tunnuksen tunnussanan vaihtaminen

- $\mathbf 1$ Paina Menu/Set. 2, 0, 1.
- 2 Press  $\bigodot$  to choose TUNNUSSANAN AS.
- 3 Paina Menu/Set. Laite pyytää syöttämään vanhan tunnussanan
- 4 Svötä voimassa oleva tunnussana.
- 5 Paina Menu/Set.
- $6$  Svötä uusi nelinumeroinen tunnus.
- 7 Paina Menu/Set. Laite pyytää syöttämään uuden tunnussanan uudelleen

MUUT ASETUKSET 1. MUISTI TUNNUS

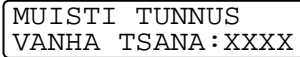

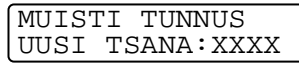

MUISTI TUNNUS VARMISTA: XXXX

- 8 Syötä uusi tunnussana uudelleen ja paina Menu/Set.
- 9 Paina Stop/Exit.

#### Muistin tunnuksen kytkeminen päälle

- 1 Paina Menu/Set, 2, 0, 1.
- 2 Paina  $\binom{2}{x}$ , jos haluat valita ASETA TUNNUSSANA..
- 3 Paina Menu/Set.

Laite pyytää syöttämään tunnussanan.

MUUT ASETUKSET 1. MUISTI TUNNUS

MUISTI TUNNUS TUNNUSSANA: XXXX

 $4$  Svötä nelinumeroinen tunnussana ja paina Menu/Set.

Tunnussana on sama luku kuin laitteeseen tallennettu suojauksen tunnus.

Näyttöön tulee HYVÄKSYTTY-viesti kahden sekunnin ajaksi. Sitä seuraa

TUNNUSSANA - MUISTIA TUNNUS esto on nyt kytketty päälle ON.

Jos annoit väärän tunnussanan vaiheessa 4, näyttöön tulee VÄÄRÄ TUNNUSSANA. Kahden sekunnin kuluttua näyttö palaa takaisin normaalitilaan (päivämäärä ja kellonaika). Aloita tällöin MUTSTI TUNNUS eston asettaminen uudelleen vaiheesta 1.

#### Muistin tunnuksen kytkeminen pois päältä

 $\mathbf 1$ Kun muistin tunnus on kytketty päälle ON, paina Menu/Set.

MUISTI TUNNUS TUNNUSSANA: XXXX

2 Svötä nelinumeroinen tunnussana ja paina Menu/Set.

Näyttöön tulee ensin HYVÄKSYTTY, ja kahden sekunnin kuluttua näyttö palautuu normaalitilaan. Muistin tunnus on nyt kytketty pois päältä EI.

Sverbander väärän tunnussanan vaiheessa 2, näyttöön tulee VÄÄRÄ TUNNUSSANA. Kahden sekunnin kuluttua TUNNUSSANA tulee takaisin näyttöön. Aloita muistin tunnuksen kytkeminen pois päältä uudelleen vaiheesta 1.

Jos unohdat muistin tunnuksen tunnussanan, ota yhteyttä Brother-jälleenmyyjään tai soita takuutodistuksessa ilmoitettuun puhelinpalveluun.

### Ajastettu lisälähetys (ei käytettävissä värillisten faksien kanssa)

Ennen ajastettujen faksien lähettämistä MFC säästää aikaa lajittelemalla kaikki tallennetut asiakirjat kohteen ja kellonajan mukaan. Kaikki samaan aikaan samaan faksinumeroon lähetettäviksi ajastetut faksit lähetetään yhtenä faksina.

- 1 Paina Menu/Set. 2. 2. 4.
- 2 Valitse ON (tai EI) painamalla  $\binom{?}{'}$ . Paina Menu/Set

LÄHETYSASETUKS 4. LISÄLÄHETYS

3 Paina Stop/Exit.

# Automaattisesti valittavat numerot ja numeron valinta

# Numeroiden tallentaminen helppokäyttötoimintoja varten

Voit asettaa MFC:hen kahdenlaisia helppokäyttötoimintoja: lyhytvalinta ja faksien sarjalähetykset ryhmille.

r Muistiin tallennetut numerot säilyvät sähkökatkosta huolimatta.

# <span id="page-104-1"></span><span id="page-104-0"></span>Lyhytvalintanumeroiden tallentaminen

Voit tallentaa lyhytvalintanumeroita, jotka voit valita painamalla vain muutamaa näppäintä (Search/Speed Dial, # ja kaksinumeroinen paikka). MFC:hen voi tallentaa 80 lyhytvalintanumeroa.

- 1 Paina Menu/Set, 2, 3, 1.
- 2 Svötä kaksinumeroinen Ivhytvalintapaikka (01 - 80) valintanäppäimillä. (Paina esimerkiksi 0 5.) Paina Menu/Set
- 3 Syötä puhelin tai faksinumero (korkeintaan 20 numeroa.) Paina Menu/Set.

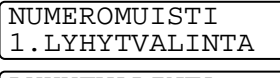

LYHYTVALINTA LYH. VAL. NRO?#

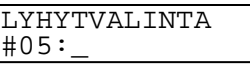

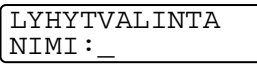

4 Syötä nimi valintanäppäimillä (korkeintaan 15 merkkiä). Paina Menu/Set.

(Syötä kirjaimet sivun 4-4 taulukon mukaan.)  $-$ TAI $-$ 

Tallenna numero ilman nimeä painamalla Menu/Set.

 $5$  Jos haluat tallentaa toisen lyhytvalintanumeron, siirry vaiheeseen 2.

 $-$ TAI $-$ Paina Stop/Exit.

# Lyhytvalintanumeroiden muuttaminen

Jos yrität tallentaa lyhytvalintanumeron paikkaan, jossa on jo numero, näyttöön tuleva viesti näyttää tallennetun nimen (tai numeron) ja kehottaa toimimaan seuraavasti:

 $\mathbf 1$ Vaihda tallennettu numero valitsemalla **1** 

 $#05:XXXXXXX$ 1. MUUTA 2. VALMIS

 $-$ TAI $-$ 

Poistu muutoksia tekemättä valitsemalla 2

- 2 Svötä uusi numero. Paina Menu/Set
	- Jos haluat pyyhkiä pois koko numeron tai nimen, paina Stop/Exit, kun kohdistin on ensimmäisen merkin tai numeron vasemmalla puolella. Kohdistimen vläpuolella ja oikealla puolella olevat merkit poistetaan.
	- Jos haluat vaihtaa merkin, aseta kohdistin muutettavan merkin alle painamalla sitrioita sitten korvattavan merkin päälle.
- 3 Seuraa ohieita vaiheen 4 alusta edellisen sivun Lyhytvalintanumeroiden tallentaminen -osassa.

# <span id="page-106-0"></span>Ryhmien asettaminen sarialähetystä varten

Ryhmien avulla voit lähettää saman faksin useaan eri faksinumeroon vain muutamaa näppäintä painamalla (Search/Speed Dial, #. kaksinumeroinen paikka ja Fax Start). Ensin jokainen faksinumero on tallennettava lyhytvalintanumerona.

Tämän jälkeen ne voi yhdistää ryhmäksi. Jokainen ryhmä on yksi Ivhytvalintanumero. Voit määrittää korkeintaan kuusi ryhmää tai korkeintaan 79 numeroa yhteen suureen ryhmään.

(Katso Lyhytvalintanumeroiden tallentaminen sivulla 7-1 ja Sarialähetys (ei käytettävissä värillisten faksien kanssa) sivulla  $6-13.$ 

- 1 Paina Menu/Set, 2, 3, 2.
- 2 Svötä valintanäppäimillä sen lyhytvalintapaikan numero, johon haluat tallentaa ryhmän. Paina Menu/Set (Paina esimerkiksi 07 ja Menu/Set.)

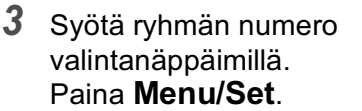

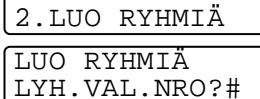

**NUMEROMUISTI** 

LUO RYHMIÄ

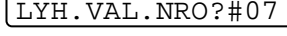

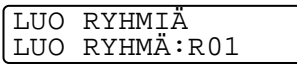

(Paina esimerkiksi 1, jos haluat valita ryhmän numeroksi 1.)

re Ryhmän numeron on oltava 1 ja 6 välillä.

 $4$  Lisää ryhmään

lyhytvalintanumeroita seuraavalla tavalla:

LUO RYHMIÄ R01:#05#09

Esimerkiksi lyhytvalintanumeroita 05 ja 09 varten paina Search/Speed Dial, 05, Search/Speed Dial, 09. Näyttöön tulee viesti:  $#05#09$ .

5 Vahvista ryhmän lyhytvalintanumerot painamalla Menu/Set.

LUO RYHMIÄ

NIMI:

- 6 Syötä ryhmän nimi valintanäppäimillä. Käytä apuna taulukkoa sivulla 4-3. Paina Menu/Set. (Kirjoita esimerkiksi UUDET ASIAKKAAT).
- 7 Paina Stop/Exit.
- Voit tulostaa luettelon kaikista lyhytvalintanumeroista. Ryhmänumerot näkyvät sarakkeessa GROUP (RYHMÄ). (Katso Raporttien tulostaminen sivulla 10-1.)
# Numeron valinta

# Käyttöoikeustunnukset ja luottokorttinumerot

Joskus valittavissa on useita kaukopuhelupalveluita, joilla on eri tunnusnumerot. Puhelun hinta voi riippua ajankohdasta ja siitä, minne haluat soittaa. Edullisten hintojen käyttäminen helpottuu, kun tallennat kaukopuhelupalveluiden käyttöoikeustunnukset ja luottokorttinumerot Ivhytvalintanumeroina. Voit tallentaa pitkät numerot jakamalle ne osiin ja asettamalla niille omat lyhytvalintapaikat. Voit myös yhdistää manuaalisen valinnan ja lyhytvalintanumeron.

Yhdistetty numero valitaan svöttämässäsi järiestyksessä, kun painat **Fax Start** 

(Katso Lyhytvalintanumeroiden tallentaminen sivulla 7-1.) Voit esimerkiksi tallentaa numeron 555 lyhytvalintapaikkaan #03 ja numeron 7000 lyhytyalintapaikkaan #02. Jos painat Search/Speed Dial, #03, Search/Speed Dial, #02 ja Fax Start, laite valitsee numeron 555-7000.

Voit muuttaa numeroa väljaikaisesti korvaamalla osan siitä valintanäppäimillä syötetyllä numerolla.

Voit esimerkiksi muuttaa numeron 555-7001 painamalla Search/Speed Dial, #03 ja syöttämällä sitten 7001 valintanäppäimillä.

sistellä on odotettava uutta valintaääntä tai merkkiä, tallenna tauko oikeaan paikkaan numerossa painamalla Redial/Pause. Jokainen painallus lisää numeroon 3.5 sekunnin tauon.

## Tauko

Syötä 3,5 sekunnin tauko numeroiden välille painamalla Redial/Pause. Jos soitat ulkomaanpuhelua, voit pidentää taukoa painamalla Redial/Pause niin monta kertaa kuin haluat.

### **Faksin uudelleenvalinta**

Jos lähetät faksia manuaalisesti ja linja on varattu, vritä uudelleen painamalla Redial/Pause . Jos haluat soittaa uudelleen viimeksi valitsemaasi numeroon, säästä aikaa painamalla Redial/Pause. Jos lähetät faksia automaattisesti ja linja on varattu, MFC valitsee

numeron automaattisesti uudelleen kolme kertaa viiden minuutin kuluttua

# Puhelimen käyttö (puhelut)

Voit käyttää MFC:tä puhelimena valitsemalla numeron manuaalisesti tai käyttämällä etsintää ja lyhytvalintaa. Käytä ulkoista puhelinlaitetta tai kaiutinta puheluiden soittamiseen tai vastaamiseen.

Kun käytät automaattisesti valittavaa numeroa, näyttöön tulee joko paikkaan tallennettu nimi tai faksinumero, jos et ole tallentanut nimeä

## Numeron valitseminen

Numeron voi valita kolmella eri tavalla.

## Manuaalinen valinta

Paina kaikki puhelin- tai faksinumeron numerot.

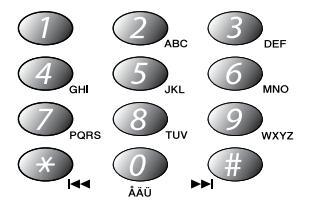

# Lyhytvalinta

Paina Search/Speed Dial, # ja valitse sitten kaksinumeroinen lyhytvalintapaikka. (Katso Lyhytvalintanumeroiden tallentaminen sivulla 7-1.)

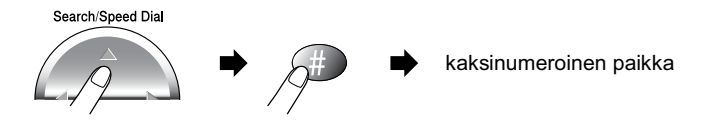

## **Etsintä**

Voit etsiä lyhytvalintamuistiin tallennettuja nimiä. Etsi painamalla Search/Speed Dial- ja navigaationäppäintä, ja paina Fax Start. (Katso Lyhytyalintanumeroiden tallentaminen sivulla 7-1.)

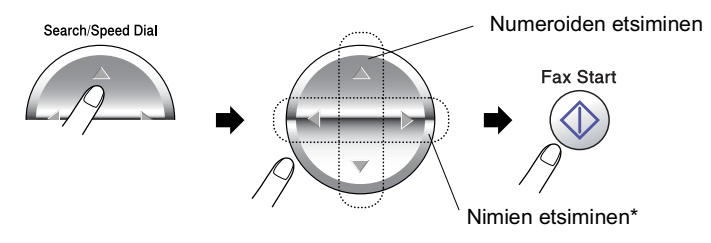

\* Etsi nimiä aakkosjärjestyksessä syöttämällä nimen ensimmäinen kirjain valintanäppäimillä.

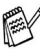

Etsintä ei ole käytettävissä, jos nostit ulkoisen puhelimen kuulokkeen

#### Puhelinnumeron valitseminen

1 Nosta ulkoisen puhelimen kuuloke.  $-TAL$ 

#### Paina Speaker Phone.

- 2 Kun kuulet valintaäänen, valitse numero valintanäppäimillä tai käyttämällä lyhytvalintaa tai etsintää.
- $3<sup>1</sup>$ Jos painoit Speaker Phone-näppäintä, puhu selkeästi mikrofoniin  $\bullet$ .

Voit katkaista puhelun ulkoisessa puhelimessa ja kytkeä kaiuttimen päälle painamalla Speaker Phone ja laskemalla sitten kuulokkeen. Sulje kaiutin ja siirry käyttämään kuuloketta nostamalla kuuloke

4 Kun haluat katkaista puhelun, laske kuuloke.  $-TAI-$ Paina Speaker Phone.

#### Soittoon vastaaminen kajuttimen kautta

Kun MFC soi, älä nosta ulkoisen puhelimen kuuloketta vaan paina Speaker Phone. Puhu selkeästi mikrofoniin . Katkaise puhelu painamalla Speaker Phone.

Jos linja on huono, äänesi saattaa kuulostaa kaikuvalta puhelun aikana. Katkaise puhelu ja yritä uudelleen-TAI-Nosta kuuloke.

# Odotus

- $\mathbf{\mathcal{L}}$ Siirrä puhelu odottamaan painamalla Mute/R.
- $2<sup>1</sup>$ Katkaise odotus painamalla Speaker Phone.

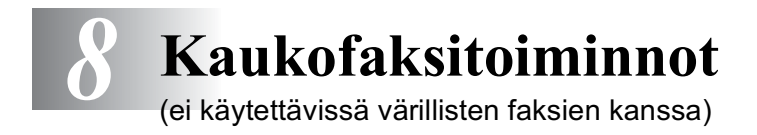

# Faksitalletuksen asettaminen

Jos faksitalletus on kytketty päälle ON, voit välittää faksiviestejä toiseen laitteeseen. Kauko-ohjauskomennoilla voit noutaa puhe- ja faksiviestejä MFC:stä. (Katso Kauko-ohjauskomennot sivulla 8-5). Näyttö ilmoittaa muistiin tallennetusta faksista.

1 Paina Menu/Set, 2, 5, 2. Valitse ON (tai EI) painamalla ( Paina Menu/Set.

KAUKOTULOSTUS 2. FAX TALLETUS

- 2 Paina Stop/Exit.
- Jos kytket faksitalletuksen pois päältä El mutta muistissa on vielä fakseja, näytössä kysytään, haluatko poistaa faksit muistista.

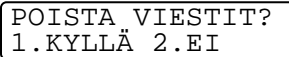

Jos valitset 1, kaikki faksit poistetaan muistista ja faksitalletus kytketään pois päältä.

Jos valitset 2, fakseja ei poisteta ja faksitalletus pysyy päällä. (Katso Faksin tulostaminen muistista sivulla 5-10.)

# Varmuustulostus

Jos olet kytkenyt FAX TALLETUS -asetuksen päälle ON, MFC tulostaa tallentuvat faksit automaattisesti

Tämän turvatoimenpiteen ansiosta viesteistä säilyy kopio, vaikka ne katoaisivat muistista sähkökatkoksen aikana.

# **Faksin välitys**

r‰ Et voi käyttää faksin välitystä, jos faksitalletuksen asetuksena  $OD$   $ET$ 

## Faksin välitysnumeron ohjelmointi

Kun faksin välitys on päällä ON. MFC tallentaa vastaanotetut faksit muistiin. Sen jälkeen se valitsee ohjelmoidun numeron ja välittää faksin edelleen

Varmista, että faksitalletus on kytketty päälle ON.

- $\mathbf 1$ Paina Menu/Set, 2, 5, 1.
- 2 Valitse ON (tai EI) painamalla  $\mathbb{C}$ 1. FAX ED. LÄHETYS Paina Menu/Set. Näytössä kehotetaan syöttämään faksinumero, johon faksit välitetään.
- $3$  Syötä välitysnumero (korkeintaan 20 numeroa.) Paina Menu/Set

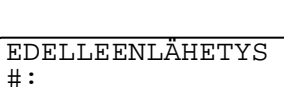

KAUKOTULOSTUS

4 Paina Stop/Exit.

# Kauko-ohjaustunnuksen asettaminen

Kauko-ohiaustunnuksella voit käyttää kauko-ohjaustoimintoja, kun et ole MFC:n äärellä Ennen kauko-ohjauksen käyttämistä sinun on asetettava ohjauksen tunnus. Oletustunnusta on (--- \*), mutta sitä ei ole aktivoitu.

- $\mathbf 1$ Paina Menu/Set, 2, 5, 3.
- 2 Syötä kolminumeroinen luku 3. KAUKO-OHJAUS 000 ja 999 välillä. Paina Menu/Set. (\* - merkkiä ei voi vaihtaa.) <sub>⊯</sub> Älä käytä samoja numeroita kuin faksin vastaanottotunnuksessa tai (\* 51) puhelun

vastaustunnuksessa (#51). (Katso Rinnakkaispuhelimen käyttäminen sivulla 5-8.)

- 3 Paina Stop/Exit.
- Voit halutessasi vaihtaa tunnuksen syöttämällä uuden. Jos haluat poistaa tunnuksen käytöstä, palauta oletusasetus (--- \*) painamalla Stop/Exit vaiheessa 2.

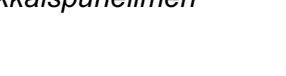

KAUKOTULOSTUS

# <span id="page-116-0"></span>**Kauko-ohjaus**

Voit soittaa MFC:hen kaikista äänitaajuusvalintaa käyttävistä faksilaitteista ja noutaa vastaajaan jätettyjä viestejä tai fakseja näppäilemällä kauko-ohjaustunnuksen ja muita näppäinkomentoja. Leikkaa kauko-ohjauskortti oppaan viimeiseltä sivulta ja pidä se mukanasi

# Kauko-ohjaustunnuksen käyttäminen

- $\mathbf 1$ Soita faksinumeroon äänitaajuusvalintaa käyttävästä puhelimesta tai toisesta faksilaitteesta.
- 2 Syötä kauko-ohjaustunnus välittömästi sen jälkeen, kun MFC vastaa puheluun (kolme numeroa ja  $\star$ ).
- $3$  MFC ilmoittaa äänimerkeillä saapuneista viesteistä:
	- 1 pitkä äänimerkki faksiviesti/faksiviestejä 2 pitkää äänimerkkiä - vastaajaviesti/vastaajaviestejä 3 pitkää äänimerkkiä - faksi- ja vastaajaviestejä Ei äänimerkkejä - ei viestejä
- 4 Kun MFC antaa kaksi lyhyttä äänimerkkiä, syötä komento. MFC lopettaa puhelun, jos et syötä komentoa 30 sekunnin kuluessa. Jos syötät väärän komennon, MFC antaa kolme äänimerkkiä.
- $5$  Kun olet lopettanut, nollaa MFC painamalla 90.
- $6$  Sulje puhelin.

r Jos MFC asetettu <code>MANUAALINEN</code>-tilaan, mutta haluat käyttää kauko-ohjausta, anna MFC:n soida noin kaksi minuuttia. Syötä sitten kauko-ohjaustunnus 30 sekunnin kuluessa.

### <span id="page-117-0"></span>Kauko-ohjauskomennot

Seuraa alla esitettyjä ohjeita, kun haluat käyttää faksin toimintoja toisesta laitteesta. Kun soitat MFC:n numeroon ja syötät kauko-ohjaustunnuksen (kolme numeroa ja  $\ast$ ), laite pyytää syöttämään komennon ilmoittamalla siitä kahdella lyhyellä äänimerkillä.

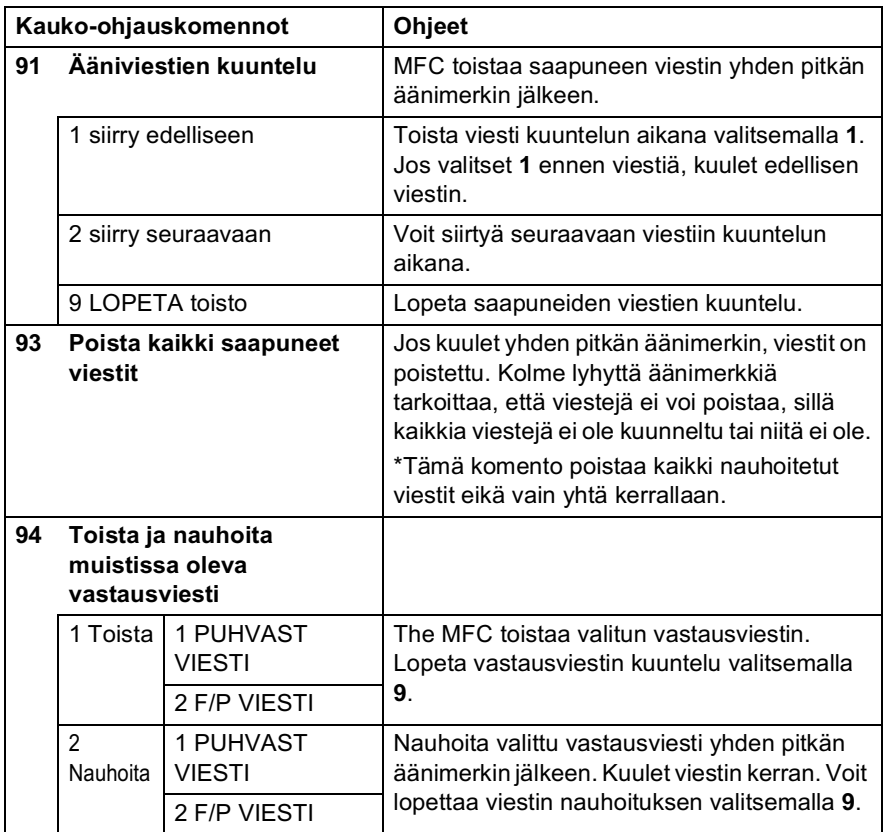

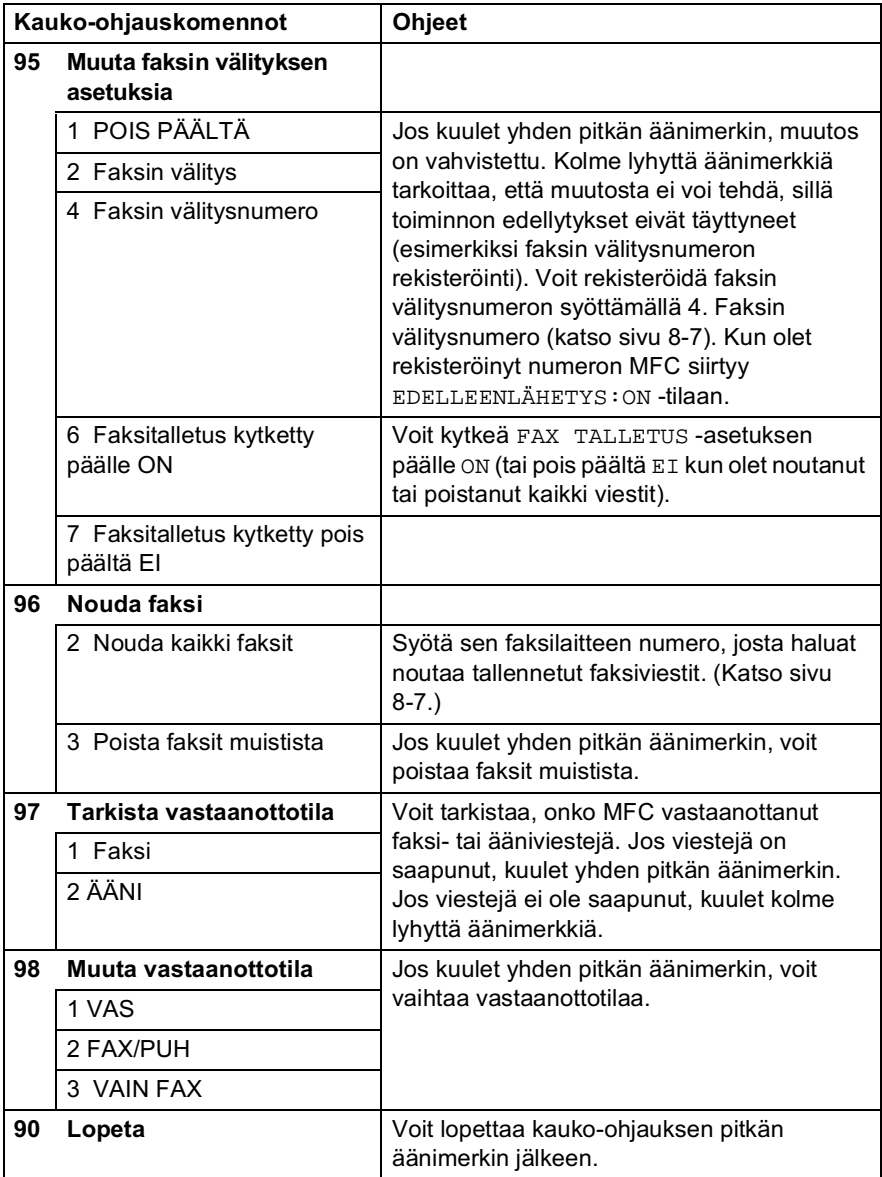

#### <span id="page-119-1"></span>**Faksiviestien noutaminen**

- $\mathbf 1$ Valitse faksilaitteesi numero.
- $2<sup>1</sup>$ Syötä kauko-ohjaustunnus välittömästi sen jälkeen, kun MFC vastaa puheluun (kolme numeroa ja  $\ast$ ). Jos kuulet yhden pitkän äänimerkin, sinulle on saapunut faksiviestejä.
- 3 Heti kun kuulet kaksi lyhyttä äänimerkkiä, näppäile 962.
- 4 Odota. kunnes kuulet pitkän äänimerkin. Näppäile sitten sen faksilaitteen numero, johon haluat välittää faksiviestit, ja näppäile numeron loppuun ## (korkeintaan 20 numeroa).

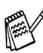

piräänteen osana. Jos alkainettää puhelinnumeron osana. Jos haluat svöttää tauon, paina #.

 $5$  Sulie puhelin, kun kuulet MFC:n äänimerkin. MFC soittaa toiseen laitteeseen, joka tulostaa faksiviestit.

#### <span id="page-119-0"></span>Faksin välitysnumeron muuttaminen

Voit muuttaa faksin välitysnumeron oletusasetusta toisesta äänitaajuusvalintaa käyttävästä puhelimesta tai faksilaitteesta.

- 1 Valitse faksilaitteesi numero.
- $2<sup>1</sup>$ Syötä kauko-ohjaustunnus välittömästi sen jälkeen, kun MFC vastaa puheluun (kolme numeroa ja  $\star$ ). Jos kuulet yhden pitkän äänimerkin, sinulle on saapunut viestejä.
- 3 Kun kuulet kaksi lyhyttä äänimerkkiä, näppäile 954.
- 4 Odota, kunnes kuulet pitkän äänimerkin. Näppäile sitten sen faksilaitteen numero, johon haluat välittää faksiviestit, ja näppäile numeron loppuun ## (korkeintaan 20 numeroa).

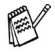

piräntaa teisettä ei voi käyttää puhelinnumeron osana. Jos haluat syöttää tauon, paina #.

 $5$  Sulje puhelin, kun kuulet MFC:n äänimerkin.

# VAS: Puhelinvastaaja

# viestikeskustila

Viestikeskustilassa voit tallentaa jopa 99 saapunutta viestiä. Yhden viestin enimmäispituus on kolme minuuttia. Viestit tallennetaan saapumisjärjestyksessä. Voit kuunnella viestejä myös toisesta laitteesta kauko-ohjaustoiminnolla. (Katso Kauko-ohjaus sivulla 8-4.) Viestikeskustilan käyttöä varten on nauhoitettava vastausviesti. (Katso Viestikeskuksen vastausviestin nauhoittaminen sivulla 9-2.)

# <span id="page-120-0"></span>Viestikeskuksen asettaminen

Viestikeskuksen asetukset on tehtävä seuraavassa järjestyksessä:

- $\mathbf 1$ Nauhoita viestikeskuksen vastausviesti (PUHVAST VIESTI). (Katso Viestikeskuksen vastausviestin nauhoittaminen sivulla  $9-2.$
- 2 Pidä painettuna  $\textcircled{\tiny \Omega}$  -näppäintä, kunnes sen valo syttyy ja osoittaa viestikeskuksen aktivoituneen. (Katso Viestikeskustilan aktivoiminen sivulla 9-4 ja Viestistä *ilmoittava merkki* sivulla 9-4.)

#### <span id="page-121-0"></span>Viestikeskuksen vastausviestin nauhoittaminen

Viestikeskuksen vastausviestin (PUHVAST VIESTI) nauhoittaminen on viestikeskuksen käyttöönoton ensimmäinen vaihe. Varmista, että vastausviesti on korkeintaan 20 sekuntia pitkä.

- 1 Paina Menu/Set, 2, 7, 1. Näytössä kehotetaan valitsemaan vastausviesti
- 2 Valitse PUHVAST VIESTI (ei F/P  $VIESTI)$  painamalla  $\textcircled{?}.$ Paina Menu/Set

PUHVAST ASETUK 1. PUHVAST.VIESTI

PUHVAST. VIESTI PUHVAST VIESTI

#### $\mathcal{P}$ Tämä on ainut valittavissa oleva asetus, jos haluat kytkeä viestikeskuksen päälle.

- 3 Valitse VIESTIN NAUHOIT. painamalla  $\mathbb{C}$ .
- 4 Nauhoita viesti painamalla Menu/Set.

Esimerkiksi: Hei. Emme juuri nyt voi vastata puheluunne. mutta jättäkää viesti äänimerkin jälkeen. Mikäli haluatte lähettää nyt faksin, näppäilkää  $*$  51, odottakaa faksin merkkiääntä ja painakaa sitten lähetysnäppäintä.

5 Paina Stop/Exit. Viestikeskus toistaa vastausviestin.

#### <span id="page-122-0"></span>Vastausviestin kuunteleminen

- 1 Paina Menu/Set. 2. 7. 1.
- 2 Valitse PUHVAST VIESTI (tai F/P VIESTI) painamalla (.). Paina Menu/Set.
- 3 Valitse VIESTIN KUUNTE painamalla  $\mathbb{C}$ . Paina Menu/Set. Säädä äänenvoimakkuutta painamalla </a> $\langle \psi \rangle / \langle \psi \rangle$ -näppäintä
- 4 Paina Stop/Exit.

#### <span id="page-122-1"></span>Vastausviestin poistaminen

- 1 Paina Menu/Set, 2, 7, 1.
- 2 Valitse PUHVAST VIESTI (tai F/P VIESTI) painamalla $\binom{?}{?}$ . Paina Menu/Set
- **3** Valitse POISTA VIESTI painamalla  $\textcircled{.}$ Paina Menu/Set.
- 4 Poista vastausviesti valitsemalla 1.  $-$ TAI $-$ 
	- Poistu viestiä poistamatta valitsemalla 2.
- 5 Paina Stop/Exit.

PUHVAST. ASETUK 1. PUHVAST. VIESTI

PUHVAST, ASETUK 1. PUHVAST.VIESTI

## <span id="page-123-0"></span>Viestikeskustilan aktivoiminen

Pidä (oj)-näppäintä painettuna, kunnes sen valo syttyy ja näyttöön tulee viesti: Kun @-näppäimen valo ei ole päällä,

VAS: VIESTIKESKUS

viestikeskus ei ole toiminnassa. (Katso Viestikeskuksen asettaminen sivulla 9-1.)

## <span id="page-123-1"></span>Viestistä ilmoittava merkki

(oi) -valo vilkkuu, kun olet saanut uuden viestin.

Näytössä näkyvät saapuneiden viestien ja faksien lukumäärä sekä muistiin tallennettujen faksien määrä.

ÄÄNI:03 FAX:00 NORMAALI NORMAL

# Ääniviestien kuuntelu

Seuraa alla esitettyjä ohjeita, kun haluat kuunnella viestejä:

1 Paina Play. Säädä äänenvoimakkuutta painamalla (1) / (1). Viestit toistetaan saapumisjärjestyksessä. Näyttöön tulee

kuunneltavan viestin numero sekä viestien lukumäärä

- 2 Kuuntele viesti uudelleen painamalla viestin lopussa  $*$  (selaa taaksepäin). Siirry seuraavaan viestiin painamalla # (selaa eteenpäin). Voit painaa  $\star$ - ja #-näppäimiä toistuvasti, kunnes löydät haluamasi viestin.
- 3 Paina Stop/Exit.

## **Faksiviestien tulostaminen**

Kun olet tulostanut uuden faksiviestin muistista, se poistetaan muistista automaattisesti.

- $\mathbf 1$ Paina Play. Kahden sekunnin kuluttua faksilaite aloittaa saapuneiden viestien toistamisen.
- $\mathbf{2}$ Jos faksitalletus on kytketty päälle ON ja muistissa on fakseja, näyttöön tulee viesti:

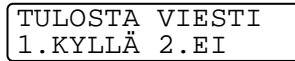

3 Tulosta faksit valitsemalla 1.

 $-$ TAI $-$ 

Poistu fakseja tulostamatta valitsemalla 2.

#### Viestien poistaminen

Voit poistaa viestit yksitellen tai kaikki kerralla.

#### Ääniviestien poistaminen yksitellen

1 Paina Play.

MFC antaa kahden sekunnin äänimerkin ja aloittaa viestien toistamisen. Kunkin viestin alussa on yksi pitkä äänimerkki ja lopussa kaksi lyhyttä äänimerkkiä.

- 2 Poista viesti painamalla Erase-näppäintä välittömästi kahden lyhyen äänimerkin jälkeen tai viestin aikana
- 3 Poista viesti valitsemalla 1.  $-TAI-$

Peruuta valitsemalla 2

4 Paina Stop/Exit.

#### <span id="page-125-0"></span>Kaikkien viestien poistaminen yhtäaikaa

- Paina Erase  $\mathbf 1$
- 2 Poista kaikki ääniviestit (PUHVIEST), asiakirjaviestit (ASIAK) tai kaikki ääni- ja faksiviestit (KAIKKI) painamalla  $\mathbb{C}$ ).

#### Paina Menu/Set.

 $3$  Poista valitsemalla 1.  $-TAI-$ 

Peruuta valitsemalla 2.

4 Paina Stop/Exit.

POISTA PUHVIEST? VALITSE 11& SET

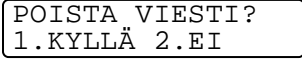

#### Saapuvien viestien enimmäispituuden asettaminen

MFC:hen saapuvien viestien enimmäispituudeksi on asetettu 30 sekuntia. Voit vaihtaa oletusasetuksen 60, 120 tai 180 sekuntiin.

- $\mathbf 1$ Paina Menu/Set, 2, 7, 2.
- 2 Valitse saapuvien viestien enimmäispituus (30, 60, 120 tai 180 sekuntia) painamalla (.). Paina Menu/Set.
- 3 Paina Stop/Exit.

## Saapuvien viestien nauhoituksen seuranta

Tällä asetuksella voit kytkeä viestien nauhoituksen ajaksi kaiuttimen päälle ON tai pois päältä EI. Jos kytket seurannan pois päältä EI, et kuule viestejä niiden saapuessa.

- 1 Paina Menu/Set, 2, 7, 3.
- 2 Valitse EI (tai ON) painamalla  $\widehat{C}$ Paina Menu/Set.
- PUHVAST, ASETUK 3. VIESTIÄÄNITYS

3 Stop/Exit.

#### **FAX/PUH-ilmoituksen nauhoittaminen** (F/P VIESTI)

MFC (ei ulkoinen puhelinvastaaja) toistaa tämän ilmoituksen soittajalle, kun MFC on FAX/PUH-vastaanottotilassa. Vaikka soittaja kuulee ilmoituksen, hän ei voi itse jättää viestiä. Valitsemalla F/P VIESTI-asetuksen (ei PUHVAST VIESTI) voit nauhoittaa ilmoituksen samalla tavalla kuin viestikeskuksen vastausviestin. (Katso Viestikeskuksen vastausviestin nauhoittaminen sivulla 9-2.) Kuuntele ja poista F/P VIESTI samalla tavalla kuin vastausviesti. (Katso Vastausviestin kuunteleminen sivulla 9-3 ja Vastausviestin poistaminen sivulla 9-3.)

FAX/PUH-vastaanottotilan asetusohjeet on esitetty luvussa 5.

PUHVAST, ASETUK 2. MAX. VIESTINPIT

# **Raporttien tulostaminen**

# **MFC:n asetukset ja toiminta**

Lähetysraportti ja yhteysraporttien välit on asetettava valikkotaulukossa

Paina Menu/Set. 2. 4. 1.  $-$ TAI $-$ Paina Menu/Set, 2, 4, 2.

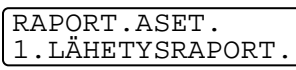

RAPORT.ASET. 2. YHTEYSRAP. VÄLI

## Lähetysraportin mukauttaminen

Voit käyttää lähetysraporttia vahvistuksena siitä, että olet lähettänyt faksin. Raportissa näkyvät lähetyksen aika ja päivämäärä ja merkintä siitä, onnistuiko lähetys (OK). Jos kytket asetuksen päälle ON tai ON+KUVA, raportti tulostuu jokaisen lähetyksen jälkeen.

a Jos toiminto on kytketty pois päältä EI, raportti tulostuu automaattisesti vain silloin, jos lähetyksessä on ollut virhe (NG).

Jos lähetät paljon fakseja samaan numeroon, voit tarvita tehtävänumeron lisäksi muunkin muistutuksen uudelleen lähetettävien faksien tunnistamista varten.

Jos lähetysraportti on kytketty pois päältä EI, raportti tulostuu automaattisesti vain silloin, jos lähetyksessä on ollut virhe ja RESULT (tulos) -sarakkeessa lukee NG.

- 1 Paina Menu/Set, 2, 4, 1.
- 2 Valitse  $\binom{1}{k}$ -näppäimellä EI, EI+KUVA, ON tai ON+KUVA. Paina Menu/Set.

RAPORT.ASET. 1.LÄHETYSRAPORT.

3 Paina Stop/Exit.

#### Yhtevsraporttien välin asettaminen

Voit asettaa MFC:n tulostamaan yhteysraportin tietyin väliajoin (joka 50 faksin jälkeen, 6, 12 tai 24 tunnin välein, 2 tai 7 päivän välein). Jos kytket väljajan asetuksen pois päältä EI, voit tulostaa raportin seuraavalla sivulla esitettyjen ohjeiden mukaan.

Oletusasetus on ET

- 1 Paina Menu/Set, 2, 4, 2.
- 2 Valitse väli painamalla  $\mathbb{C}$ . Paina Menu/Set

RAPORT.ASET. 2. YHTEYSRAP. VÄLI

YHTEYSRAP.VÄLI

JOKA 50. FAKSI

(Jos valitset 7 päivää, näytössä

pyydetään valitsemaan päivä, josta välin laskeminen aloitetaan.)

 $3$  Svötä tulostuksen kellonaika 24-tunnin muodossa. Paina Menu/Set.

(Esimerkiksi: 19:45 tarkoittaa, että kello on viisitoista minuuttia vaille kahdeksan illalla.)

#### 4 Paina Stop/Exit.

Jos valitset 6, 12, 24 tuntia, 2 tai 7 päivää, MFC tulostaa raportin ohjelmoituun aikaan ja poistaa sitten kaikki tehtävät muistista. Jos MFC:n muisti täyttyy ennen valittua ajankohtaa, MFC tulostaa yhteysraportin 200 tehtävän tallentamisen jälkeen ja poistaa sitten tehtävät muistista. Jos haluat ylimääräisen raportin ennen valittua tulostusajankohtaa, voit tulostaa sen poistamatta tehtäviä muistista.

#### **Raporttien tulostaminen**

#### Käytössä on viisi raporttia:

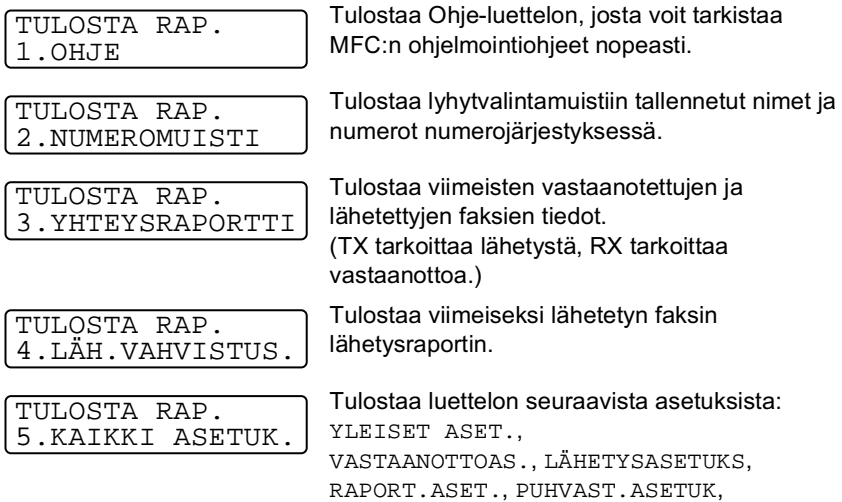

MUUT ASETUKSET JA KAUKOTULOSTUS.

#### Raportin tulostaminen

- 1 Paina Menu/Set, 6.
- 2 Valitse haluamasi raportti painamalla (,). Paina Menu/Set.  $-TAI-$

Syötä tulostettavan raportin numero. Tulosta esimerkiksi Ohje-luettelo valitsemalla 1.

3 Paina Fax Start.

VALITSE 11& SET 6.TULOSTA RAP.

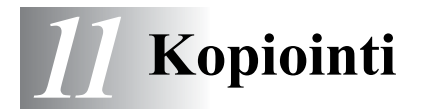

# MFC:n käyttö kopiokoneena

MFC:llä voit tulostaa laadukkaita kopioita ja piirtoheitinkalvoja. Kopiot voi tulostaa mustavalkoisina tai värillisinä. Varmista ennen kopiointia, että paperilokerossa on paperia. Älä vedä paperia kopioinnin aikana.

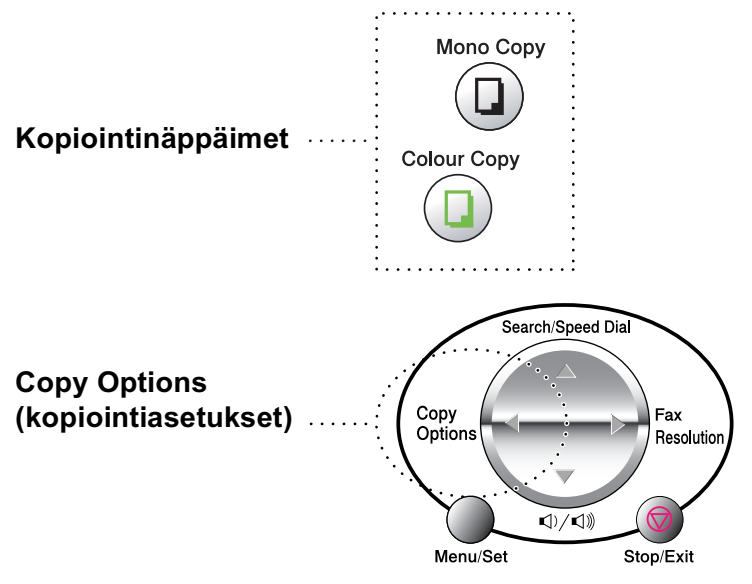

∕ Saapuvia fakseja ei voi tulostaa tai tallentaa muistiin samaan aikaan kun MFC kopioi.

## Yksi tai monta kopiota

Valotustasoa käyttämällä voit tulostaa useita kopioita kerrallaan. Kopiot pinotaan (kaikki kopiot 1. sivusta, sitten kaikki kopiot 2. sivusta, jne.). Valitse lisää asetuksia Copy Options -näppäimellä. (Katso Copy Options (kopiointiasetukset) -näppäimen käyttö (väliaikaiset asetukset) sivulla 11-4.)

1 Nosta kansiosa ylös.

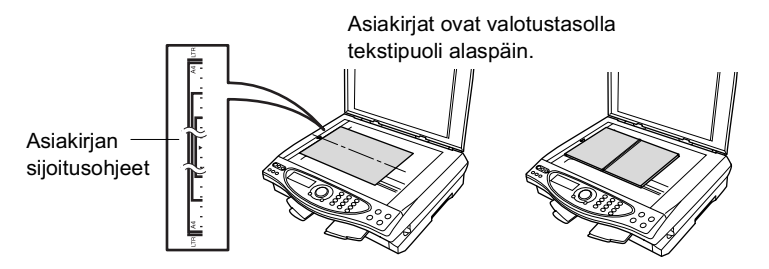

- 2 Siioita asiakirja tekstipuoli alaspäin valotustasolle vasempaan sivuun merkittyjen ohjeiden mukaan ja sulje kansiosa.
- $3$  Syötä kopiomäärä valintanäppäimillä (korkeintaan 99 kappaletta).

Jos haluat esimerkiksi 38 kopiota, näppäile 38.

4 Paina Mono Copy (mustavalkoinen) tai Colour Copy (värillinen).

MFC aloittaa alkuperäiskappaleen lukemisen.

### Muisti tävnnä -viesti

Jos muisti loppuu kesken kopioinnin aikana, näyttöön tulee seuraava viesti:

MUISTI TÄYNNÄ NORMAALI NORMAL

Jos MUISTI TÄYNNÄ-viesti tulee näyttöön, peruuta tehtävä painamalla Stop/Exit . Osa muistissa olevista tehtävistä on poistettava ennen jatkamista.

r Saat lisää muistia käyttöön poistamalla fakseja ja ääniviestejä. (Katso Kaikkien viestien poistaminen yhtäaikaa sivulla 9-6.)  $-TAI-$ 

Tulosta muistissa olevat faksit. (Katso Faksin tulostaminen muistista sivulla 5-10.)

Jos näyttöön tulee MUISTI TÄYNNÄ-viesti, voit tulostaa muistiin tallennetut saapuneet faksit ja jatkaa kopiointia, kun muisti on tyhjä.

# <span id="page-133-0"></span>**Copy Options (kopiointiasetukset)** -näppäimen käyttö (väliaikaiset asetukset)

Copy Options-näppäimellä voit vaihtaa seuraavan kopion asetuksia

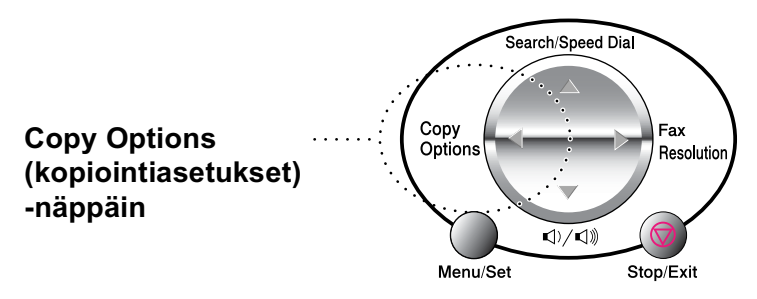

Voit käyttää eri asetuksia yhdessä. Jos esimerkiksi haluat sopivimmat asetukset valokuvan kopiointiin kiiltävälle paperille, paina

Copy Options ja valitse laatuasetukseksi PARAS ja paperityyppiasetukseksi KIILTÄVÄ.

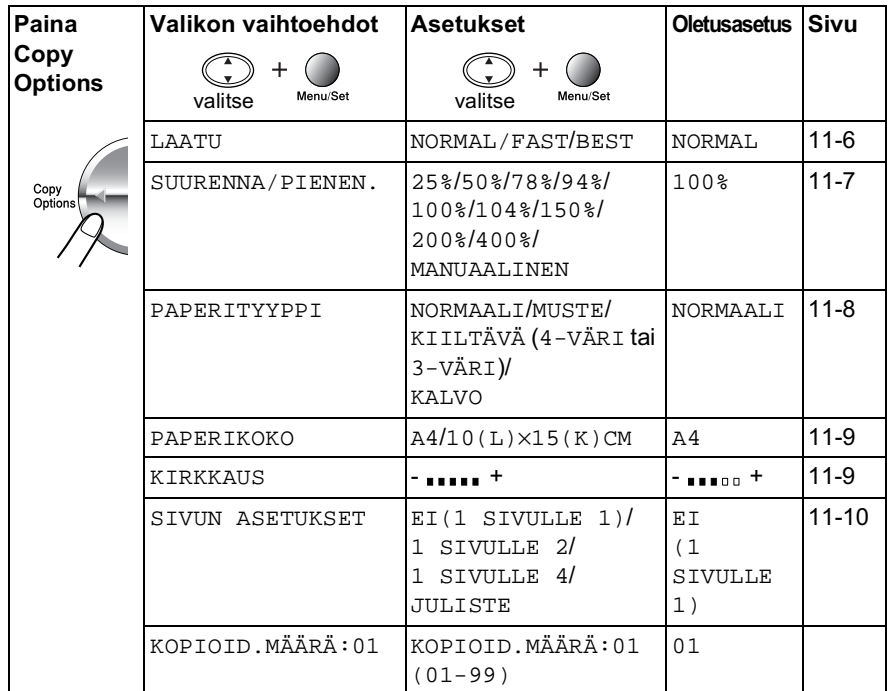

# Kun olet tehnyt asetukset Copy

Options - näppäimellä, näyttöön tulee viesti:

PAINA COPY TAI |↑ ↓ SELAA

Valitse lisää asetuksia painamalla (;).  $-$ TAI $-$ 

Paina Mono Copy (mustavalkoinen) tai Colour Copy (värillinen) jos olet lopettanut asetuksien valitsemisen.

<sub>▒</sub> Nämä ovat väliaikaisia asetuksia, ja MFC palaa takaisin oletusasetuksiin 60 sekunnin kuluttua kopioinnin päättymisestä. Jos haluat käyttää samoja väliaikaisia asetuksia uudelleen, aloita seuraavan alkuperäiskappaleen kopiointi valotustasolla 60 sekunnin kuluessa.

#### Kopioiden määrä

- 1 Aseta alkuperäiskappale tekstipuoli alaspäin valotustasolle.
- 2 Valitse KOPIOID. MÄÄRÄ: 01 painamalla Copy Options ja
- $3$  Näppäile kopioiden määrä.

#### Paina Menu/Set.

Aloita kopiointi painamalla Mono Copy (mustavalkoinen) tai Colour Copy (värillinen).

 $-$ TAI $-$ 

Valitse lisää asetuksia painamalla ( $\widehat{\cdot}$ 

#### <span id="page-135-0"></span>Laatu

- 1 Aseta alkuperäiskappale tekstipuoli alaspäin valotustasolle.
- 2 Valitse LAATU painamalla Copy **Options** ja (?). Paina Menu/Set
- 3 Valitse NORMAL/FAST tai BEST painamalla  $\binom{2}{1}$ . Paina Menu/Set
- 4 Aloita kopiointi painamalla Mono Copy (mustavalkoinen) tai Colour Copy (värillinen).

#### $-TAI-$

Valitse lisää asetuksia painamalla (

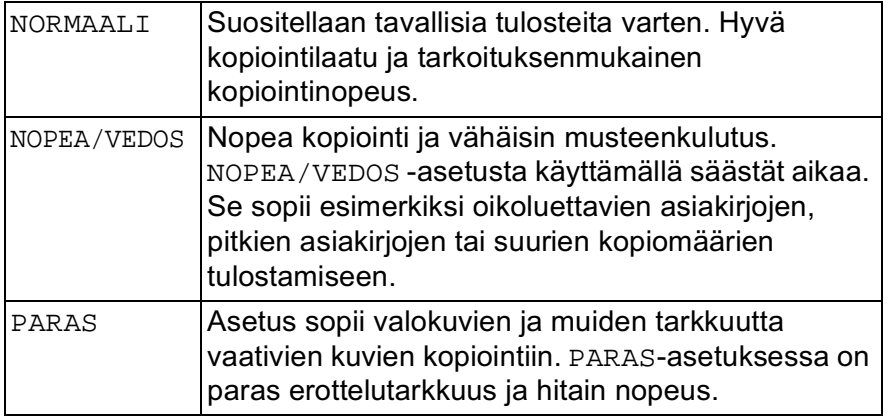

VALITSE 11& SET KOPIOID.MÄÄRÄ: 01

LAATU

**NORMAL** 

KOPIOINTI 11 - 6

#### <span id="page-136-0"></span>Suurenna/pienennä

Käytettävissä ovat seuraavat suurennus- ja pienennyssuhteet: MANUAALINEN-asetuksella voit valita suhteen 25 ja 400 prosentin välillä

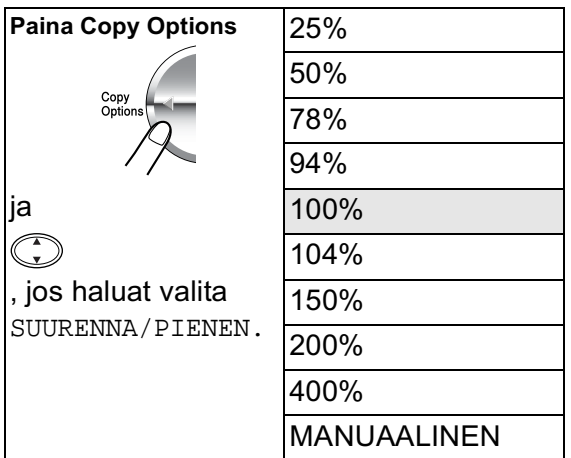

- 1 Aseta alkuperäiskappale tekstipuoli alaspäin valotustasolle.
- 2 Valitse SUURENNA/PIENEN. painamalla Copy Options ja (.). Paina Menu/Set.

SUURENNA/PIENEN. 100%

3 Valitse suurennus- tai pienennyssuhde painamalla  $\binom{2}{3}$ . Paina Menu/Set.

 $-$ TAI $-$ 

Voit valita MANUAALINEN ja painaa Menu/Set.

Näppäile valintanäppäimillä suurennus- tai pienennyssuhde  $25\% - 400\%$ .

#### Paina Menu/Set.

(Näppäile esimerkiksi 5 3, jos haluat 53%.)

4 Paina Mono Copy (mustavalkoinen) tai Colour Copy (värillinen).

 $-$ TAI $-$ 

Valitse lisää asetuksia painamalla (;).

Kopioinnin lisäasetuksia (2 sivulle 1, 4sivulle 1 tai Juliste) ei voi käyttää suurennus/pienennysasetuksen kanssa.

#### <span id="page-137-0"></span>Paperityvppi

Voit vaihtaa seuraavan kopion paperityyppiä. Parhaan tulostuslaadun saat valitsemalla käytössä olevan tietovälineen.

- 1 Aseta alkuperäiskappale tekstipuoli alaspäin valotustasolle.
- 2 Valitse PAPERITYYPPI painamalla Copy Options ja (;). Paina Menu/Set.
- $3$  Valitse paperityyppi (NORMAALI, MUSTE, KIILTÄVÄ tai KALVO) painamalla (.). Paina Menu/Set

 $4$  Jos valitsit KIILTÄVÄ, valitse KIILTÄVÄ:  $4$ -VÄRI tai KIILTÄVÄ: 3-VÄRI painamalla (.). Paina Menu/Set

▒<mark>╱</mark> Mustan väriaineen laatu vaihtelee valitsemasi kiiltävän paperin mukaan. Mustaa väriä käytetään, kun valitset KIILTÄVÄ: 4-VÄRI. Jos käyttämäsi kiiltävä paperi ei sido mustaa väriainetta, valitse KIILTÄVÄ: 3-VÄRI, jos muistuttaa mustaa väriainetta yhdistämällä kolme värimustetta.

5 Paina Colour Copy (mustavalkoinen) (tai Mono Copy (värillinen)).

 $-TAI$ 

Valitse lisää asetuksia painamalla (.).

∕ Voit vaihtaa paperityypin oletusasetuksen milloin haluat. (Katso Paperityypin asettaminen sivulla 4-1.)

#### <span id="page-138-0"></span>Paperikoko

Voit vaihtaa seuraavan kopion paperikokoa.

reretile.<br>■ Voit kopioida A4- ja postikortti (10X15) -koon paperille.

- 1 Aseta alkuperäiskappale tekstipuoli alaspäin valotustasolle.
- 2 Valitse PAPERIKOKO painamalla Copy Options ja (.). Paina Menu/Set.
- 3 Valitse käytettävä paperikoko painamalla  $\binom{2}{1}$ .  $(A4 \text{ tai } 10(L) \times 15(K)$  CM). Paina Menu/Set.
- 4 Paina Mono Copy (mustavalkoinen) tai Colour Copy (värillinen).  $-$ TAI $-$

Valitse lisää asetuksia painamalla (;).

#### <span id="page-138-1"></span>**Kirkkaus**

Voit tummentaa tai vaalentaa kopioita säätämällä kopion kirkkautta.

- 1 Aseta alkuperäiskappale tekstipuoli alaspäin valotustasolle.
- 2 Valitse KIRKKAUS painamalla Copy Options ja (C). Paina Menu/Set.

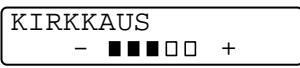

3 Vaalenna kopiota painamalla  $\textcircled{1}$ .  $-TAI-$ Tummenna kopiota painamalla (.).

Paina Menu/Set

4 Paina Mono Copy (mustavalkoinen) tai Colour Copy (värillinen).

 $-$ TAI $-$ 

Valitse lisää asetuksia painamalla (;).

#### <span id="page-139-0"></span>Sivun asettelu

Voit säästää paperia kopioimalla joko kaksi tai neliä sivua samalle arkille, tai voit tehdä julistekokoisen kopion.

- $\mathbf 1$ Aseta alkuperäiskappale tekstipuoli alaspäin valotustasolle.
- 2 Valitse SIVUN ASETUKSET painamalla Copy Options ja (.). Paina Menu/Set
- 3 Painamalla  $\odot$  voit valita 1 SIVULLE 2, 1 SIVULLE 4, JULISTE  $(tai EI(1 SIVULLE 1)).$ Paina Menu/Set
- 4 Paina Mono Copy (mustavalkoinen) tai Colour Copy (värillinen).

MFC aloittaa ensimmäisen sivun skannaamisen.

 $5$  Jos valitsit 1 SIVULLE 2 tai 1 SIVULLE 4 vaiheessa 4, aseta seuraava sivu valotustasolle.

```
SEUR: PAINA SET
LOP: PAINA COPY
```
#### Paina Menu/Set

Toista vaihe 5 kunkin sivun kohdalla

 $6$  Kun kaikki alkuperäiskappaleet on skannattu, lopeta painamalla Mono Copy (mustavalkoinen) tai Colour Copy (värillinen).

#### 2 sivulle 1

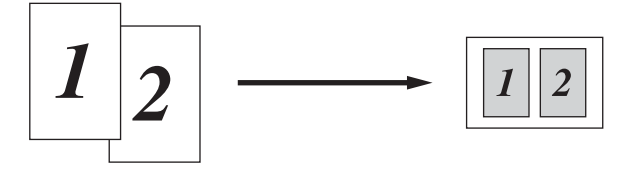

#### 4 sivulle 1

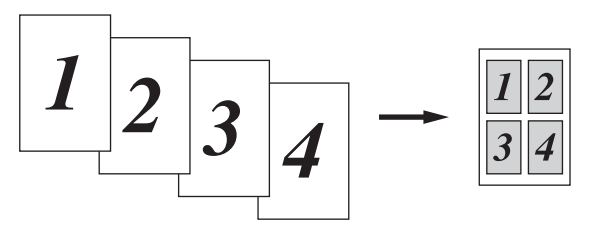

#### Juliste

Voit tehdä valokuvasta julistekokoisen kopion.

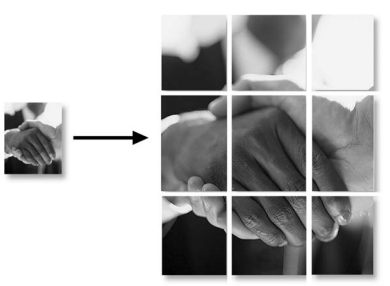

Jos valitset 2 sivulle 1- tai 4 sivulle 1 -kopioasetuksen, et voi muuttaa suurennus- tai pienennyssuhdetta tai tulostaa kiiltävälle paperille.

Jos teet värikopioita 2 sivulle 1- tai 4 sivulle 1 -asetuksilla, voi käyttää A4-kokoja. Voit tulostaa vain yhden kopion kerrallaan. Jos teet JULISTE-kokoisia kopioita, voit tulostaa vain yhden kopion kerrallaan etkä voi käyttää suurenna/pienennä-asetusta.

# Kopioinnin oletusasetusten muuttaminen

Voit muuttaa taulukossa esitettyjä kopiointiasetuksia. Asetukset ovat voimassa, kunnes ne muutetaan uudelleen.

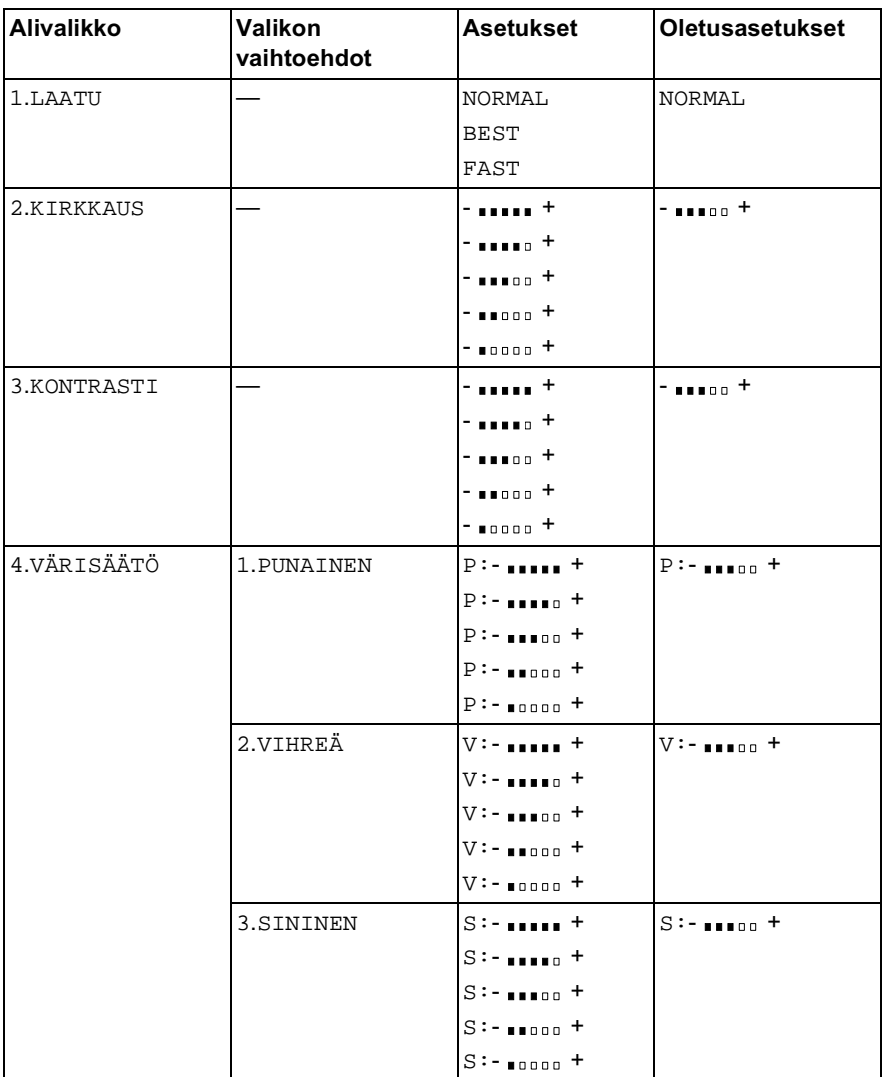

## **Kopiolaatu**

- $\mathbf{1}$ Paina Menu/Set, 3, 1.
- 2 Valitse NORMAL, BEST tai FAST painamalla  $\bigcirc$ . Paina Menu/Set.
- 3 Paina Stop/Exit.

#### **Kirkkaus**

- 1 Paina Menu/Set, 3, 2.
- 2 Vaalenna kopiota painamalla (  $-TAI-$ Tummenna kopiota painamalla (  $\mathcal{L}$ Paina Menu/Set.

**KOPTO** 1.LAATU

KOPIO 2. KIRKKAUS

3 Paina Stop/Exit.

## Kontrasti

Voit parantaa kuvan tarkkuutta ja eloisuutta säätämällä kontrastia.

- $\mathbf 1$ Paina Menu/Set, 3, 3.
- 2 Lisää kontrastia painamalla  $\mathbb C$  $-TAI-$ Vähennä kontrastia painamalla ( Paina Menu/Set.

KOPIO 3. KONTRASTI

3 Paina Stop/Exit.

- 1 Paina Menu/Set, 3, 4.
- 2 Valitse PUNAINEN, VIHREÄ tai SININEN painamalla  $\mathbb{C}$ . Paina Menu/Set.
- 3 Lisää värikylläisyyttä painamalla $\textcircled{\tiny{\textsf{T}}}$ .  $-TAI-$ Vähennä värikylläisyyttä painamalla (,). Paina Menu/Set.
- 4 Palaa vaiheeseen 2 ja valitse seuraava väri.  $-TAI-$ Paina Stop/Exit.

KOPIO<br>4.VÄRISÄÄTÖ
### Värikopiointirajoitukset

Joistakin asiakirjoista ei ole sallittua tehdä värikopioita. Laittomasta värikopioinnista voi seurata joko rikos- tai siviilioikeudellinen prosessi. Tämä huomautus on vain neuvoa antava, eikä siinä luetteloida kaikkia kieltoja. Epävarmassa tilanteessa on suositeltavaa ottaa yhteyttä oman maan oikeusviranomaisiin ja kysyä heiltä tarkempia neuvoja yksittäistapauksiin liittyen.

Seuraavassa on esimerkkejä asiakirjoista, joiden kopiointi ei ole luvallista:

- $\blacksquare$  seteliraha
- obligaatiot ja muut velkakirjat
- $\blacksquare$  talletustodistukset
- puolustusvoimien tai sen erityisosastojen asiakirjat
- nassit
- postimerkit (käytössä olevat tai vanhat)
- maahanmuuttoasiakirjat
- sosiaaliturvaan liittyvät asiakirjat
- julkisviranomaisten kirjoittamat sekit tai asetteet
- henkilöllisyystodistukset ja -merkit sekä virkamerkit
- moottoriajoneuvojen rekisteriotteet ja omistajuutta osoittavat asiakirjat.

Tekijänoikeudella suojattuja teoksia ei ole luvallista kopioida. Osia tekijänoikeudella suojatuista teoksista voidaan kuitenkin kopioida henkilökohtaiseen käyttöön. Useiden kopioiden ottaminen voidaan käsittää luvattomaksi käytöksi.

Taideteokset ovat tekijänoikeudella suojattuja teoksia.

# <sup>12</sup> Walk-Up PhotoCapture<br>Center<sup>™</sup>-ohjelma

### Johdanto

Brother MFC:ssä on kolme media-asemaa (korttipaikkaa), jotka sopivat yleisimmille digitaalikamerakorteille: CompactFlash<sup>®</sup>, SmartMedia<sup>®</sup> ja Memory Stick<sup>®</sup>.

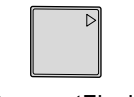

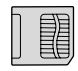

冒

CompactFlash<sup>®</sup>

SmartMedia<sup>®</sup>

Memory Stick<sup>®</sup>

The PhotoCapture Center™-toiminnolla voit tulostaa digitaalivalokuvia digitaalisesta kamerasta. Laitteessa on laadukas, valokuvatasoinen erottelutarkkuus

#### PhotoCapture Center<sup>™</sup> -toiminnon toimintaedellytykset

Vältä virheviestit muistamalla seuraavat seikat:

- Mediakortin DPOF-tiedoston on oltava oikeassa muodossa
- Kuvatiedostotyvpin tunnisteen on oltava .JPG, Muiden kuvatiedostotyyppien tunnisteita (esim. .JPEG, .TIF, .GIF ine.) ei tunnisteta.
- Walk-up PhotoCapture Center™ -tulostusta on käytettävä erikseen PhotoCapture Center™ -toimintona tietokoneelta. (Toimintoja ei voi käyttää samaan aikaan.)
- IBM Microdrive<sup>™</sup> ei toimi MFC:n kanssa.
- MFC voi lukea jopa 999 tiedostoa yhdeltä mediakortilta.
- Käytä laitteessa vain 3,3 voltin Smart-mediakortteja.

SISÄLLYSLUETTELOA tai KUVAA tulostettaessa PhotoCapture Center<sup>™</sup> tulostaa kaikki oikeantyyppiset tiedostot, vaikka jokin niistä olisikin vahingoittunut. Vahingoittuneesta kuvasta saattaa tulostua osa.

### **Perusohjeet**

- 1 Aseta mediakortti tukevasti media-asemaan (korttipaikkaan). (Katso Aloittaminen sivulla 12-3.)
- 2 Tulosta luettelo (pikkukuvat) mediakortin sisältämistä kuvista valitsemalla TUL. SIS. LUET.. Kuvat on numeroitu. (Katso Sisällysluettelon (pikkukuvien) tulostaminen sivulla 12-6.)
- 3 Tulosta kuvia valitsemalla TULOSTA KUVA. (Katso Kuvien tulostaminen sivulla 12-7.)

Voit muuttaa kopiomäärää, paperityyppiä, paperin ja tulosteen kokoa, tulostuslaatua, kirkkautta, väritasapainoa, ja muita tulostusasetuksia valitsemalla MUUTA ASETUKSIA. (Katso Kuvien tulostusasetusten muuttaminen sivulla 12-8.)

### <span id="page-147-0"></span>**Aloittaminen**

MFC:ssä on eri korttipaikat CompactFlash<sup>®</sup> -kortille, SmartMedia<sup>®</sup>-kortille ja Memory Stick<sup>®</sup> -kortille. Käytä vain 3.3 voltin Smart-mediakortteia.

CompactFlash<sup>®</sup>-korttipaikka on vasemmalla. Memory Stick<sup>®</sup> -korttipaikka on keskellä ja SmartMedia®-korttipaikka on oikealla. Aseta kortti tukevasti sille tarkoitettuun korttipaikkaan.

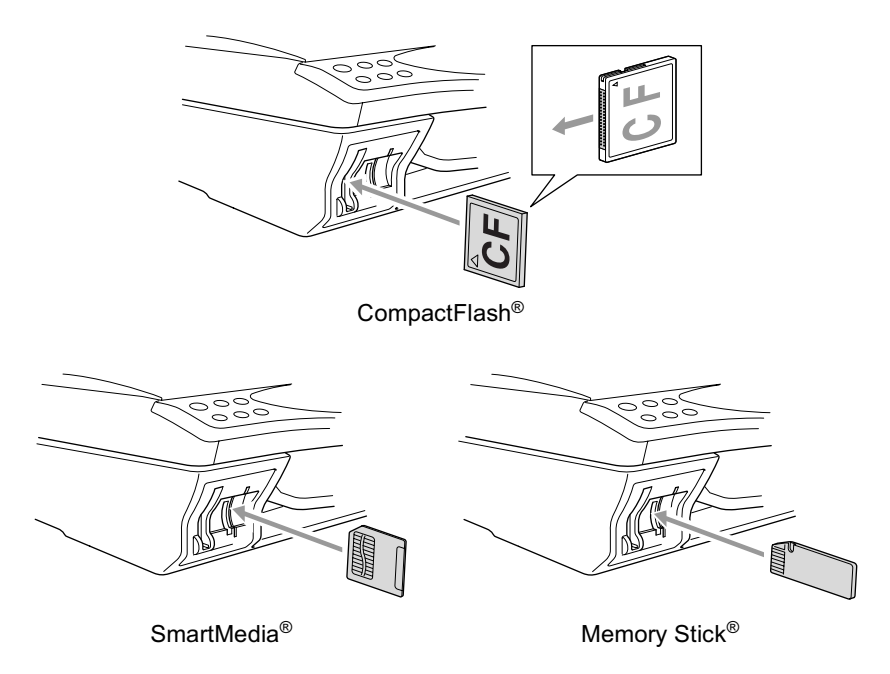

Mediakortin merkkivalot:

- Merkkivalo on PÄÄLLÄ, kun mediakortti on asetettu paikoilleen ш oikein.
- Merkkivalo on POIS PÄÄLTÄ, kun mediakortti on asetettu paikoilleen väärin.
- Merkkivalo VILKKUU, kun mediakorttia luetaan tai sille kirjoitetaan.

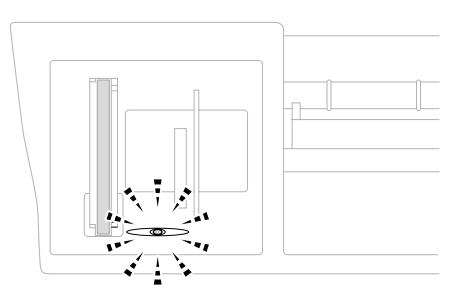

ÄLÄ IRROTA verkkojohtoa tai poista mediakorttia  $\mathbf{A}$ korttipaikasta, kun MFC lukee korttia tai kirjoittaa sille (merkkivalo vilkkuu). Muutoin tiedot katoavat tai kortti vahingoittuu.

MFC voi lukea vain vhtä mediakorttia kerrallaan, joten aseta laitteeseen vain yksi kortti kerrallaan. Kortin asetukset säilyvät siihen saakka kun poistat mediakortin asemasta, tulostat kuvia tai painat Stop/Exit.

- $\mathbf 1$ Aseta mediakortti tukevasti media-asemaan (korttipaikkaan).
- 2 Kun asetat mediakortin sille tarkoitettuun korttipaikkaan, näyttöön tulee viesti:

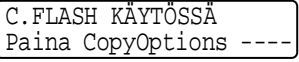

 $\ell$  Käytössä olevan median viesti näkyy 60 sekuntia, minkä jälkeen näyttö palaa valmiustilaan (päivämäärä ja kellonaika). Myös tässä tilassa voit siirtyä PhotoCapture-tilaan painamalla Copy Options.

#### 3 Paina Copy Options.

Näytön viestit vuorotellen:

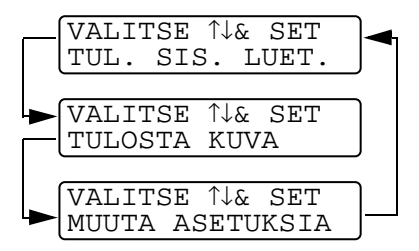

(Katso Sisällysluettelon (pikkukuvien) tulostaminen sivulla 12-6.)

(Katso Kuvien tulostaminen sivulla 12-7.)

(Katso Kuvien tulostusasetusten *muuttaminen* sivulla 12-8.)

### <span id="page-150-0"></span>Sisällysluettelon (pikkukuvien) tulostaminen

PhotoCapture Center<sup>™</sup> numeroi kuvat (esimerkiksi No.1, No.2, No.3 ine.).

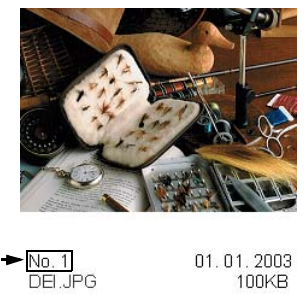

Se ei tunnista muita digitaalisen kameran tai tietokoneen antamia nimiä tai numeroita. Voit tulostaa pikkukuvasivun (sisällysluettelon, jossa kullakin rivillä on 6 tai 4 kuvaa). Siitä näet kaikki kortin sisältämät kuvat.

- 1 Varmista, että mediakortti on paikoillaan. Paina Copy Options. (Katso sivu 12-3.)
- $\overline{2}$ näppäintä painamalla voit valita asetukseksi TUL. SIS. LUET..

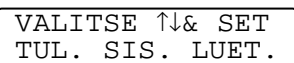

6 KUVAA/RIVI

TUL.

SIS. LUET.

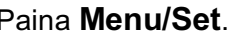

- $3<sup>°</sup>$ näppäintä painamalla voit valita asetukseksi
	- 6 KUVAA/RIVI ON
	- 4 KUVAA/RIVI.

#### Paina Menu/Set.

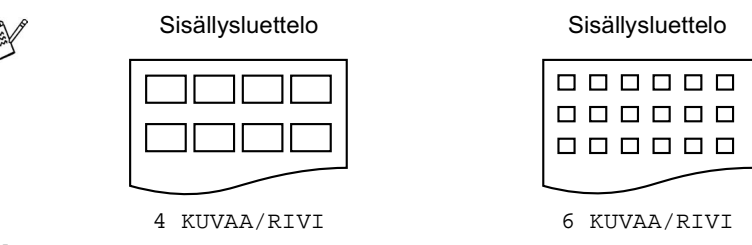

4 Aloita tulostaminen painamalla Colour Copy.

∕4 kuvaa rivi -asetuksella tulostusaika pitenee, mutta kuvien laatu paranee. Tulostusohjeet on esitetty seuraavalla sivulla.

### <span id="page-151-0"></span>Kuvien tulostaminen

Tulostettavan kuvan numero on tiedettävä ennen tulostamista

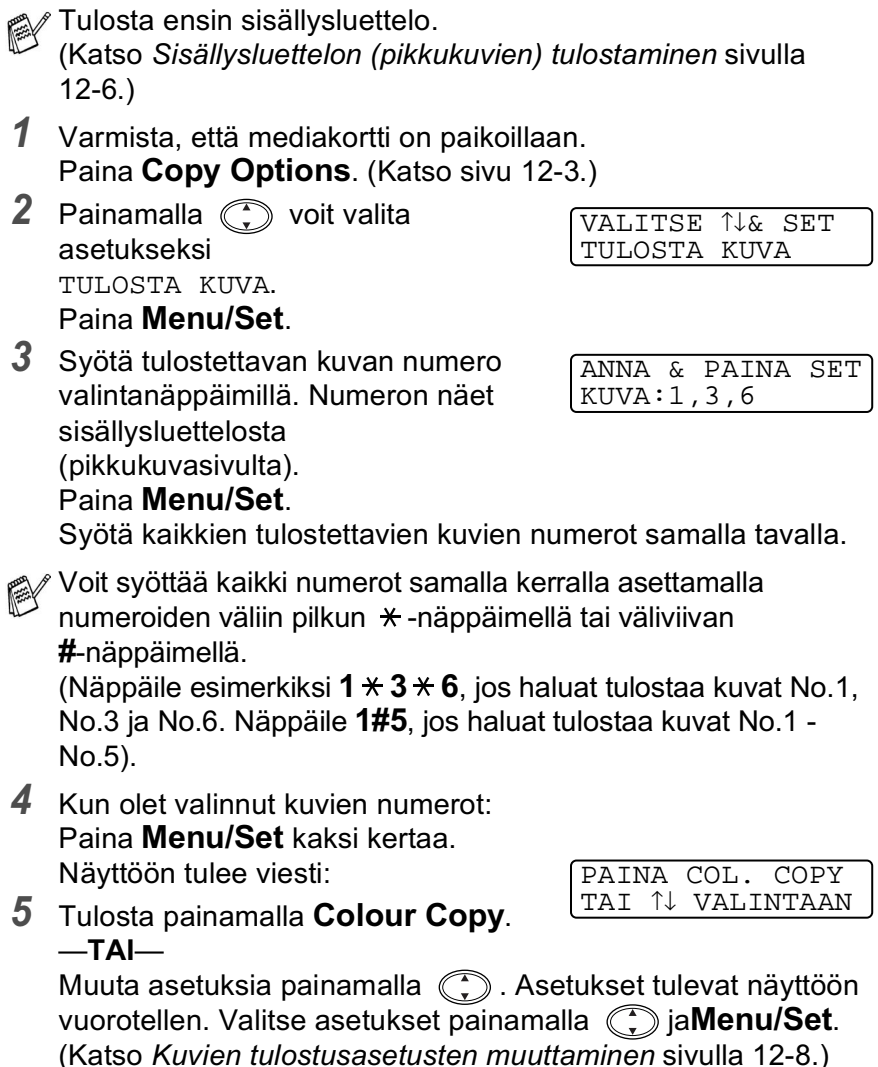

### <span id="page-152-0"></span>Kuvien tulostusasetusten muuttaminen

Voit muuttaa seuraavaksi tulostettavan kuvan kopiomäärää, paperityyppiä, paperin ja tulosteen kokoa, tulostuslaatua, kirkkautta ja väritasapainoa.

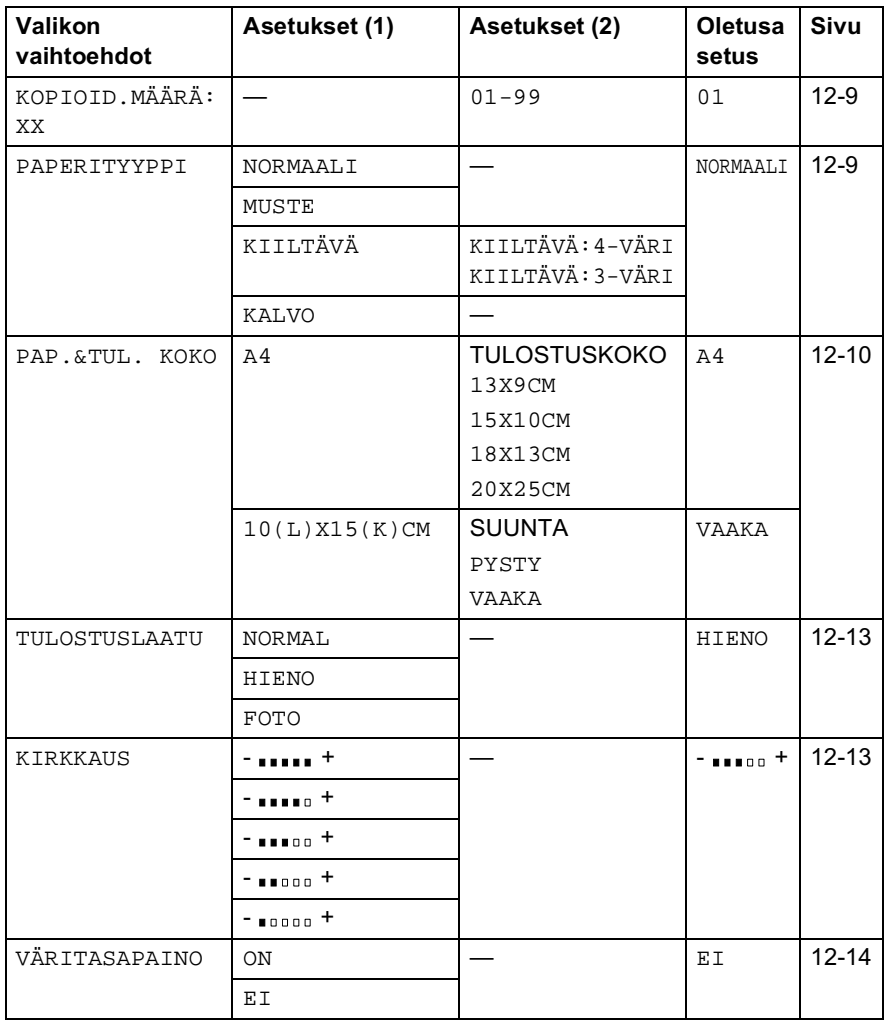

### <span id="page-153-0"></span>Valikon vaihtoehdot

Varmista, että olet syöttänyt kaikkien tulostettavien kuvien numerot. (Katso sivu 12-7.)

#### Kopioiden lukumäärä

- **6** Valitse KOPIOID. MÄÄRÄ: 01 painamalla  $\binom{?}{'}$ Paina Menu/Set
- 7 Syötä kopiomäärä valintanäppäimillä. Paina Menu/Set.
- 8 Tulosta painamalla Colour Copy.  $-$ TAI $-$

Valitse lisää asetuksia painamalla (.).

### Paperityyppi

- **6** Valitse  $\binom{2}{3}$  painamalla PAPERITYYPPI. Paina Menu/Set
- 7 Painamalla (, voit valita käyttämäsi paperityypin (NORMAALI, MUSTE, KIILTÄVÄ tai KALVO). Paina Menu/Set
- **8** Jos valitsit KIILTÄVÄ, painamalla  $\binom{2}{1}$  voit valita asetukseksi KIILTÄVÄ: 4-VÄRI tai KIILTÄVÄ: 3-VÄRI. Paina Menu/Set
- ▒<mark>∕</mark> Mustan väriaineen laatu vaihtelee valitsemasi kiiltävän paperin mukaan. Mustaa väriä käytetään, kun valitset 4-VÄRI. Jos käyttämäsi kiiltävä paperi ei sido mustaa väriainetta, valitse 3-VÄRI, joka muistuttaa mustaa väriainetta yhdistämällä kolme värimustetta.
- 9 Tulosta painamalla Colour Copy.  $-TAI-$

Valitse lisää asetuksia painamalla (.).

#### <span id="page-154-0"></span>Paperin ja tulosteen koko

Varmista, että olet käynyt läpi vaiheet 1 - 5 sivulla 12-7.

- 6 Painamalla  $\mathbb{C}$  voit valita PAP. & TUL. KOKO. Paina Menu/Set
- 7 Painamalla (;) voit valita käyttämäsi paperikoon  $(A4 \text{ tai } 10(L)\times 15(K)$  CM). Paina Menu/Set

 $8$  Jos valitsit A4, valitse tulosteen koko painamalla (1) (13X9CM, 15X10CM, 18X13CM tai 20X25CM).

PainaMenu/Set ja siirry vaiheeseen 12.

Tulosteen paikka sivulla

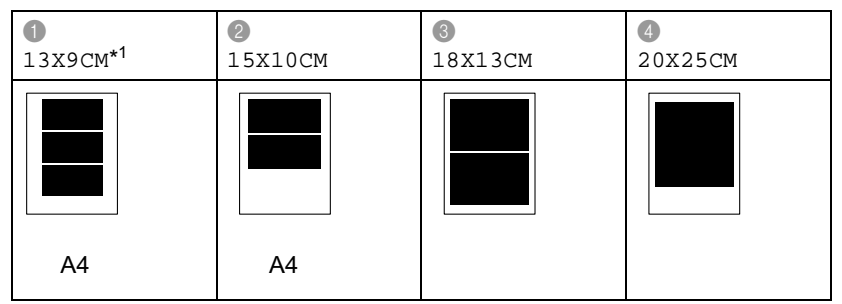

\*1 13X9CM-asetuksella tulosteen paikka sivulla riippuu käytetyn paperin koosta.

#### $-$ TAI $-$

Jos valitsit PAPERIKOKO-asetukseksi 15 (L) X10 (K) CM, siirry vaiheeseen 9.

9 Aseta postikortti yläreuna alaspäin ja tulostuspuoli itseesi päin.

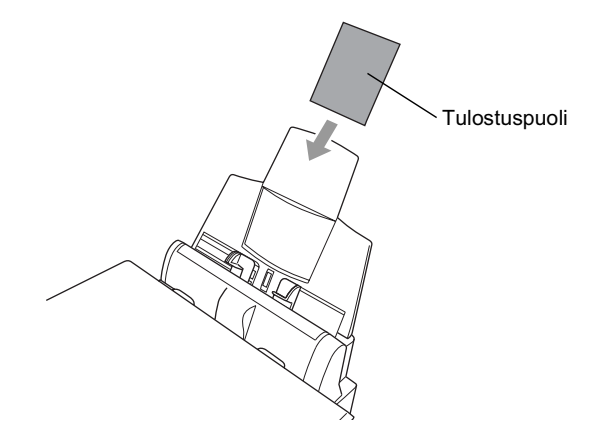

10 Tarkista kuvan suunta sisällysluettelon pikkukuvasta.

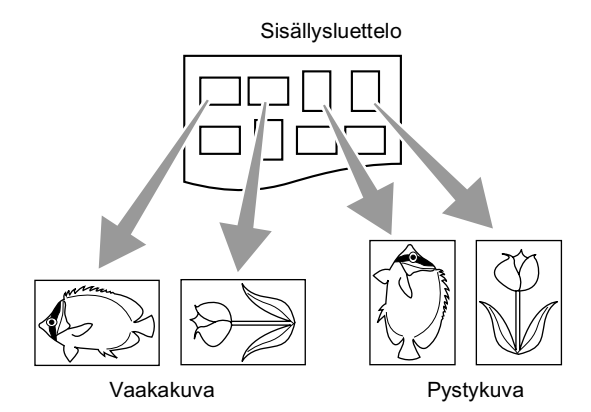

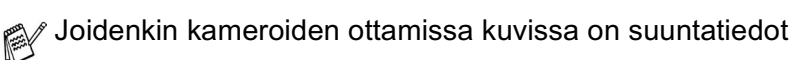

11 Valitse VAAKA tai PYSTY painamalla (.). Paina Menu/Set.

Tulostettu kuva (10 (W) x 15 (H) cm)

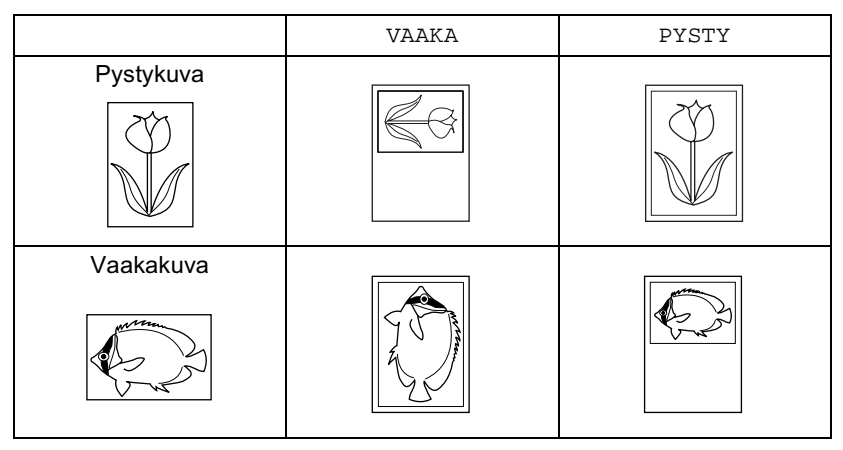

12 Tulosta painamalla Colour Copy.  $-TAI-$ 

Valitse lisää asetuksia painamalla (.).

#### Tulostuslaatu

- 6 Valitse TULOSTUSLAATU painamalla  $\mathbb{C}$ . Paina Menu/Set.
- $\overline{7}$  Valitse NORMAL, HIENO tai FOTO painamalla  $\binom{2}{1}$ . Paina Menu/Set.

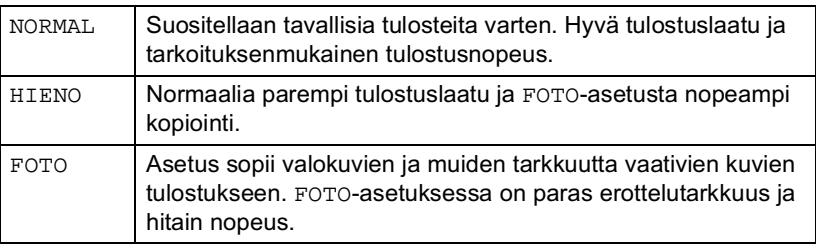

8 Tulosta painamalla Colour Copy.  $-TAI-$ 

Valitse lisää asetuksia painamalla (.).

#### <span id="page-157-0"></span>**Kirkkaus**

Varmista, että olet käynyt läpi vaiheet 1 - 5 sivulla 12-7.

- **6** Valitse KIRKKAUS painamalla  $\mathbb{C}$ . Paina Menu/Set.
- $7$  Vaalenna tulostetta painamalla  $\circled{3}$ .  $-TAI-$

Tummenna tulostetta painamalla (,). Paina Menu/Set.

8 Tulosta painamalla Colour Copy.  $-TAI-$ 

Valitse lisää asetuksia painamalla (;).

#### <span id="page-158-0"></span>Väritasapaino

Voit tulosta aiempaa eloisampia kuvia kytkemällä päälle väritasapainon.

Jos haluat säätää valkoisen vahvuutta, terävyyttä ja

värien tiheyttä, paina Menu/Set, 4, 5. (Katso Väritasapaino sivulla  $12 - 18.$ 

- 6 Valitse VÄRITASAPAINO painamalla  $\mathbb{C}$ . Paina Menu/Set.
- 7 Valitse ON (tai EI) painamalla  $\mathbb{C}$ . Paina Menu/Set
- 8 Tulosta painamalla Colour Copy.  $-$ TAI $-$

Valitse lisää asetuksia painamalla (;).

- PhotoCapture Center<sup>™</sup> tulostaa vain väritulosteita. Et voi tulostaa mustavalkoisia tulosteita tai käyttää suurennusta tai pienennystä tämän toiminnon kanssa.
	- PhotoCapture Center<sup>™</sup> palaa oletusasetuksiin, kun poistat mediakortin asemasta, tulostat kuvia tai painat Stop/Exit.

### **DPOF-tulostus**

DPOF on lyhenne englanninkielisistä sanoista Digital Print Order Format

DPOF on digitaalinen tulostusstandardi, jolla helpotetaan kuvien tulostamista digitaalista kameroista. Standardin ovat laatineet digitaalisten kameroiden suurimmat valmistajat (Canon Inc., Eastman Kodak Company, Fuji Photo Film Co., Ltd., Matsushita Electric Industrial Co. Ltd. ja Sony Corporation).

Jos digitaalinen kamerasi tulee DPOG-tulostusta, voit valita kameran näytössä tulostettavat kuvat ja kopioiden lukumäärän.

Kun DPOF-tietoa sisältävä muistikortti (CompactFlash<sup>®</sup>, SmartMedia<sup>®</sup> tai Memory Stick<sup>®</sup>) asetetaan MFC:hen, se tulostaa valitut kuvat helposti.

- $\mathbf 1$ Aseta mediakortti oikeaan asemaan (korttipaikkaan).
- r‰∕ Käytössä olevan median viesti näkyy 60 sekuntia, minkä jälkeen näyttö palaa valmiustilaan (päivämäärä ja kellonaika). Myös tässä tilassa voit siirtyä PhotoCapture-tilaan painamalla Copy **Options.**
- 2 Paina Copy Options.
- Valitse TULOSTA KUVA painamalla (.) ja valitse haluamasi kuvat

#### Paina Menu/Set

- $\blacktriangle$ Jos kortilla on DPOF-tiedosto. näyttöön tulee viesti:
- $5$  Valitse 1. KYLLÄ. painamalla 1.

Jos haluat tulostaa sisällysluettelon (pikkukuvat) tai valita kuvat ja niiden tulostusasetukset tässä vaiheessa, valitse 2.EI.

6 Tulosta painamalla Colour Copy.  $-TAI$ 

Muuta kopiomäärää, paperityyppiä, paperin ja tulosteen kokoa, tulostuslaatua, kirkkautta ja väritasapainoa painamalla (.). (Katso Kuvien tulostusasetusten muuttaminen sivulla 12-8.)

#### C.FLASH KÄYTÖSSÄ Paina CopyOptions ---

DPOF TULOST 1. KYLLÄ 2.EI

PAINA COL. COPY TAI 1 VALINTAAN

### Oletusasetusten muuttaminen

Voit säätää tulostuslaatua, tulosteen kokoa, kirkkautta, kontrastia, väritasapainoa ja skannaa korttiin -ominaisuutta, jotka on esitetty taulukossa. Asetukset ovat voimassa, kunnes ne muutetaan uudelleen.

Paina Menu/Set, 4 ja muutettavan asetuksen numero. (Asetukset on esitetty seuraavilla sivulla.)

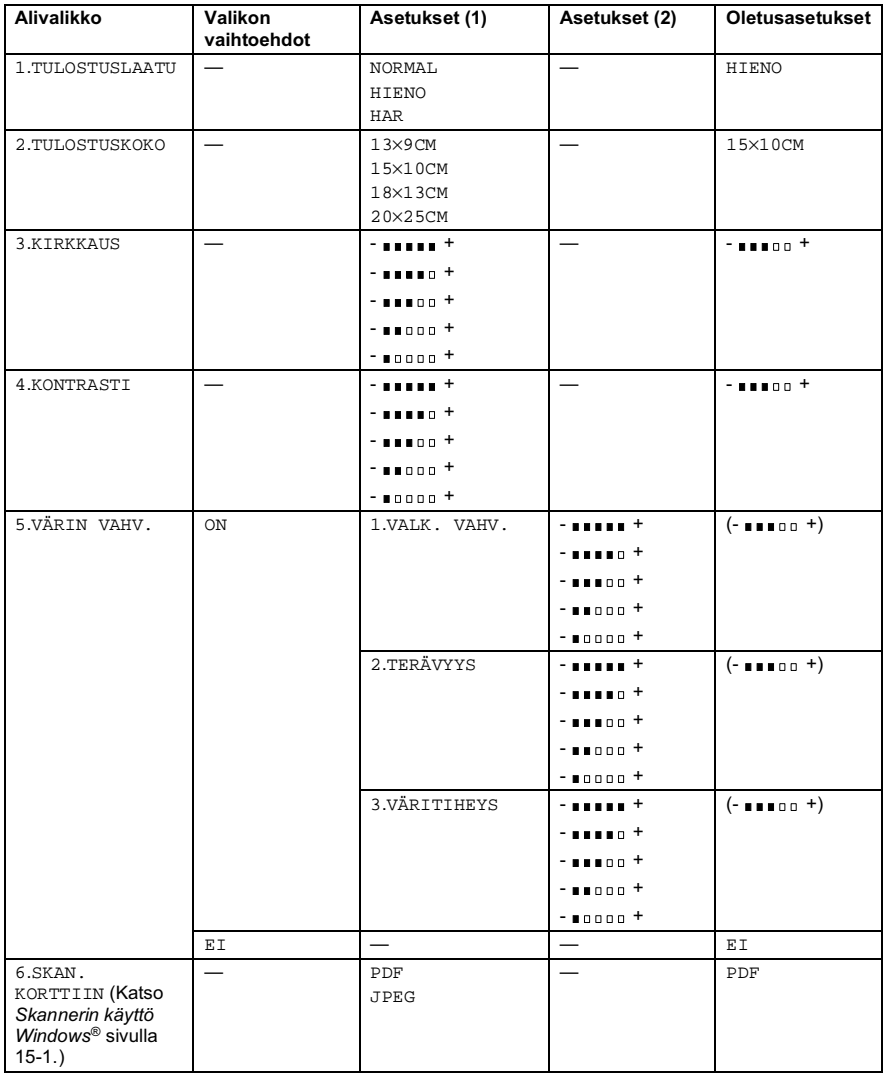

#### 12 - 16 WALK-UP PHOTOCAPTURE CENTER™ - OHJELMA

### Tulostuslaatu

- 1 Paina Menu/Set, 4, 1.
- 2 Valitse NORMAL, HIENO tai HAR painamalla  $\mathbb{C}$ . Paina Menu/Set.
- 3 Paina Stop/Exit.

### Tulostuskoko

- 1 Paina Menu/Set, 4, 2.
- 2 Painamalla  $\mathbb{C}$  voit valita asetukseksi 13×9CM, 15×10CM, 18×13CM tai 20×25CM. Paina Menu/Set.
- 3 Paina Stop/Exit.

#### **Kirkkaus**

- 1 Paina Menu/Set, 4, 3.
- 2 Valitse KIRKKAUS painamalla  $\mathbb{C}$ Paina Menu/Set.
- 3 Vaalenna tulostetta painamalla  $\subset$  $-TAI-$

Tummenna tulostetta painamalla ( Paina Menu/Set.

4 Paina Stop/Exit.

VALOKUVASIEP. 1. TULOSTUSLAATU

VALOKUVASIEP. 2. TULOSTUSKOKO

VALOKUVASIEP. 3. KIRKKAUS

### Kontrasti

Voit valita kontrastin asetuksen. Suurempi kontrasti saa kuvan näyttämään terävämmältä ja eloisammalta.

VALOKUVASIEP.

4. KONTRASTI

- 1 Paina Menu/Set, 4, 4.
- 2 Valitse KONTRASTI painamalla  $\mathbb{C}$ Paina Menu/Set
- $3$  Suurenna kontrastia painamalla  $($  $-TAI-$ Pienennä kontrastia painamalla (C). Paina Menu/Set.
	-
- 4 Paina Stop/Exit.

### <span id="page-162-0"></span>Väritasapaino

1 Paina Menu/Set, 4, 5. VALOKUVASIEP. 2 Valitse VÄRIN VAHV. 5. VÄRIN VAHV. painamalla  $\mathbb{C}$ . Paina Menu/Set. 3 Valitse ON (tai EI) painamalla  $\mathbb{C}$ Paina Menu/Set. r‰⁄ Valitsemalla on voit säätää valkoisen vahvuutta, terävyyttä ja värien tiheyttä.  $4$  Jos valitsit ON, Valitse VALK. VAHV. painamalla (.) Paina Menu/Set.  $-$ TAI $-$ Ohita valkoisen vahvuus. Valitse TERÄVYYS tai VÄRITIHEYS painamalla (.).

- 5 Säädä valkoisen vahvuutta painamalla  $\binom{2}{r}$ . Paina Menu/Set.
- $6$  Säädä terävvyttä ja värien tiheyttä toistamalla vaiheet 4 ja 5.  $-$ TAI $-$

Paina Stop/Exit.

#### ■ Valkoisen vahvuus

Asetuksella säädetään kuvan valkoisen osan sävyjä. Valaistus, kameran asetukset ja muut seikat vaikuttavat valkoisen säyvihin. Kuvan valkoiset osat saattavat vaikuttaa hieman vaaleanpunaisilta, keltaisilta tai muun värisiltä. Balanssia säätämällä voit korjata tällaiset virheet ja tehdä valkoisista osista puhtaanvalkeita.

#### ■ Terävyys

Asetuksella terävöitetään kuvan yksityiskohtia. Asetus toimii samalla tavalla kuin kameran tarkennusalueen hienosäätö. Jos tarkennusalue on säädetty hiukan väärin, kuvan vksitviskohdat sumenevat.

#### Värien tihevs

Asetuksella säädetään kuvan värien kokonaismäärää. Voit lisätä tai vähentää kuvan värien määrää, jos kuva näyttää lijan vaalealta tai haalistuneelta

### Virheviestien vmmärtäminen

Tutustumalla PhotoCapture Center<sup>™</sup> -toiminnon virheisiin helpotat virheiden tunnistamista ja korjausta.

Kun näyttöön tulee virheviesti, MFC ilmoittaa siitä äänimerkillä.

VIRH. KORTTI-Tämä viesti tulee näyttöön, jos asetat korttipaikkaan virheellisen tai alustamattoman mediakortin tai jos korttipaikassa on ilmennyt ongelmia. Selvitä virheviesti poistamalla mediakortti korttipaikasta.

EI DATAA-Tämä viesti tulee näyttöön, jos valitsit VALOKUVASIEP. mutta korttipaikkaan asetetulla mediakortilla ei ole .JPG-tiedostoa. MUISTI TÄYNNÄ-Tämä viesti tulee näyttöön, jos työstämäsi kuvat vlittävät MFC:n muistikapasiteetin.

### PhotoCapture Center<sup>™</sup> -toiminnon käyttäminen tietokoneelta

Voit ohjata MFC:n korttipaikkaan asetettua mediakorttia tietokoneella

Katso PhotoCapture Center™ -toiminnon käyttäminen tietokoneelta. (Katso PhotoCapture Center™ -ohjelman käyttäminen tietokoneella sivulla 20-1 ja PhotoCapture Center™ -ohjelman käyttö Macintosh<sup>®</sup>-tietokoneella sivulla 21-23.)

### Skannaaminen PhotoCapture Center<sup>™</sup> **-toiminnolla**

Voit skannata asiakirjoja mediakortille (Katso Scan to Card (skannaa korttiin) sivulla 15-19.)

## $\gamma$  MFC:n käyttö tulostimena

### **Brother MFC-4820C -tulostinohjaimen** käyttö

Tulostinohjain on ohjelma, joka kääntää tietokoneen käyttämän kielen tietyn tulostimen käyttämälle kielelle käyttäen tulostinkieltä tai sivunkuvauskieltä

Tulostinohiaimet toimitetaan CD-ROM-levvllä. Asenna ohiaimet Pikaoppaan ohieiden mukaan. Uusimman tulostinohiaimen voi myös ladata Brother Solutions Centerin osoitteesta:

http://solutions.brother.com

### Ominaisuudet

MEC:ssä on monia tasokkaan mustesuihkutulostimen ominaisuuksia

Nopea tulostusnopeus-Fast (nopea/vedos) -tilassa voit tulostaa jopa 11 värillistä sivua minuutissa ja jopa 13 mustavalkoista sivua minuutissa.

Terävät ja tasokkaat tulosteet-Saat terävimmän tulostusjäljen 2400 x 1200 dpi:n erottelutarkkuudella kiiltävällä paperilla.

Kauniit ja yksityiskohtaiset tulosteet-Saat kauniita tulosteita esimerkiksi 2 sivulle 1-, vesileima- ja väritasapainotekniikoilla.

Alhaiset käyttökustannukset-Jos jokin värimusteista loppuu kesken, vain tyhjä patruuna vaihdetaan uuteen.

USB-Universal Serial Bus -liitäntä sallii nopean tiedonvälityksen tietokoneen kanssa.

Suora paperirata-MFC käyttää monia paperilaatuja: tavallista paperia, mustesuihkupaperia, kiiltävää paperia, piirtoheitinkalvoja ja kirjekuoria. Tarkoitukseen sopivan paperin käyttö vähentää paperitukosten esiintymistä.

Tarkista, minkä tyyppistä paperia MFC:ssä voi käyttää. Katso Paperi sivulla 2-1

### Oikean paperin valinta

Tasokas tulostusjälki saadaan valitsemalla oikeantyyppinen paperi. Ennen kuin valitset ja ostat paperia, lue tämän oppaan luku 2, jossa annetaan ohjeita MFC:hen sopivasta paperista.

### Asiakirjan tulostaminen

Kun MFC vastaanottaa tietoa tietokoneelta, se aloittaa tulostuksen lataamalla paperia paperilokerosta. Paperilokerossa voi käyttää useita erityyppisiä papereita ja kirjekuoria.

- 1 Valitse tulostuskomento tietokoneestasi. Jos tietokoneeseen on liitetty useita tulostimia, valitse ohjelman Tulosta- tai Tulostusasetukset-kohdasta tulostimeksi Brother MFC-4820C USB Printer ja aloita tulostus napsauttamalla OK.
- 2 Tietokone lähettää tulostuskomennon- ja tiedot MFC:hen. Näyttöön tulee viesti TK VASTAANOTTO.
- $3$  Kun kaikki tieto on tulostettu, päivämäärä ja kellonaika palaavat laitteen näyttöön.

Voit valita paperin koon ja suunnan sovellusohjelmastasi.

Jos sovellusohjelma ei tue käyttämääsi paperikokoa, valitse seuraava suurempi paperikoko.

Säädä sitten tulostusaluetta muuttamalla oikean- ja vasemmanpuoleisia marginaaleja sovellusohjelmassa.

### Tulostaminen ja faksin lähettäminen vhtäaikaa

Laite voi tulostaa tietokoneelta samalla kun se lähettää faksia tai vastaanottaa sitä muistiin tai skannaa asiakirjaa tietokoneeseen. Faksin lähettäminen ei keskeytä tietokoneelta tulostusta. Jos laite kopioi tai tulostaa saapuvaa faksia paperille, se keskeyttää tietokoneelta tulostuksen ja jatkaa, kun kopiointi tai faksin vastaanotto on suoritettu loppuun.

### Tietojen poistaminen muistista

Jos näyttöön tulee viesti JÄLJELLÄ, voit tulostaa tulostimen muistissa jäljellä olevat tiedot painamalla Stop/Exit.

### Tulostuslaadun tarkistaminen

Jos haluat tarkistaa tulostuslaadun ja parantaa sitä, Katso Tulostuslaadun parantaminen sivulla 23-11.

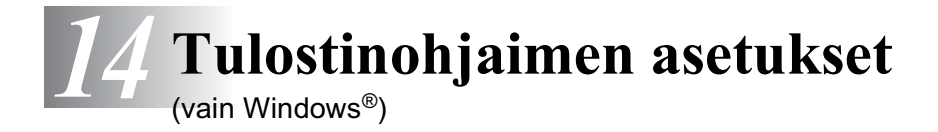

### **Tulostinohjaimen asetukset**

Tietokoneelta tulostettaessa seuraavat tulostinasetukset voi muuttaa:

- Media Type/Quality (tietoväline/laatu/nopeus) ٠
- Page Layout (sivun asettelu)
- Near Edge Print (tulostus lähelle reunaa)
- Colour Matching/Halftone (värien sovitus/puolisävymalli)
- Colour Enhancement (väritasapaino)
- Scaling (skaalaus)
- Use Watermark (vesileima)
- Print Date & Time (päivämäärän ja kellonajan tulostus)
- Quick Print Setup (tulostimen asettaminen)

### Tulostinohjaimen käyttäminen

- 1 Valitse sovellusohjelman Tiedosto-valikosta Tulosta.
- 2 Valitse tulostimeksi Brother MFC-4820C USB Printer ja napsauta Ominaisuudet. Brother MFC-4820C USB Printer -valintaikkuna tulee näyttöön.

rippuu käyttöjärjestelmästä ja ∜artohjaimen kuppuu käyttöjärjestelmästä ja sovellusohjelmista.

ry Tässä luvussa esitetyt näytöt on otettu englanninkielisestä Windows<sup>®</sup> 98 Second Edition -versiosta. Oman tietokoneesi näytöt saattavat poiketa näistä riippuen tietokoneen Windows-käyttöjärjestelmäversiosta.

### **Basic-välilehti**

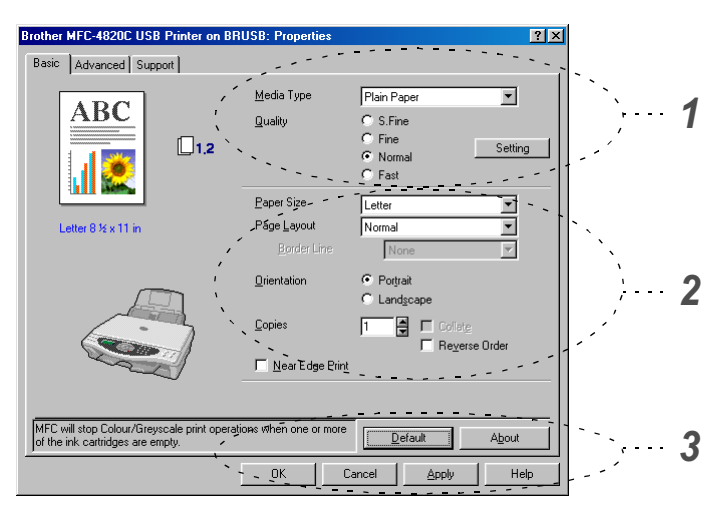

- $\mathbf{1}$ Valitse Media Type (tietoväline) ja Quality (laatu).
- 2 Valitse Paper Size (paperikoko), Page Layout (sivun asettelu), Border Line (reunaviiva, jos käytössä), Orientation (suunta), Copies (kopiomäärä), sivujen järjestys ja Near Edge Print (tulostus lähelle reunaa).
- 3 Kävtä valittuja asetuksia napsauttamalla Apply (käytä). Palaa oletusasetuksiin napsauttamalla Default (oletusasetukset) -painiketta ja sitten Apply (käytä) -painiketta.
- \* Tässä näkyvät seuraavat valitut asetukset: Quality (laatu), Paper Size (paperikoko), Page Layout (sivun asettelu), Orientation (suunta), Collate/Reverse Order (tulostus järjestyksessä/käänteinen tulostusjärjestys) ja Near Edge Print (tulostus lähelle reunaa).

### Media Type (tietoväline)

Saat parhaan tulostuslaadun valitsemalla tietovälineen tulostinohjaimesta. Valitusta tietovälineestä riippuen MFC muuttaa sitä tapaa, jolla se tulostaa asiakirian.

Plain Paper (tavallinen paperi) Inkiet Paper (mustesuihkupaperi) kiiltävä paperi (4 väriä) kiiltävä paperi (3 väriä) Transparencies (piirtoheitinkalvot)

Mustan väriaineen laatu vaihtelee valitsemasi kiiltävän paperin mukaan. Mustaa väriä käytetään, kun valitset Glossy Paper (4 colour). Jos käyttämäsi kiiltävä paperi ei sido mustaa väriainetta, valitse Glossy Paper (3 colour), joka muistuttaa mustaa väriainetta yhdistämällä kolme värimustetta.

### **Quality (laatu)**

Laatuasetuksilla valitaan tulostuksen erottelutarkkuus. Tulostuslaatu ja -nopeus ovat yhteydessä toisiinsa. Mitä parempi laatu, sitä kauemmin tulostus kestää. Käytettävissä olevat laatuasetukset riippuvat siitä, mikä tietoväline valitaan.

- Photo: 2400 x 1200 dpi. Asetus sopii valokuvien ia muiden tarkkuutta vaativien kuvien tulostukseen. Asetuksessa on paras erottelutarkkuus ja hitain nopeus.
- S.Fine (Super Fine): 1200 x 1200 dpi. Asetus sopii valokuvien ja tarkkuutta vaativien tekstien tulostukseen. Tulostustietoa siirtyy laitteeseen huomattavasti enemmän kuin tavallisessa tilassa. joten käsittely-, tiedonsiirto- ja tulostusaika ovat normaalia pidempiä.
- Fine: 600 x 600 dpi. Parempi tulostuslaatu kuin Normal-asetuksella ja nopeampi tulostus kuin Super Fine -asetuksella.
- Normal: 600 x 300 dpi. Hyvä tulostuslaatu ja tavallinen tulostusnopeus.
- Fast: 600 x 150 dpi. Nopein tulostustila ja vähäisin musteenkulutus. Käytä tätä asetusta, kun tulostat pitkiä asiakirioja tai vedoksia.

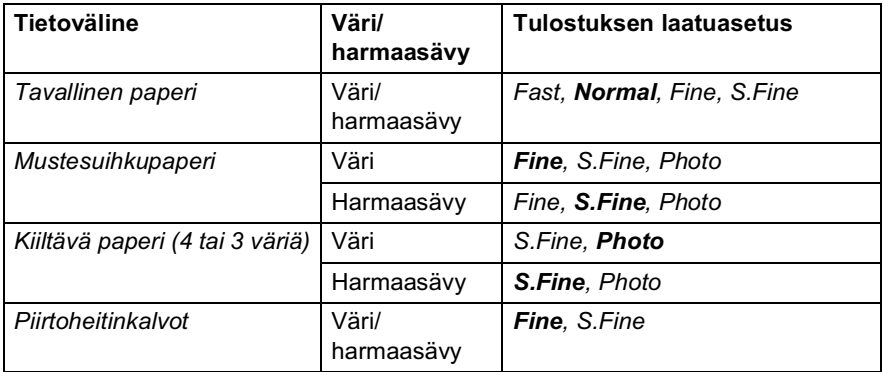

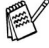

Tehdasasetukset näkyvät lihavoituna.

### **Bi-Directional Printing (kaksisuuntainen tulostus)**

Kun valitset Bi-Directional Printing -asetuksen, tulostuspäät parantavat tulostusnopeutta tulostamalla molempiin suuntiin. Kun asetusta ei ole valittu, tulostuspää tulostaa vain yhteen suuntaan, jolloin laatu paranee.

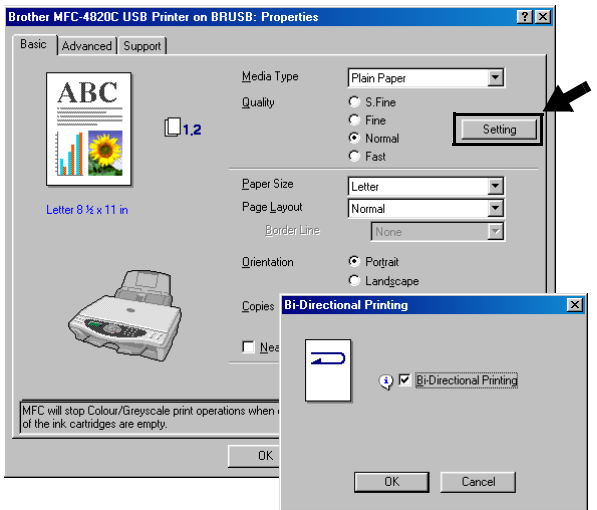

### Paper Size (paperikoko)

Paper Size -asetuksilla voit valita haluamasi useita vakiopaperikooista. Voit myös luoda oman paperikoon 89 x 127 -216 x 355,6 mm. Valitse käyttämäsi paperikoko Paper Size -pudotusvalikosta.

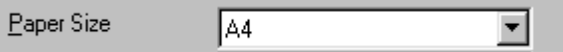

Käytä omaa paperikokoa valitsemalla User Defined. Paranna tulosteen laatua valitsemalla oikea paksuus käyttämäsi paperin mukaan.

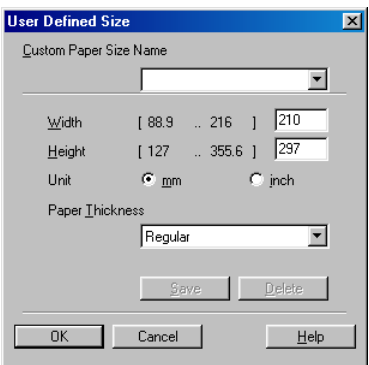

### Page Lavout (sivun asettelu)

Page Layout -asetuksella voit pienentää sivua niin, että samalle arkille tulostuu monta sivua, tai suurentaa kokoa ja tulostaa sivun monelle arkille. 4 in 1 -asettelu ei ole käytettävissä Windows® 98/98SE/Me-käyttöjärjestelmissä.

#### **Border Line (reunaviiva)**

Kun tulostat useita sivuja yhdelle arkille Page Layout -asetuksella, voit reunustaa jokaisen sivun viivalla (solid border), katkoviivalla (dashed border) tai jättää viivan pois (none).

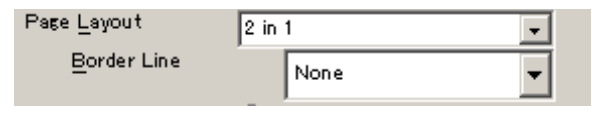

### **Orientation (suunta)**

Orientation -asetuksella valitaan asiakirjan tulostussuunta (Portrait (pysty) tai Landscape (vaaka)).

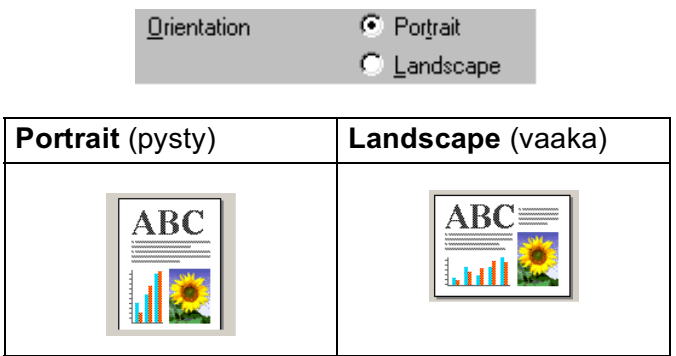

### Copies (kopiomäärä)

Copies -asetuksella valitaan tulostettavien kopioiden määrä (1 - 999).

#### Collate (tulostus järjestyksessä)

Kun Collate -ruutu on valittu, laite tulostaa asiakirjan kaikki sivut järjestyksessä ja tulostaa sitten koko asiakirjan uudelleen riippuen valitusta kopiomäärästä. Jos Collate -ruutua ei valita, kaikki kopiot asiakirjan yhdestä sivusta tulostetaan ennen seuraavan sivun tulostamista

#### Reverse Order (käänteinen tulostusjärjestys)

Reverse Order tulostaa asiakirjan sivut käänteisessä järjestyksessä.

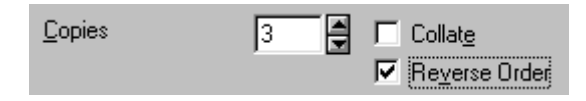

### Near Edge Print (tulostus lähelle reunaa)

Near Edge Print laajentaa tulostusalueen korkeintaan 0,5 mm päähän sivun alareunasta. Tulostusaika on tavallista hitaampi. Asetus on käytettävissä Letter, A4, Postcard (postikortti) ja Index Card (arkistointikortti) -paperikokojen kanssa.

Asetus ei ole käytettävissä piirtoheitinkalvoja tulostettaessa.

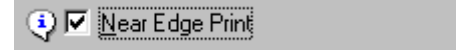

### Advanced-välilehti

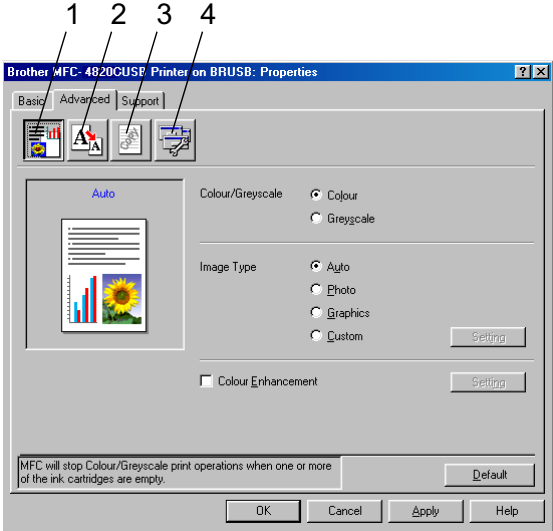

Palaa oletusasetuksiin napsauttamalla Default<br>(oletusasetukset) -painiketta.

Muuta välilehden asetuksia valitsemalla jokin seuraavista kuvakkeista:

- 1. Väri
- 2.Skaalaus
- 3.Vesileima
- 4.Laiteasetukset

#### Colour/Greyscale (väri/harmaasävy)

Voit tulostaa väriasiakirjan mustavalkoisena käyttäen harmaasävyjä.

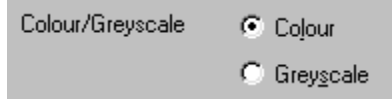

### Image Type (kuvatyyppi)

Tulostinohjain valitsee sopivimmat värien sovitus- ja puolisävyasetukset kuvatyypistä riippuen. Yleensä teksti ja liiketoiminnassa käytettävä grafiikka tulostetaan kirkkailla sävyillä ja valokuvat tulostetaan pehmeillä sävyillä.

- Auto: Tulostinohjain valitsee sopivan kuvatyypin П automaattisesti.
- **Photo:** Valitse tämä asetus, kun tulostat valokuvia.
- Graphics: Valitse tämä tila, kun tulostat asiakirioja, joissa on tekstiä, tai liiketoiminnassa käytettävää grafiikkaa (kuten kaavioita tai leikekuvia).
- Custom: Jos haluat valita värien sovituksen ja puolisävyn itse, valitse tämä asetus manuaalisesti.

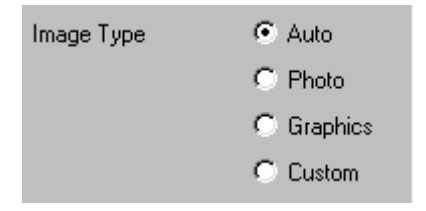

#### Custom Image Type (oma kuvatyyppi)

Voit valita värien sovituksen manuaalisesti. Valitse asiakirjalle parhaiten sopiva asetus.

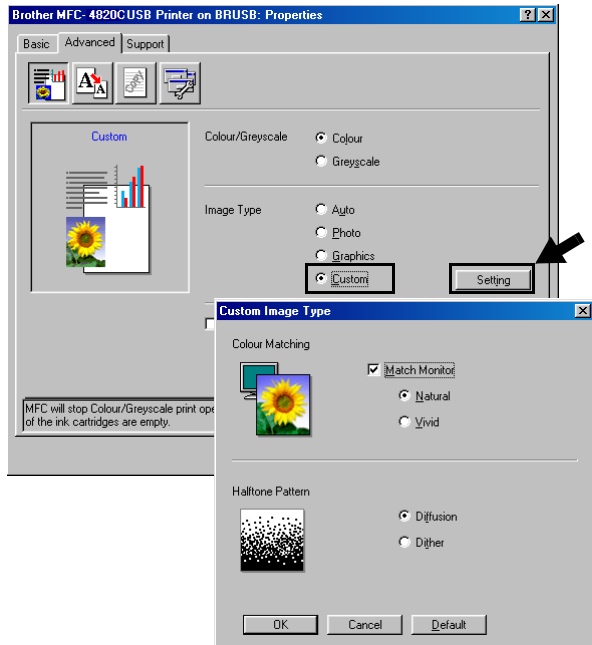

#### **Match Monitor**

Värit säädetään tietokoneen näytön esittämän kuva mukaisiksi.

- Natural: Sopii valokuville. Värit säädetään mahdollisimman luonnollisiksi.
- Vivid: Sopii liiketoiminnassa käytettävälle grafiikalle, kuten kaavioille, grafiikalle ja tekstille. Värit säädetään tavallista eloisimmiksi.
### Halftone Pattern (puolisävymalli)

MFC käyttää Diffusion (pehmennys)- ja Dither (sekoitus) -tekniikoita pisteiden järjestämiseen puolisävymalleissa. Voit valita asiakirjalle sopivan mallin valmiiksi asetetuista puolisävymalleista. Valitse sopiva tekniikka:

- **Diffusion:** Pisteet sijoitetaan paperille hajajärjestyksessä. Asetuksella luodaan pehmeitä puolisäyviä, jotka sopivat valokuvien tulostukseen.
- Dither: Pisteet sijoitetaan paperille määrätyssä järjestyksessä. Tämä sopii selkeitä värialueita käyttävän grafiikan tulostamiseen. Valitse asetus esimerkiksi liiketoiminnassa käytettävää grafiikkaa ja kaavioita tulostettaessa.

r‰⁄ Kaikkia puolisävymalleja ei voi valita eräiden **Media Type**- ia **Quality-asetusten kanssa.** 

### **Colour Enhancement (väritasapaino)**

Valitsemalla Colour Enhancement-asetuksen voit käyttää Colour Enhancement-toimintoa. Laite analysoi kuvaa ja parantaa sen terävyyttä, valkoisen vahvuutta ja värien tiheyttä. Toiminto voi kestää monta minuutta riippuen kuvan koosta ja tietokoneen määrityksistä.

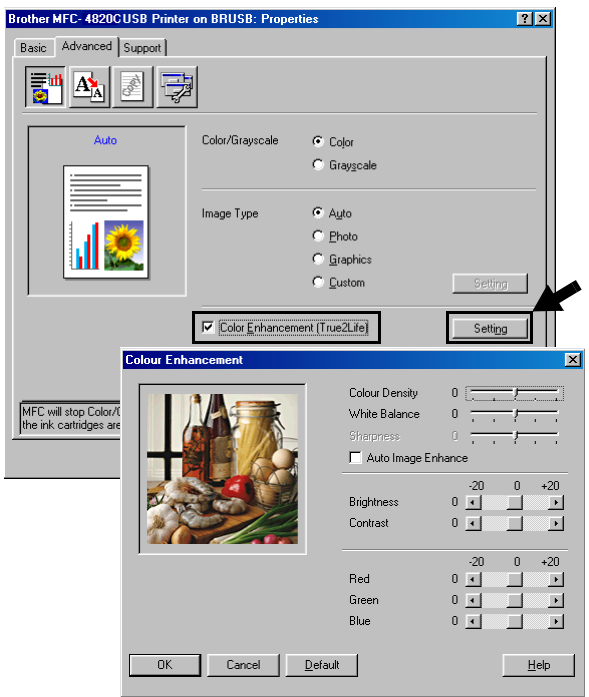

#### Colour Density (värien tiheys)

Asetuksella säädetään kuvan värien kokonaismäärää. Voit lisätä tai vähentää kuvan värien määrää, jos kuva näyttää liian vaalealta tai haalistuneelta

#### ■ White Balance (valkoisen vahvuus)

Asetuksella säädetään kuvan valkoisen osan sävyjä. Valaistus, kameran asetukset ja muut seikat vaikuttavat valkoisen säyvihin. Kuvan valkoiset osat saattavat vaikuttaa hieman vaaleanpunaisilta, keltaisilta tai muun värisiltä. Balanssia säätämällä voit korjata tällaiset virheet ja tehdä valkoisista osista puhtaanvalkeita.

#### ■ Sharpness (terävyys)

Asetuksella terävöitetään kuvan yksityiskohtia. Asetus toimii samalla tavalla kuin kameran tarkennusalueen hienosäätö. Jos tarkennusalue on säädetty hiukan väärin, kuvan yksityiskohdat sumenevat ja terävvyttä on säädettävä.

#### ■ Auto Image Enhance (kuvan automaattinen säätö) Auto Image Enhance -asetuksella voit säätää kunkin kuvan asetuksia erikseen. Se parantaa tulostuslaatua analysoimalla kuvaa ympäröiviä ja sen vieressä olevia kuvapisteitä.

#### ■ Brightness (kirkkaus)

Asetuksella säädetään koko kuvan kirkkautta. Vaalenna tai tummenna kuvaa vetämällä liukusäädintä vasemmalle tai oikealle

#### ■ Contrast (kontrasti)

Asetuksella säädetään koko kuvan kontrastia. Asetus saa tummat alueet näyttämään tummemmilta ja vaaleat alueet vaaleammilta. Lisää kontrastia, kun haluat tehdä kuvasta selvemmän. Vähennä kontrastia, kun haluat tehdä kuvasta himmeämmän

#### Red (punainen)

Kun lisäät punaisen (Red) värin voimakkuutta, koko kuva vaikuttaa punaisemmalta.

#### Green (vihreä)

Kun lisää vihreän (Green) värin voimakkuutta, koko kuva vaikuttaa vihreämmältä

#### **Blue (sininen)**

Kun lisäät sinisen (Blue) voimakkuutta, koko kuva vaikuttaa vihreämmältä

## **Skaalaus**

Voit vaihtaa asiakirjan tulostuskokoa Scaling-asetuksella.

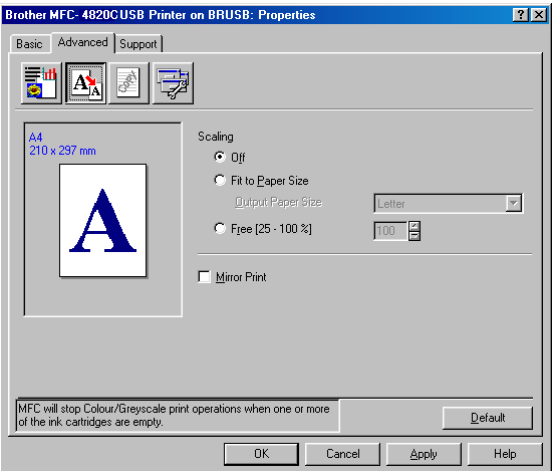

- Kytke asetus pois päältä Off, jos haluat tulostaa asiakirjan samanlaisena kuin tietokoneen näytöllä.
- Valitse Fit to Paper Size (sovita paperin kokoon), jos asiakirja on epätavallisen muotoinen tai jos käytössä on vain tavallisen kokoista paperia.
- Valitse Free (vapaa), jos haluat pienentää kokoa.
- Valitse Mirror Print (peilikuva), jos haluat tulostaa asiakirjan peilikuvana.

### Vesileima

Voit liittää asiakiriaasi logon tai tekstiä vesileimana. Käytä bittikarttatai tekstitiedostoa lähdetiedostona tai valitse jokin valmiista vesileimoista

Valitse Use Watermark (käytä vesileimaa) ja valitse sitten haluamasi vesileima

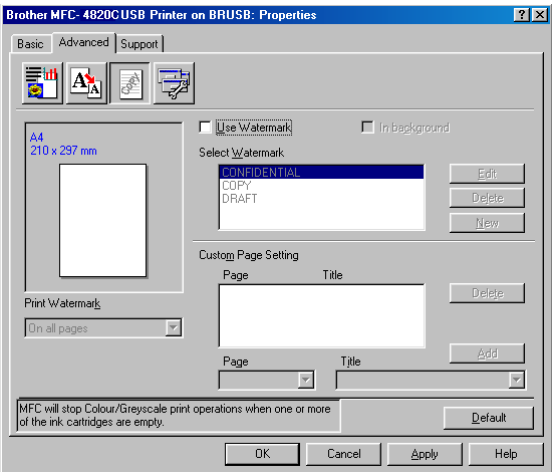

## In background (taustalla)

Valitse In background, jos haluat vesileiman tulostuvan asiakirjan taustaksi. Jos tätä vaihtoehtoa ei valita, vesileima tulostuu asiakirjan päälle.

#### In Outline Text (ääriviiva) (vain Window<sup>®</sup> 2000 **Professional/XP)**

Valitse In Outline Text, jos haluat tulostaa vain vesileiman ääriviivan

## Print Watermark (tulosta vesileima)

**Print Watermark**-asetuksessa on seuraavat tulostusvaihtoehdot:

- On all pages (kaikille sivuille)
- On first page only (vain ensimmäiselle sivulle)
- From second page (alkaen toiselta sivulta)
- Custom (mukautettu)

#### **Watermark Style (vesileiman tyyli)**

Voit muuttaa vesileiman kokoa ja paikkaa valitsemalla vesileiman ja napsauttamalla Edit (muokkaa) -painiketta. Jos haluat lisätä uuden vesileiman, napsauta ensin New-painiketta ja valitse sitten Watermark Style (vesileiman tyyli) - kohdasta Text (teksti) tai Bitmap (bittikartta).

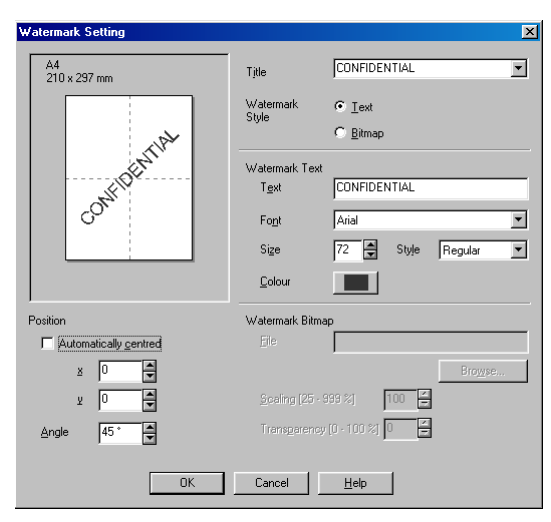

#### $\blacksquare$  Watermark Text

Syötä vesileiman teksti tekstikenttään (Text) ja valitse sitten Font (fontti), Size (koko), Colour (väri) ja Style (tyyli).

#### ■ Watermark Bitmap

Syötä bittikarttakuvan tiedoston nimi ja sijainti tiedostokenttään (File) tai selaa Browse-komennolla tiedoston sijaintia. Voit myös määrittää kuvan skaalauskoon.

#### **Position**

Asetus määrittää vesileiman paikan sivulla.

## Laiteasetukset

Asetus ohjaa seuraavia tulostimen toimintoja:

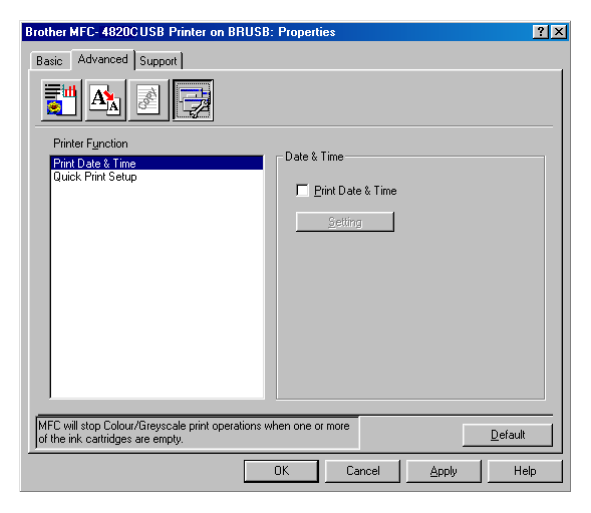

### Print Date & Time (päivämäärän ja kellonajan tulostus)

Kun Print Date and Time -toiminto on käytössä, laite tulostaa päiväyksen ja kellonajan asiakirjaan automaattisesti tietokoneen järiestelmäkellosta.

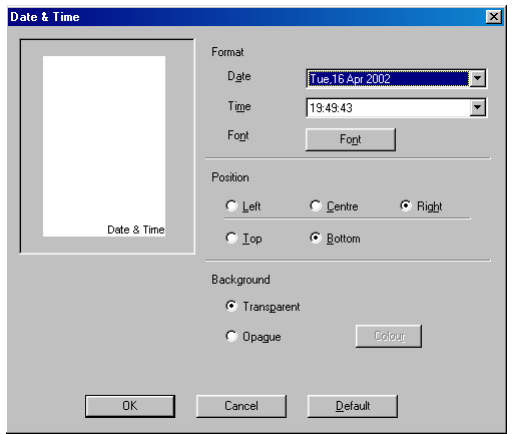

Napsauttamalla Setting (asetukset) -painiketta voit muuttaa seuraavia asetuksia: Date (päivämäärä) ja Time (aika) sekä Position (paikka) ja Font (fontti). Kun haluat Date (päivämäärän) ja Time (kellonajan) taustalle, valitse Opaque (läpikuultava). Kun Opaque on valittu, voit asettaa Date (päivämäärän) ja Time (kellonajan) taustan värin napsauttamalla Colour-painiketta.

Päivämäärä ja kellonaika (**Date** ja **Time**) näkyvät tulostettavassa muodossa valintaruudussa. Asiakirjaan tulostettava todellinen päivämäärä ja kellonaika (Date ja Time) otetaan automaattisesti tietokoneen järjestelmästä.

#### **Quick Print Setup (tulostimen asettaminen)**

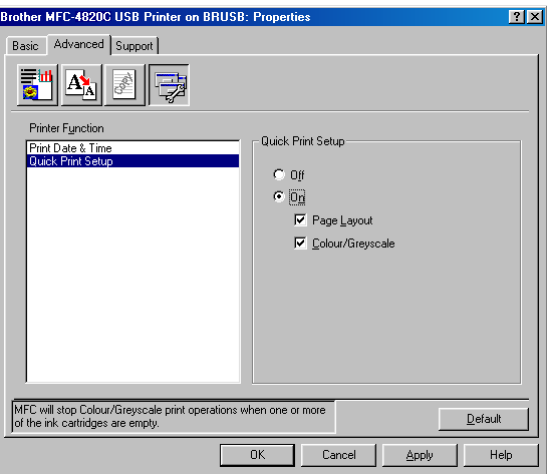

Quick Print Setup -asetuksella voit valita tulostinohjaimen oikeat asetukset nopeasti. Näytä asetukset napsauttamalla hiirellä tehtäväpalkin kuvaketta. Toiminto kytketään päälle ON tai pois päältä OFF Laiteasetukset-kohdassa.

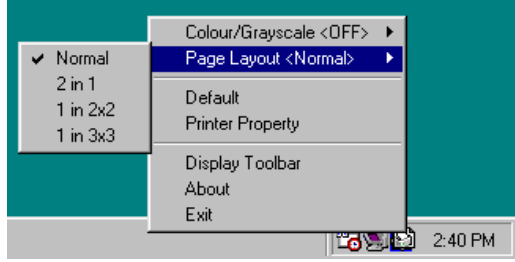

# Support-välilehti

The **Support-**välilehdeltä saat tietoa ohjainversiosta ja asetuksista. Siinä näkyvät myös linkit Brother Solutions Center-keskuksen ja Driver Update - ohiainpäivityksen web-sivuille.

Napsauttamalla Support-välilehteä näyttöön tulee seuraava ikkuna:

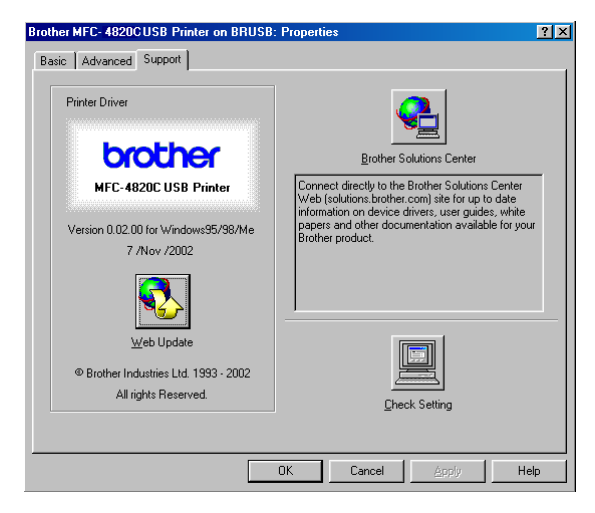

#### **Brother Solutions Center**

Brother Solutions Center on web-sivusto, jossa on tietoa hankkimastasi Brother-tuotteesta sekä usein kysyttyjä kysymyksiä, käyttöohjeita, ohjainpäivityksiä ja käyttövinkkejä.

#### **Web Update**

Web Update tarkista, onko Brotherin web-sivuilla päivitettyjä ohjaimia sekä lataa ja päivittää tietokoneesi ohjaimen automattisesti.

#### **Check Setting**

Check Setting -asetus näyttää luettelon käytössä olevista ohjainasetuksista.

# *15* **Skannerin käyttö Windows® -käyttöjärjestelmässä**

Skannerin käyttö ja ohjaimet riippuvat käyttöjärjestelmästä.

#### **Windows® 98/98SE/Me ja 2000 Professional**

MFC käyttää TWAIN-yhteensopivaa ohjainta asiakirjojen skannaukseen sovellusohjelmista. (Katso Asiakirjan skannaaminen (Windows[® 98/98SE/Me ja 2000 Professional\)](#page-191-0) [sivulla 15-2](#page-191-0) ja [TWAIN-yhteensopiva](#page-191-1) sivulla 15-2.)

#### **Windows® XP**

Käytä Windows® Imaging Acquisition (WIA) -tekniikkaa asiakiriojen skannaukseen. (Katso Asiakirian skannaaminen [\(vain Windows](#page-200-0)® XP) sivulla 15-11.)

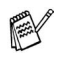

# **ScanSoft®, PaperPort® ja TextBridge® -tekstintunnistus**

(Katso ScanSoft[® PaperPort® -ohjelman ja TextBridge®](#page-210-0) [-tekstintunnistuksen käyttö](#page-210-0) sivulla 15-21.)

# <span id="page-191-0"></span>**Asiakirjan skannaaminen (Windows® 98/98SE/Me ja 2000 Professional)**

## <span id="page-191-1"></span>**TWAIN-yhteensopiva**

Brother MFL-Pro -ohjelmistossa on TWAIN-yhteensopiva skannerin ohjain. TWAIN-ohjaimet ovat skannerien ja ohjelmistojen välistä yleistä tiedonvälitystä koskevan standardin mukaisia. Voit skannata kuvia suoraan PaperPort® -ohjelmaan, jonka Brother on toimittanut MFC:n mukana, ja voit skannata kuvia suoraan myös moniin muihin sovelluksiin, jotka tukevat TWAIN-skannausta. Näitä sovelluksia ovat esimerkiksi Adobe® Photoshop®, Adobe® PageMaker®, CorelDraw® ja monet muut.

## **Skannerin käyttö**

- **1** Aloita skannaaminen avaamalla ohjelma (ScanSoft® PaperPort®).
- **Tämän oppaan skannausohjeet koskevat ® PaperPort® 8.0 SE** -ohjelmaa.
- **2** Valitse **File**-vetovalikosta **Scan** tai napsauta **Scan**-painiketta. Ikkunan vasempaan laitaan tulee **Scan**-ruutu.
- **3** Valitse **Scanner**-vetovalikosta **TWAIN\_32 Brother MFL Pro Scanner**.
- **4** Napsauta **Scan**-painiketta.

Näyttöön tulee **TWAIN\_32 Brother MFL Pro Scanner Setup** -valintaruutu:

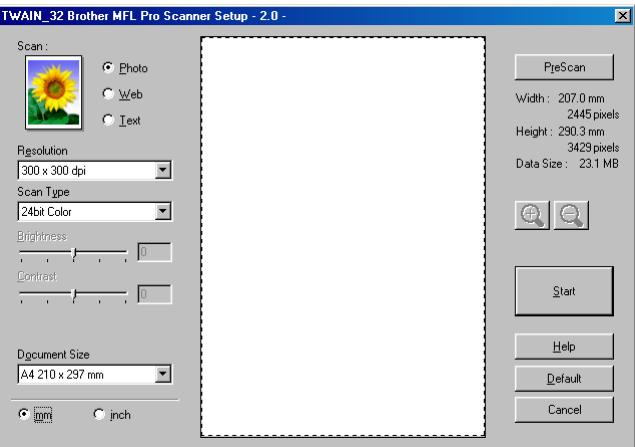

# **Asiakirjan skannaaminen tietokoneelle**

Voit skannata koko sivun.

—**TAI**—

Voit skannata osan sivusta esiskannauksen jälkeen.

## **Koko sivun skannaaminen**

- **1** Aseta alkuperäiskappale tekstipuoli alaspäin valotustasolle.
- **2** Säädä tarvittaessa seuraavia asetuksia Scanner-ikkunassa.
	- **Scan** (**Image Type**) (skannaa (kuvatyyppi))
	- Resolution (erottelutarkkuus)
	- Scan Type (skannaustyypi)
	- **Brightness (kirkkaus)**
	- Contrast (kontrasti)
	- Document Size (asiakirjan koko)

Kun olet asettanut asiakirjan koon, voit säätää skannausaluetta lisää napsauttamalla ja vetämällä sitä hiiren vasemmalla painikkeella. Säädä skannausaluetta, jos haluat rajata skannattavaa kuvaa.

(Katso [Asetukset skannerin ikkunassa](#page-196-0) sivulla 15-7.)

**3** Napsauta **Start** (aloita) -painiketta skannerin ikkunassa. Kun skannaus on suoritettu, palaa PaperPort®-ikkunaan napsauttamalla **Cancel** (peruuta).

### **Esiskannaus ja kuvan rajaaminen**

Jos haluat rajata kuvaa, voit esikatsella sitä **PreScan** (esiskannaus) -painikkeella. Kun kuva on näytössä, siitä voidaan leikata ylimääräiset kohdat pois. Kun olet tyytyväinen esikatselukuvaan, skannaa kuva napsauttamalla **Start** (aloita) -painiketta skannerin ikkunassa.

**1** Aseta alkuperäiskappale tekstipuoli alaspäin valotustasolle.

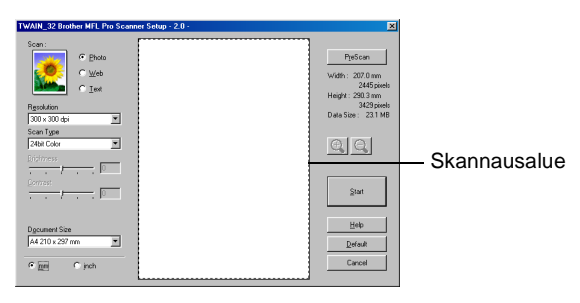

- **2** Säädä tarvittaessa seuraavia asetuksia: **Scan (kuvatyyppi), Resolution (erottelutarkkuus), Scan Type (skannaustyyppi), Brightness** (kirkkaus), **Contrast** (kontrasti) ja **Document Size** (asiakirjan koko).
- **3** Napsauta **TWAIN\_32 Brother MFL Pro Scanner Setup** -valintaikkunan

**PreScan** (esiskannaus) -painiketta.

Koko alkuperäiskappale skannataan tietokoneeseen, jossa se näkyy skannausalueella.

**4** Valitse skannattava osa napsauttamalla ja vetämällä aluetta hiiren vasemmalla painikkeella.

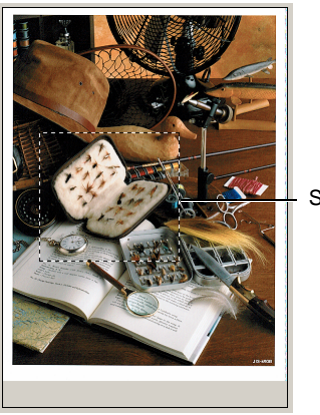

**Skannausalue** 

Jos olet suurentanut kuvaa  $\bigoplus$ . -painikkeella, voit palauttaa kuvan entiseen kokoonsa **Q**-painikkeella.

**5** Napsauta **Start**.

Tällä kertaa vain valitsemasi alue näkyy PaperPort®-ikkunassa (tai käyttämäsi ohjelman ikkunassa).

**6** PaperPort®-ikkunassa voit säätää kuvan asetuksia.

## <span id="page-196-0"></span>**Asetukset skannerin ikkunassa**

#### **Scan (Image Type) (skannaa (kuvatyyppi))**

Kuvatyypin asetuksia ovat **Photo** (valokuva), **Web** tai **Text** (teksti) **Resolution** (erottelutarkkuus) ja **Scan Type** (skannaustyyppi) muuttuvat oletusasetuksen mukaan.

Oletusasetukset:

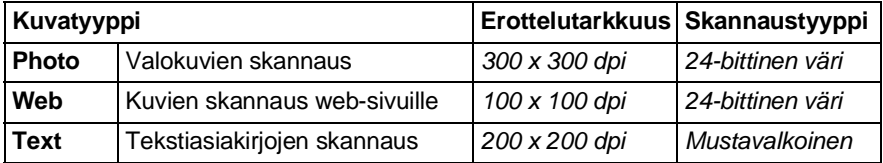

#### **Resolution (erottelutarkkuus)**

Valitse skannauksen erottelutarkkuus **Resolution**-vetovalikosta. Suuremmat erottelutarkkuudet vievät enemmän muistia ja siirtoaika on pidempi, mutta skannattu kuva on selvempi. Seuraavassa taulukossa on lueteltu erottelutarkkuudet ja värivaihtoehdot.

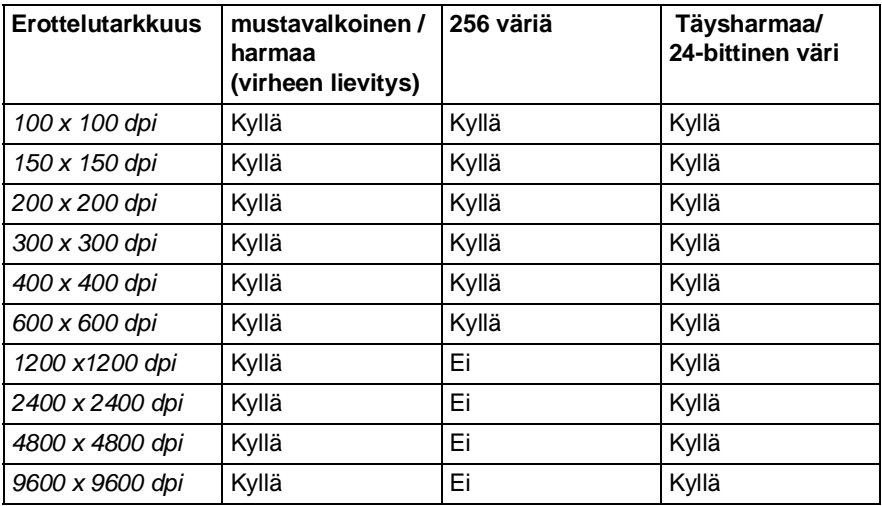

## **Scan Type (skannaustyypi)**

Black & White (mustavalkoinen viivoja skannatessa. ): Aseta skannaustyypiksi Black & White tekstiä ja

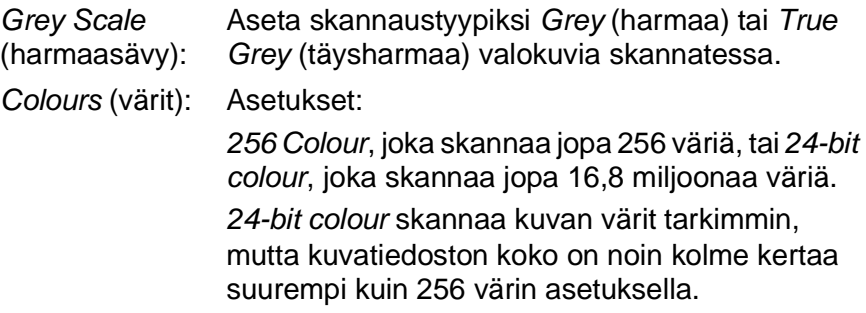

## **Brightness (kirkkaus)**

Paranna kuvaa säätämällä kirkkautta (-50 - 50). Oletusasetus 0 vastaa keskiarvoa.

Vaalenna kuvaa vetämällä liukupalkkia oikealle tai tummenna sitä vetämällä liukupalkkia vasemmalle. Voit myös määrittää kirkkauden näppäilemällä numeron ruutuun.

Jos skannattu kuva on liian vaalea, tummenna kuvaa ja skannaa se uudestaan. Jos kuva on liian tumma, vaalenna sitä ja skannaa se uudestaan.

Se on käytössä vain silloin, kun asetukseksi on valittu Black & White (mustavalkoinen) tai Grey (harmaa).

## **Contrast (kontrasti)**

Tätä asetusta säädetään vain silloin, kun olet valinnut jonkin harmaasävyasetuksista. Sitä ei voi säätää, kun Scan Type -asetukseksi on valittu Black & White tai väriasetus.

Suurenna kontrastia vetämällä liukupalkkia vasemmalle tai pienennä sitä vetämällä liukupalkkia oikealle. Kontrastin lisääminen korostaa kuvan tummia ja vaaleita alueita kun taas kontrastin vähentäminen tuo yksityiskohdat tarkemmin esille harmaissa kohdissa. Voit myös määrittää kontrastin näppäilemällä numeron ruutuun.

### **Document Size (asiakirjan koko)**

Valitse yksi seuraavista asetuksista:

- Letter  $(8 \frac{1}{2} \times 11 \text{ in.})$
- $AA (210 \times 297 \text{ mm})$
- $\blacksquare$  A5 (148 x 210 mm)
- $\blacksquare$  B5 (182 x 257 mm)
- Executive  $(7 \frac{1}{4} \times 10 \frac{1}{2} \text{ in.})$
- Business Card (90  $\times$  60 mm)
- Photo (valokuva)  $(9 \times 13 \text{ cm})$
- Photo (valokuva)  $(13 \times 18 \text{ cm})$
- $APS C (10 x 15 cm)$
- Custom (oma koko) (käyttäjä säätää koon 90 x 90 cm 22 x 30 cm)

Kun skannaat valokuvia tai käyntikortteja, valitse asiakirjan koko ja aseta asiakirja tekstipuoli alaspäin valotustason keskelle.

Kun skannaat valokuvia tai muita kuvia, joita haluat käyttää tekstinkäsittely- tai grafiikkaohjelmissa, etsi parhaat asetukset kokeilemalla muita kontrasti- ja erottelutarkkuusasetuksia.

Jos valitsit asetukseksi Custom, **Custom Document Size** (asiakirjan mukautettu koko) -valintaikkuna tulee näyttöön.

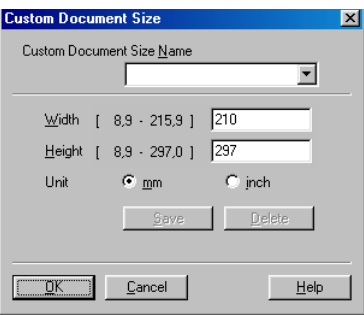

Kirjoita Name-kenttään asiakirjan nimi, Width-kenttään leveys ja Height-kenttään korkeus.

Leveyden **Width** ja korkeuden **Height** voi määrittää millimetreissä **mm** tai tuumissa **inch**.

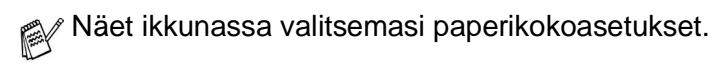

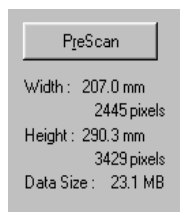

- **Width:** näyttää skannausalueen leveyden.
- **Height:** näyttää skannausalueen korkeuden.
- **Data Size:** näyttää arvion bittkarttatiedoston koosta. Muut tiedostomuodot, esimerkiksi JPEG, ovat erikokoisia.

# <span id="page-200-0"></span>**Asiakirjan skannaaminen (vain Windows® XP)**

# **WIA-yhteensopiva**

Windows® XP käyttää Windows Image Acquisition (WIA) -tekniikkaa kuvien skannauksessa MFC:stä. Voit skannata kuvia suoraan PaperPort® -ohjelmaan, jonka Brother on toimittanut MFC:n mukana, ja voit skannata kuvia suoraan myös muihin sovelluksiin, jotka tukevat WIA- tai TWAIN-skannausta.

# **Skannerin käyttö**

- **1** Aloita skannaus avaamalla sovellus.
- $\mathcal{P}$ Tämän oppaan käyttöohjeet koskevat ScanSoft® PaperPort® 8.0. -ohjelmaa Muissa ohjelmissa vaiheet voivat olla erilaisia.
- **2** Valitse **File**-vetovalikosta **Scan** tai napsauta **Scan**-painiketta. Ikkunan vasempaan laitaan tulee **Scan**-ruutu.
- **3** Valitse skanneri **Scanner**-vetovalikosta. Näyttöön tulee Scan-valintaikkuna:

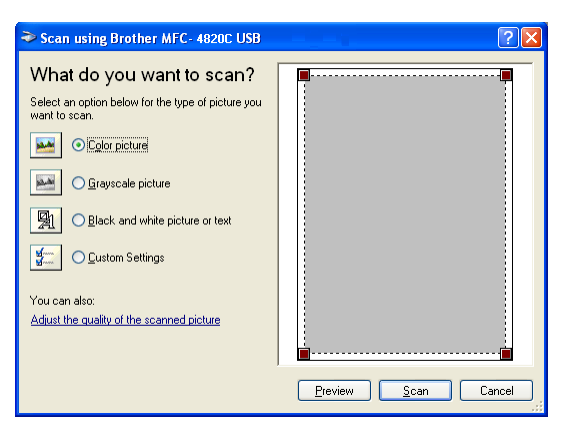

### **Asiakirjan skannaus**

**1** Aseta alkuperäiskappale tekstipuoli alaspäin valotustasolle.

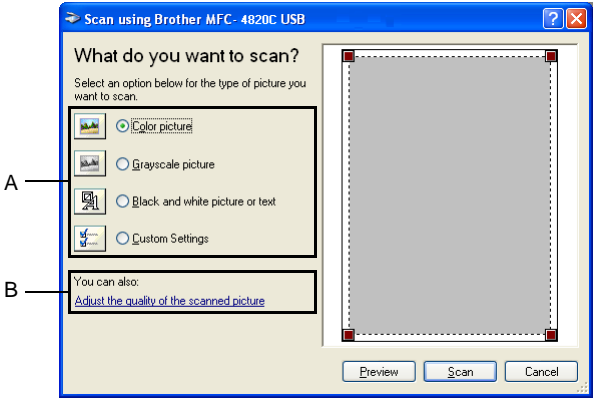

- **2** Valitse kuvatyyppi (A).
- **3** Jos haluat käyttää lisäasetuksia, napsauta **Adjust the quality of the scanned picture** (säädä skannatun kuvan laatua) (B). **Advanced Properties** (lisäasetukset) -ikkunassa voit säätää seuraavia asetuksia: **Brightness** (kirkkaus), **Contrast** (kontrasti), **Resolution** (erottelutarkkuus) ja **Picture type** (kuvatyyppi). Kun asetukset ovat valmiina, napsauta **OK**.

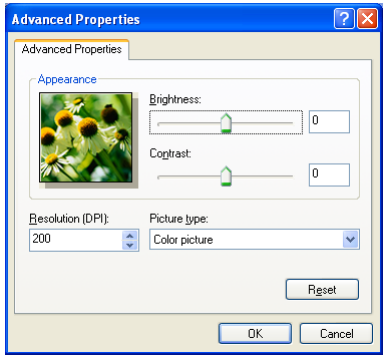

- Skannerin erottelutarkkuus on korkeintaan 1200 x 1200 dpi. Jos tarvitset suurempaa erottelutarkkuutta, käytä Brother Scanner Utility -toimintoa. (Katso [Brother Scanner Utility -toiminto](#page-204-0) sivulla [15-15.](#page-204-0))
- **4** Aloita asiakirjan lukeminen napsauttamalla **Scan**-painiketta Scan-valintaikkunassa.

#### **Esiskannaus ja kuvan rajaaminen**

Jos haluat rajata kuvaa, voit katsella sitä **Preview** (esikatselu) -painikkeella. Kun kuva on näytössä, siitä voidaan leikata ylimääräiset kohdat pois. Kun olet tyytyväinen esikatselukuvaan, skannaa kuva napsauttamalla **Scan**-painiketta skannerin ikkunassa.

**1** Aseta alkuperäiskappale tekstipuoli alaspäin valotustasolle.

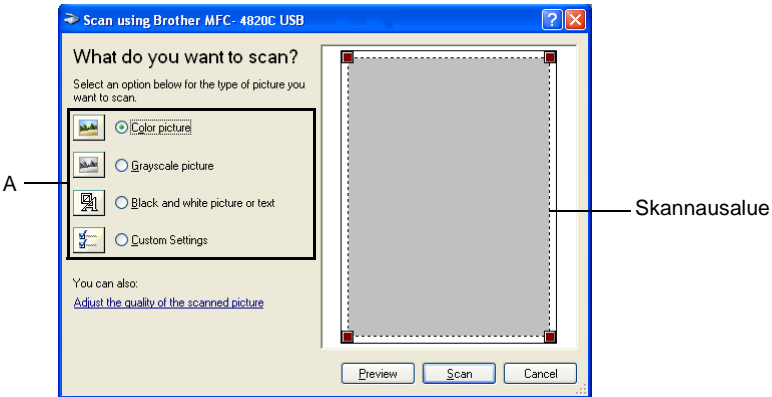

- **2** Valitse kuvatyyppi (A).
- **3** Napsauta **Preview**-painiketta Scan-valintaikkunassa. Koko alkuperäiskappale skannataan tietokoneelle, jossa se näkyy skannausalueella.
- **4** Valitse skannattava osa napsauttamalla ja vetämällä aluetta hiiren ruuduissa kulmassa.

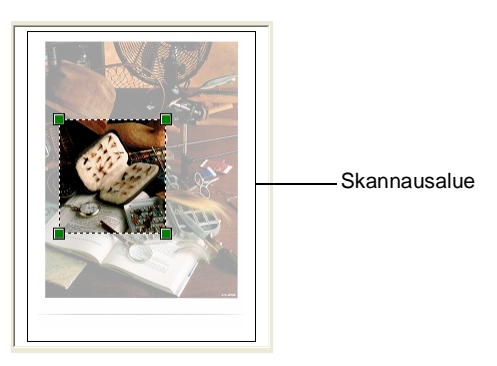

**5** Jos haluat käyttää lisäasetuksia, napsauta **Adjust the quality of the scanned picture** (säädä skannatun kuvan laatua) -ikkunassa (B). **Advanced Properties** (lisäasetukset) -välilehdellä voit säätää seuraavia asetuksia: **Brightness (kirkkaus), Contrast (kontrasti), Resolution** (erottelutarkkus) ja **Picture Type** (kuvatyyppi). Kun asetukset ovat valmiina, napsauta **OK**.

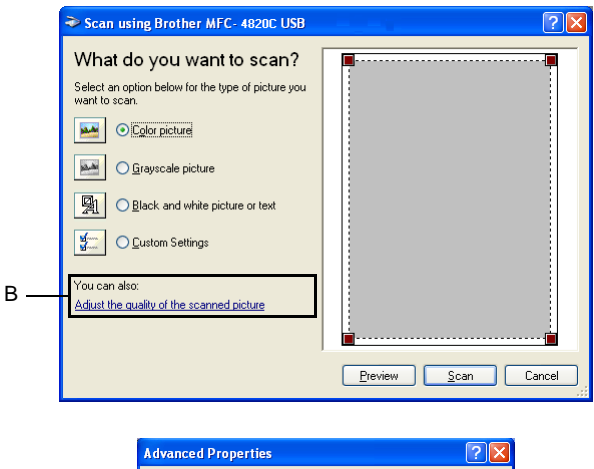

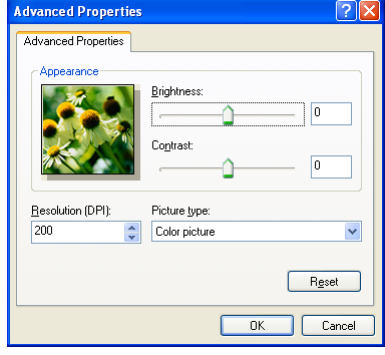

**6** Aloita asiakirjan lukeminen napsauttamalla **Scan**-painiketta Scan-valintaikkunassa.

Tällä kertaa vain valitsemasi alue näkyy PaperPort®-ikkunassa (tai käyttämäsi ohjelman ikkunassa).

#### <span id="page-204-0"></span>**Brother Scanner Utility -toiminto**

Brother Scanner Utility -toimintoa käytetään skannerin ohjaimen määrittämiseen, kun skannattavan kuvan erottelutarkkuus on suurempi kuin 1200 dpi.

#### **Toiminnon käyttö:**

Kytke toiminto käyttöön valitsemalla tietokoneen **Käynnistä**-valikosta **Ohjelmat**/**Brother**/**Brother MFL-Pro Suite**/**Scanner Utility**.

Jos alkuperäiskappaleen skannauksen erottelutarkkuus on suurempi kuin 1200 dpi, tiedoston koko voi olla hyvin suuri. Varmista, että tietokoneessa on tarpeeksi muistia ja vapaata tilaa skannattavalle tiedostolle. Jos muistia ja tilaa ei ole tarpeeksi, tietokone voi pysähtyä ja skannattava tiedosto saattaa tuhoutua.

# <span id="page-205-0"></span>**Skannausnäppäimen käyttö**

Skannaa ohjauspaneelin **Scan to** -näppäimellä alkuperäiskappaleita tekstinkäsittely-, grafiikka- ja sähköpostisovelluksiin tai tietokoneen kansioihin. **Scan to** -näppäintä käytettäessä hiirtä ei tarvita, toisin kuin tietokoneella skannattaessa.

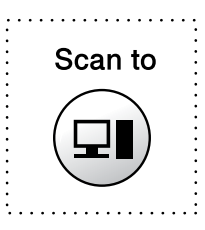

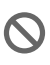

Macintosh®-tietokoneessa **Scan to** -näppäin toimii vain Scan to Card (skannaa korttiin) -toimintoa käytettäessä.

**Vain Scan to E-mail (sähköposti), Scan to Image (kuva), Scan to OCR (tekstinkäsittelyohjelma) ja Scan to File (tiedosto) -skannaus**

Ennen kuin käytät ohjauspaneelin **Scan to** -näppäintä, kytke MFC Windows®-pohjaiseen tietokoneeseen ja lataa Windows®-versioon sopivat Brother-ohjaimet.

Brother Control Center -ohjelma on avattava ennen **Scan to** -näppäimen käyttöä. Voit määrittää Brother Control Center -ohjelman avaamaan haluamasi sovelluksen

**Scan to** -näppäimellä. Lisätietoja saat näistä luvuista:

- Windows<sup>®</sup> 98/98SE/Me and 2000 Professional: katso [Brother Control Center -ohjelman käyttäminen \(Windows®](#page-215-0) [98/ 98SE/Me/2000 Professional\)](#page-215-0) sivulla 16-1.
- Windows® XP: katso Windows®-pohjaisen Brother SmartUI [Control Center -ohjelman käyttö](#page-229-0) sivulla 17-1.

# **Scan to E-mail (skannaa sähköpostiin)**

Voit skannata mustavalkoisen tai värillisen alkuperäiskappaleen sähköpostisovellukseen liitetiedostona. Voit muuttaa **Scan to** -näppäimen toiminta-asetuksia .(Katso [Scan to E-mail \(skannaa](#page-221-0)  [sähköpostiin\)](#page-221-0) sivulla 16-7 - [16-9](#page-223-0).) (Windows® XP: Katso Hardware [Section \(laitteisto\): Scan to -näppäimen toiminta-asetusten](#page-234-0)  [muuttaminen](#page-234-0) sivulla 17-6 - [17-14](#page-242-0).)

- **1** Aseta alkuperäiskappale tekstipuoli alaspäin valotustasolle.
- **2** Paina **Scan to**-näppäintä.
- **3** Valitse SKAN. SÄHKÖPOST. painamalla ... Paina **Menu/Set**.

 MFC lukee alkuperäiskappaleen, luo liitetiedoston ja avaa sähköpostisovelluksen. Näyttöön tulee uusi sähköpostiviesti.

# **Scan Image (skannaa kuvaksi)**

Voit skannata värikuvan grafiikkasovellukseen, jossa voit tarkastella ja muokata kuvaa. Voit muuttaa **Scan to** -näppäimen toiminta-asetuksia. (Katso [Scan to E-mail \(skannaa sähköpostiin\)](#page-221-0) [sivulla 16-7](#page-221-0) to [16-9.](#page-223-0)) (Windows<sup>®</sup> XP: Katso Hardware Section [\(laitteisto\): Scan to -näppäimen toiminta-asetusten muuttaminen](#page-234-0) [sivulla 17-6](#page-234-0) - [17-14.](#page-242-0))

- **1** Aseta alkuperäiskappale tekstipuoli alaspäin valotustasolle.
- **2** Paina **Scan to**-näppäintä.
- **3** Valitse SKANNAA KUVAKSI painamalla  $\mathbb{C}$ Paina **Menu/Set**.

MFC aloittaa asiakirjan lukemisen.

# **Scan/OCR (skannaus/tekstintunnistus)**

Jos skannaat tekstiasiakirjaa, muunna tiedosto ensin ScanSoft® TextBridge® -ohjelmalla muokkauskelpoiseksi tekstitiedostoksi. Sen jälkeen voit tarkastella ja muokata tekstiä tekstinkäsittelyohjelmassa. Voit muuttaa **Scan to** -näppäimen toiminta-asetuksia. ([Katso](#page-221-0) Scan [to E-mail \(skannaa sähköpostiin\)](#page-221-0) sivulla 16-7 to [16-9](#page-223-0).) (Windows® XP: Katso [Hardware Section \(laitteisto\): Scan to -näppäimen](#page-234-0)  [toiminta-asetusten muuttaminen](#page-234-0) sivulla 17-6 - [17-14.](#page-242-0))

- **1** Aseta alkuperäiskappale tekstipuoli alaspäin valotustasolle.
- **2** Paina **Scan to**-näppäintä.
- **3** Valitse SKANN: TEKST. TUNN painamalla  $\mathbb{C}$ . Paina **Menu/Set**.

MFC aloittaa asiakirian lukemisen.

# **Scan to File (skannaa tiedostoon)**

Voit skannata mustavalkoisia ja värilllisiä alkuperäiskappaleita tietokoneelle ja tallentaa ne tiedostoina haluamiisi kansioihin. Tiedostotyyppi ja kansio riippuvat asetuksista, jotka olet valinnut Brother MFL-Pro Control Center -ohjelman Scan to File -ikkunassa. (Katso [Scan to File \(skannaa tiedostoon\)](#page-219-0) sivulla 16-5.) (Windows<sup>®</sup> XP: Katso [Hardware Section \(laitteisto\): Scan to -näppäimen](#page-234-0)  [toiminta-asetusten muuttaminen](#page-234-0) sivulla 17-6 - [17-14.](#page-242-0))

- **1** Aseta alkuperäiskappale tekstipuoli alaspäin valotustasolle.
- **2** Paina **Scan to**-näppäintä.
- **3** Valitse SKAN. TIEDOST. painamalla  $\mathbb{C}$ Paina **Menu/Set**.

MFC aloittaa asiakirjan lukemisen.

# **Scan to Card (skannaa korttiin)**

Voit skannata mustavalkoisia ja värillisiä alkuperäiskappaleita mediakortille. Mustavalkoiset asiakirjat tallennetaan TIFF-tiedostomuodossa (\*.TIF). Värilliset alkuperäiskappaleet tallennetaan PDF- (\*.PDF) tai JPEG (\*.JPG) -tiedostomuodossa. Oletusasetus on VÄRI NORMAALI ja oletustiedostomuoto PDF. Oletustiedostonimenä käytetään päivämäärää. Esimerkiksi 1. heinäkuuta 2002 skannatun viidennen tiedoston nimi on 07010205.PDF. Voit muuttaa väri- ja laatuasetuksia sekä tiedostonimeä.

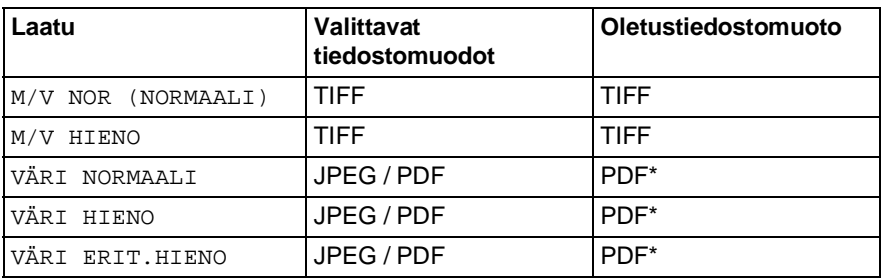

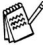

Valitse väritiedostojen oletustiedostomuoto painamalla **Menu/Set**, **4**, **6**. (Katso [Värillisen oletustiedostomuodon](#page-209-0)  muuttaminen [sivulla 15-20](#page-209-0).)

- **1** Aseta SmartMedia®-, CompactFlash®- tai Memory Stick® -kortti MFC:hen.
- Poista mediakortti vasta sitten, kun MFC:n merkkivalo ei enää vilku. Muuten kortti voi vahingoittua.
- **2** Aseta alkuperäiskappale tekstipuoli alaspäin valotustasolle.
- **3** Paina **Scan to**.
- **4** Valitse SKAN. KORTTIIN. painamalla  $\textcircled{.}$ . Paina **Menu/Set**.
- **5** Valitse ALOITA SKANNAUS painamalla  $\widehat{\mathbb{C}_{\nu}}$ Paina **Menu/Set**. MFC aloittaa lukemisen.

—**TAI**—

```
Valitse MUUTA LAATUA painamalla ...
```

```
Paina Menu/Set. Siirry vaiheeseen 6.
```

```
—TAI—
```
Muuta tiedostonimeä valitsemalla MUUTA TIED.NIMEÄ. Paina **Menu/Set**. Siirry vaiheeseen 7.

**6** Valitse laatu painamalla  $\textcircled{?}$ . Paina **Menu/Set**. Jos valitsit asetukseksi VÄRI NORMAALI, VÄRI HIENO tai VÄRI ERIT.HIENO, valitse tiedostomuoto (PDF tai JPEG) painamalla  $\circled{?}$ . Paina **Menu/Set**. —**TAI**— Valitse ALOITA SKANNAUS painamalla ... Paina **Menu/Set**. —**TAI**— Muuta tiedostonimeä vaiheessa 7. **7** Jos valitsit MUUTA TIED.NIMEÄ, valitse 1.MUUTA painamalla **1**. Näppäile tiedostonimi valintanäppäimillä. Paina **Menu/Set**. (Voit muuttaa vain kuutta ensimmäistä numeroa.) Valitse ALOITA SKANNAUS painamalla ... Paina **Menu/Set**. **Värillisen oletustiedostomuodon muuttaminen 1** Paina **Menu/Set**, **4**, **6**. **Kun MFC lopettanut sivun** lukemisen, näyttöön tulee viesti: Jos skannaat monta sivua, valitse **1** ja aseta seuraava sivu valotustasolle. Paina sitten **Menu/Set**. Näyttöön tulee viesti: —**TAI**— Poistu valitsemalla **2**. SEURAAVA SIVU 1.KYLLÄ 2.EI ANNA SEUR.ASIAK. JA PAINA SET VALOKUVASIEP.

- <span id="page-209-0"></span>**2** Valitse PDF tai JPEG painamalla . Paina **Menu/Set**.
- **3** Paina **Stop/Exit**.

6.SKAN. KORTTIIN

# <span id="page-210-0"></span>**ScanSoft® PaperPort® -ohjelman ja TextBridge® -tekstintunnistuksen käyttö**

ScanSoft<sup>®</sup> PaperPort<sup>®</sup> for Brother on asiakiriojen hallintasovellus. PaperPort® -ohjelmaa käytetään skannattujen asiakirjojen katseluun.

PaperPort® -sovelluksessa on edistynyt mutta helppokäyttöinen arkistointijärjestelmä, joka helpottaa grafiikka- ja tekstiasiakirjojen järjestämistä. Sen avulla erilaisia asiakirjoja voidaan yhdistää tai pinota tulostusta, faksilähetystä tai arkistointia varten.

ScanSoft® PaperPort® -sovellukseen pääsee ScanSoft® PaperPort® -ohjelmaryhmän kautta.

Lue myös CD-ROM-levyllä toimitettu MFL-Pro Suite -ohjelman ohjeet.

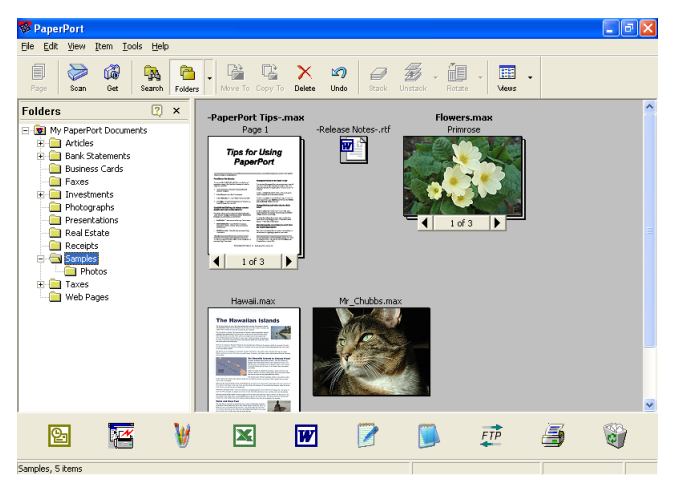

Täydellinen ScanSoft® PaperPort® Users Guide (käyttöopas) ja ScanSoft® TextBridge® -tekstintunnistusohjelman ohjeet ovat omistajan oppaassa CD-ROM-levyllä.

Tämä kappale on vain johdanto perustoimintoihin.

Kun asennat MFL-Pro Suite -ohjelmiston, ScanSoft® PaperPort® for Brother -ohjelma ja ScanSoft® TextBridge® -tekstintunnistusohjelma asennetaan tietokoneelle automaattisesti.

Jos tietokoneessa on Windows® XP- tai Windows® 2000 Professional -käyttöjärjestelmä, kirjaudu sisään järjestelmänvalvojana.

# **Tiedostojen katselu**

ScanSoft<sup>®</sup> PaperPort<sup>®</sup> -ohjelmalla tiedostoja voi katsella monella eri tavalla:

**Desktop View** (työpöytänäkymä) tuo näyttöön pikkukuvan (työpöydän tai kansion sisältöä esittävän pienen kuvaikkunan).

Valitun kansion kohdat näkyvät PaperPort®-työpöydällä. Sekä PaperPort®-tiedostot (MAX-tiedostot) että ei-PaperPort®-tiedostot (muilla ohjelmilla luodut tiedostot) ovat näytössä.

Ei-PaperPort®-tiedostot näkyvät kuvakkeena, joka viittaa tiedoston luomisessa käytettyyn sovellukseen. Ei-PaperPort®-tiedosto näkyy pienenä suorakulmaisena pikkukuvana eikä varsinaisena kuvana.

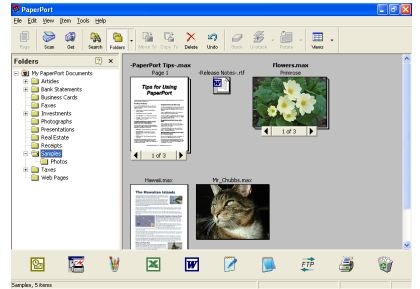

Työpöytänäytössä kohteet näytetään pikkukuvina.

**Page View** (sivunäkymä) tuo näyttöön yhden sivun tarkennettuna, ja PaperPort®-tiedoston voi avata kaksoisnapsauttamalla sitä.

Jos käytössäsi on asianmukainen sovellus tiedoston näyttämiseen, voit avata myös ei-PaperPort®-tiedoston kaksoisnapsauttamalla sitä.

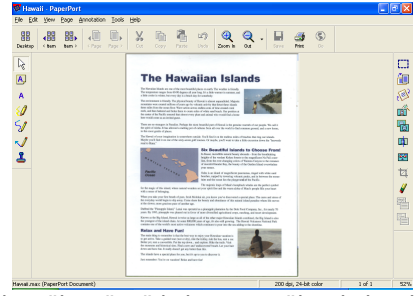

Sivunäkymässä kohteesta näkyy koko sivu

# **Tiedostojen järjestäminen kansioihin**

PaperPort® -ohjelmassa on helppokäyttöinen arkistointijärjestelmä tiedostojen järjestämistä varten. Arkistointijärjestelmä koostuu kansioista ja tiedostoista, jotka valitaan katseltaviksi **Desktop**-näytössä. Kohde voi olla joko PaperPort®-tiedosto tai ei-PaperPort® -tiedosto:

- Kansiot näkyvät hakemistopuussa kansionäytössä (Folder View). Käytä tätä ikkunaa, kun haluat valita kansioita ja katsella niiden sisältöä Desktop-näytössä.
- Tiedosto voidaan yksinkertaisesti vetää ja pudottaa kansioon. Kun kansio on valittu, vapauta hiiren painike ja tiedosto tallentuu kyseiseen kansioon.
- $\blacksquare$  Kansioita voi laittaa sisäkkäin eli tallentaa toisiin kansioihin.
- Kun kaksoisnapsautat kansiota, siinä olevat tiedostot (sekä PaperPort® MAX-tiedostot että ei-PaperPort®-tiedostot) tulevat työpöydälle.
- **Työpöytänäytössä kansioita ja työpöydällä näkyviä tiedostoja voi järjestellä myös Windows® Resurssienhallinta -ohjelmalla.**

# **Linkit muihin sovelluksiin**

ScanSoft® PaperPort® tunnistaa automaattisesti lukuisat muut tietokoneesi sovellukset ja luo niihin linkin.

Linkkisovellusten kuvakkeet näkyvät työpöytänäytön alareunassa olevassa Send To (lähetys) -palkissa.

Kun haluat käynnistää linkkisovelluksen, vedä tiedosto kuvakkeen kohdalle. Send To (lähetys) -palkkia käytetään esimerkiksi valitun tiedoston lähettämiseen faksilla.

Send To -esimerkkipalkissa näkyy useita sovelluslinkkejä PaperPort®-ohjelmaan.

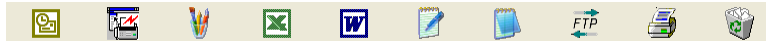

Jos PaperPort® ei tunnista automaattisesti jotakin koneella olevaa sovellusta, voit luoda linkin manuaalisesti **Add to Send To Bar...** (Luo uusi linkki) -komennolla.

(Tarkempia tietoja linkkien luomisesta on PaperPort®-ohjeissa CD-ROM-levyllä.)

## **ScanSoft® TextBridge® -tekstintunnistusohjelma muuntaa kuvan muokkauskelpoiseksi tekstiksi**

Ohjelman tekijä:

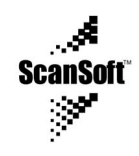

ScanSoft® TextBridge® -tekstintunnistusohjelma asennetaan automaattisesti PaperPort®-ohjelman yhteydessä, kun asennat MFL-Pro Suite -ohjelman tietokoneeseen.

ScanSoft<sup>®</sup> PaperPort<sup>®</sup> pystyy muuntamaan nopeasti ScanSoft<sup>®</sup> PaperPort®-tiedostossa olevan tekstin (joka on vain kuva tekstistä) tekstiksi, jota voi muokata tekstinkäsittelyohjelmalla.

PaperPort® käyttää ScanSoft® TextBridge® -ohjelmaa, joka on PaperPort®-ohjelman mukana toimitettava optinen tekstintunnistusohjelma.

—**TAI**—

PaperPort® käyttää omaa sovellustasi, jos se on jo asennettu tietokoneeseen. Voit muuntaa koko tiedoston tai voit valita vain osan tekstistä muunnettavaksi **Copy Text** -komennolla.

Kun vedät tiedoston tekstinkäsittelylinkin kuvakkeen kohdalle, PaperPort®-ohjelman sisäinen tekstintunnistusohjelma käynnistyy. Voit käyttää myös omaa tekstintunnistusohjelmaasi.

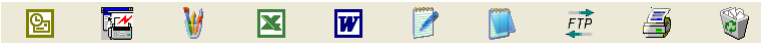

# **Tiedostojen tuominen muista sovelluksista**

Tiedostojen skannauksen lisäksi voit myös tuoda kohteita PaperPort®-ohjelmaan ja muuntaa ne PaperPort® (MAX) -tiedostoiksi usealla eri tavalla:

- Tulosta työpöytänäytölle toisesta sovelluksesta, esimerkiksi Microsoft Excelistä.
- Tuo toisessa tiedostomuodossa tallennettuja kohteita, esimerkiksi Windows ® Bitmap (BMP)- tai Tag Image (TIFF) -tiedostoja.

# **Muissa muodoissa olevien tiedostojen vieminen**

Voit viedä tai tallentaa PaperPort®-tiedostoja monissa yleisissä tiedostomuodoissa, joita ovat esimerkiksi BMP, JPEG, TIFF ja itsepurkautuvat tiedostot.

Voit esimerkiksi luoda tiedoston web-sivustoa varten ja siirtää sen JPEG-muodossa. Web-sivuilla käytetään usein JPEG-muotoa kuvien esittämiseen.

#### **Kuvatiedoston vieminen**

- **1** Valitse File (tiedosto) -vetovalikosta Save As (tallenna nimellä) -komento PaperPort®-ikkunassa. Näyttöön tulee Save 'XXXXX' As -valintaikkuna.
- 2 Valitse se asema ja hakemisto, johon haluat tallentaa tiedoston<br>3 Svötä uusi tiedoston nimi ja valitse tiedostotyyppi tai valitse nimi
- **3** Syötä uusi tiedoston nimi ja valitse tiedostotyyppi tai valitse nimi File name -tekstiruudusta. (Voit selata Directories (hakemisto)- ja File name (tiedostonimi) -luetteloita.)
- **4** Tallenna tiedosto valitsemalla OK-painike, tai palaa PaperPort® -ohjelmaan tiedostoa tallentamatta painamalla Cancel (peruuta).

**PaperPort®- ja ScanSoft® TextBridge® -ohjelmien poistaminen**

#### Windows® 98/98SE ja Windows® Me:

Valitse tietokoneen **Käynnistä**-valikosta **Asetukset**, **Ohjauspaneeli**, **Lisää tai poista sovellus Ohjelmat** ja **Asenna tai poista**-välilehti.

Valitse **Brother Extensions for Paperport** ja napsauta **Add/Remove** (lisää/poista) -painiketta.

Valitse luettelosta **PaperPort**® **8.0 SE** ja napsauta **Add/Remove** (lisää/poista) -painiketta.

Windows® 2000 Professional:

Valitse tietokoneen **Käynnistä**-valikosta **Asetukset**, **Ohjauspaneeli** ja **Lisää tai poista sovellus**.

Valitse **Brother Extensions for Paperport** ja napsauta**Muuta tai poista** -painiketta.

Valitse luettelosta **PaperPort**® **8.0 SE** ja napsauta **Muuta**-painiketta.

Windows® XP:

Valitse tietokoneen **Käynnistä**-valikosta **Ohjauspaneeli**, **Lisää tai poista sovellus** ja **Muuta tai poista sovellus** -kuvake.

Valitse luettelosta **PaperPort**® **8.0 SE**ja napsauta**Muuta**-painiketta.

**15 - 25** SKANNERIN KÄYTTÖ WINDOWS® -KÄYTTÖJÄRJESTELMÄSSÄ

# <span id="page-215-0"></span>**The Brother Control Center** -ohjelman käyttäminen (Windows® 98/ 98SE/Me/2000 Professional)

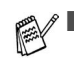

Jos tietokoneessa on Windows® 2000 Professional, kirjaudu sisään Järjestelmänvalvojana.

# **Brother MFL-Pro Control Center** -ohjelma

Brother Control Center on apuohjelma, joka tulee näyttöön napsauttamalla hiiren tehtäväpalkin Control Center 米 - kuvaketta ja valitsemalla Show (näytä). Sitten voit määrittää MFC:n Scan to -näppäimen toiminta-asetukset. Voit esimerkiksi muuttaa erottelutarkkuutta, väritilaa, sovellusohjelmaa ja muita skannauksen oletusasetuksia

Jos haluat lisätietoja Scan to -näppäimestä, Katso Skannausnäppäimen käyttö sivulla 15-16.

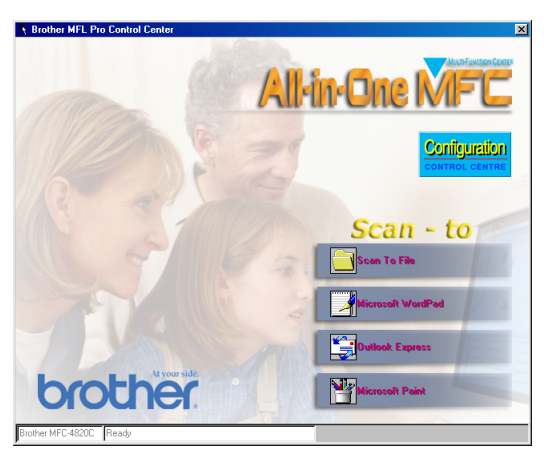
#### **Brother Control Center -ohielman automaattinen lataus**

Control Center on ohielmoitu latautumaan automaattisesti joka kerran kun Windows ® käynnistetään.

Kun Control Center on ladattu, tehtäväpalkkiin tulee Control Center -kuvake  $\frac{1}{2}$ 

Jos et halua Control Center -ohjelman latautuvan automaattisesti, voit kytkeä Autoload-toiminnon pois päältä.

⊠ Jos Control Center हैं, ei tule tehtäväpalkkiin, ohjelma täytyy ladata

Kaksoisnapsauta SmartUI<sup>X</sup>-kuvaketta työpöydällä tai valitse tietokoneen Käynnistä-valikosta Ohiemat. ScanSoft® PaperPort<sup>®</sup> 8.0 ia napsautaBrother SmartUI POPUP.

## Automaattisen latauksen kytkeminen pois päältä

- $\mathbf 1$ Napsauta hiiren Control Center - kuvaketta \* ja napsauta Show (näytä).
- 2 Kun Control Center kuvake tulee näyttöön, napsauta hiiren vasemmalla näppäimellä Configuration **WARG Control Center** -painiketta.

Näyttöön tulee valintaikkuna:

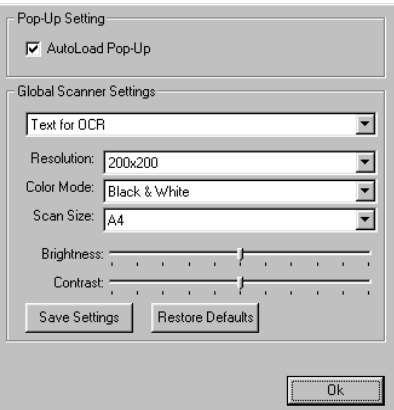

3 Poista valinta 'AutoLoad' Pop-Up -valintaikkunasta.

# **Brother Control Centerin toiminnot**

### Automaattinen toiminta-asetusten määritys

Control Center tarkistaa asennuksen aikana järjestelmän ja määrittää oletussovellukset sähköpostia, tekstinkäsittelyä ja grafiikan katselua/muokkausta varten.

Jos esimerkiksi oletussähköpostiohjelmana on Outlook, Control Center luo automaattisesti linkin ja skannauspainikkeen Outlookia varten.

Voit muuttaa oletussovelluksen. Napsauta haluamaasi Control Center -painiketta hiiren oikeanpuoleisella näppäimellä. Kun Configuration-komento tulee näyttöön, napsauta sitä. Valitse jokin toinen sovellus

Voit esimerkiksi muuttaa skannauspainikkeen MS Word Pad France -painikkeesta MS Word France -painikkeeksi muuttamalla sovelluksen, joka on määritetty ohjelmaan tekstinkäsittelyä varten.

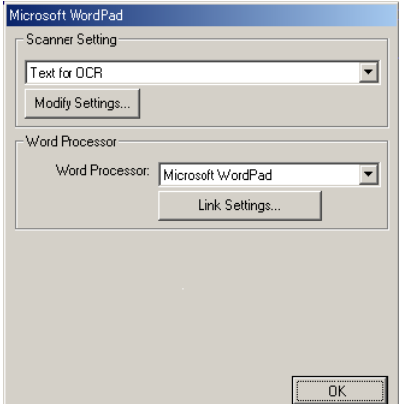

### Scan to -näppäimen toiminnot

Scan to File-Voit skannata suoraan tiedostoon tietokoneella. Voit muuttaa skannattavan tiedoston tiedostomuodon ja hakemiston.

Scan to E-mail-Voit skannata kuva- tai tekstitiedoston suoraan sähköpostiohjelmaan tavalliseksi liitteeksi. Voit valita liitetiedoston tiedostotyypin ja erottelutarkkuuden.

Scan/OCR (Word Processor)-Voit skannata tekstiasiakirjan, käyttää ScanSoft® TextBridge -tekstintunnistusta ja siirtää tekstin (ei grafiikkakuvaa) tekstinkäsittelytiedostoon. Voit valita tekstinkäsittelvohielman, esim. Word Pad-, MS Word- tai Word Perfect -ohjelman, ine.

Scan Image-Voit skannata kuvan suoraan grafiikan katselu/muokkausohielmaan. Voit valita grafiikkasovellukseksi esim. Microsoft Paint- tai Corel PhotoPaint -ohjelman.

# Scan to File (skannaa tiedostoon)

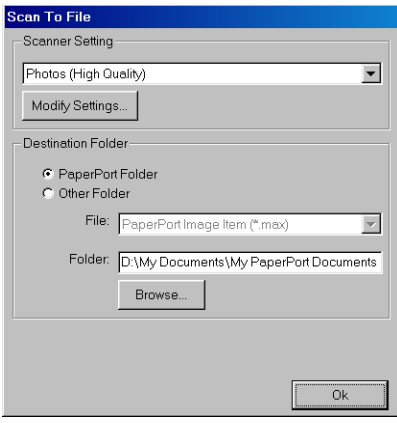

### Scan to File -toiminta-asetusikkunan avaaminen

- $\mathbf 1$ Napsauta hiiren oikealla näppäimellä tehtäväpalkin Control Center \* - kuvaketta ja valitse Show (näytä). Brother Control Center -ikkuna tulee näyttöön.
- 2 Napsauta oikealla näppäimellä Scan to File-painiketta ja sitten Configuration (toiminta-asetukset) -painiketta. Control Center -toiminta-asetusikkuna tulee näyttöön napsauttamalla Modify Settings (muokkaa asetuksia) -painiketta.
- 3 Tallenna asetukset napsauttamalla OK.  $-TAI-$ Palaa oletusasetuksiin napsauttamalla Restore Defaults -painiketta.

#### **Skannerin asetukset**

Valitse vetovalikosta skannaustoiminto, joka sopii parhaiten tiedostotyypille: Text for OCR (teksti tekstintunnistusta varten), Photos (valokuvat), Photos (High Quality) (valokuvat, hyvä laatu), Photos (Quick Scan) (valokuva, nopea skannaus) ja Custom (oma). Muuta asetuksia napsauttamalla Modify Settings.

### Destination-kansio

PaperPort<sup>®</sup> Folder—Valitse tämä ruutu, jos haluat skannata alkuperäiskappaleen PaperPort®-kansioon.

Other Folder-Valitse tämä ruutu, jos haluat skannata alkuperäiskappaleen toisena tiedostotyyppinä tai haluat tallentaa sen toiseen hakemistoon/tiedostoon

File-Jos valitsit vetovalikosta Other folder -asetuksen, valitse tiedostotyyppi:

```
PaperPort<sup>®</sup> - kuva (*.max)
PaperPort<sup>®</sup>, itsepurkautuva tiedosto (*.exe)
PaperPort<sup>®</sup>, selaimella katseltava kuva (*.htm)
PaperPort<sup>®</sup> 5.0 -kuva (*.max)
PaperPort® 4.0 - kuva (*.max)
PaperPort<sup>®</sup> 3.0 -kuva (*.max)
Windows-bittikartta (*bmp)
PC Paintbrush (*.pcx)
PCX, monisivuinen (*.dcx)
JPEG (*.ipa)
TIFF, pakkaamaton (*.tif)
TIFF, ryhmä 4 (*.tif)
TIFF, luokka F (*.tif)
TIFF, pakkaamaton, monisivuinen (*.tif)
TIFF, monisivuinen - ryhmä 4 (*.tif)
TIFF, monisivuinen - luokka F (*.tif)
Portable Network Graphics -grafiikkatiedosto (*.png)
FlashPix (*.fpx)
```
Etsi järjestelmästä hakemistoa tai kansiota napsauttamalla Browse (selaa) -painiketta. Tallenna asetukset napsauttamalla OK.

# Scan to E-mail (skannaa sähköpostiin)

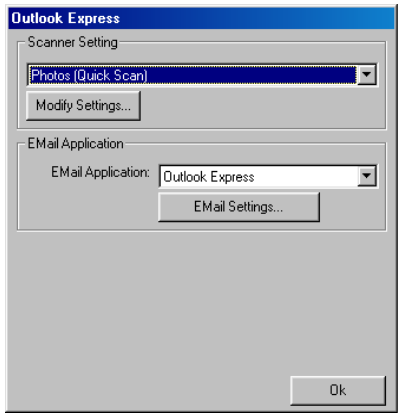

#### Scan to E-mail -toiminta-asetusikkunan avaaminen

- $\mathbf 1$ Napsauta hiiren oikealla näppäimellä tehtäväpalkin Control Center \* - kuvaketta ja valitse Show (näytä). Brother Control Center -ikkuna tulee näyttöön.
- 2 Napsauta hiiren oikealla näppäimellä sähköpostin kuvaketta ja napsauta sitten Configuration. Control Center -toiminta-asetusikkuna tulee näyttöön napsauttamalla Modify Settings (muokkaa asetuksia) -painiketta.
- 3 Tallenna asetukset napsauttamalla OK.  $-$ TAI $-$

Palaa oletusasetuksiin napsauttamalla Restore Defaults -painiketta.

### **Skannerin asetukset**

Valitse vetovalikosta skannaustoiminto, joka sopii parhaiten tiedostotyypille: Text for OCR (teksti tekstintunnistusta varten). Photos (valokuvat), Photos (High Quality) (valokuvat, hyvä laatu), Photos (Quick Scan) (valokuva, nopea skannaus) ja Custom (oma).

Jos haluat muuttaa tämän tilan asetuksia, napsauta Modify Settings -painiketta.

## Sähköpostiohjelma

E-mail Application-Valitse oma sähköpostiohjelmasi vetovalikosta.

E-mail Settings-Aseta linkit napsauttamalla EMail Settings (sähköpostin asetukset) -painiketta.

Näyttöön tulee Send To Options (lähetysvaihtoehdot) -ikkuna:

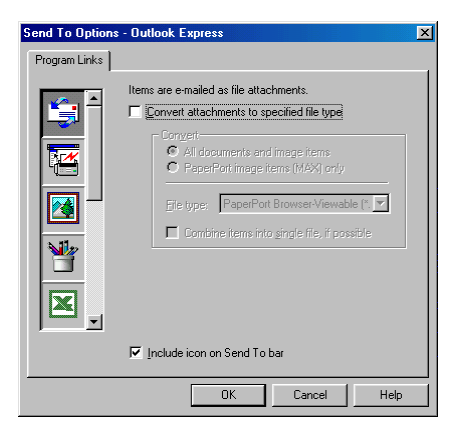

### Send to Options (lähetysvaihtoehdot)

Convert attachments to specified file type-Muuntaa kohteet File Type-kentässä määritettyyn muotoon. Poista valinta tästä ruudusta, jos haluat säilyttää tiedostomuodon: esimerkiksi Word-asiakiriat .doc-muodossa ja JPEG-kuvat .jpg-muodossa.

All documents and image items-Muuntaa kaikki kohteet riippumatta siitä, millä ohjelmalla kohde on luotu. Esimerkiksi muuntaa kaikki Word (.doc) -asiakirjat ja JPEG (.jpg) -asiakirjat tiedostomuotoon

PaperPort<sup>®</sup> image items (MAX) only—Muuntaa vain PaperPort<sup>®</sup> -kuvat eli (.max) -tiedostot. PaperPort® ei muunna muita tiedostomuotoja, esimerkiksi JPEG-kuvia ja Word-asiakirjoja.

File type-Osoittaa muodon, johon kohteet muunnetaan. esimerkiksi JPFG tai TIFF

Combine items into a single file, if possible-Ei käytössä tässä mallissa.

# **Scan to OCR (skannaa** tekstinkäsittelyohjelmaan)

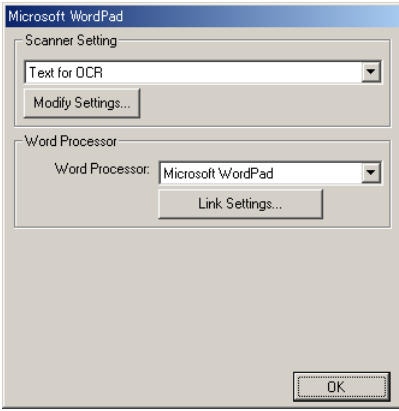

### Scan to OCR -toiminta-asetusikkunan avaaminen

- $\mathbf 1$ Napsauta hiiren oikealla näppäimellä tehtäväpalkin Control Center | -kuvaketta ja valitse Show (näytä). Brother Control Center -ikkuna tulee näyttöön.
- 2 Napsauta hiiren oikealla näppäimellä tekstinkäsittelyohjelmaa ja napsauta sitten Configuration (toiminta-asetukset). Control Center -toiminta-asetusikkuna tulee näyttöön napsauttamalla Modify Settings (muokkaa asetuksia) -painiketta.
- 3 Tallenna asetukset napsauttamalla OK.  $-$ TAI $-$ Palaa oletusasetuksiin napsauttamalla

Restore Defaults -painiketta.

### **Skannerin asetukset**

Valitse vetovalikosta skannaustoiminto, joka sopii parhaiten tiedostotyypille: Text for OCR (teksti tekstintunnistusta varten). Photos (valokuvat). Photos (High Quality) (valokuvat, hyvä laatu). Photos (Quick Scan) (valokuva, nopea skannaus) ja Custom (oma).

Jos haluat muuttaa tämän tilan asetuksia, napsauta Modify Settings -painiketta.

## Tekstinkäsittelyohjelma

Word Processor-Valitse vetovalikosta haluamasi tekstinkäsittelyohjelma.

Napsauttamalla Link Settings -painiketta näyttöön tulee ikkuna, jossa voit asettaa tiedostomuodon ja tekstintunnistusohielman:

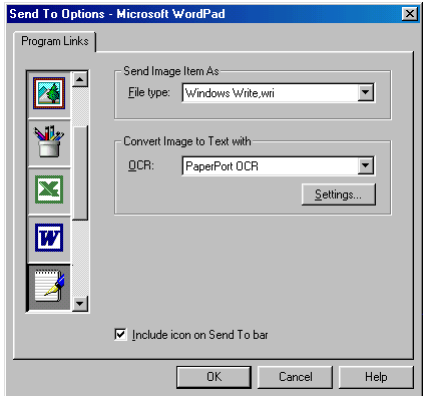

File Type-Valitse vetovalikosta tiedostomuoto, jota haluat käyttää tekstinkäsittelyohjelmassa tai tekstiasiakirjoissa.

**OCR**—Valitse tekstintunnistusohielma, iolla haluat muuntaa skannatut asiakirjat muokkauskelpoisiksi asiakirjoiksi. Tämä vaihtoehto on valittavissa vain silloin, kun käytät tekstintunnistukseen muuta kuin PaperPort®-ohielmaa. (PaperPort® 8.0 käyttää samaa tekstintunnistustapaa kuin ScanSoftin TextBridge<sup>®</sup> Pro Millennium -tuote.)

Napsauttamalla Settings-painiketta voit valita, kuinka tekstintunnistusohjelma lukee tekstinkäsittelyohjelmaan skannattuja asiakirioja.

Näyttöön tulee OCR Settings (tekstintunnistuksen asetukset) -ikkuna<sup>-</sup>

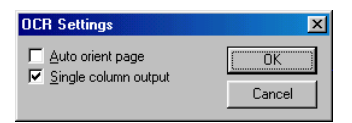

Valitse asetus ja napsauta OK.

- Auto orient page-Valitse tämä ruutu, jos haluat sivujen kääntyvän automaattisesti niin, että teksti on oikein päin.
- Single column output—Valitse tämä ruutu, jos haluat poistaa useita sarakkeita sisältävästä asiakirjasta sarakkeita niin, että muunnettu teksti on vain yhdessä sarakkeessa.

# Scan Image (skannaa kuvaksi)

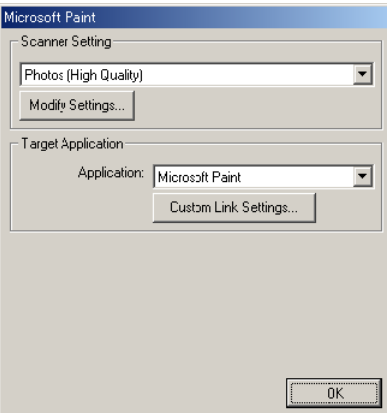

#### Scan to Image -toiminta-asetusikkunan avaaminen

- $\mathbf 1$ Napsauta hiiren oikealla näppäimellä tehtäväpalkin Control Center \* - kuvaketta ja valitse Show (näytä). Brother Control Center -ikkuna tulee näyttöön.
- 2 Napsauta hiiren oikealla näppäimellä sovellusohjelman painiketta ja napsauta Configuration (toiminta-asetukset). Control Center -toiminta-asetusikkuna tulee näyttöön napsauttamalla Modify Settings (muokkaa asetuksia) -painiketta.
- 3 Tallenna asetukset napsauttamalla OK  $-TAI-$

Palaa oletusasetuksiin napsauttamalla Restore Defaults -painiketta.

## **Skannerin asetukset**

Valitse vetovalikosta skannaustoiminto, joka sopii parhaiten tiedostotyypille: Text for OCR (teksti tekstintunnistusta varten), Photos (valokuvat), Photos (High Quality) (valokuvat, hyvä laatu), Photos (Quick Scan) (valokuva, nopea skannaus) ja Custom (oma). Jos haluat muuttaa tämän tilan asetuksia, napsauta Modify Settings -painiketta.

### Kohdesovellus

Application-Valitse vetovalikosta se sovellus, jonka haluat lisätä tähän ponnahdusikkunaan.

Aseta linkit itse määrittämiisi sovelluksiin napsauttamalla Custom Link Settings -painiketta.

# **17 Windows<sup>®</sup>-pohjaisen Brother SmartUI Control Center** -ohjelman käyttö (Windows®  $XP$ )

# **Brother SmartUI Control Center** -ohjelma

Brother Control Center -apuohjelmalla pääset useimmin käytettyihin skannaussovelluksiin muutamalla hiiren napsautuksella. Control Center -ohjelmaa käytettäessä sovellusohjelmia ei tarvitse käynnistää manuaalisesti, ja asiakirjat voi skannata suoraan tietokoneen kansioon. Brother Control Centerissä on neliäntyyppisiä toimintoia:

- $\mathbf 1$ skannaus suoraan tiedostoon, sähköpostiin, tekstinkäsittelyohjelmaan tai graafiikkasovellukseen
- 2 kopioinnin lisäasetukset
- 3 faksaus tietokoneelta Brother PC-Fax -ohjelmalla.
- <sub>,</sub> Jos haluat lisätietoja Scan to -näppäimestä, katso Skannausnäppäimen käyttö sivulla 15-16.

4 Voit määrittää painikkeet linkittämään toiminnot tarvitsemiisi sovelluksiin.

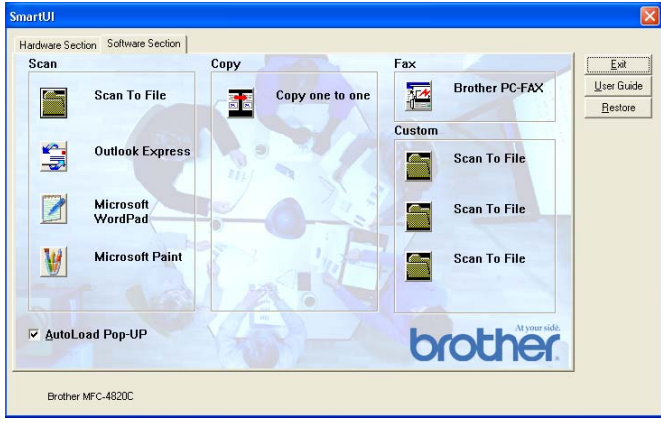

Napsauta hiiren oikealla näppäimellä tehtäväpalkin Control Center \* - kuvaketta ja valitse Show (näytä). Brother SmartUI Control Center -ikkuna tulee näyttöön.

### **Brother Control Center -ohjelman** automaattilataus

Control Center on ohjelmoitu latautumaan automaattisesti joka kerran kun Windows® käynnistetään. Kun Control Center on ladattu, tehtäväpalkkiin tulee Control Center - kuvake  $\frac{1}{N}$ . Jos et halua Control Center -ohjelman latautuvan automaattisesti, voit kytkeä automaattisen latauksen (AutoLoad-toiminnon) pois päältä.

### Automaattisen latauksen kytkeminen pois päältä

- 1 Napsauta hiiren oikealla näppäimellä tehtäväpalkin Control Center \* - kuvaketta ja valitse Show (näytä).
- $2<sup>1</sup>$ Näyttöön tulee SmartUI Control Center -aloitusikkuna. Sen alareunassa on AutoLoad Pop-up -valintaruutu.

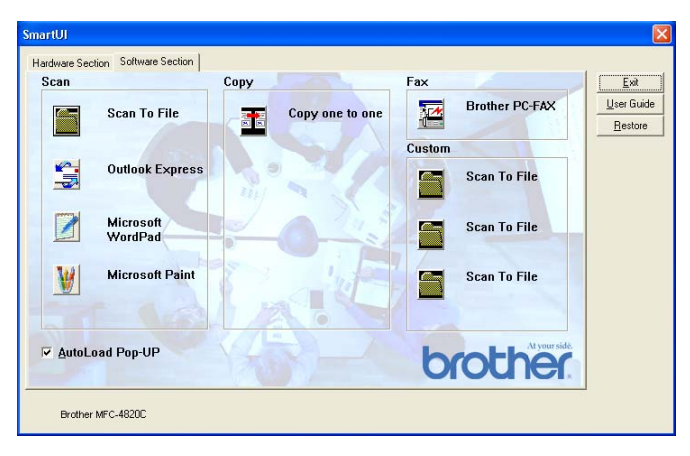

3 Poista valinta AutoLoad Pop-Up -ruudusta, jos et haluat SmartUI -ohjelman latautuvan automaattisesti Windowsin käynnistyksen yhteydessä.

# **Brother Control Centerin toiminnot**

SmartUI -ohjelmalla voit määrittää MFC:n Scan to -näppäimen toiminta-asetukset. Voit esimerkiksi asettaa näppäimen skannaamaan tiedostoon (Scan to File). Scan to File-toiminnolla voit skannata asiakirjan suoraan kovalevylle ja valita tiedostomuodon ja kohdekansion muita sovelluksia avaamatta. Avaa Hardware (laitteisto) tai Software (ohjelmisto) -välilehti napsauttamalla sitä hiirellä

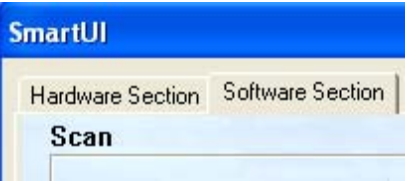

### Automaattinen toiminta-asetusten määritvs

Asennuksen aikana Control Center tarkistaa järjestelmän ja määrittää oletussovellukset sähköpostia, tekstinkäsittelyä ja grafiikan katselua/muokkausta varten.

Jos esimerkiksi sähköpostin oletussovellukseksi on määritetty Outlook, Control Center luo automaattisesti linkin ja skannauspainikkeen Outlookia varten.

Muuta oletussovellusta napsauttamalla hiiren oikealla näppäimellä yhtä Control Centerin skannauspainikkeista ja napsauttamalla sitten Configuration (toiminta-asetukset). Valitse Configuration-välilehti ja valitse uusi sovellus Application-vetovalikosta. Jos esimerkiksi sähköpostiin skannaavan painikkeen sovelluksena on Outlook Express, voit vaihtaa sen Outlookiksi valitsemalla sen luettelosta.

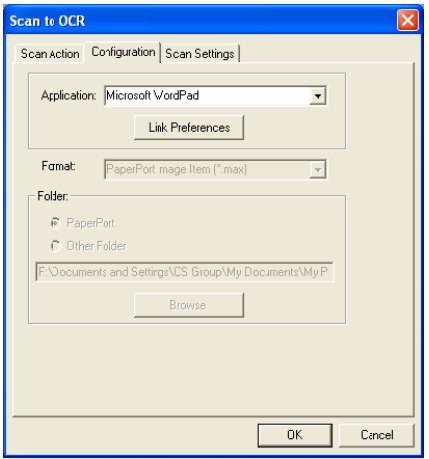

# **Hardware Section (laitteisto): Scan to** -näppäimen toiminta-asetusten muuttaminen

Kun SmartUI Control Center on näytössä, voit avata Hardware Section -ikkunan ja määrittää MFC:n Scan to -näppäimen toiminta-asetukset uudestaan. Napsauta Hardware Section -välilehteä SmartUI Control Center -ikkunan vasemmassa yläkulmassa. (Katso Skannausnäppäimen käyttö sivulla 15-16.)

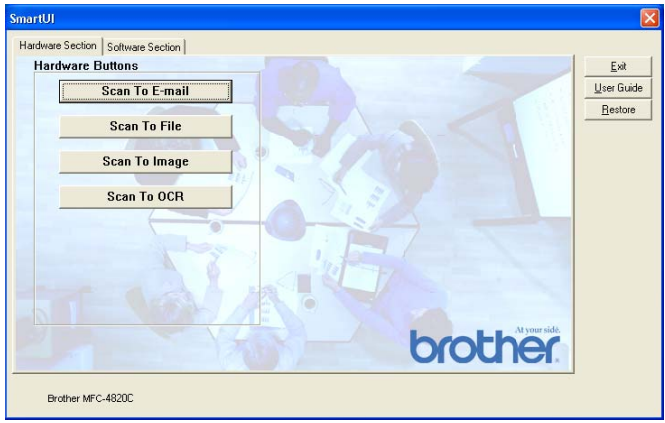

### Scan To E-mail (skannaa sähköpostiin)

Määritä Scan to E-mail -toiminto napsauttamalla hiiren vasemmalla näppäimellä Scan to E-mail -painiketta. Näyttöön tulee alla oleva ikkuna. Voit muuttaa sähköpostiohjelman sekä liitetiedoston ja skannerin asetuksia

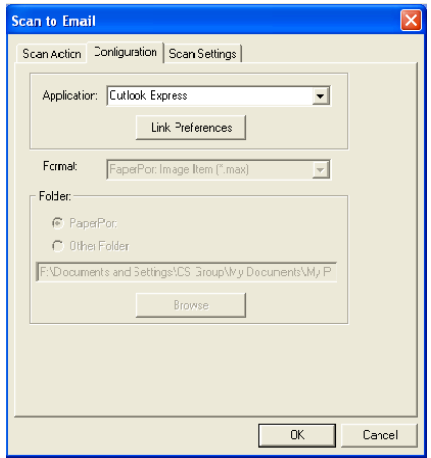

Muuta sähköpostiohjelma valitsemalla yhteensopiva, järjestelmään asennettu sähköpostiohjelma Application-vetovalikosta.

Jos haluat vaihtaa liitetiedoston tiedostomuotoa, hae tiedostomuodot näyttöön napsauttamalla Link Preferences -painiketta.

### Scan To File (skannaa tiedostoon)

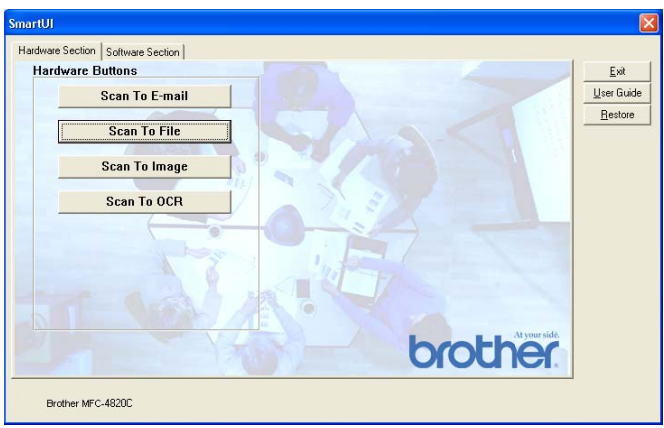

Määritä Scan to File -toiminnon asetukset napsauttamalla hiiren vasemmalla näppäimellä Scan to File -painiketta. Näyttöön tulee alla oleva ikkuna.

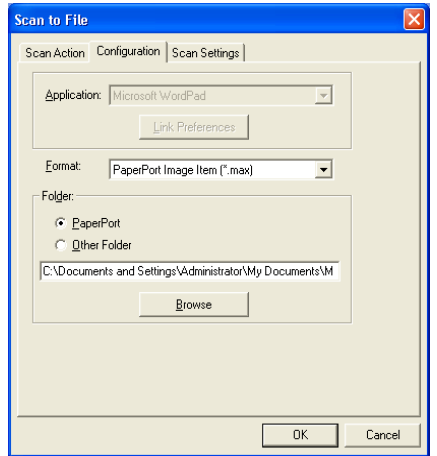

Valitse tallennetun kuvan tiedostomuoto Format-vetovalikosta. Voit tallentaa tiedoston PaperPort®-oletuskansioon, jolloin tiedosto näkyy PaperPort<sup>®</sup>-ohjelmassa, tai voit valita muun kansion tai hakemiston napsauttamalla Browse (selaa) -painiketta.

## Scan To Image (skannaa kuvaksi)

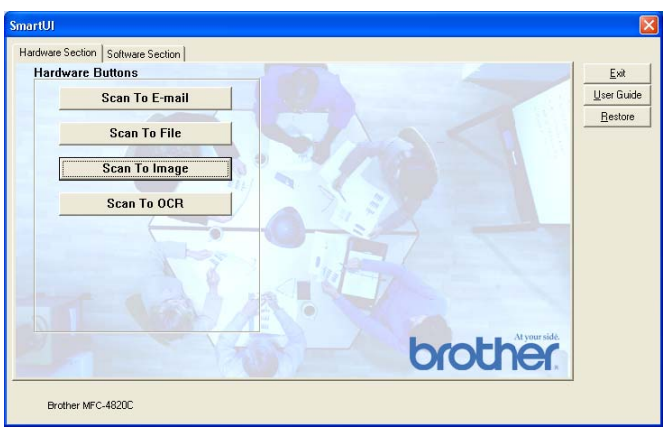

Määritä Scan to Image -toiminnon asetukset napsauttamalla hiiren vasemmalla näppäimellä Scan to Image -painiketta. Näyttöön tulee alla oleva ikkuna. Voit määrittää esimerkiksi kuvan tiedostomuodon ja asiakirjasovelluksen.

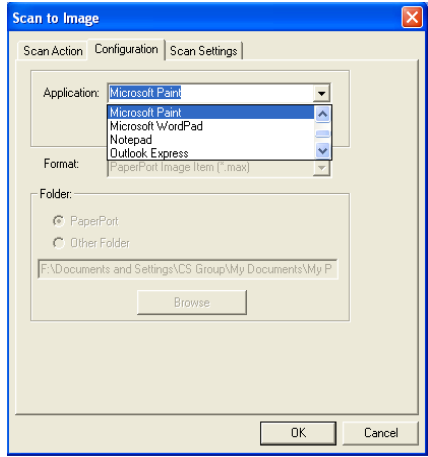

Muuta skannauksen oletusasetuksia napsauttamalla Scan Settings-välilehteä.

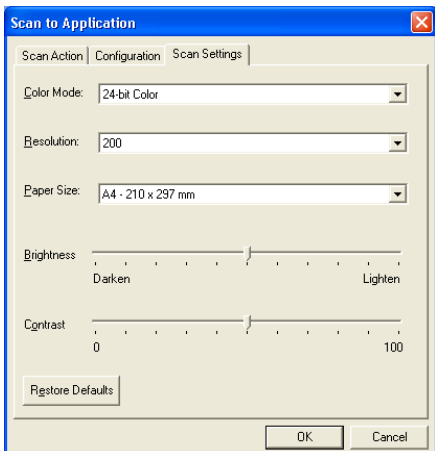

Voit määrittää Color Mode (väritila) -asetukseksi Black & White (mustavalkoinen), 8-bit Grey (8-bittinen harmaa) tai 24-bit Color (24-bittinen väri).

Resolution (erottelutarkkuus) -asetukseksi voi valita 100 - 1200 dpi. Voit määrittää paperikoon ja säätää kirkkautta ja kontrastia ennen skannausta.

#### Scan To OCR (skannaa tekstinkäsittelyohjelmaan)

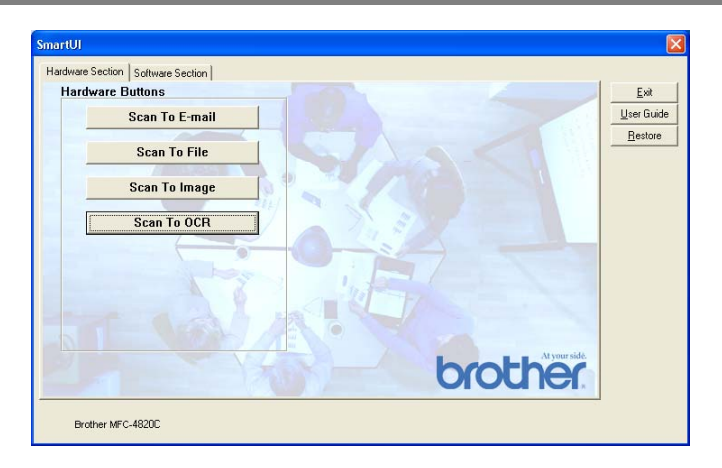

Määritä Scan to OCR -toiminnon asetukset napsauttamalla hiiren vasemmalla näppäimellä Scan to OCR -painiketta. Näyttöön tulee alla oleva ikkuna. Voit vaihtaa käytettävän ohjelman.

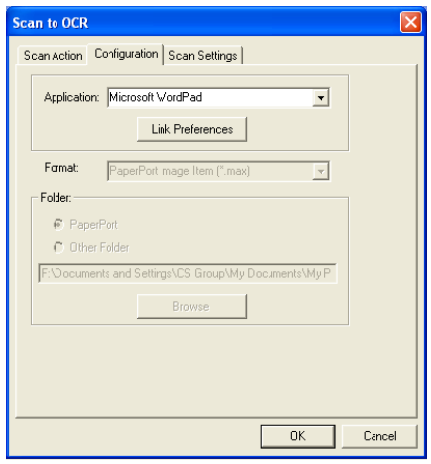

Jos haluat lähettää skannatun tiedoston eri muodossa, napsauta Link preferences -painiketta. Tiedostomuodon voi valita käyttötarkoituksen mukaan.

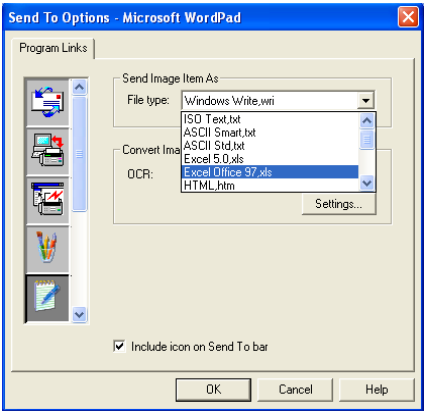

Voit valita tekstintunnistuksen asetukseksi Single column output (yksi sarake) tai Auto orient page (teksti oikein päin).

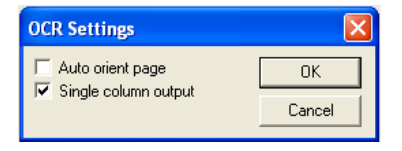

# **Software Section (ohjelmat)**

Software Section -osassa on neljäntyyppisiä skannausnäppäimiä. Kussakin on useita eri painikkeita, jotka on määritetty toimimaan useimmin käytettyjen sovellusten kanssa. Scan (skannaa) -osassa on neljä painiketta sovellusohjelmille: Scan to File (tiedosto), Scan to E-mail (sähköposti). Scan to Word Processor

(tekstinkäsittelyohjelma) ja Scan to Image (kuva). Copy (kopioi) -osassa on yksi painike: Copy one to one. Fax (faksaa) -osan painike koskee Brother PC-FAX -ohjelmalla faksaamista. Custom (mukautettu) -osassa on kolme painiketta, joihin voit määrittää itse valitsemasi toiminnon.

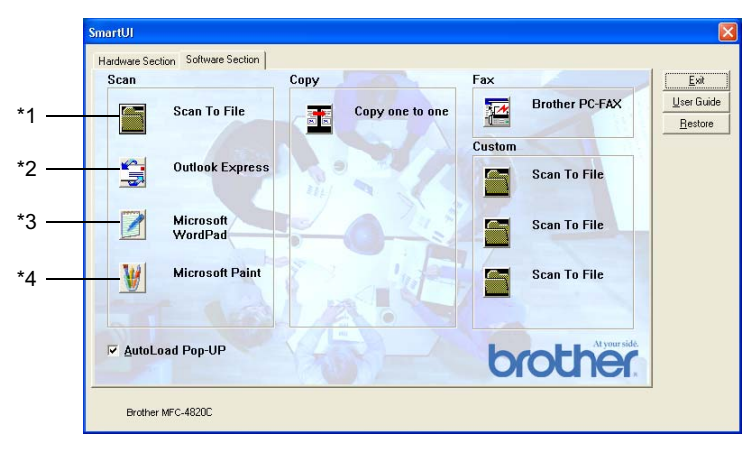

### Scan (skannaa)

\*1 Scan to File - skannaa suoraan tiedostoon levylle. Muuta tarpeen mukaan tiedostomuotoa ja kohdehakemistoa.

\*2 Scan to E-mail (skannaa sähköpostiin, oletusasetus: Outlook Express) - skannaa sivu tai asiakirja suoraan sähköpostiohjelmaan tavallisena liitetiedostona. Voit valita liitetiedoston muodon ja erottelutarkkuuden

\*3 Scan to Word Processor (skannaa sähköpostiin, oletusasetus: MS WordPad) — skannaa sivu tai asiakirja ScanSoft® TextBridge® -tekstintunnistusohielmaan ja avaa teksti (ei kuvaa) tekstinkäsittelyohjelmassa. Valittavissa ovat esimerkiksi WordPad, MS Word, Word Perfect tai jokin muu tietokoneeseen asennettu tekstinkäsittelyohjelma.

\*4 Scan to Graphic Application (skannaa grafiikkaohjelmaan, oletusasetus: MS Paint) - skannaa sivu suoraan grafiikan katselu- ja muokkausohjelmaan. Valittavissa ovat MS Paint, Corel PhotoPaint, Adobe PhotoShop tai jokin muu tietokoneeseen asennettu grafiikan muokkausohjelma.

## Copy (kopiointi)

Copy (kopioi, Copy one to one)—käytä tietokoneen ja minkä tahansa Windows<sup>®</sup>-tulostimen ohjaimia ja niiden lisäasetuksia. Voit skannata sivun MFC:llä ja tulostaa kopiot MFC:n tulostinohjaimen asetuksia käyttämällä-TAI-voit ohjata tulostuksen mihin tahansa tietokoneeseen asennettuun standardiin Windows<sup>®</sup>-tulostinohiaimeen, esimerkiksi verkkotulostimeen.

## Fax (faksaa)

Send a Fax (lähetä faksi, Brother PC-FAX)—skannaa sivu tai asiakirja ja lähetä kuva automaattisesti faksina tietokoneelta Brother PC-FAX -ohjelmaa käyttämällä.

## **Custom (mukautettu)**

Scan to File-Näihin painikkeisiin on ohielmoitu valmiiksi Scan to File-toiminto. Muuta painikkeiden toiminta-asetuksia käyttötarkoituksen mukaan napsauttamalla painiketta hiiren oikealla näppäimellä ja valitsemalla asetukset valikoista.

# **Scan to File (skannaa tiedostoon)**

Scan to File -painikkeella voit skannata kuvan ja tallentaa sen eri tiedostotyyppeinä valitsemaasi hakemistoon kovalevylle. Siten helpotat paperisten asiakirjojen arkistointia. Määritä tiedostomuoto ja tallennushakemisto napsauttamalla hiiren oikealla näppäimellä Scan to File -painiketta ja sitten Configuration-painiketta.

Scan Action (skannaustoiminto) -välilehden asetukseksi on määritetty File (tiedosto), eikä sitä suositella muutettavaksi.

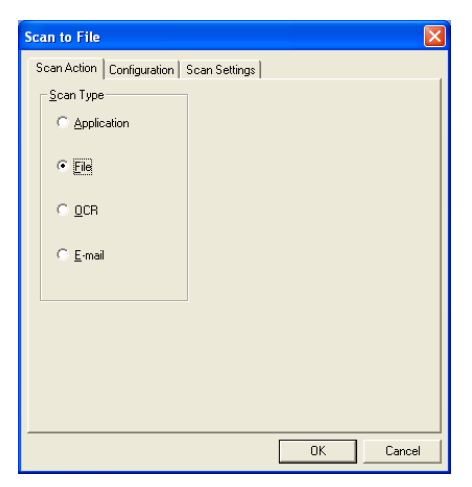

Muuta toiminta-asetuksia napsauttamalla Configuration-välilehteä.

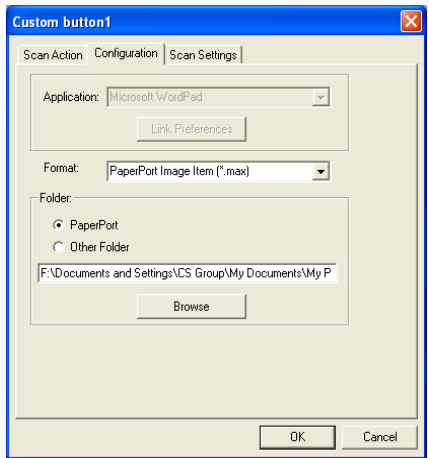

Valitse tallennetun kuvan tiedostomuoto Format-vetovalikosta. Voit tallentaa tiedoston PaperPort®-oletuskansioon, jolloin tiedosto näkyy PaperPort<sup>®</sup>-ohjelmassa, tai voit valita muun kansion tai hakemiston napsauttamalla Browse (selaa) -painiketta.

Muuta oletusasetusta napsauttamalla Other Folder (toinen kansio) -painiketta. Napsauta sitten Browse ja valitse tallennuskansio.

# Scan to E-mail (skannaa sähköpostiin)

Scan To E-mail -toiminnon asetukseksi on määritetty oletussähköpostiohjelma. Vaihda oletussähköpostiohjelma tai liitetiedoston muoto napsauttamalla hiiren oikealla näppäimellä E-mail -painiketta ja valitsemalla Configuration.

Scan Action (skannaustoiminto) - välilehden asetukseksi on määritetty E-mail (sähköposti), eikä sitä suositella muutettavaksi.

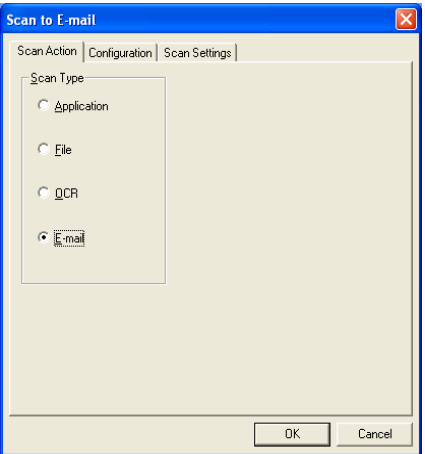

Vaihda sähköpostiohjelmaa napsauttamalla Configuration-välilehteä. Valitse sähköpostiohjelma Application-vetovalikosta.

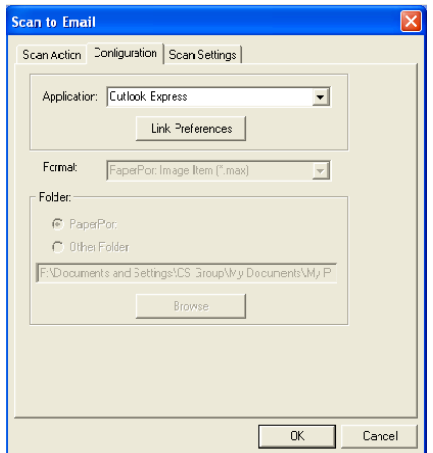

Muuta liitetiedoston muotoa napsauttamalla Link Preferences -painiketta, joka asettaa uudet linkit. Valitse Convert attachments to specified file type (muunna liitteet määriteltyyn muotoon) -ruutu ja valitse sitten sopiva tiedostomuoto vetovalikosta.

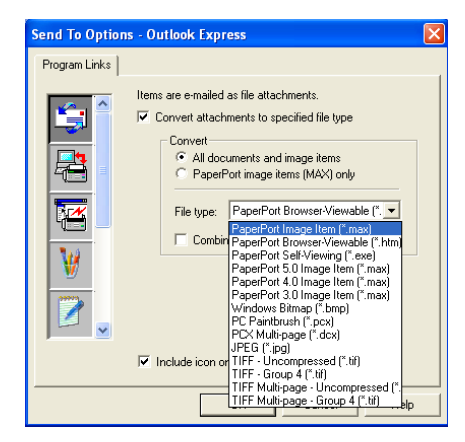

### Liitetiedostot

Kohteet lähetetään liitetiedostoina valitsemassasi tiedostomuodossa

Convert attachments to specified file type—Napsauta tätä ruutua, jos haluat muuttaa liitetiedoston muotoa.

All documents and image items-Napsauta tätä ruutua, jos haluat muuntaa kaikki skannatut tiedostot samaan tiedostomuotoon.

PaperPort<sup>®</sup> image items (MAX) only—Napsauta tätä ruutua, jos haluat muuntaa vain PaperPort<sup>®</sup> MAX -liitetiedostot.

Combine items into single file, if possible—Napsauta tätä ruutua, jos haluat yhdistää kaikki liitteet yhdeksi tiedostoksi. Jos ruutua ei ole valittu, jokainen skannattu sivu tallennetaan yhtenä tiedostona.

File Type-Valitse vetovalikosta skannatun kuvan tiedostomuoto.

```
PaperPort<sup>®</sup> -kuva (*.max)
PaperPort<sup>®</sup>, selaimella katseltava kuva (*.htm)
PaperPort<sup>®</sup>, itsepurkautuva (*.exe)
PaperPort<sup>®</sup> 5.0 -kuva (*.max)
PaperPort<sup>®</sup> 4.0 -kuva (*.max)
PaperPort<sup>®</sup> 3.0 - kuva (*.max)
Windows-bittikartta (*.bmp)
PC Paintbrush (*.pcx)
PCX, monisivuinen (*.dcx)
JPEG (*.jpg)
TIFF, pakkaamaton (*.tif)
TIFF, ryhmä 4 (*.tif)
Multi-Page, pakkaamaton (*.tif)
Multi-Page, ryhmä 4 (*.tif)
```
Voit vaihtaa liitetiedostoa koskevia skannerin asetuksia. Napsauta Scan Settings -välilehteä ja valitse sopivat asetukset.

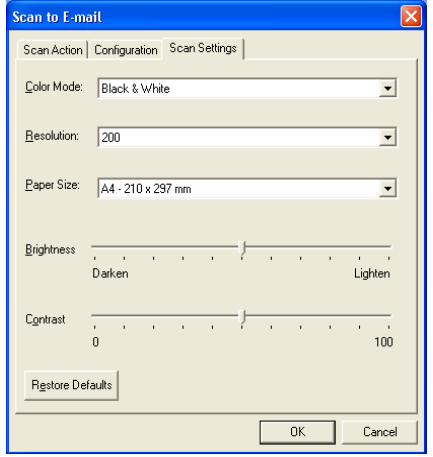

# **Scan to OCR (skannaa** tekstinkäsittelyohjelmaan)

Scan to OCR muuntaa sivusta skannatun kuvan tiedot tekstiksi, jota voi muokata tekstinkäsittelyohjelmassa. Voit muuttaa oletustekstinkäsittelyohjelman (valitse esimerkiksi Wordin sijasta Word Pad) ja tiedostomuodon. Voit myös valita toisen tekstintunnistusohielman PaperPortin sisältämän TextBridge® -ohjelman sijasta.

Määritä Scan to OCR napsauttamalla hiiren oikealla näppäimellä WordPad-painiketta ia napsauttamalla Configuration, Scan Action (skannaustoiminto) - välilehden asetukseksi on määritetty OCR (tekstintunnistus), eikä sitä suositella muutettavaksi.

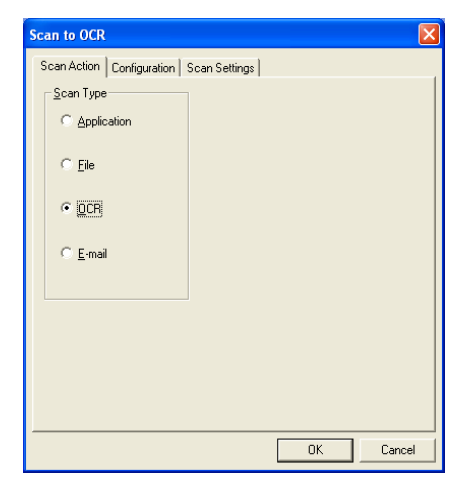

Vaihda tekstinkäsittelyohjelma napsauttamalla Configuration-välilehteä. Valitse tekstinkäsittelyohjelma Application-vetovalikosta.

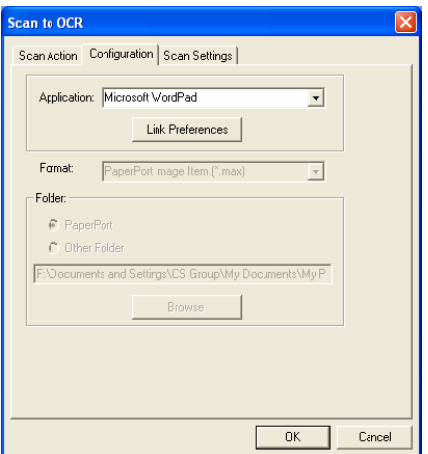

Vaihda ohjelman linkit napsauttamalla Link Preferences -painiketta.

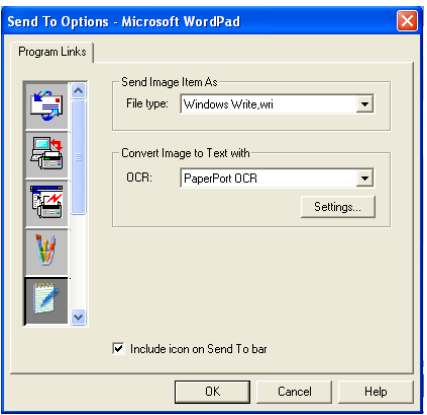

File Type-Valitse vetovalikosta se tiedostomuoto, jota haluat käyttää asiakirjoissa.

OCR-Valitse tekstintunnistusohjelma OCR-vetovalikosta.
# **Scan to Graphics Application** (skannaa grafiikkaohjelmaan, esimerkiksi Microsoft Paintiin)

Scan to Graphics Application -asetuksella voit skannata kuvan muokkauskelpoiseen muotoon. Vaihda oletusgrafiikkasovellusta napsauttamalla painiketta hiiren oikealla näppäimellä ja valitsemalla Configuration.

Scan Action (skannaustoiminto) -välilehden asetukseksi on määritetty Application (sovellus), eikä sitä suositella muutettavaksi.

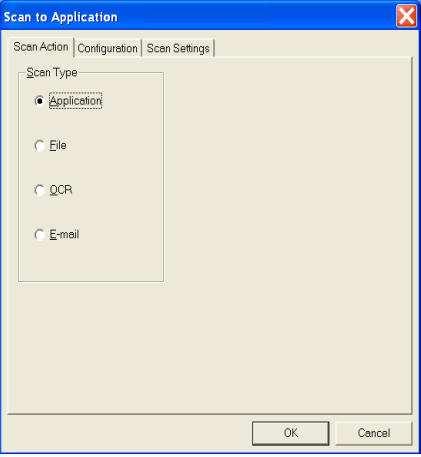

Muuta sovelluksen toiminta-asetuksia napsauttamalla Configuration-välilehteä.

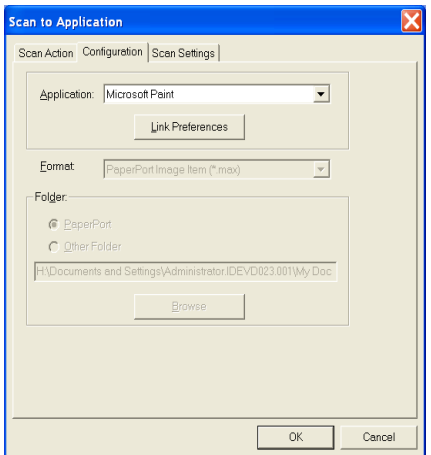

Vaihda sovellus valitsemalla sopiva sovellus Application-vetovalikosta.

Muuta muita toiminta-asetuksia napsauttamalla Link Preferences -painiketta.

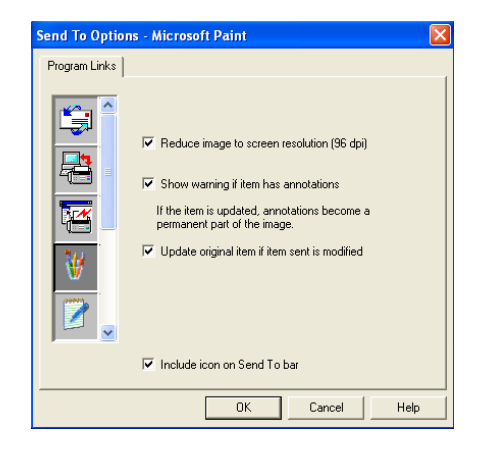

Voit pienentää kuvan näytön erottelutarkkuuteen (96dpi), näyttää varoituksen, jos kohteessa on huomautuksia ja tarvittaessa päivittää alkuperäisen kohteen, jos lähetettyä kohdetta on muutettu.

Reduce image to screen resolution (96dpi)-(Pienennä kuva näytön erottelutarkkuuteen (96 dpi)) Asettaa kuvien erottelutarkkuuden 96 pisteeseen tuumalla (dots per inch - dpi). Tuloksena on pienempi tiedosto, jonka erottelutarkkuus sopii näyttöruudussa katseltavaksi.

Show warning if item has annotations-(Näytä varoitus, jos kohteessa on huomautuksia)

Näyttää viestin, jossa varoitetaan siitä, että mahdollisista huomautuksista tulee pysyvä osa kuvaa.

Update original item if item sent is modified-(Päivitä alkuperäinen kohde, jos lähetettyä kohdetta on muutettu)

Jos tallennat kuvan muutokset kuvankäsittelyohjelmassa, muutettu kuva korvaa alkuperäisen kuvan Paper Port -työpöydällä.

# Copy (kopioi)

Kopiointipainikkeen voi mukauttaa niin, että se käyttää Brother-tulostinohjaimen lisäasetuksia.

Copy-painike on automaattisesti linkitetty Windowsin oletustulostinohjaimeen. Oletustulostimeksi voi asettaa minkä tahansa tulostimen, myös muun kuin Brotherin tulostimen. Ennen Copv-painikkeen käyttöä on määritettävä tulostinohjaimen asetukset. Napsauta Copy-painiketta hiiren oikealla näppäimellä ja valitse Configuration.

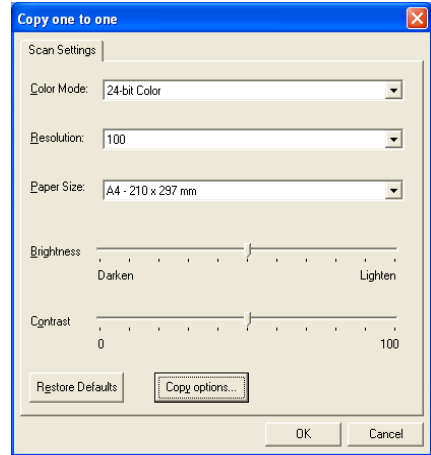

Scan Settings -ikkunassa voit valita väritilan, erottelutarkkuuden, paperikoon, kirkkauden ja kontrastin.

Copy-painikkeen toiminta-asetusten määrittämisen lopuksi on asetettava tulostinajuri. Tulostinohjaimen asetukset tulevat näyttöön napsauttamalla Copy options -painiketta.

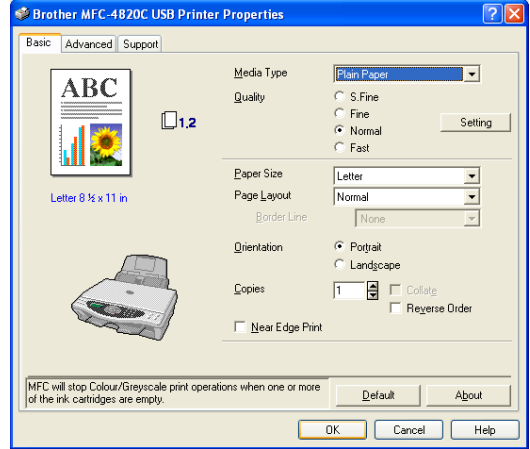

# Faksin asettaminen (PC-Fax -ohjelma ja Brother Fax Driver - ohjain)

MFC:ssä on PC-Fax-ohjain, jolla faksin lähettäminen Windows-sovelluksella on yhtä helppoa kuin tulostaminen. Brother SmartUI määrittää automaattisesti Fax-painikkeen käyttämään Brother PC-FAX -ohjainta. Käyttäjän ei tarvitse määrittää toiminta-asetuksia.

Scan Action (skannaustoiminto) - välilehden asetukseksi on määritetty Application (sovellus), eikä sitä suositella muutettavaksi.

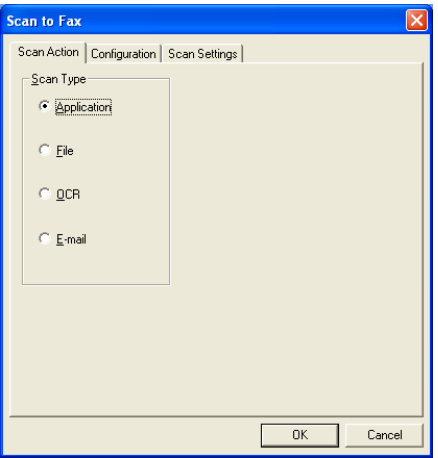

Vaihda PC-FAX-asetuksia napsauttamalla Link Preferences -painiketta.

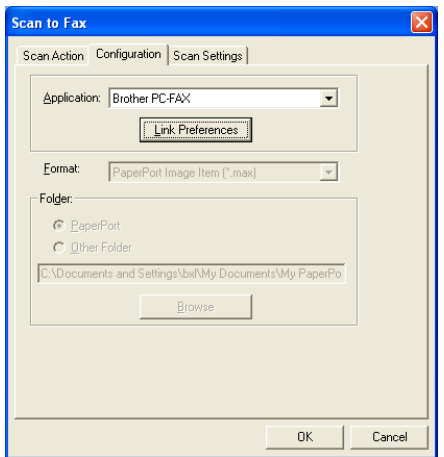

# **FAX-asetukset**

### **Brother PC-FAX**

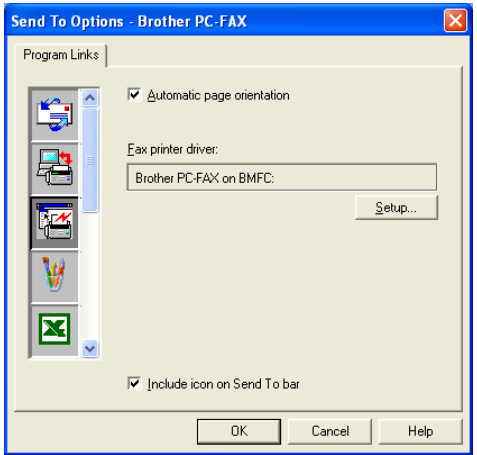

Muuta ohjaimen asetuksia napsauttamalla Setup-painiketta ja sitten Options-painiketta.

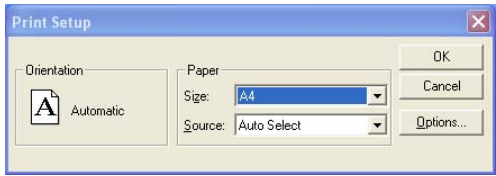

Valitse Paper Size (paperikoko) ja Paper Source (paperilähde). Jos haluat muuttaa useampia asetuksia, napsauta Options-painiketta.

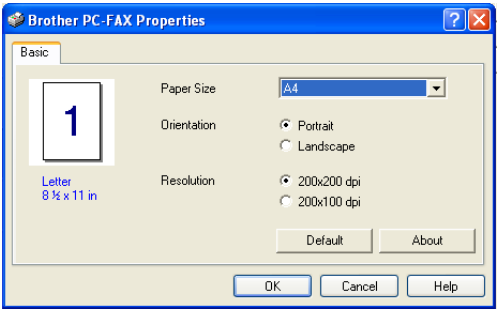

Valitse Paper Size (paperikoko), Orientation (suunta: Portrait (pysty) tai Landscape (vaaka)) ja Resolution (erottelutarkkuus) (200x200 dpi tai 200x100 dpi) ja napsauta OK.

Palaa oletusasetuksiin napsauttamalla Defaults-painiketta.

# Custom: käyttäjän määrittämät painikkeet

Brother SmartUI Control Center -ohjelmassa voi olla kolme Custom-painiketta. Voit määrittää käytettävään ohjelmaan sopivat toiminta-asetukset.

Määritä Custom-painike napsauttamalla sitä hiiren oikealla näppäimellä ja napsauttamalla Configuration. Näyttöön tulee toiminta-asetusten ikkuna. Toimintovaihtoehtoja on neljä: Application (sovellus), File (tiedosto), OCR (tekstintunnistus) ja Email (sähköposti).

Application: Asetus linkittää Control Panel -painikkeen mihin tahansa painikkeeseen, joka näkyy PaperPort<sup>®</sup> Send to Bar -komennolla. PaperPort<sup>®</sup>-ohjetiedostossa on lisätietoja PaperPortin kanssa toimivista sovelluksista.

File: Tällä asetuksella voit tallentaa skannatun kuvan kovalevyn hakemistoon paikallisesti tai verkossa. Voit valita myös tiedostomuodon.

OCR: Skannatut asiakirjat muunnetaan muokkauskelpoisiksi tekstitiedostoiksi. Voit valita myös jokin muun valmistajan tekstintunnistusohjelman, joka on asennettu tietokoneeseen. Oletusohielma on PaperPort<sup>®</sup> 8.0 -ohielman TextBridge<sup>®</sup>-tekstintunnistus. Voit myös valita tekstinkäsittelyohjelman ja muokattavan tekstin tiedostomuodon.

E-mail: Skannatut kuvat liitetään sähköpostiviestiin. Voit valita sähköpostiohjelman, jos tietokoneessa on niitä useita. Voit myös valita liitetiedoston muodon.

# Näppäimen määrittäminen itse

Määritä Custom-painikkeen toiminta-asetukset napsauttamalla painiketta hiiren oikealla näppäimellä ja valitsemalla sitten Configuration. Seuraa Custom-painikkeen määrityksistä annettuja ohjeita.

### 1. Valitse Scan Action (skannaustoiminto).

Valitse skannaustyyppi napsauttamalla sopivaa painiketta.

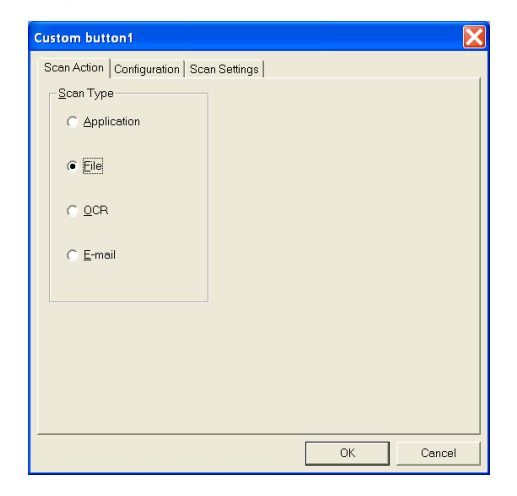

### 2. Valitse skannaustyvpin toiminta-asetukset.

Määritä asetukset napsauttamalla Configuration-välilehteä. Riippuen valitusta Scan Type -painikkeesta, näyttöön tulee erilaisia asetuksia Configuration-välilehdellä.

#### **Application:**

Valitse kohdesovellus vetovalikosta.

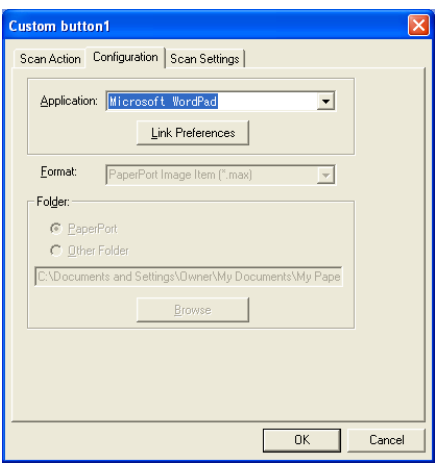

Aseta Send to Options (lähetysvaihtoehdot) napsauttamalla Link Preferences -painiketta. Valitse sovellus ikkunan vasemman reunan vieritettävästä valikosta.

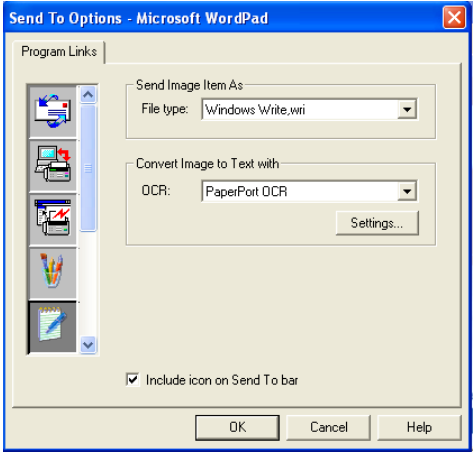

### File:

Valitse tiedostomuoto Format-vetovalikosta. Voit joko lähettää tiedoston PaperPort®-oletushakemistoon tai valita oman kohteen valitsemalla Other Folder. Valitse kohdehakemisto Browse (selaa) -painikkeella.

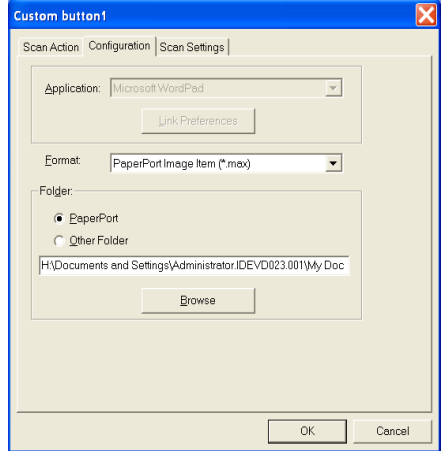

### $OCR$

Valitse tekstinkäsittelyohjelma vetovalikosta.

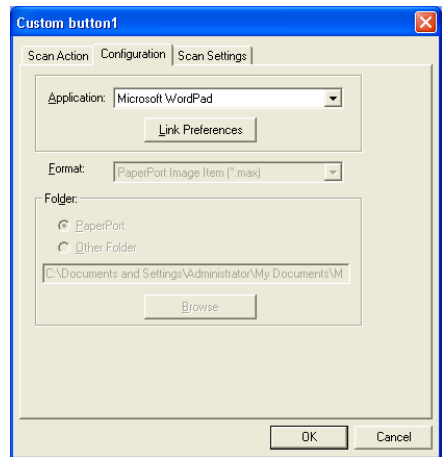

Napsauta Link Preferences ja valitse kohdesovellus vasemman reunan vieritettävästä valikosta. Valitse tiedostomuoto File Type -vetovalikosta. Voit myös valita jonkin muun tekstintunnistusohjelman, jos järjestelmään on asennettu niitä useita. Scansoft TextBridge<sup>®</sup> on asennettu tietokoneeseen PaperPort<sup>®</sup> 8.0 -sovelluksen osana.

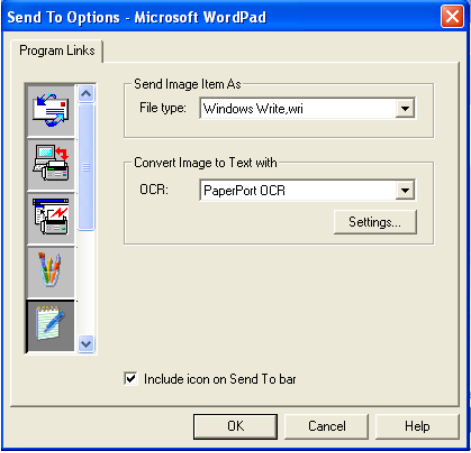

### E-mail:

Valitse sähköpostiohjelma vetovalikosta.

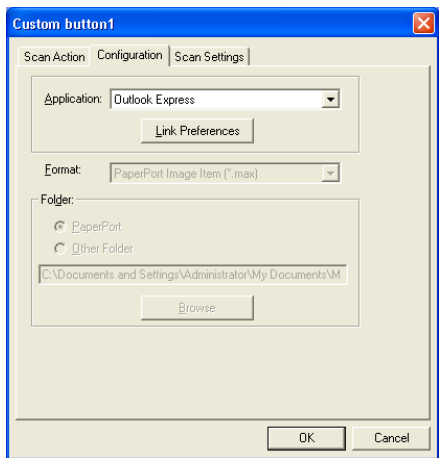

Määritä Send To E-mail (lähetä sähköpostiin) - komennon asetukset napsauttamalla Link Preferences -painiketta. Voit valita File type (tiedostotyyppi) -asetuksen.

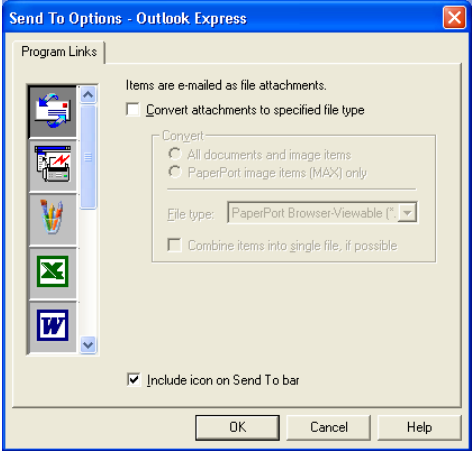

### 3. Valitse skannausasetukset.

Voit valita skannerin asetukset itse määritettävien painikkeiden skannaustyypeille. Voit valita seuraavat asetukset: Color Mode (väritila), Resolution (erottelutarkkuus), Paper Size (paperikoko), Brightness (kirkkaus) ja Contrast (kontrasti).

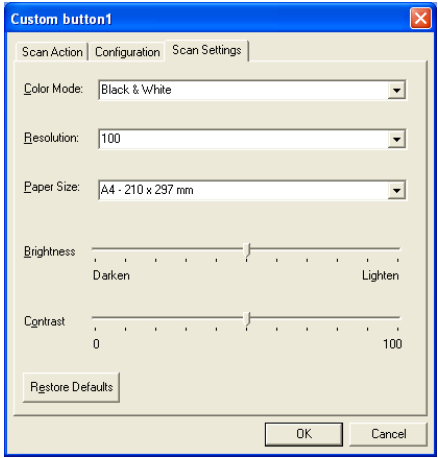

# MFC Remote Setup -ohjelman käyttö

 $(Windows^@)$ 

# **MFC Remote Setup -ohjelma**

Remote Setup -ohjelmalla MFC:n asetusten määrittäminen onnistuu nopeasti ja helposti tietokoneella. Kun avaat ohjelman, MFC:n asetukset latautuvat tietokoneelle ja näkyvät sen näytössä. Jos muutat asetuksia, voit siirtää ne suoraan MFC:hen

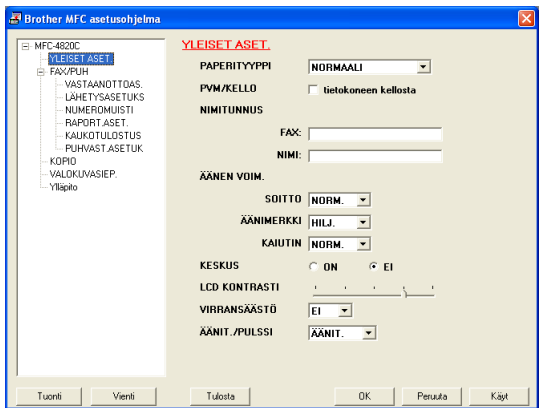

### OK -painike

Tiedot siirtyvät MFC:hen kun napsautat OK. Remote Setup -ohjelma suljetaan, jos näyttöön ilmestyy virheviesti. Anna oikeat tiedot uudestaan ja napsauta sen jälkeen OK.

### Peruuta -painike

Peruuta poistaa muutokset ja sulkee Remote Setup -sovelluksen siirtämättä tietoja MFC:hen.

### Käyt -painike

Käyt lataa tiedot MFC:hen mutta ei poistu sovelluksesta, jotta voit tehdä lisää muutoksia

### Tulosta -painike

Tulosta tulostaa valitut kohdat MFC:llä. Remote Setup -ohjelman muutettuja tietoja ei voi tulostaa, ennen kuin ne on siirretty MFC:hen. Siirrä uudet tiedot laitteeseen napsauttamalla Apply, Tulosta sitten päivitetyt tiedot napsauttamalla Print -painiketta.

### Tuonti -painike

Tallenna vallitsevat asetukset tiedostoon napsauttamalla Tuonti -painiketta.

#### Vienti -painike

Tuo tiedostoon tallennetut asetukset Remote Setup -ikkunaan napsauttamalla Vienti -painiketta.

Tuonti- ja Vienti-painikkeilla voit tallentaa ja käyttää useita MFC:n asetuskokoonpanoja

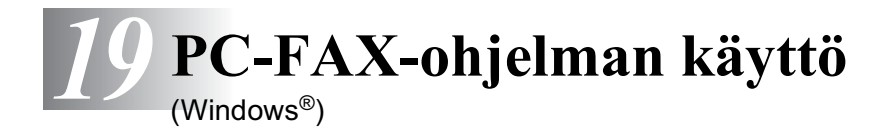

# **PC-FAX-faksin lähetys**

Brother PC-FAX -toiminnolla voit lähettää tiedostoja tietokoneelta.

Voit luoda tiedoston missä tahansa sovelluksessa ja lähettää sen PC FAX -ohjelmalla. Voit jopa liittää kansilehtiviestin.

Sinun tarvitsee vain lisätä vastaanottajien tiedot PC FAX Address Book -osoitekirjaan joko jäseninä (Members) tai ryhminä (Groups). Sen jälkeen voit hakea vastaanottajien tiedot osoitekirjan Search (etsi) -toiminnolla.

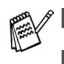

PC FAX -ohjelmalla voi lähettää vain mustavalkoisia fakseja.

Jos tietokoneessa on Windows® XP- tai Windows® 2000 Professional - käyttöjärjestelmä, kirjaudu sisään järjestelmänvalvojana.

# Käyttäjätietoien asettaminen

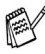

Avaa käyttäjätiedot FAX Sending (lähetys) -valintaikkunassa napsauttamalla

(Katso PC-FAX-faksiviestin lähettäminen Facsimile-tyylillä sivulla 19-14.)

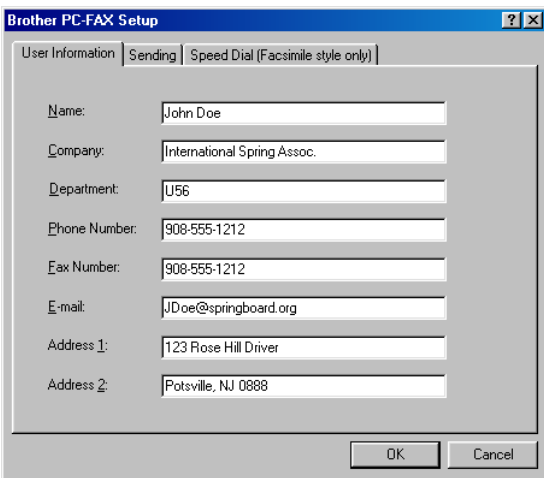

- 1 Valitse tietokoneen Käynnistä-valikosta Ohjelmat, Brother, Brother MFL-Pro Suite ja valitse sittenPC-FAX Setup. Brother PC-FAX Setup (faksin asetukset) -valintaikkuna tulee näyttöön:
- 2 Kirjoita tarvittavat tiedot tekstikenttiin. Tietoja tarvitaan faksin otsikon ja kansilehden luomiseen.
- 3 Tallenna User Information (käyttäjätiedot) napsauttamalla OK.

Napsauta Sending-välilehteä Brother PC-FAX Setup -valintaruudussa. Näyttöön tulee alla oleva ikkuna.

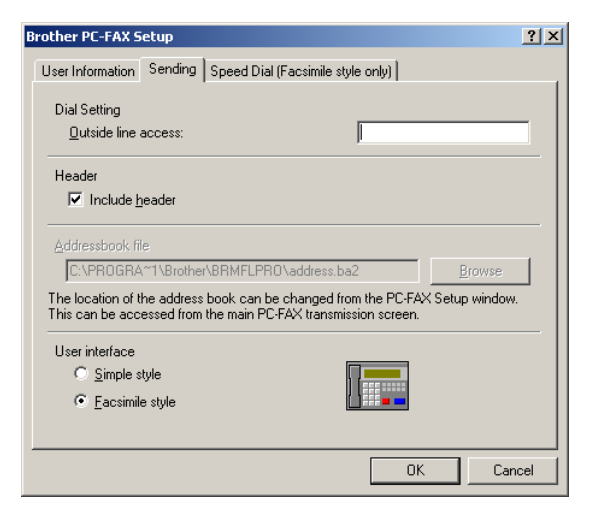

# **Outside line access (ulkolinia)**

Anna numero, jolla pääsee yleiseen televerkkoon. Tätä käytetään joskus sisäisissä vaihdejärjestelmissä (toimiston sisäisestä järjestelmästä pääsee televerkkoon näppäilemällä esimerkiksi 9).

# Include header (otsikkotiedot)

Valitse Include header -valintaruutu, jos haluat lisätä otsikkotiedot faksin sivujen yläreunaan.

# Address Book (osoitekirja) -tiedosto

Voit käyttää osoitekirjassa eri tietokantatiedostoja. Anna polku ja tietokantatiedoston nimi.

#### $-$ TAI $-$

Etsi tietokanta **Browse** (selaa) -painikkeella.

# Käyttöliittymä

Valitse käyttöliittymä Sending-välilehdeltä.

Voit valita joko Simple Style (yksinkertainen)- tai Facsimile Style (faksi) -tyylin

## Simple (yksinkertainen) -tyyli

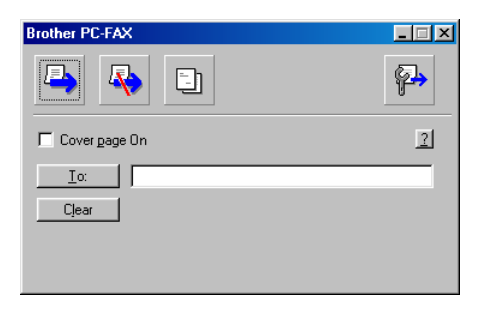

### Facsimile (faksi) -tyyli

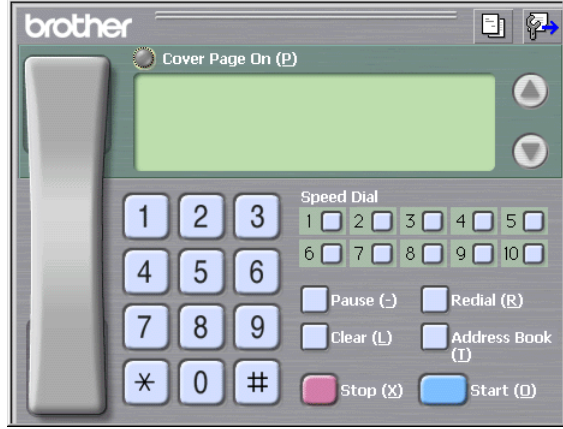

# Speed Dial (pikavalinta) -asetukset

Napsauta Brother PC-FAX Setup -valintaruutua Speed Dial-välilehdellä. (Tämä toiminto on käytössä vain Facsimile Style -käyttöliittymässä.)

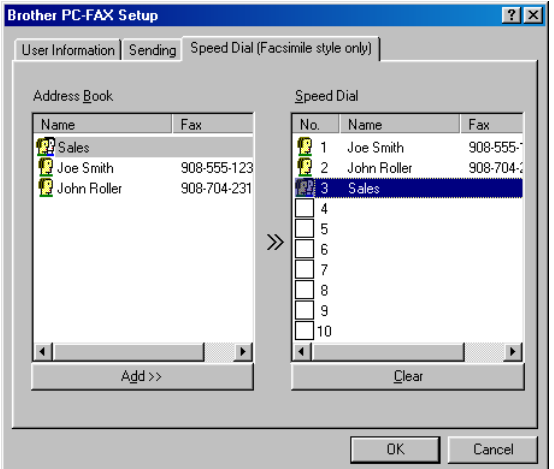

Voit tallentaa osoitteen tai ryhmän kymmeneen Speed Dial -painikkeseen

### Osoitteen tallentaminen lyhytvalintapaikkaan:

- $\mathbf{1}$ Napsauta sitä Speed Dial -painiketta, jonka haluat ohjelmoida.
- 2 Napsauta sitä nimeä tai ryhmää, jonka haluat tallentaa Speed Dial -painikkeeseen.
- 3 Tallenna napsauttamalla Add >> (lisää).

### Lyhytvalintapaikan tyhjentäminen:

- $\mathbf 1$ Napsauta sitä Speed Dial -painiketta, jonka haluat tyhjentää.
- 2 Tyhiennä se napsauttamalla Clear.

# Osoitekirja

Valitse tietokoneen Käynnistä-valikosta Ohjelmat, Brother, Brother MFL-Pro Suite ja napsauta sitten Address Book.

Brother Address Book -valintaikkuna tulee näyttöön:

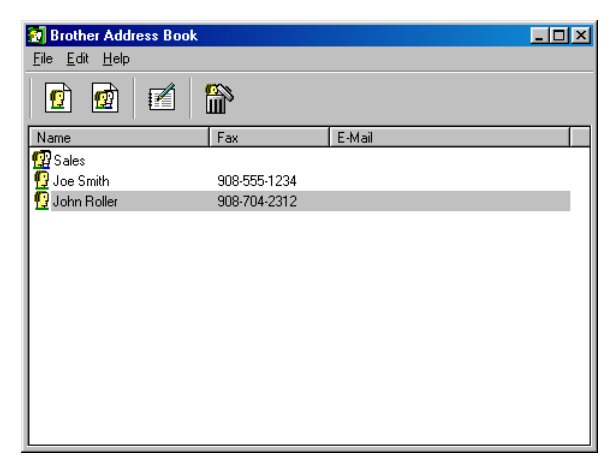

Brother Address Book -valintaikkunassa voit lisätä, muokata ja poistaa nimiin tai ryhmiin tallennettuja tietoja.

 $\mathbf 1$ Lisää nimi Address Book -valintaikkunassa napsauttamalla -kuvaketta.

Brother Address Book Member Setup (yhteystiedon asetukset) -valintaikkuna tulee näyttöön:

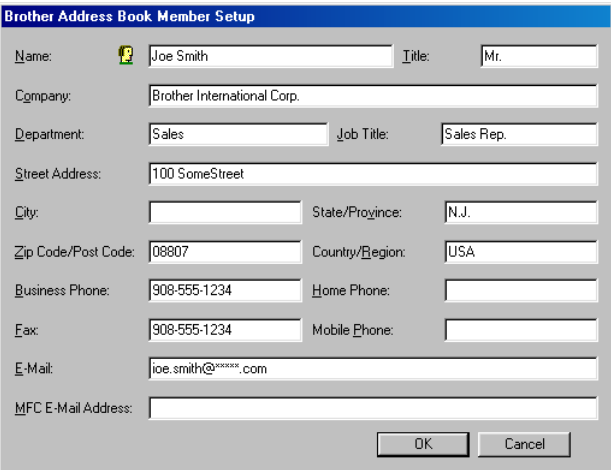

2 Kirjoita vastaanottajan tiedot Member Setup -valintaikkunan tekstikenttiin. Name (nimi) on pakollinen kenttä. Tallenna tiedot napsauttamalla OK.

# Ryhmän asettaminen sarjalähetystä varten

Jos lähetät saman PC-FAX-viestin toistuvasti usealle eri vastaanottajalle, voit yhdistää ne ryhmäksi.

 $\mathbf 1$ Luo ryhmä napsauttamalla | | kuvaketta Brother Address Book -valintaikkunassa

Näyttöön tulee Group Setup -valintaikkuna:

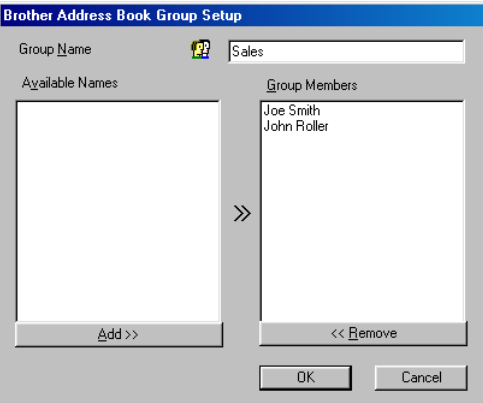

- 2 Kirjoita uuden ryhmän nimi Group Name kenttään.
- 3 Valitse Available Names (käytössä olevat nimet) -ruudusta jokainen ryhmään liitettävä jäsen ja napsauta sitten Add >> (lisää).

Ryhmään lisättävät jäsenen lisätään **Group Members -ruutuun.** 

4 Kun olet lisännyt kaikki jäsenet, napsauta OK.

# Jäsentietojen muokkaaminen

- $\mathbf{1}$ Valitse muokattava nimi tai ryhmä.
- 2 Muokkaa tietoja napsauttamalla [2]-kuvaketta.
- $\mathbf{3}$ Muuta jäsenen tai ryhmän tiedot.
- 4 Tallenna muutokset napsauttamalla OK.

# Nimen tai ryhmän poistaminen

- $\mathbf 1$ Valitse poistettava nimi tai ryhmä.
- 2 Poista napsauttamalla  $\mathbb{R}$ -kuvaketta.
- $\mathbf{3}$ Näyttöön tulee Confirm Item Delete (vahvista poisto) -valintaikkuna. Napsauta OK.

# Osoitekirjan vieminen

Voit viedä koko osoitekirjan ASCII-tekstitiedostoon (\*.csv). Voit myös luoda Vcard-kortin, joka liitetään valitsemillesi jäsenille lähetettäviin viesteihin. (Vcard on sähköinen käyntikortti, joka sisältää lähettäjän yhteystiedot.)

### Osoitekirjan vieminen:

Jos luot Vcard-korttia, valitse ensin jäsen.

Jos valitset Vcard-kortin vaiheessa 1, Save as type: (tallennusmuoto) on Vcard (\*.vcf).

1 Valitse osoitekirjasta File (tiedosto), Export (vie) ja napsauta sitten Text (teksti).

 $-$ TAI $-$ 

Napsauta Vcard ja siirry vaiheeseen 5.

2 Valitse tuotavat tietokentät Available Items (Käytössä olevat kohteet) -ruudusta ja napsauta sitten Add >> (lisää).

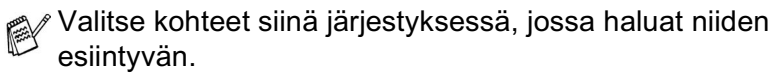

 $3$  Jos viet tietoja ASCII-tiedostoon, valitse tekstin erottimeksi (Divide Character) joko Tab (sarkain) tai Comma (pilkku). Tämä laittaa sarkaimen (Tab) tai pilkun (Comma) jokaisen tietokentän väliin.

4 Tallenna tiedot valitsemalla OK.

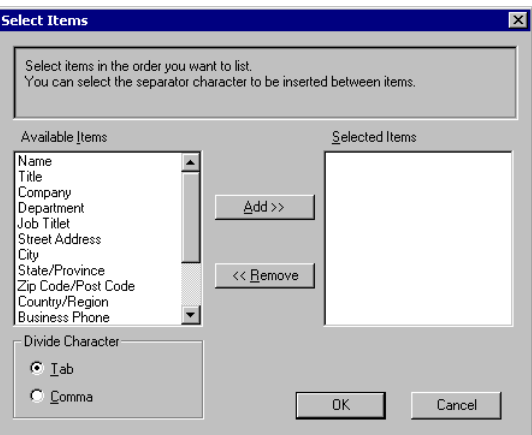

5 Kirjoita tiedoston nimi ja valitse sitten Save (tallenna).

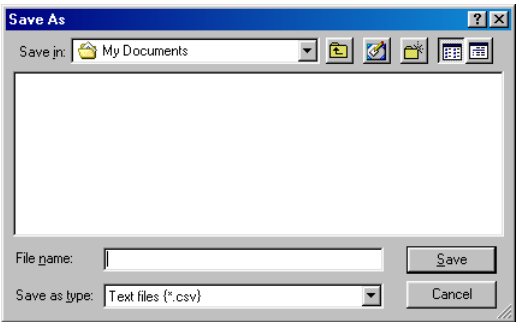

# Osoitekirian tuominen

Voit tuoda ASCII-tekstitiedostoja (\*.csv) ja Vcard-kortteja (sähköisiä käyntikortteja) osoitekirjaan.

#### **ASCII-tekstitiedoston tuominen:**

1 Valitse osoitekirjasta File (tiedosto), Import (vie) ja napsauta sitten Text

 $-$ TAI $-$ 

Napsauta Vcard ja siirry vaiheeseen 5.

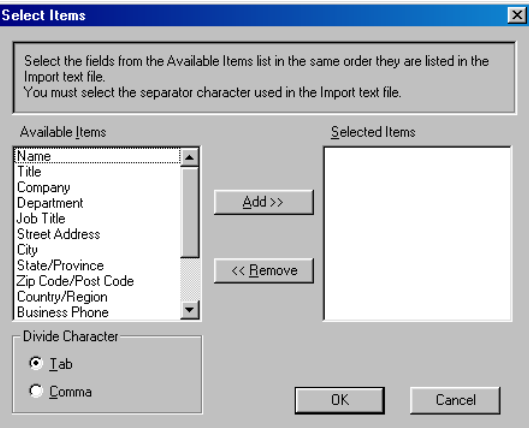

2 Valitse vietävät tietokentät Available Items (Käytössä olevat kohteet) -ruudusta ja napsauta sitten Add >> (lisää).

rikan Valitse kentät Available Items -luettelosta samassa järjestyksessä kuin ne on luetteloitu Import-tekstitiedostossa.

- 3 Valitse tekstin erottimeksi (Divide Character) joko Tab (sarkain) tai Comma (pilkku) tuotavasta tiedostomuodosta riippuen.
- 4 Tuo tiedot napsauttamalla OK.

 $5$  Kirioita tiedoston nimi ja valitse sitten Open (avaa).

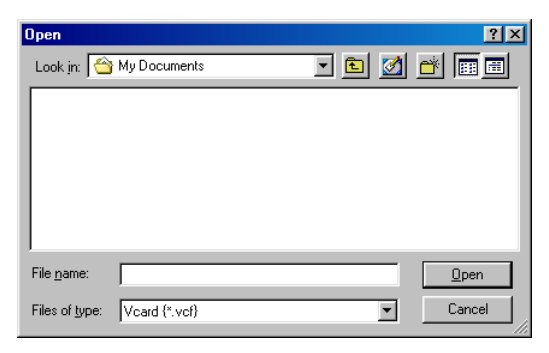

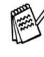

Jos valitset tekstitiedoston vaiheessa 1, Files of type: (tiedostomuodot) on Text file (\*.csv) (tekstitiedosto).

### Sähköisen kansilehden laatiminen

Avaa kansilehden asetusikkuna napsauttamalla PC-FAX-valintaikkunassa. (Katso PC-FAX-faksiviestin lähettäminen Facsimile-tyylillä sivulla 19-14.)

Näyttöön tulee Brother PC-FAX Cover Page Setup (kansilehden laatiminen) -valintaikkuna:

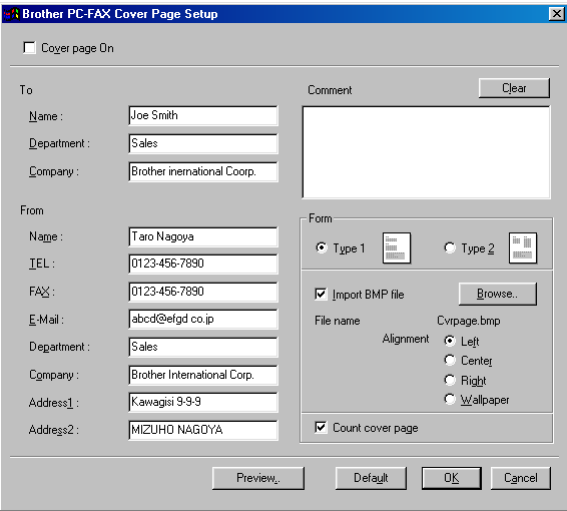

# Svötä tiedot tekstikenttiin.

Jos lähetät faksin usealle eri vastaanottajalle, To (vastaanottaja) - kenttien tiedot eivät tulostu kansilehdelle.

### To (vastaanottaja)

### From (lähettäjä)

#### **Comment (viesti)**

Kirjoita viesti, jonka haluat esiintyvän kansilehdellä.

#### Form (valitse kansilehden asettelu)

Valitse kansilehden asettelumalli.

### Import BMP file (tuo bittikarttatiedosto)

Voit lisätä kansilehdelle bittikarttatiedoston, esimerkiksi yhtiön logon.

Valitse bittikarttatiedosto selauspainikkeella ja valitse sitten tasaustyyli.

### Count cover page (laske kansilehti)

Kun tämä ruutu on valittu, kansilehti lasketaan mukaan sivunumerointiin. Kun ruutua ei ole valittu, kansilehteä ei lasketa mukaan

# <span id="page-281-0"></span>PC-FAX-faksiviestin lähettäminen Facsimile-tyylillä

- $\mathbf 1$ Luo tiedosto tietokoneella Word-, Excel-, Paint- tai Draw-sovelluksessa tai jossakin muussa ohjelmassa.
- 2 Valitse Tiedosto-valikosta Tulosta. Tulosta-valintaikkuna tulee näyttöön:

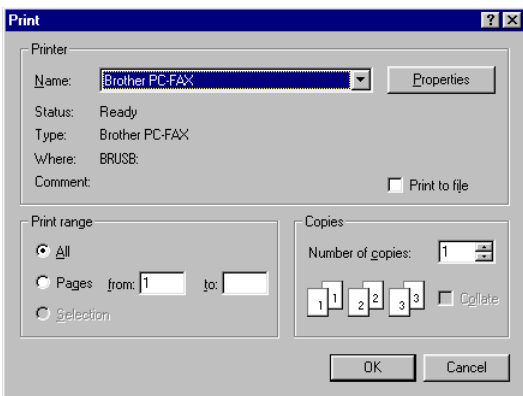

3 Valitse tulostimeksi Brother PC-FAX ja napsauta OK. Näyttöön tulee Fax Sending (faksin lähetys) -valintaikkuna:

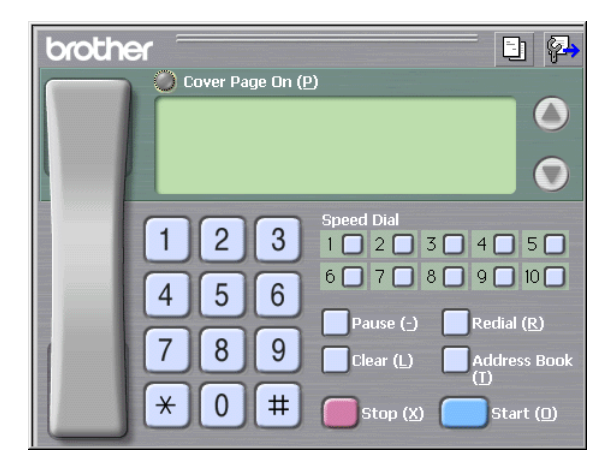

- 4 Svötä faksinumero jollakin seuraavista tavoista:
	- Syötä numero valintanäppäimillä.
	- Napsauta Speed Dial (lyhytvalinta) -painiketta. Painikkeita on kymmenen.
	- Napsauta Address Book (osoitekirja) -painiketta ja valitse Member (jäsen) tai Group (ryhmä).

Jos teet virheen, voit poistaa syöttämäsi numerot napsauttamalla Clear.

- $5$  Lisää kansilehti napsauttamalla  $\odot$  Cover Page On. Luo uusi lehti tai muuta kansilehden tietoja napsauttamalla kansilehden kuvaketta **El**.
- $6$  Lähetä faksi napsauttamalla Start.

Jos haluat peruuttaa faksin, napsauta Stop.

## Redial (uudelleenvalinta)

Jos haluat valita numeron uudestaan, selaa ensin viittä viimeksi valittua numeroa napsauttamalla Redial ja napsauta sitten Start.

# PC-FAX-faksiviestin lähettäminen Simple-tyylillä

- 1 Luo tiedosto tietokoneella Word-, Excel-, Paint- tai Draw-sovelluksessa tai jossakin muussa ohjelmassa.
- 2 Valitse Tiedosto-valikosta Tulosta. Tulosta-valintaikkuna tulee näyttöön:

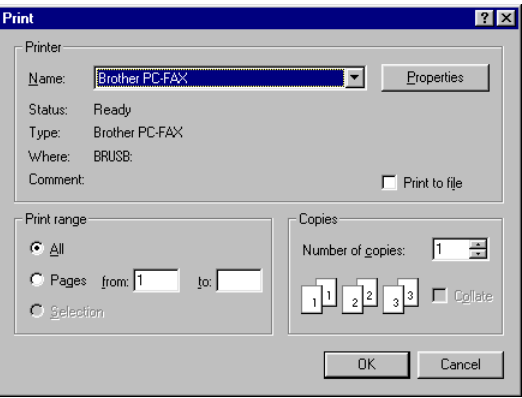

3 Valitse tulostimeksi Brother PC-FAX ja napsauta OK. Näyttöön tulee FAX Sending (faksin lähetys) -valintaikkuna:

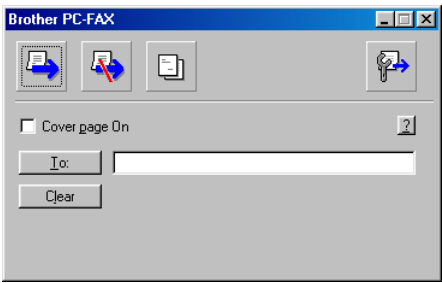

- 4 Kirjoita To:-kenttään vastaanottajan faksinumero. Voit valita numeron myös osoitekirjasta napsauttamalla To:-painiketta. Jos teet virheen, voit poistaa syöttämäsi numerot napsauttamalla Clear-painiketta.
- $5$  Jos haluat lähettää kansilehden ja viestin, valitse Cover Page On -ruutu.
- Voit luoda kansilehden tai muokata sitä napsauttamalla El-kuvaketta.
- $6$  Kun olet valmis lähettämään faksin, napsauta lähetyskuvaketta  $\Rightarrow$
- $\mathbf{7}$ Jos haluat peruuttaa faksin, napsauta peruutuskuvaketta

# **ThotoCapture Center**<sup>TM</sup> -ohjelman käyttäminen tietokoneella

(Windows<sup>®</sup>)

# Johdanto

- ▒ Windows<sup>®</sup>-järjestelmän käyttäjien on asennettava
	- Windows<sup>®</sup>-päivitys PhotoCapture Center<sup>™</sup> -toimintoja varten. Asennusohieet saat Pikaoppaasta.
- 1 Aseta SmartMedia<sup>®</sup>-, CompactFlash<sup>®</sup>- tai Memory Stick<sup>®</sup>-kortti  $MFC$  hen
- Jos käytössä on samaan aikaan kaksi tai kolme mediakorttia, PhotoCapture Center™ lukee vain laitteeseen ensimmäiseksi asetettua korttia. Jos haluat käyttää toista korttia, poista ensin kaikki kortit ja aseta sitten haluamasi mediakortti paikoilleen.
- $2$  Kaksoisnapsauta Windows® Resurssienhallinnassa Siirrettävä levy - kuvaketta. Mediakortin sisältämät tiedostot ja kansiot näkyvät tietokoneen näytössä.
- Jos tietokoneessa on Windows<sup>®</sup> XP ja annat mediakortille<br>nimen, se näkyy siirrettävän levyn sijasta.

3 Voit muokata tiedostoa ja tallentaa sen toiseen asemaan tietokoneella.

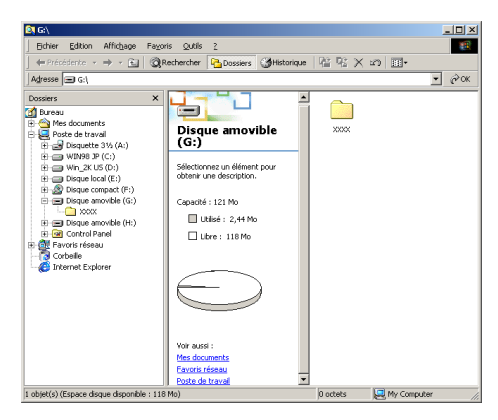

Vältä kortin vahingoittumista sitä irrotettaessa:

- 1 Napsauta hiiren oikealla painikkeella siirrettävän levyn kuvaketta Oma tietokone -ikkunassa ja valitse pikavalikosta Poista
- 2 Poista mediakortti vasta sitten, kun MFC:n merkkivalo ei enää vilku
	- **ÄLÄ IRROTA** verkkojohtoa, USB-kaapelia tai SmartMedia<sup>®</sup>-, CompactFlash®- tai Memory Stick® - korttia, kun MFC lukee korttia (merkkivalo vilkkuu). Muutoin tiedot katoavat tai kortti vahingoittuu.

Jos poistit mediakortin merkkivalon vilkkuessa, käynnistä tietokone uudelleen välittömästi, ennen kuin asetat mediakortin takaisin laitteeseen. Jos asetat toisen mediakortin laitteeseen ennen tietokoneen käynnistämistä uudelleen, kortin tiedot saattavat tuhoutua

ret Kun MFC tulostaa PhotoCapture Center™ -ohjelmasta, tietokone ei voi käyttää PhotoCapture Center™-ohjelmaa samaan aikaan muuhun toimintoon

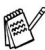

r Magic Gate Memory Stick -korttia voi käyttää, mutta kortille tallennettuja musiikkitietoja ei voi lukea.

# ArcSoft® PhotoPrinter® 4 -ohielman käyttäminen

Arcsoft PhotoPrinter® 4 on kuvien muokkaus- ja tulostusohjelma. Voit käyttää malleja, jotka helpottavat useiden kuvien tulostamista vhdelle arkille, sekä raiata ja kääntää kuvia ja lisätä niihin erikoistehosteita

# Perustehtävien esittely

- Aseta muistikortti (CompactFlash®, SmartMedia® tai Memory  $\mathbf 1$ Stick<sup>®</sup>) oikeaan asemaan MFC:hen.
- $2$  Käynnistä PhotoPrinter® 4 -ohjelma kaksoisnapsauttamalla PhotoPrinter®-kuvaketta tietokoneen työpöydällä.
- 3 Napsauta Get Photo (hae kuva) -painiketta.
- $\blacktriangle$ Napsauta Add Photo (lisää kuva) -painiketta.
- Add Photo -toiminolla voit luoda valokuva-albumin asemaan tallennetuista kuvista. Voit kopioida kuvia PhotoCapture Center<sup>™</sup> -ohjelmasta tietokoneeseen.
- $5$  Valitse Siirrettävä levy vetovalikosta.

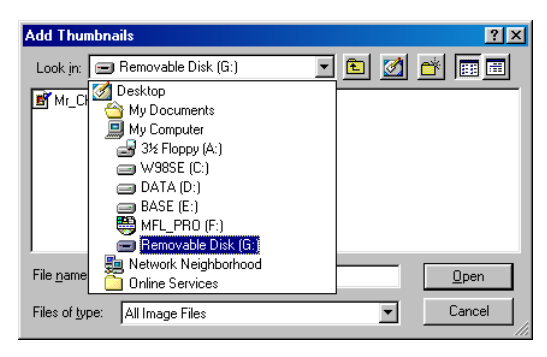

- 6 Napsauta kuvia, joista haluat luoda pikkukuvia.
- 7 Luo pikkukuvat napsauttamalla Open (avaa).

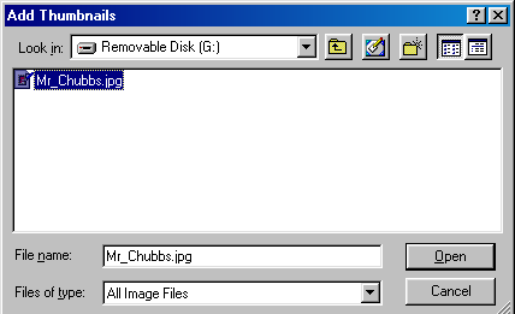

8 Valitse pikkukuva ja napsauta Okay.
# MFC:n käyttäminen Macintosh<sup>®</sup>-tietokoneen kanssa

# USB-portilla varustetum Apple<sup>®</sup><br>Macintosh<sup>®</sup> (G3, G4 tai iMac<sup>™</sup> tai<br>iBook™ Mac OS 8.6-9.2 tai Mac OS X 10.1/10.2.1 tai uudempi) alkuastukset

r‰⁄MFC kytketään Macintosh<sup>®</sup>-tietokoneeseen USB-kaapelilla, joka sinun on hankittava itse. Kaapelin pituus saa olla korkeintaan 1.8 metriä.

MFC:tä ei saa kytkeä näppäimistön USB-porttiin tai virrattomaan USB-keskittimeen.

MFC:n tukemat ominaisuudet riippuvat käyttöjärjestelmästä. Tuetut ominaisuudet on esitetty alla olevassa taulukossa:

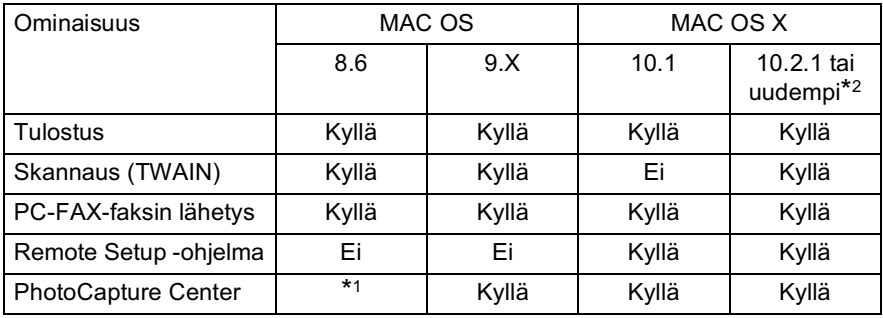

\*1 Lataa USB Mass Storage Support 1.3.5 -tuki Applen® web-sivustosta (www.apple.com).

\*2 Mac OS X 10.2 - käyttäjien on päivitettävä järjestelmäksi Mac OS X 10.2.1 tai uudempi. (Uusimmat tiedot Mac OS X -järjestelmästä on osoitteessa http://solutions.brother.com)

# Brother-tulostinohjaimen käyttö<br>Apple® Macintosh® -tietokoneen kanssa (OS 8.6-9.2)

Tulostimen valitseminen:

1 Avaa Apple-valikosta Chooser.

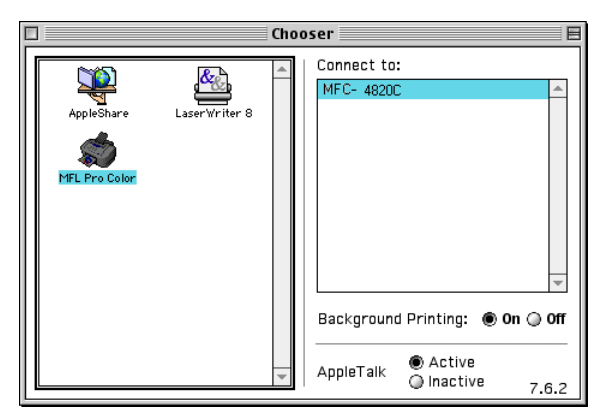

2 Napsauta MFL-Pro Color - kuvaketta. Napsauta Chooser-ikkunan oikeassa laidassa tulostinta, jota haluat käyttää. Sulje Chooser.

#### Asiakirjan tulostaminen:

 $3$  Napsauta PaperPort®-ohjelmassa tai muussa sovelluksessa File (tiedosto) - valikkoa ja valitse Page Setup (sivun asetukset. Voit muuttaa seuraavia asetuksia: Paper Size (paperikoko), Paper Thickness (paperin paksuus), Paper Source (paperilähde), Orientation (suunta) ja Scaling (skaalaus). Napsauta lopuksi OK.

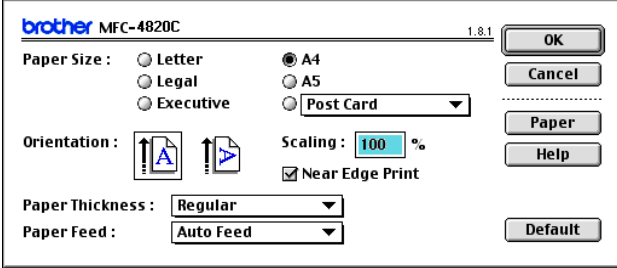

4 Napsauta PaperPort®-ohjelmassa tai muussa sovelluksessa File (tiedosto) -valikkoja ja valitse Print (tulosta). Aloita tulostaminen napsauttamalla Print (tulosta).

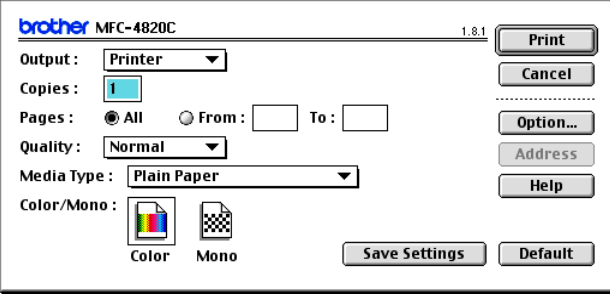

Voit muuttaa seuraavia asetuksia: Copies (kopiot), Pages (sivut), Quality (laatu), Media Type (tietoväline) ja Color/Mono (väri/mustavalkoinen). Napsauta lopuksi Print (tulosta). Napsauttamalla Option (asetukset) -painiketta voit muuttaa Document (asiakirja)- ja

Printing Options (tulostus) -asetuksia.

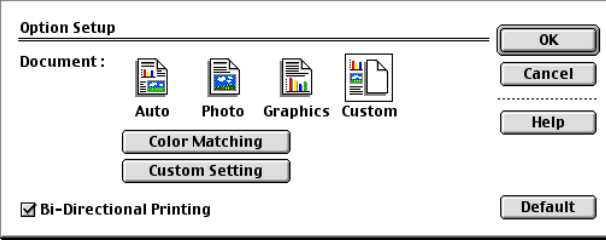

# Brother-tulostinohjaimen käyttö<br>Apple® Macintosh® -tietokoneen<br>kanssa (OS X 10.1/10.2.1 tai uudempi)

#### Sivun asetusten valitseminen

Valitse TextEditin tai muun sovelluksen File (tiedosto) -valikosta Page Setup (sivun asetukset). Varmista, että MFC-4820C on valittu Format for -ponnahdusvalikosta. Voit muuttaa seuraavia asetuksia: Paper Size (paperikoko), Orientation (suunta) ja Scaling (skaalaus). Napsauta lopuksi OK.

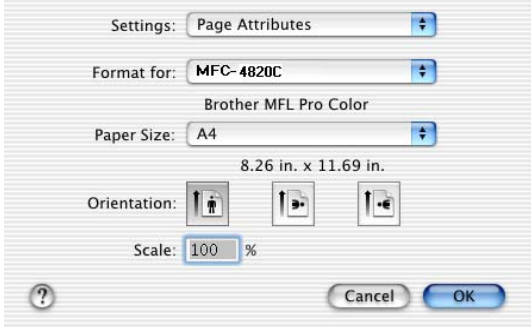

#### Asiakirjan tulostaminen

Valitse TextEditin tai muun sovelluksen File (tiedosto) -valikosta Print (tulosta). Näyttöön tulee tulostuksen valintaikkuna. Napsauta **Print** 

Varmista, että MFC-4820C on valittu Printer -ponnahdusvalikosta. Voit valita kopioiden määrän ja tulostettavat sivut.

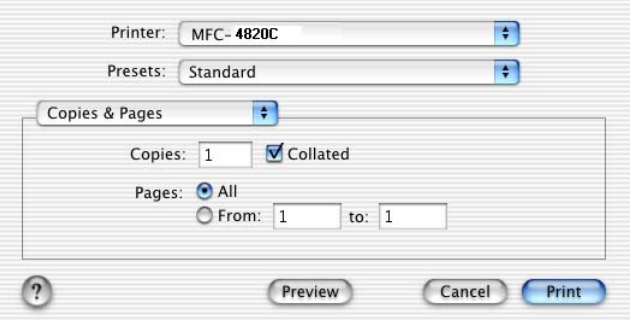

#### Tulostusasetusten valitseminen

Säädä tulostimen lisäasetuksia valitsemalla tulostuksen valintaikkunasta Print Settings (tulostusasetukset). Voit muuttaa seuraavia asetuksia: Quality (laatu), Media Type (tietoväline), Color/Mono (väri/mustavalko) ja Bi-Directional Printing (kaksisuuntainen tulostus).

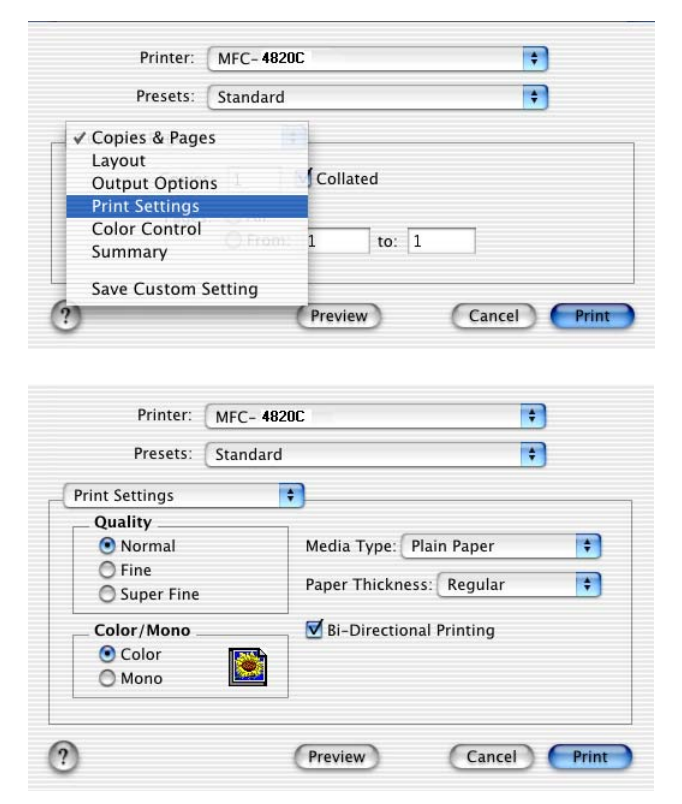

### Faksin lähettäminen Macintosh<sup>®</sup>-sovelluksesta

Voit lähettää faksin suoraan Macintosh®-sovelluksesta noudattamalla seuraavia ohjeita:

- Luo asiakirja Macintosh®-sovelluksessa  $\mathbf{1}$
- 2 Lähetä faksi valitsemalla File (tiedosto) -valikosta Print (tulosta).

Näyttöön tulee tulostuksen valintaikkuna:

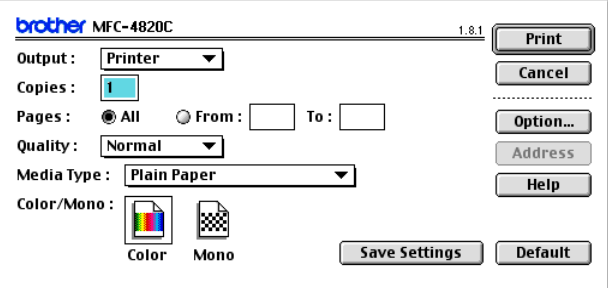

Kun Printer (tulostin) on valittu, yläpainikkeeseen tulee teksti Print (tulosta) ja Address (osoite) -painike on tumma.

3 Valitse Output (laite) -vetovalikosta Facsimile (faksi).

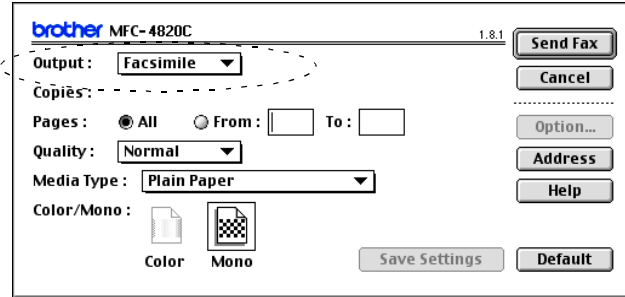

Kun Facsimile on valittu, yläpainikkeeseen tulee teksti Send Fax (lähetä faksi) ja Address (osoite) -painike on käytössä.

4 Napsauta Send Fax (lähetä faksi). Send Fax (lähetä faksi) - valintaikkuna tulee näyttöön:

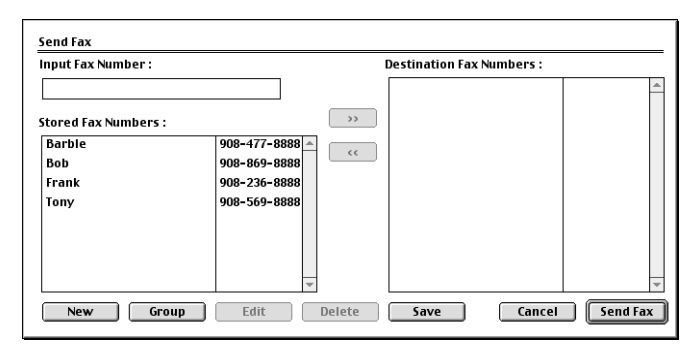

Send Fax -valintaikkunassa on kaksi luetteloruutua Vasemmassa ruudussa näkvvät Stored Fax Numbers (aiemmin tallennetut faksinumerot) ja oikeassa ruudussa näkyvät Destination Fax Numbers (valitut faksinumerot).

5 Kirjoita faksin numero Input Fax Number - kenttään.  $-TAI-$ 

Valitse nimi tai numero Stored Fax Numbers (tallennetut faksinumerot) - ruudusta ja napsauta sitten  $\boxed{\rightarrow}$ . Vastaanottajan nimi tai numero näkyy Destination Fax Numbers -ruudussa.

∕⁄ Voit valita useita tallennettuja numeroita yhdellä kertaa käyttämällä vaihto- ja Ctrl-näppäimiä.

6 Jos haluat, voit lisätä uudet yhteystiedot Stored Fax Number -kohteeseen tässä vaiheessa. Avaa osoitekirja napsauttamalla New (uusi). (Katso Osoitekirjan asetukset sivulla 21-9.)  $-$ TAI $-$ 

Lisää uusi ryhmä napsauttamalla Group, jolloin osoitekirja avautuu. (Katso Uuden ryhmän lisääminen sivulla 21-10.)

7 Kun olet antanut faksin vastaanottajat, napsauta Send Fax (lähetä faksi).

∕ Jos valitset ja lähetät vain joitakin asiakirjan sivuja, siirry tulostuksen valintaikkunaan napsauttamalla Cancel (peruuta).

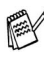

Jos napsautat Send Fax -painiketta antamatta faksinumeroa, näyttöön tulee seuraava virheviesti:

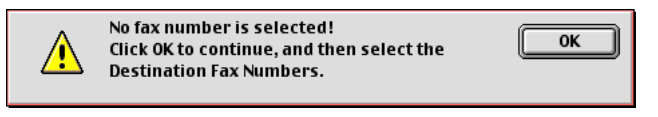

Siirry Send Fax -valintaikkunaan napsauttamalla OK.

#### <span id="page-296-0"></span>Osoitekirjan asetukset

Voit lisätä osoitekirjaan uusia nimiä ja ryhmiä samalla kun syötät faksin vastaanottajan nimeä.

#### Uuden yhteystiedon lisääminen

1 Kun haluat lisätä uuden yhteystiedon Address Book -osoitekirjaan, napsauta Address (osoite) Facsimile-valintaikkunassa.

Näyttöön tulee Address Book -valintaikkuna:

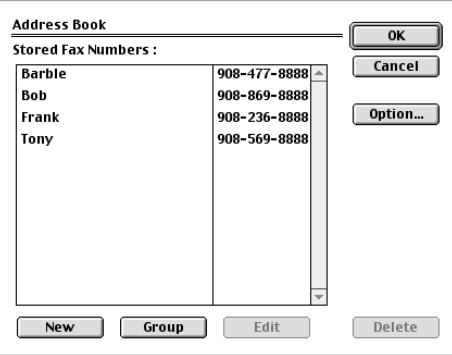

2 Napsauta New (uusi). Näyttöön tulee seuraava valintaikkuna:

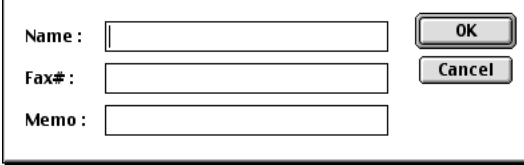

- 3 Kirioita nimi ja faksin numero.
- 4 Voit halutessasi lisätä viestin Memo-kenttään (korkeintaan 15 merkkiä).
- $5$  Palaa Address Book -valintaikkunaan napsauttamalla OK.

#### <span id="page-297-0"></span>Uuden ryhmän lisääminen

Voit määrittää useita vastaanottajia käsittävän ryhmän.

 $\mathbf 1$ Napsauta Group (ryhmä). Näyttöön tulee Group Setting (ryhmän asetukset) -valintaikkuna

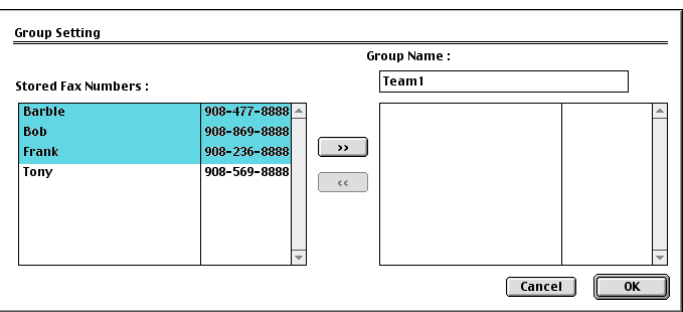

- 2 Kirjoita ryhmän nimi Group Name kenttään.
- 3 Valitse vastaanottajat Stored Fax Numbers -ruudusta ja napsauta sen jälkeen Valitut nimet näkyvät Group Name - kentässä.

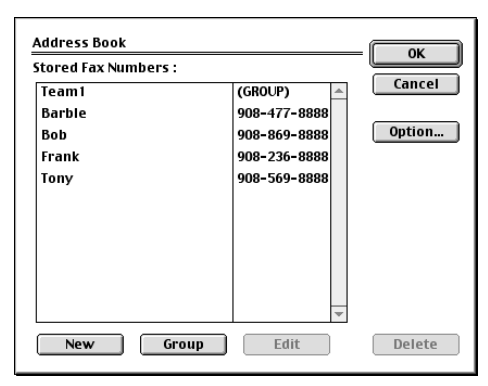

 $5$  Palaa tulostuksen ja faksauksen valintaikkunaan napsauttamalla OK.

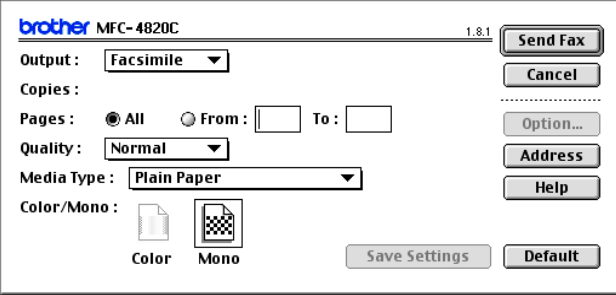

6 Jos olet valmis lähettämään faksin, napsauta Send Fax (lähetä faksi).

# Brother TWAIN -skanneriohjaimen<br>käyttö Macintosh®-tietokoneen kanssa (Mac OS 8.6-9.2 ja OS X 10.2.1 tai uudempi)

Brother MFL-Pro Suite sisältää TWAIN-skanneriohjaimen Macintoshia<sup>®</sup> varten. Macintosh<sup>®</sup> TWAIN -skanneriohjainta voi käyttää sellaisten sovellusten kanssa, jotka tukevat TWAIN-määritvksiä.

#### **Skannerin käyttö**

Käynnistä Macintoshin® TWAIN-yhteensopiva sovellus. Kun käytät Brother TWAIN -ohjainta (MFL-Pro/P2500) ensimmäistä kertaa, aseta se oletusasetukseksi valitsemalla Select Source (valitse lähde) tai muu valikon asetus, jolla valitaan laite. Kun skannaat asiakirjoja myöhemmin, valitse Acquire Image (hae kuva) tai Scan (skannaa). Näyttöön tulee skannerin asetusikkuna:

r‰⁄ Tässä luvussa esitetyt näytöt on otettu englanninkielisestä Mac OS 9 - versiosta. Oman tietokoneesi näytöt saattavat poiketa niistä riippuen Macintosh®-käyttöjärjestelmäversiosta.

Lähteen tai skannauksen valinnat saattavat olla erilaisia riippuen käytettävästä ohjelmasta.

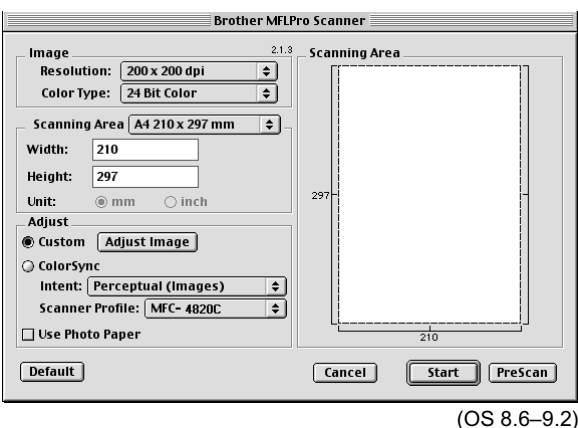

#### Kuyan skannaus Macintosh®-tietokoneeseen

Voit skannata koko sivun.

 $-$ TAI $-$ 

Voit skannata osan kuvasta esiskannauksen jälkeen.

#### Koko sivun skannaaminen

- $\mathbf 1$ Aseta alkuperäiskappale tekstipuoli alaspäin valotustasolle.
- $2<sup>1</sup>$ Säädä tarvittaessa seuraavia asetuksia Scanner Setup -valintaikkunassa

**Resolution (erottelutarkkuus)** Color Type (värityyppi) **Scanning Area (skannausalue) Brightness (kirkkaus) Contrast (kontrasti) Color Sync (värien sovitus)** 

3 Napsauta Start. Kun skannaus on päättynyt, kuva näkyy grafiikkasovelluksessa.

#### Kuvan esiskannaus

PreScan (esiskannaus) -toiminolla voit skannata kuvan nopeasti pienellä erottelutarkkuudella. Kuva tulee Scanning Area -ruutuun pikkukuvana. Tämä on vain esikatseluversio kuvan tarkastelua varten. PreScan-painikkeella voit leikata kuvasta ylimääräiset kohdat pois. Kun olet tyytyväinen esikatselukuvaan, skannaa kuva napsauttamalla Start.

- 1 Aseta alkuperäiskappale tekstipuoli alaspäin valotustasolle.
- 2 Napsauta PreScan. Koko kuva skannataan Macintosh®-tietokoneeseen ja näkyy skannerin valintaikkunan Scanning Area -ruudussa:
- $3$  Raiaa osa esiskannatusta kuvasta napsauttamalla ja vetämällä aluetta hiirellä. Sen jälkeen voit skannata valitun osan.

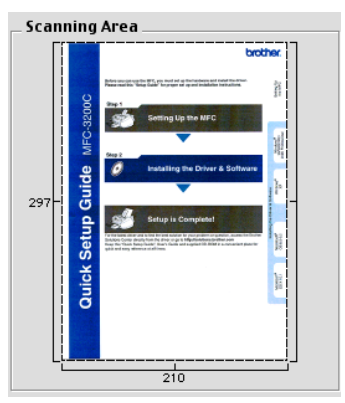

- 4 Voit säätää seuraavia asetuksia Scanner Setup -valintaikkunassa: Resolution (erottelutarkkuus), Color Type Gray Scale (värityyppi harmaasävy), Brightness (kirkkaus), Contrast (kontrasti) ja Size (koko).
- 5 Napsauta Start. Tällä kertaa vain asiakirjan leikattu alue näkyy Scanning Area -ruudussa
- 6 Voit säätää kuvaa muokkausohjelmalla.

#### Image (kuva)

#### **Resolution (erottelutarkkuus)**

Valitse skannauksen erottelutarkkuus Resolution -ponnahdusvalikosta. Suuremmat erottelutarkkuudet vievät enemmän muistia ja siirtoaika on pidempi, mutta skannattu kuva on selvempi.

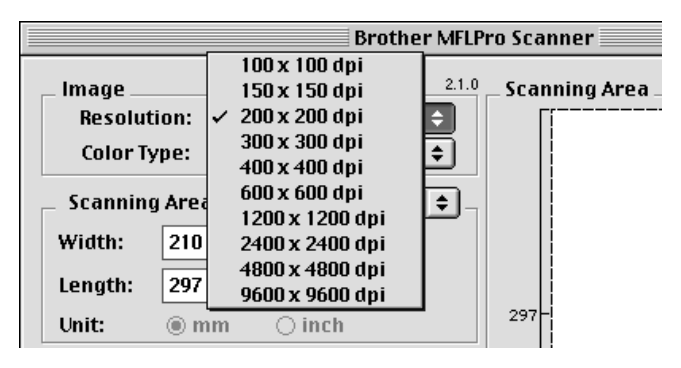

#### **Color Type (värityyppi)**

Black & White-Aseta kuvan tyypiksi Black and White (mustavalkoinen) tekstiä ja viivoja skannatessa. Aseta kuvan tyypiksi Gray (Error diffusion) (harmaa/virheen levitys) tai True Gray (täysharmaa) valokuvia skannatessa.

Gray (Error Diffusion)-Harmaa/virheen levitvs-asetusta kävtetään valokuvia tai grafiikkaa skannatessa. Virheen levitys on tapa simuloida harmaakuvia laittamalla mustia pisteitä tiettyyn matriksiin tävsharmaiden pisteiden sijasta.)

True Gray-Täysharmaa-asetusta käytetään asiakirjoissa, jotka sisältävät valokuvia tai grafiikkaa. Tämä on kaikkein tarkin, koska se käyttää jopa 256 harmaan sävyä. Tämä sävy vie eniten muistia, ja sen siirtoaika on pisin.

Colors-Valitse joko 256 Colour, joka skannaa jopa 256 väriä, tai 24-bittinen väri, joka skannaa jopa 16,8 miljoonaa väriä. 24-bittinen väri skannaa kuvan värit tarkimmin, mutta kuvatiedoston koko on noin kolme kertaa suurempi kuin 256 värin asetuksella.

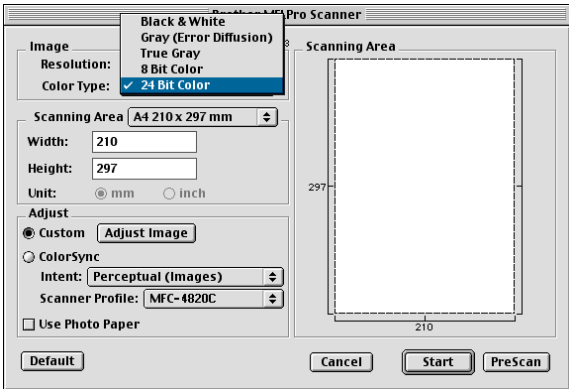

#### Skannausalue (skannausalue)

Valitse Size (koko) -asetukseksi vksi seuraavista:

- **Letter** (8.5  $\times$  11 tuumaa)
- $AA(210 \times 297 \text{ mm})$
- $\blacksquare$  A5 (148 × 210 mm)
- B5 (182  $\times$  257 mm)
- Executive  $(7.25 \times 10.5$  tuumaa)
- **Business Card (käyntikortti) (90**  $\times$  **60 mm)**
- Custom (säädettävissä 8,9 x 8.9 mm 215.9 x297 mm)

Jos valitset oman koon (Custom), voit säätää skannausaluetta. Napsauta hiiren painiketta ja pidä sitä painettuna samalla kun leikkaat kuvaa hiirtä vetämällä.

Leveys: Syötä oman koon levelys.

Length: Syötä omaan koon pituus.

#### **Business Card (käyntikortti) - koko**

Kun skannaat käyntikortteja, valitse käyntikortin kokoasetus (90  $\times$  60 mm) ia aseta kävntikortti valotustason keskelle.

Kun skannaat valokuvia tai muita kuvia, joita aiot käyttää tekstinkäsittelyohjelmassa tai muussa grafiikkasovelluksessa. kannattaa kokeilla eri kontrasti-, tila ja erottelutarkkuusasetuksia sopivimpien asetusten löytämiseksi.

#### Kuvan säätäminen

#### **Brightness (kirkkaus)**

Paranna kuvaa säätämällä Brightness (kirkkaus) -asetusta. Brother TWAIN-skanneriohjaimessa on 100 kirkkaustasoa (-50 - 50). Oletusasetus 0 vastaa keskiarvoa.

Säädä Brightness (kirkkaus) -astetta: vaalenna kuvaa vetämällä liukupalkkia oikealle ja tummenna kuvaa vetämällä liukupalkkia vasemmalle. Voit myös määrittää kirkkauden näppäilemällä numeron ruutuun. Napsauta OK.

Jos skannattu kuva on liian vaalea, määritä pienempi kirkkaustaso ja skannaa kuva uudestaan.

Jos kuva on lijan tumma, määritä suurempi kirkkaustaso ja skannaa kuva uudestaan

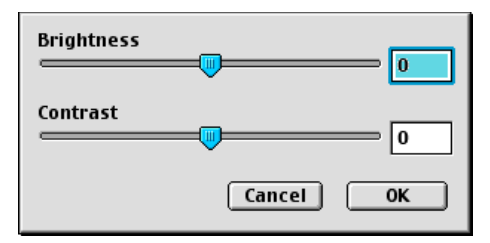

#### **Contrast (kontrasti)**

Contrast (kontrasti) -asetusta säädetään vain silloin kun olet valinnut Gray Scale -asetukseksi jonkin harmaasävyistä. Sitä ei voi käyttää, kun Colour Type -asetukseksi on valittu Black & White (mustavalkoinen).

Contrast-tason lisääminen (vedä liukupalkkia oikealle) korostaa kuvan tummia ja vaaleita alueita kun taas Contrast-tason vähentäminen (vedä liukupalkkia vasemmalle) tuo yksityiskohdat tarkemmin esille harmaissa kohdissa. Liukupalkin sijasta voit säätää kontrastia näppäilemällä numeron ruutuun. Napsauta OK.

#### Color Sync (värien sovitus) -asetukset

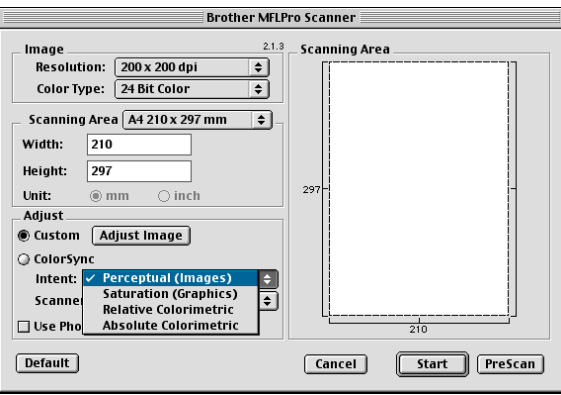

Perceptual Matching-Kaikki tiettyyn asteikkoon (värijoukkoon) sopivat värit skaalataan suhteessa toisiinsa niin, että ne sopivat toiseen asteikkoon (tulostuskelpoiseen värijoukkoon). Tällöin kuvan värit ovat tasapainossa. Tämä on parhain valinta todenmukaisille, näyttöruudussa katseltaville tai tulostettaville kuville, esimerkiksi valokuville ja grafiikalle.

Saturation Matching-Suhteellinen värikylläisyys säilyy asteikosta toiseen. Käytännössä värit siirretään asteikon laidalle tummempia sävyjä kohti, jotta ne olisivat mahdollisimman värikylläisiä. Näin kuvaan saadaan voimakkaat värit, joten tämä on paras valinta pylväs- ja ympyrädiagrammeille, joissa värien eloisuus on varsinaista värisävyä tärkeämpi.

Lopeta kaikki ohjelmat, jotka käyttävät mediakortille tallennettuja tietoja.

Relative Colorimetric Matching-Molempien laitteiden asteikkoihin sopivat värit jätetään muuttamatta. Kuvissa jotkin värit pysyvät täsmälleen samoina. Tämä on tarpeen silloin, kun värien määrän on täsmättävä. Jos väri on asteikon sisällä, se pysyv samana. Jos väri on asteikon ulkopuolella, se sovitetaan vastaavaan sävyyn asteikon reunalle. Tämä on paras valinta logoille ja koristeväreille, joissa värien on sovittava yhteen.

Absolute Colorimetric Matching-Suurimmassa osassa värisävyistä saavutetaan läheinen yhtäläisyys, mutta silloin kun ihannekuvan ja tulostetun kuvan minipistetiheys eivät vastaa toisiaan, kuvan tyhjiksi jäävät alueet ovat erilaisia. Molempien laitteiden asteikkoihin sopivat värit jäävät ennalleen.

#### Scanner Profile (skannerin profiili)

Valitse oikea Brother MFC.

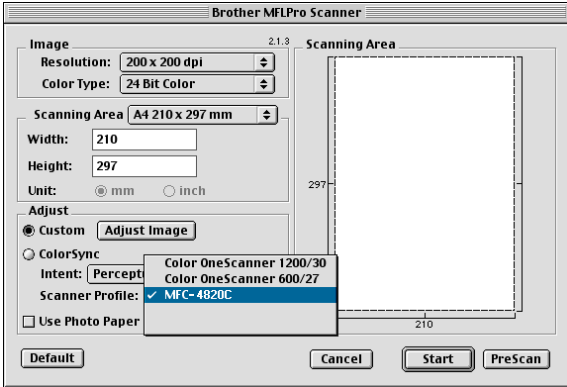

### **MFC Remote Setup -ohjelma** (Mac OS 10.1/10.2.1 tai uudempi)

MFC Remote Setup -ohjelmalla laitteen asetusten määrittäminen onnistuu nopeasti ja helposti Macintosh®-tietokoneella. Kun avaat tämän sovelluksen, MFC:n asetukset ladataan automaattisesti Macintosh®-tietokoneeseen, jossa ne näkyvät koneen näytössä. Jos muutat asetuksia, voit siirtää ne suoraan MFC:hen.

▒<mark>╱</mark> MFC Remote Setup -sovelluksen kuvake on kohdassa Macintosh HD/Library/Printers/Brother/Utility.

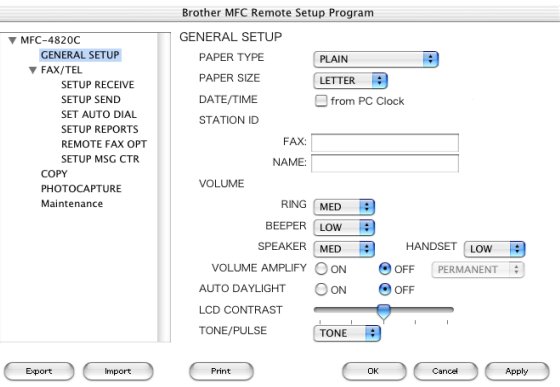

#### OK

Aloittaa tietojen lataamisen MFC:hen ja asetusohjelmasta poistumisen. Jos näyttöön tulee virheviesti, syötä oikeat tiedot uudelleen. Napsauta OK.

#### Cancel (peruuta)

Poistuu asetusohjelmasta lataamatta tietoja MFC:hen.

#### Apply (käytä)

Lataa tiedot MFC:hen mutta ei poistu asetusohielmasta.

#### Print (tulosta)

Tulostaa valitut kohteet MFC:stä. Ennen tulostamista tiedot on ladattava MFC:hen. Lataa uudet tiedot MFC:hen napsauttamalla Apply ja napsauta sitten Print (tulosta).

#### Export (vie)

Tallentaa vallitsevat asetukset tiedostoon.

#### Import (tuo)

Lukee asetukset tiedostosta.

# PhotoCapture Center<sup>™</sup> -ohjelman<br>käyttö Macintosh<sup>®</sup>-tietokoneella

Voit käyttää MFC:ssä olevaa mediakorttia Macintosh®-tietokoneella.

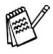

#### tain Mac OS 8.6

Jos annat mediakortille nimen, se näkyy luettelossa siirrettävän levyn sijasta.

- 1 Aseta SmartMedia<sup>®</sup>-, CompactFlash<sup>®</sup>- tai Memory Stick<sup>®</sup>-kortti MFC:hen. Siirrettävän levyn kuvake tulee työpöytänäyttöön.
- Jos annat mediakortille nimen, se näkyy luettelossa siirrettävän levyn sijasta.
- 2 Kaksoisnapsauta siirrettävän levyn kuvaketta. Mediakortin sisältämät tiedostot ja kansiot näkyvät tietokoneen näytössä.
- $3$  Voit muokata tiedostoa ja tallentaa sen toiseen asemaan Macintosh<sup>®</sup>-tietokoneella

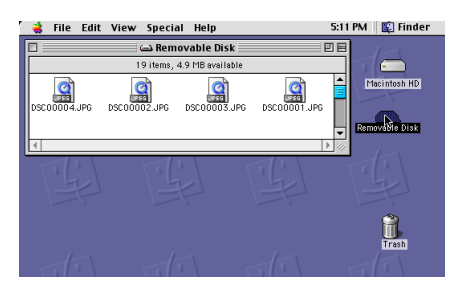

Jos annat mediakortille nimen, se näkyy luettelossa siirrettävän levyn sijasta.

 $4$  Lopeta kaikki ohjelmat, jotka käyttävät mediakortille tallennettuja tietoja ja vedä siirrettävän levyn kuvake roskakoriin ennen kuin poistat mediakortin MFC:stä.

re Photo Capture Center™ voi lukea vain yhtä korttia kerrallaan, joten aseta vain yksi kortti kerrallaan laitteeseen.

ALÄ IRROTA virtajohtoa, USB-kaapelia tai SmartMedia<sup>®</sup>-, CompactFlash<sup>®</sup>- tai Memory Stick<sup>®</sup>-korttia MFC: stä kun se lukee korttia (merkkivalo vilkkuu). Muutoin tiedot katoavat tai kortti vahingoittuu.

re Kun MFC tulostaa PhotoCapture Center™ -ohjelmasta, Macintosh<sup>®</sup> ei voi käyttää PhotoCapture Center<sup>™</sup> -ohjelmaa samaan aikaan muuhun toimintoon.

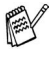

Magic Gate Memory Stick -korttia voi käyttää, mutta kortille tallennettuja musiikkitietoja ei voi lukea.

### ArcSoft<sup>®</sup> PhotoPrinter<sup>®</sup> 4 -ohjelman käyttäminen

Arcsoft PhotoPrinter® 4 on kuvien muokkaus- ja tulostusohjelma. Voit käyttää malleja, jotka helpottavat useiden kuvien tulostamista yhdelle arkille, sekä rajata ja kääntää kuvia ja lisätä niihin erikoistehosteita.

#### Perustehtävien esittelv

- $\mathbf 1$ Aseta muistikortti (CompactFlash®, SmartMedia® tai Memory Stick®) oikeaan asemaan MFC:hen.
- $2$  Käynnistä PhotoPrinter® 4 -ohjelma kaksoisnapsauttamalla PhotoPrinter®-kuvaketta tietokoneen työpöydällä.
- 3 Napsauta Get Photo (hae kuva) -painiketta.
- 4 Napsauta Add Photo (lisää kuva) -painiketta.
- Add Photo -toiminolla voit luoda valokuva-albumin asemaan tallennetuista kuvista. Voit kopioida kuvia PhotoCapture Center<sup>™</sup> -ohjelmasta tietokoneeseen.
- $5$  Valitse nimi Open (avaa) -valintaikkunasta.

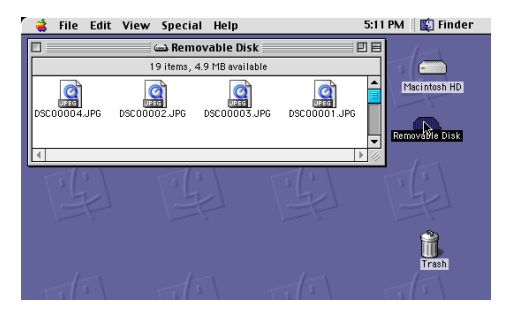

(Mac OS 10.2.1)

6 Valitse kuvatiedosto ja napsauta Open (avaa).

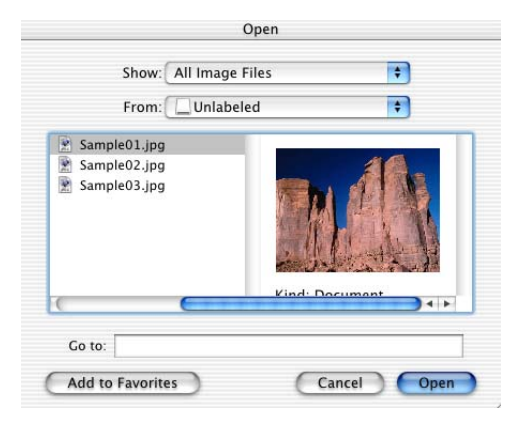

(Mac OS 10.2.1)

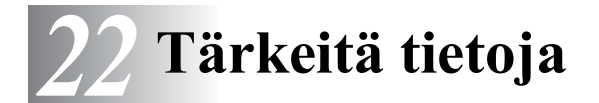

#### Kansainvälinen ENERGY STAR® -merkintä

Brother Industries. Ltd on ENERGY STAR®-kumppani, jonka tuotteet tävttävät ENERGY STAR®-energiansäästöohjelman vaatimukset.

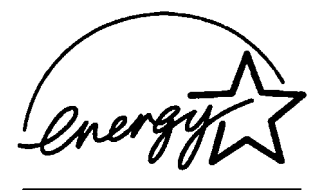

# Tärkeitä turvaohjeita

- $\mathbf 1$ Lue nämä ohjeet huolellisesti.
- 2 Säilytä ne myöhempää käyttöä varten.
- $3$  Noudata kaikkia laitteeseen merkittyjä varoituksia ja ohjeita.
- 4 Irrota laite verkkopistorasiasta, ennen kuin ryhdyt puhdistamaan sitä. Älä käytä nestemäisiä tai aerosolipuhdistusaineita. Puhdista kostealla liinalla.
- $5$  Älä käytä laitetta veden lähistöllä.
- $6$  Älä aseta laitetta epävakaan tason, telineen tai pöydän päälle. Laitteen putoaminen saattaa aiheuttaa vakavia vaurioita tuotteelle.
- 7 Laitteen kotelossa ja takana tai alla olevat aukot ovat ilmastointia varten. Jotta laite toimisi asianmukaisesti ja jotta se ei kuumenisi liikaa, älä tuki tai peitä näitä aukkoja. Älä koskaan laita laitetta sängyn, sohvan, maton tai muun vastaavan päälle, sillä tällöin aukot tukkeutuvat. Älä aseta laitetta minkäänlaisen lämmittimen viereen tai päälle. Laitetta ei tulisi koskaan asettaa kiinteän laitteiston sisään, ellei se ole asianmukaisesti ilmastoitu.
- 8 Tämä laite tulee liittää ainoastaan siinä olevassa tarrassa mainittuun virtalähteeseen. Jos et ole varma käytössä olevasta verkkojännitteestä, ota yhteyttä laitteen edustajaan tai paikalliseen sähkölaitokseen.
- 9 Tässä laitteessa on maadoitettu pistoke, jossa on 3 johdinta. Pistoke sopii ainoastaan maadoitettuun pistorasiaan. Tämä on turvallisuustoimenpide. Jos pistoke ei sovi seinäkoskettimeen, pyydä sähköasentajaa tekemään tarvittavat muutokset. Älä mitätöi maadoitetun pistokkeen tarkoitusta.
- $10$  Älä laita mitään verkkojohdon päälle. Älä aseta laitetta sellaiseen paikkaan, missä ohikulkijat saattavat astua johdon päälle.
- $11\,$  Älä aseta mitään sellaista MFC:n eteen, mikä voi estää fakseja saapumasta. Älä aseta mitään saapuvien faksien tielle.
- $12$  Älä koske paperiin, kun MFC tulostaa. Odota, kunnes sivu on tulostunut täysin.
- ${\bf 13}\,$  Älä koskaan laita mitään esineitä laitteen aukkoihin, sillä ne saattavat koskea vaarallisiin jännitteisiin kohtiin tai aiheuttaa oikosulun, mistä voi olla seurauksena tulipalo tai sähköisku. Älä koskaan läikytä mitään nesteitä laitteeseen.
- $14$  Älä yritä huoltaa laitetta itse, sillä suojakansien avaaminen tai poistaminen saattaa paljastaa vaarallisia, jännitteisiä kohtia ja/tai altistaa muulle vaaralle. Tämä voi mitätöidä laitteen takuun. Pyydä pätevää korjaajaa suorittamaan kaikki huoltotoimenpiteet.

# **Tavaramerkit**

Brother-logo on Brother Industries Ltd:n rekisteröity tavaramerkki.

Brother on Brother Industries Ltd:n rekisteröity tavaramerkki.

PhotoCapture Center on Brother International Corporationin rekisteröity tavaramerkki.

MFL-Pro Suite on Brother International Corporationin rekisteröity tavaramerkki.

© Copyright 2003 Brother Industries Ltd. Kaikki oikeudet pidätetään. Windows ja Microsoft ovat Microsoftin rekisteröitviä tavaramerkkejä Yhdysvalloissa ja muissa maissa.

Macintosh<sup>®</sup>, QuickDraw, iMac ja iBook ovat Apple Computer, Inc:n rekisteröityjä tavaramerkkejä.

PaperPort<sup>®</sup> ja TextBridge<sup>®</sup> ovat ScanSoft<sup>®</sup>, Inc.:n rekisteröityjä tavaramerkkejä.

PhotoPrinter 4 on ArcSoftin rekisteröity tavaramerkki.

Microdrive on International Business Machine Corporationin tavaramerkki

SmartMedia on Toshiba Corporationin rekisteröity tavaramerkki.

CompactFlash on SanDisk Corporationin rekisteröity tavaramerkki.

Memory Stick on Sony Corporationin rekisteröity tavaramerkki.

MagicGate on Sony Corporationin tavaramerkki.

Jokaisella yhtiöllä, jonka ohjelmiston nimi on mainittu tässä käyttöoppaassa, on erityinen ohjelmia koskeva ohjelmistosopimus.

#### Kaikki muut tässä käyttöoppaassa mainitut tuotemerkit ja tuotenimet ovat omistajiensa rekisteröityjä tavaramerkkejä.

## TÄRKEÄÄ - oman turvallisuutesi vuoksi

Turvallisen toiminnan varmistamiseksi laitteen verkkojohto tulee liittää ainoastaan tavalliseen maadoitettuun pistorasiaan.

Laitteen kanssa käytettävissä jatkojohdoissa on oltava kolme johdinta, ja niiden on oltava oikein maadoitettuja. Jatkojohdon käyttö ei ole suositeltavaa

Vaikka laite toimii kunnolla, se ei välttämättä ole merkki siitä, että siihen tuleva sähkövirta on maadoitettu ja että asennus on täysin turvallinen. Jos epäilet, että laitetta ei ole maadoitettu oikein, ota oman turvallisuutesi vuoksi yhteyttä pätevään sähköasentajaan.

# Vianetsintä ja kunnossapito

# **Vianetsintä**

#### **Virheviestit**

Pitkälle kehitellyissä toimistolaitteissa esiintyy virheitä silloin tällöin. MFC pystyy yleensä tunnistamaan ongelman, ja näyttää virheviestin. Alla olevassa taulukossa on selitetty useimmin esiintyvät virheviestit.

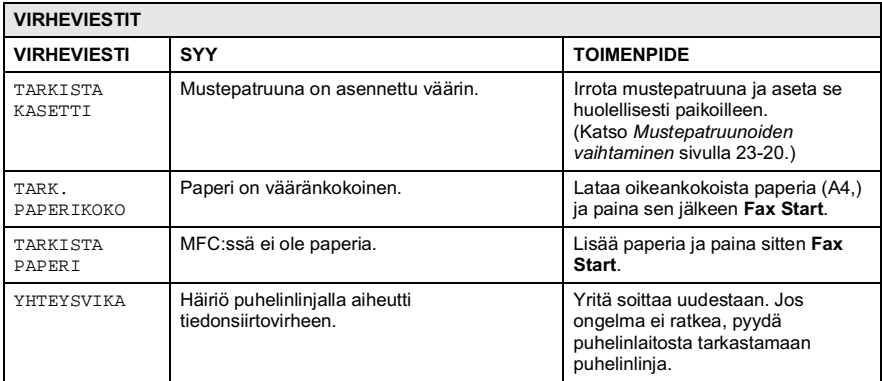

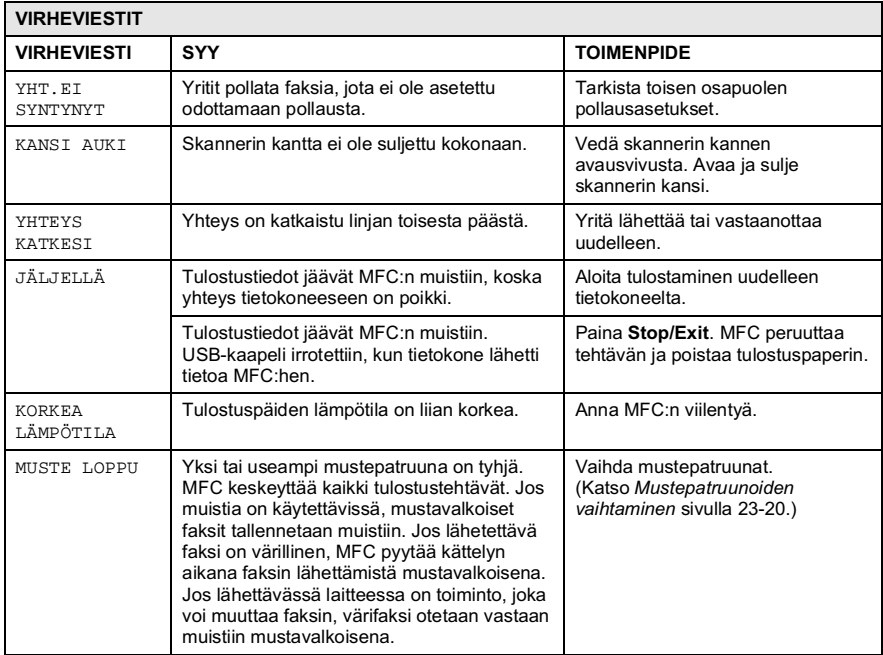

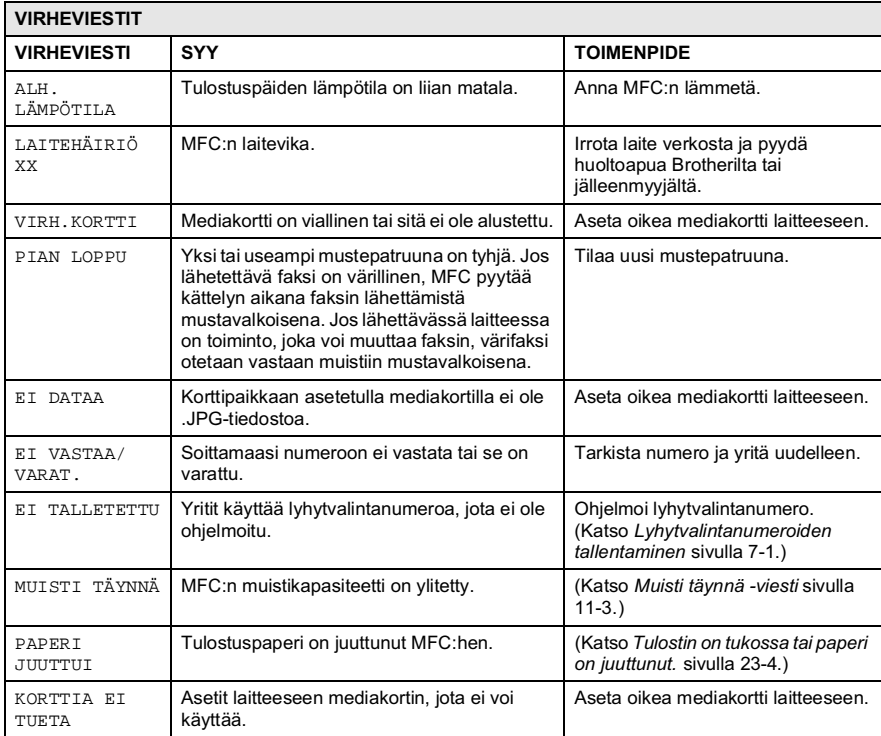

#### <span id="page-321-0"></span>Tulostin on tukossa tai paperi on juuttunut.

Poista paperi riippuen siitä, mihin kohtaan se on juuttunut MFC:ssä. Paperi on juuttunut paperilokeroon.

 $1$  Paina vipua alla osoitetulla tavalla ja poista juuttunut paperi.

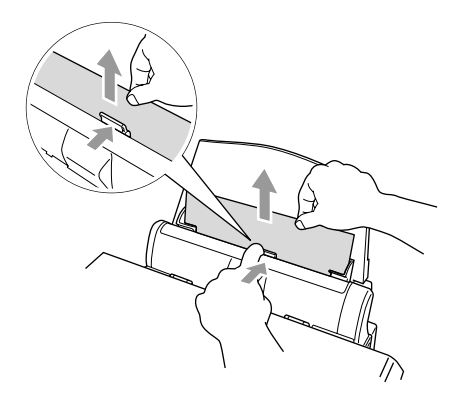

#### Paperi on juuttunut paperilokeron sisälle.

1 Poista paperilokerosta paperi, joka ei ole juuttunut.

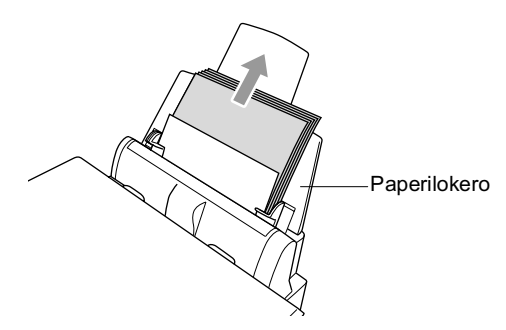

#### 2 Irrota paperilokero MFC:stä

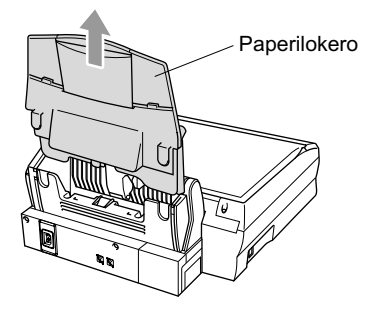

 $\boldsymbol{3}$ Irrota juuttunut paperi vetämällä sitä.

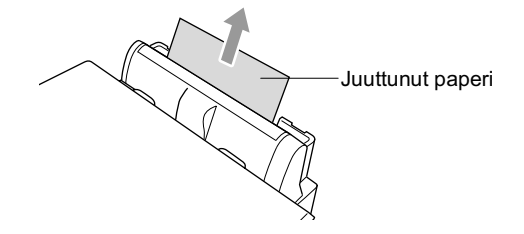

4 Aseta paperilokero takaisin paikoilleen.

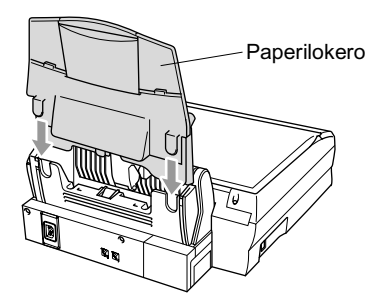

#### Paperi on juuttunut MFC:n sisälle.

1 Avaa skannerin kansi vetämällä skannerin kannen avausvivusta ja nostamalla skannerin kantta.

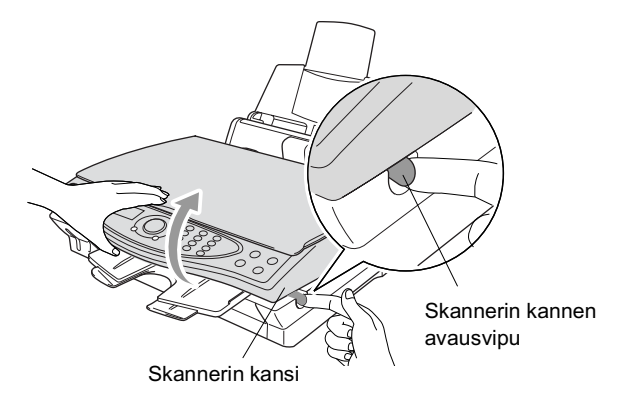

2 Poista juuttunut paperi.

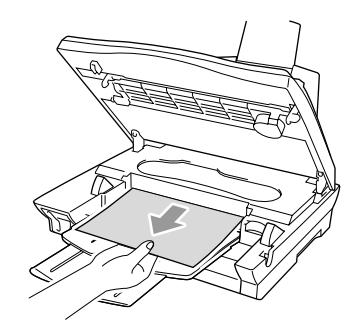

3 Sulje skannerin kansi.

Älä kosketa musteputkea, sillä se saattaa vahingoittaa laitetta.

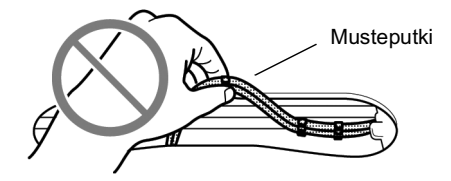
### Ongelmia MFC:n toiminnassa

Jos faksit näyttävät viallisilta, ota ensin kopio. Jos kopio näyttää hyvältä, vika ei todennäköisesti ole MFC:ssä. Tarkista seuraavat seikat ja seuraa vianetsintäohjeita.

<span id="page-324-0"></span>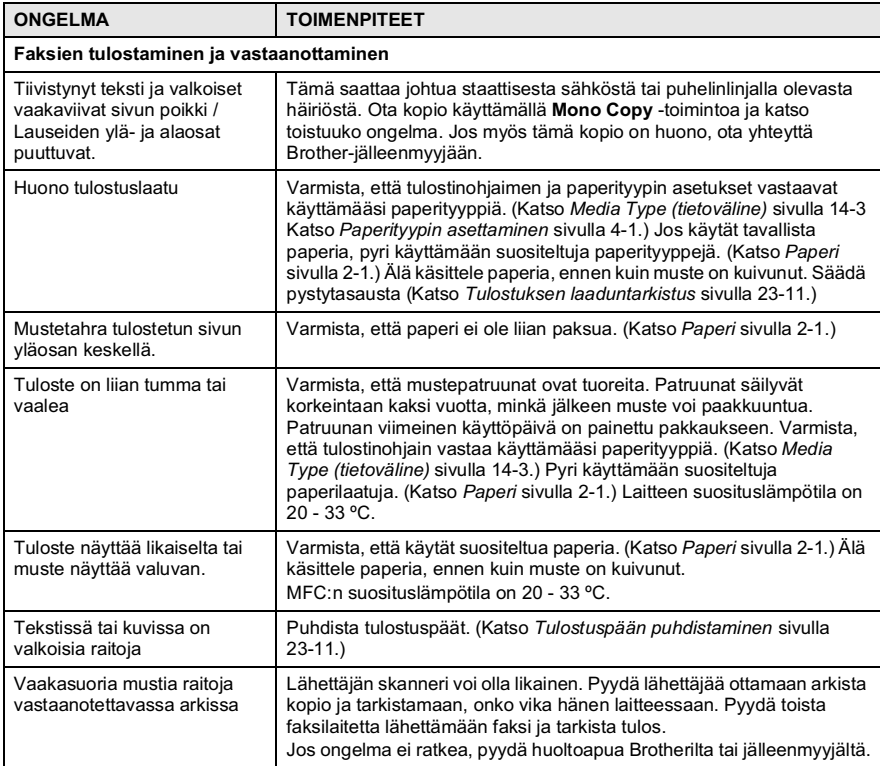

<span id="page-325-2"></span><span id="page-325-1"></span><span id="page-325-0"></span>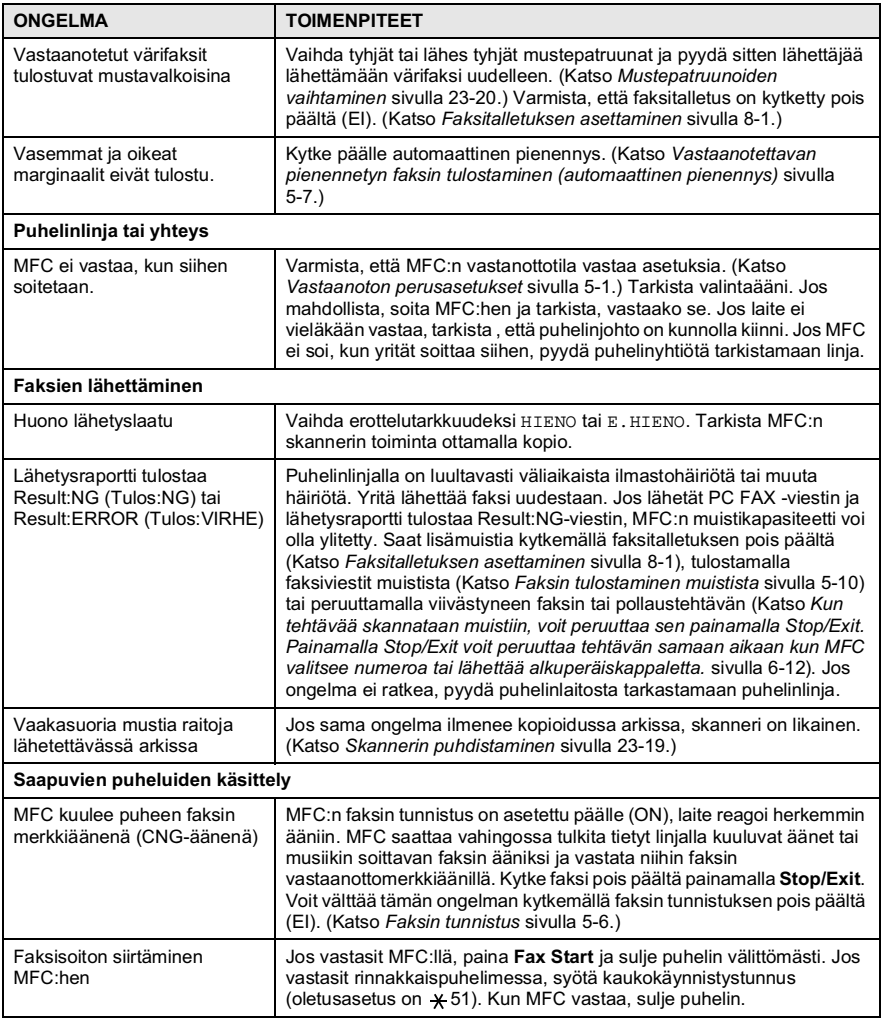

<span id="page-326-1"></span><span id="page-326-0"></span>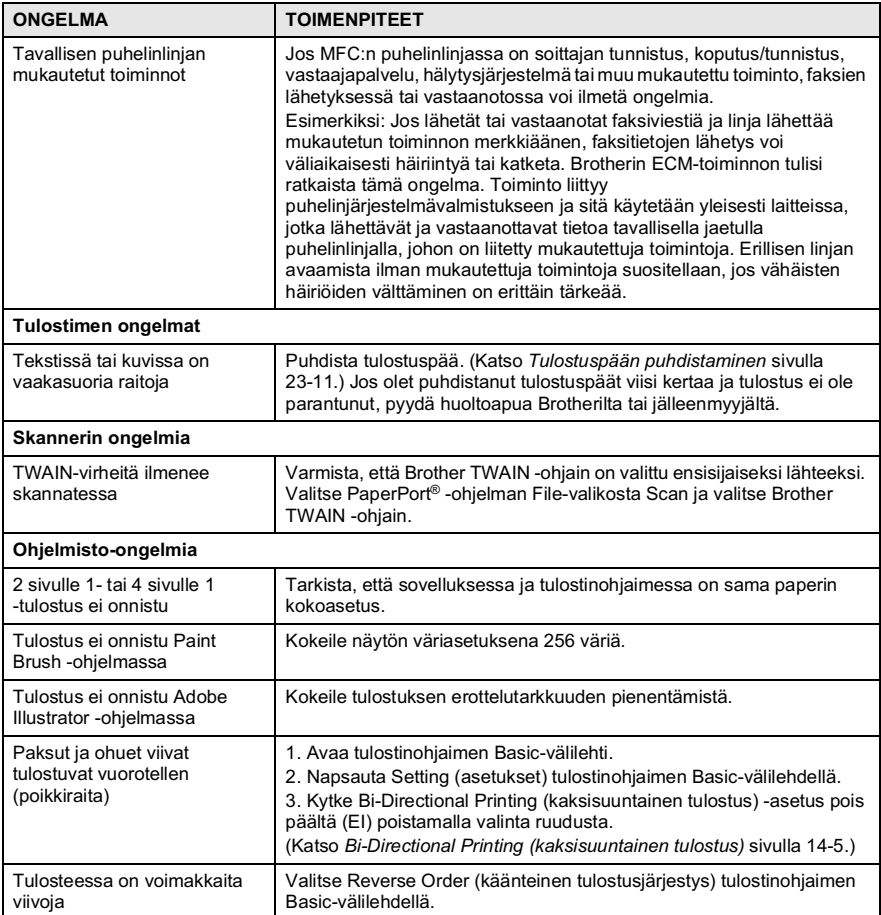

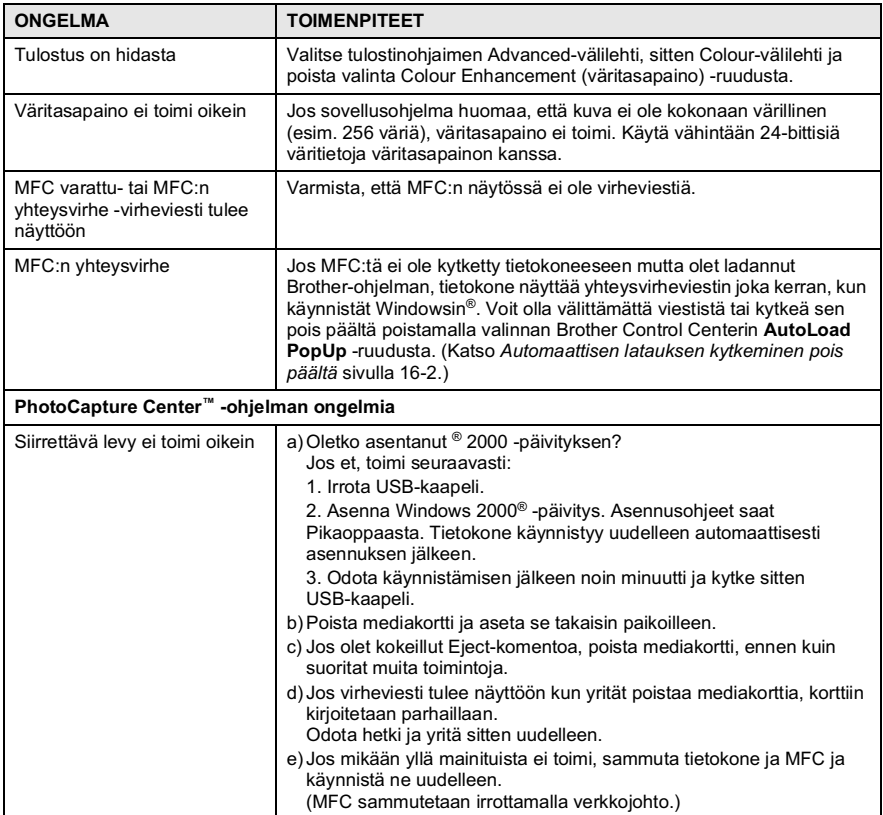

## <span id="page-328-3"></span>Tulostuslaadun parantaminen

### <span id="page-328-2"></span><span id="page-328-1"></span>Tulostuspään puhdistaminen

Hyvän laadun säilyttämiseksi MFC puhdistaa tulostuspäät ajoittain. Voit puhdistaa tulostuspäät myös tarvittaessa.

Puhdista tulostuspää ja mustepatruunat, jos laite tulostaa vaakasuoran viivan tekstiin tai kuviin. Voit puhdistaa kerrallaan joko kaksi väriä (MUSTA/CYAN/KELTAINEN/MAGENTA) tai kaikki neljä.

Tulostuspäiden puhdistaminen kuluttaa mustetta. Mustetta kuluu turhaan, jos puhdistat laitteen lijan usein.

### $\mathbf{\Lambda}$  HUOMAUTUS

#### ÄLÄ PUHDISTA tulostuspäätä koskettamalla sitä kädelläsi tai liinalla.

- 1 Paina Menu/Set, 5, 2.
- 2 Valitse puhdistettava väri painamalla  $\binom{2}{r}$ . Paina Menu/Set.

MFC puhdistaa tulostuspään. Kun puhdistus on suoritettu loppuun, MFC palaa takaisin Valmiustila automaattisesti.

Jos olet puhdistanut tulostuspäät viisi kertaa ja tulostus ei ole parantunut, pyydä huoltoapua Brotherilta tai jälleenmyyjältä.

### <span id="page-328-0"></span>Tulostuksen laaduntarkistus

Jos tulostuksen laatu ei ole tyydyttävä, voit tulostaa tulostuksen laaduntarkistussivun, joka auttaa selvittämään, mitkä asetukset on muutettava.

- 1 Paina Menu/Set, 5, 1.
- 2 Paina Fax Start. MFC tulostaa tulostuksen laaduntarkistussivun.

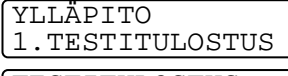

TESTITULOSTUS PAINA FAX START

 $3$  Tarkista sivun laatu ja tasaus seuraamalla vaiheita A ja B.

### **VAIHE A: Väripalkkitesti**

Näyttöön tulee viesti:

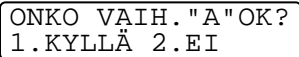

- 4 Tarkista sivulta neljän väripalkin laatu. (MUSTA/CYAN/KELTAINEN/MAGENTA).
- $5$  Jos kaikki viivat ovat selkeitä ja näkyvissä, siirry VAIHEESEEN B valitsemalla 1 (KYLLÄ).

 $-$ TAI $-$ 

Jos kuvasta puuttuu lyhvitä viivoia kuten alla, paina 2 (EI).

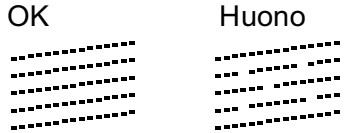

Näytössä kysytään, onko laatu hyvä kunkin värin kohdalla

MUSTA OK? 1. KYLLÄ 2.EI

6 Valitse  $2$  (EI) huonolaatuisten värien kohdalla Näyttöön tulee viesti: Valitse 1 (KYLLÄ). MFC aloittaa värien puhdistamisen.

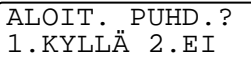

- 7 Kun puhdistus on suoritettu loppuun, paina Fax Start. MFC tulostaa tulostuksen laaduntarkastussivun uudelleen ja palaa sitten VAIHEESEEN A
- 8 Jos VAIHE A on OK, siirry VAIHEESEEN B valitsemalla 1.

#### **VAIHF R. Kohdistustesti**

Nävttöön tulee viesti:

ONKO VAIH. "B"OK? 1 KYLLÄ 2.EI

9 Tarkista 600 DPI- ja 1200 DPI -testitulosteista, vastaako numero 5 tarkimmin numeroa 0. Jos sekä 600 DPI- että 1200 DPI-testissä numero 5 on paras. lopeta VAIHE B valitsemalla  $1$  (KYLLÄ).

 $-$ TAI $-$ 

Jos toinen testinumero vastaa paremmin 600 DPI- tai 1200 DPI -testiä, valitse se painamalla  $2$  ( $E$ I).

10 Paina 600 DPI -testissä testinumeroa, joka vastaa parhaiten numeroa 0 (1 - 8).

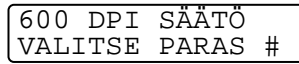

11 Paina 1200 DPI -testissä testinumeroa, joka vastaa parhaiten numeroa 0 (1 - 8).

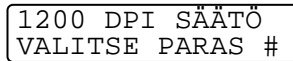

- 12 Toista vaiheet 1 ja 2 (tulostuksen laaduntarkistuksessa). Laite tulostaa toisen tarkistussivun, joka on tarkistettava.
- 13 Paina Stop/Exit.

殿

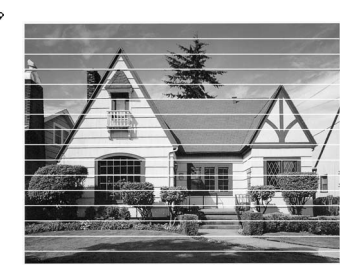

Kun mustepään suutin on tukkeutunut, tulos näyttää tältä.

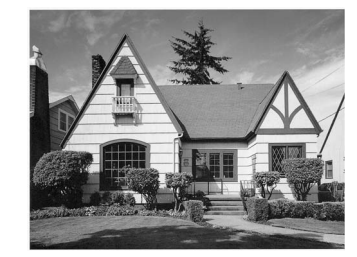

Kun mustepään suutin on puhdistettu, vaakasuorat viivat ovat hävinneet.

Jos tulostuksen tarkistusarkista puuttuu vieläkin mustetta, toista puhdistus ja testitulostus ainakin viisi kertaa. Jos mustetta puuttuu edelleenkin viidennen puhdistuksen ja testitulostuksen jälkeen. vaihda tukkeutuneen värin mustepatruuna uuteen. (Mustepatruuna on saattanut olla MFC:ssä yli kuusi kuukautta tai pakkaukseen merkitty viimeinen käyttöpäivä on kulunut umpeen. Yksi syy voi olla, että mustetta ei ole säilytetty oikein ennen käyttöä.)

Tulosta uusi tulostuksen laaduntarkistusarkki mustepatruunan vaihtamisen jälkeen. Jos ongelma esiintyy edelleen, toista puhdistus ja testitulostus uudella mustepatruunalla vähintään viisi kertaa. Jos mustetta puuttuu edelleen, pyydä huoltoapua Brotherilta tai Brotherin jälleenmyviältä.

#### **Waroitus**

ÄLÄ KOSKETA tulostuspäätä. Koskettaminen saattaa vahingoittaa tulostuspäätä pysyvästi ja mitätöidä tulostuspään takuun.

## Musteen määrän tarkistaminen

Voit tarkistaa jäljellä olevan musteen määrän.

- 1 Paina Menu/Set, 5, 3.
- 2 Valitse tarkistettavat värit painamalla *(C)*.<br>Paina **Menu/Set**. Näyttöön tulee musteen määrä.

<span id="page-332-0"></span>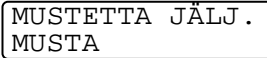

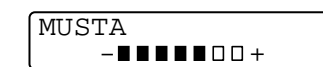

3 Paina Stop/Exit.

## MFC:n pakkaaminen ja kuljetus

Käytä aina MFC:n alkuperäisiä pakkausmateriaaleja, jos joudut kuljettamaan sitä. Takuu saattaa mitätöityä, jos MFC:tä ei pakata oikein.

### A HUOMAUTUS

ÄRÄ IRROTA MFC:tä verkkovirrasta, ennen kuin tulostustehtävä on loppunut.

 $1$  Vedä skannerin kannen avausvivusta ja nosta skannerin kansi.

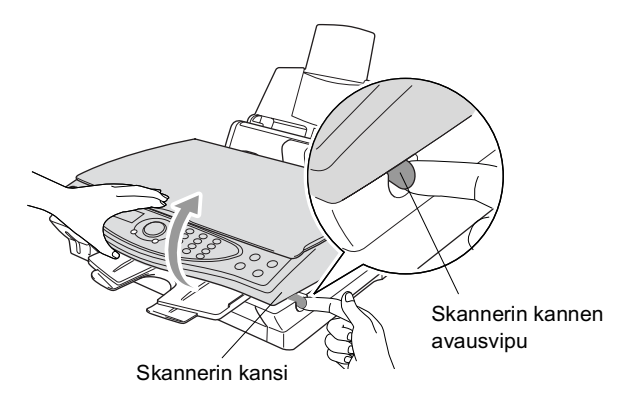

- 2 Irrota MFC:n tulostelokero.
- $3$  Poista kaikki mustepatruunat ja aseta niiden suojakannet paikoilleen. (Katso Mustepatruunoiden vaihtaminen sivulla  $23-20.$
- Jos et löydä suojakansia, ÄLÄ POISTA mustepatruunoita ennen kuljetusta. On erittäin tärkeää, että joko kuljetussuoja tai mustepatruunat ovat paikoillaan kuljetuksen aikana. Jos ne eivät ole paikoillaan, MFC saattaa vahingoittua ja takuu mitätöitvä.

### 4 Irrota MFC:n paperilokero.

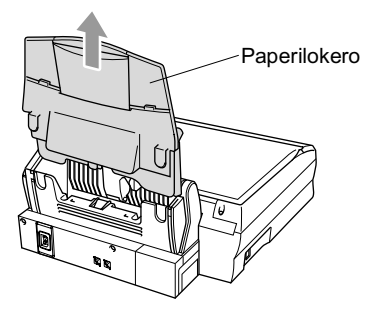

- $5<sup>5</sup>$ Irrota MFC puhelinverkosta (puhelinpistorasiasta).
- 6 Irrota MFC verkkovirrasta.
- $\overline{7}$ Irrota USB-kaapeli MFC:stä.
- 8 Irrota puhelinjohto ja aseta kaikki osat alkuperäisiin pakkauksiinsa tai suojapakkauksiin.
- 9 Kääri MFC muovipussiin.

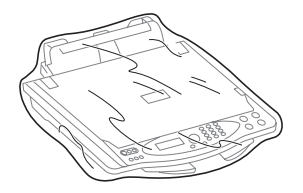

10 Pane MFC alkuperäiseen laatikkoon alkuperäisiin pakkausmateriaaleihin käärittynä.

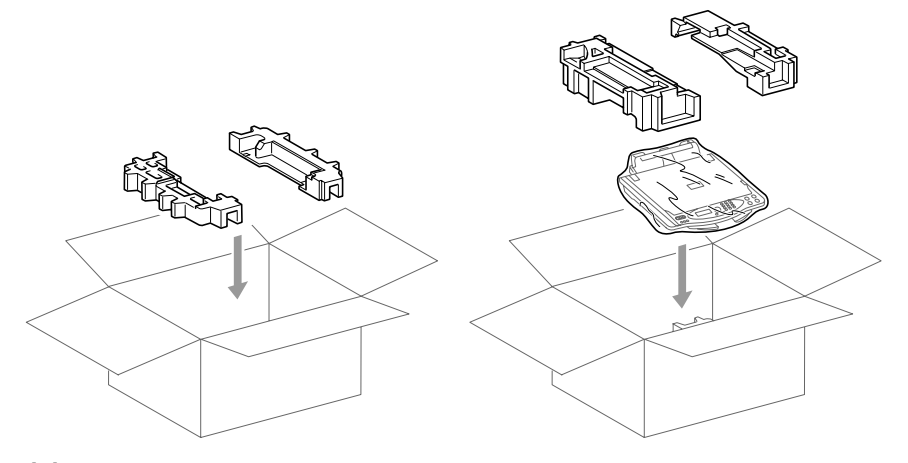

11 Pakkaa irrotettavat osat ja kirjallinen aineisto laatikkoon. ÄLÄ PAKKAA käytettyjä mustepatruunoita.

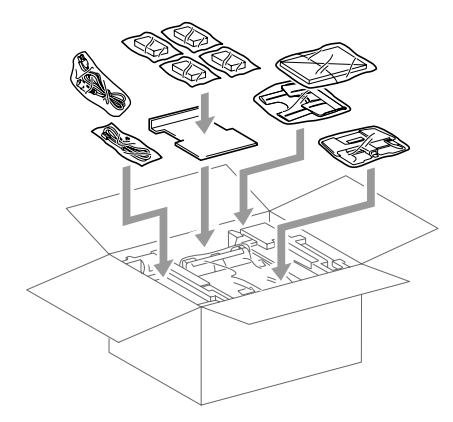

12 Sulje laatikko.

## Säännöllinen kunnossapito

### <span id="page-336-0"></span>Skannerin puhdistaminen

Nosta kansiosa ylös. Puhdista valotustaso ja valkoinen muovi isopropyylialkoholiin kastetulla nukkaamattomalla liinalla.

<span id="page-336-2"></span><span id="page-336-1"></span>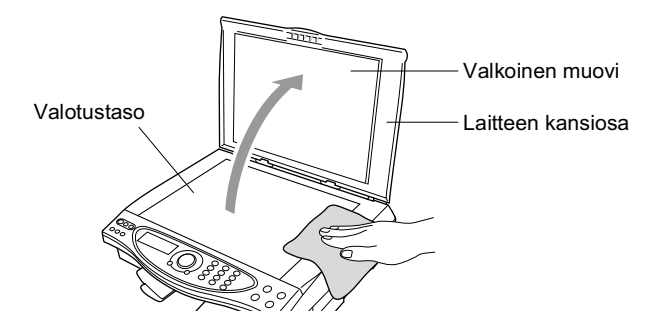

### <span id="page-337-1"></span><span id="page-337-0"></span>Mustepatruunoiden vaihtaminen

MFC:hen on asennettu musteen pistelaskin, joka tarkkailee jokaisen mustepatruunan musteen tasoa automaattisesti. Kun laskin huomaa, että mustepatruunan muste loppuu. MFC ilmoittaa siitä näyttöön tulevalla viestillä MUSTE LOPPU.

Näytön viesti osoittaa, minkä mustepatruunan väri on loppunut. Vaihda mustepatruunat oikeassa järjestyksessä seuraamalla näytön ohjeita.

- 1 Vedä skannerin kannen avausvivusta ja nosta skannerin kansi.
- 2 Nosta tulostelokero ylös ja avaa mustepatruunan kansi.

Tulostelokero Mustepatruunan kansi

3 Poista näytön osoittamat mustepatruunat.

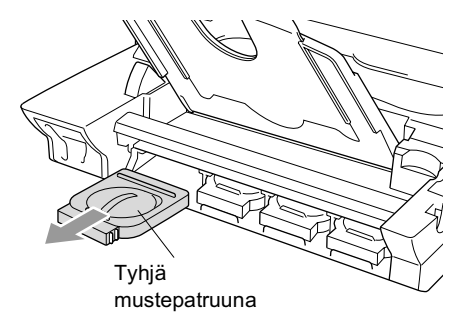

Jos yksi tai useampi mustepatruuna on tyhjentynyt, näyttöön tulee viesti: esimerkiksi mustan värin loppuessa MUSTA VÄRI LOPPU *ja* AVAA KANSI.

4 Avaa tarvittavan värin uusi mustepatruunapakkaus ja poista mustepatruuna pakkauksesta.

 $5$  Jokaisella värillä on oma oikea paikkansa Aseta uusi mustepatruuna koteloonsa ja paina sitä, kunnes se napsahtaa.

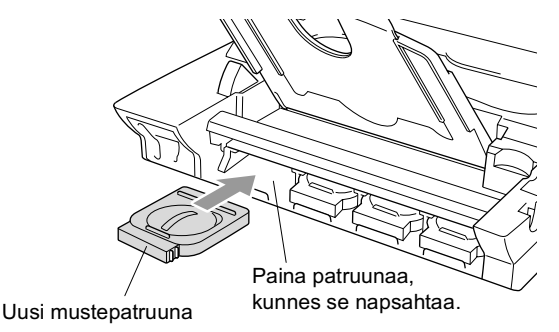

- $6$  Sulie mustepatruunoiden asentamisen jälkeen mustepatruunan kansi, tulostelokero ja skannerin kansi.
- $\overline{7}$ Jos korvasit mustepatruunan kun näytössä oli viesti XXXX PIAN LOPPU, näytössä pyydetään varmistamaan, että patruuna on aivan uusi. Esimerkki: VAIHDOITKO MUSTA? 1. KYLLÄ 2. EI. Nollaa jokaisen uuden patruunan värin pistelaskin automaattisesti valitsemalla 1. Jos asentamasi mustepatruuna ei ole aivan uusi, valitse 2.

<span id="page-338-0"></span>∕ Jos odotat, että näyttöön tulee viesti XXXX VÄRI LOPPU, MFC nollaa värin pistelaskimen automaattisesti.

### $\mathbf{\Lambda}$  huomautus

Jos mustetta joutuu silmiin, huuhtele silmät vedellä välittömästi ja pyydä lääkärin apua, jos olet huolestunut asiasta.

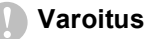

- ÄLÄ POISTA mustepatruunoita, jos et aio vaihtaa niitä. Jos poistat patruunat, niiden musteen määrä saattaa vähentyä, eikä tulostin tiedä jäljellä olevan musteen määrää.
- ÄLÄ RAVISTA mustepatruunoita, sillä muste voi valua.
- Jos iholle tai vaatteille joutuu mustetta, pese ne saippualla tai muulla puhdistusaineella välittömästi.
- Jos asennat mustepatruunan väärään väripaikkaan, tulostuspää on puhdistettava useaan kertaan ennen tulostusta ja oikean patruunan asentamisen jälkeen, sillä värit ovat sekoittuneet.
- Kun avaat mustepatruunan, asenna se MFC:hen ja käytä loppuun kuuden kuukauden kuluessa asennuksesta. Käytä avaamattomat mustepatruunat pakkaukseen merkittyyn käyttöpäivään mennessä.
- Brother-monitoimilaitteet on suunniteltu toimimaan tietyntyyppisen musteen kanssa. Laitteet toimivat parhaiten, kun niissä käytetään aitoja Brother-mustepatruunoita. Brother ei voi taata parasta suoritusta, jos laitteessa käytetään muuntyyppisiä musteita ja mustepatruunoita. Siksi Brother suosittelee vain aitojen Brother-mustepatruunoiden ja -musteen käyttöä. Takuu ei korvaa laitteen tulostuspään tai muiden osien korjauksia, jos niiden vioittuminen johtuu muun kuin Brother-merkkisen musteen tai mustepatruunan käytöstä tai siitä, että käytetyt tuotteet eivät ole yhteensopivia laitteen kanssa.
- Jos näytössä on MUSTE LOPPU -viesti mustepatruunoiden vaihtamisen jälkeen, varmista, että patruunat on asennettu paikoilleen oikein.

Jos MFC:n ongelma ei ratkea, soita Brotherin asiakaspalveluun.

## Laitteen hävittäminen

Tämä laite sisältää Ni-MH-akun, jota käytetään varmuustallennukseen.

Jos paikallisten säännösten mukaan akku on poistettava ennen laitteen hävittämistä, poista akku laitteesta.

Hävitä akku paikallisten säännösten mukaan.

### Akun irrottaminen

1 Irrota akun kansi.

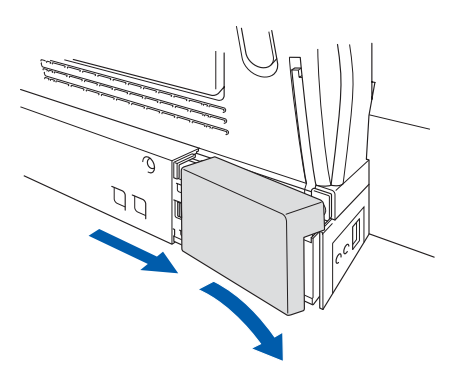

2 Irrota akku.

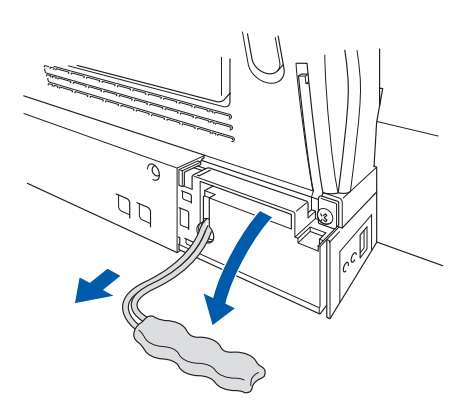

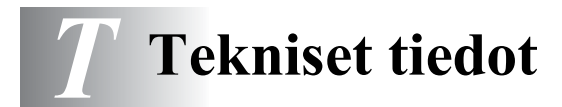

### **Tuotekuvaus**

MFC-4820C-laitteessa on seitsemän toimintoa yhdessä Multi-Function Center -laitteessa: väritulostus, värikopiointi, väriskannaus, viestikeskus, värifaksaus tavallista paperia käyttäen, PhotoCapture Center<sup>™</sup> ja PC-FAX-lähetys (faksaus tietokoneelta).

## Yleistä

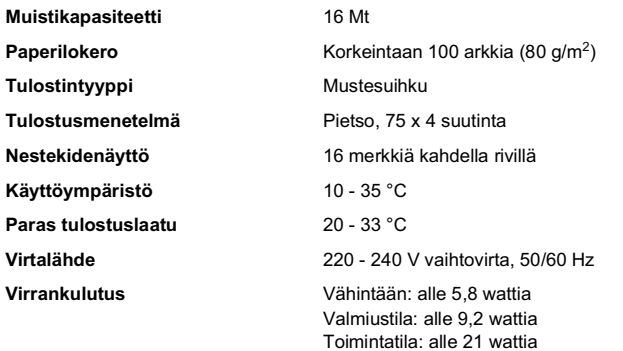

**Mitat** 

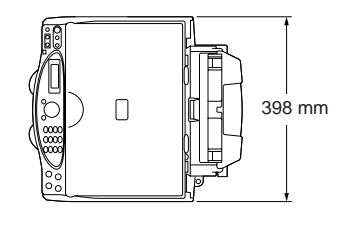

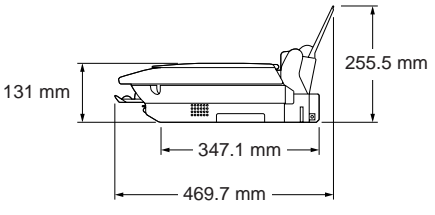

Paino

8,0 kg (kaikki osat)

## **Tulostusvälineet**

<span id="page-342-0"></span>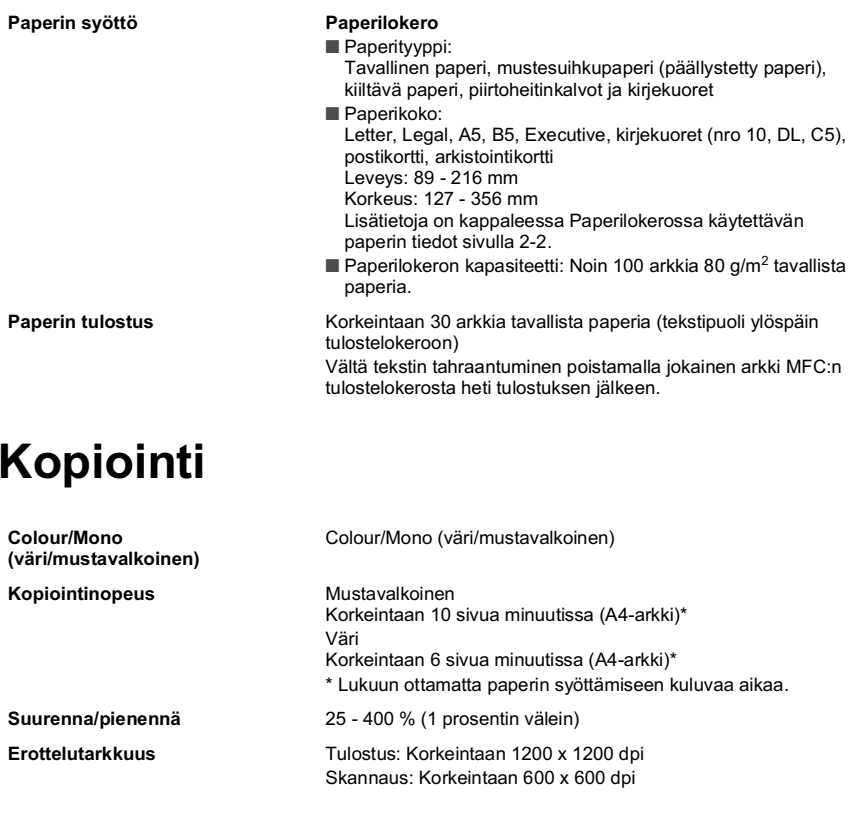

### <span id="page-342-1"></span>**Photo Capture Center**

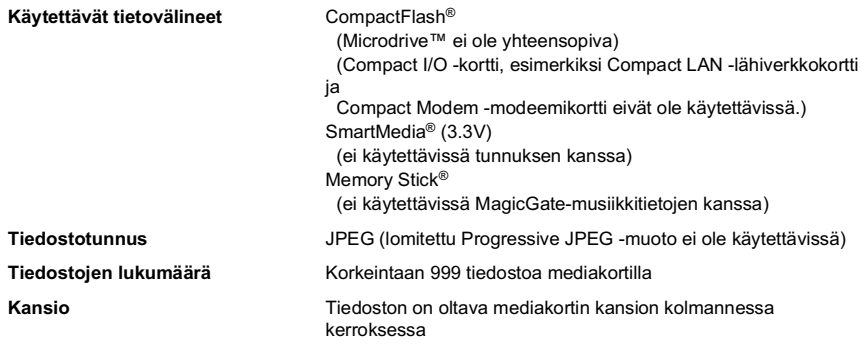

### <span id="page-343-0"></span>**Faksi**

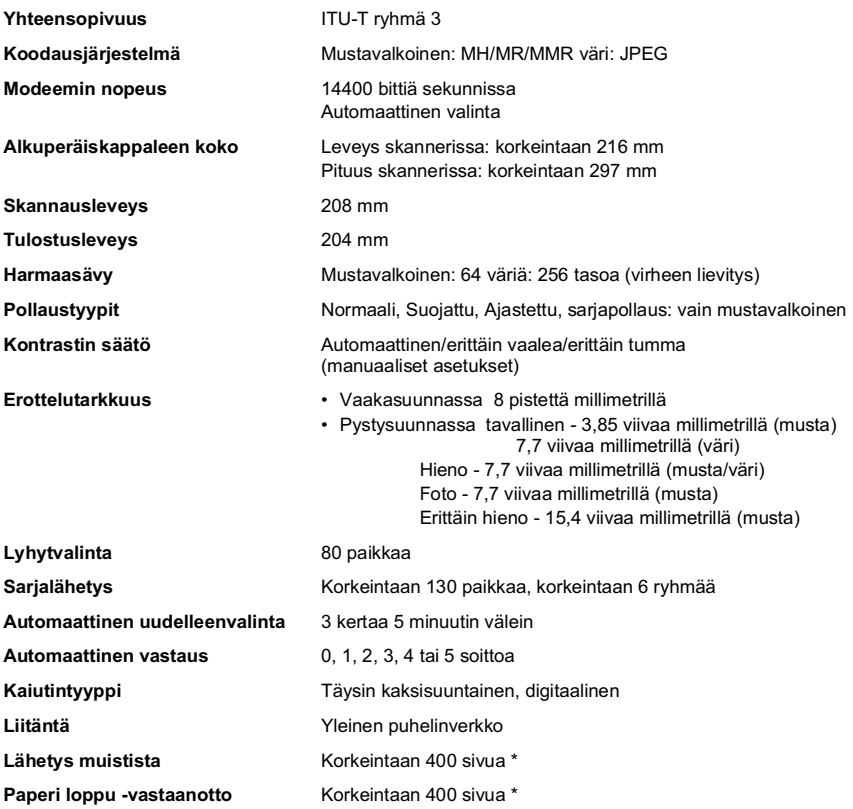

\* "Sivua" viittaa ITU-T Test Chart #1 -taulukkoon (tyypillinen yrityskirje MMR-koodauksella ja normaalilla erottelutarkkuudella). Pidätämme oikeuden muuttaa teknisiä tietoja ja painettua aineistoa ilman ennakkoilmoitusta.

### <span id="page-344-1"></span>**Skanneri**

<span id="page-344-0"></span>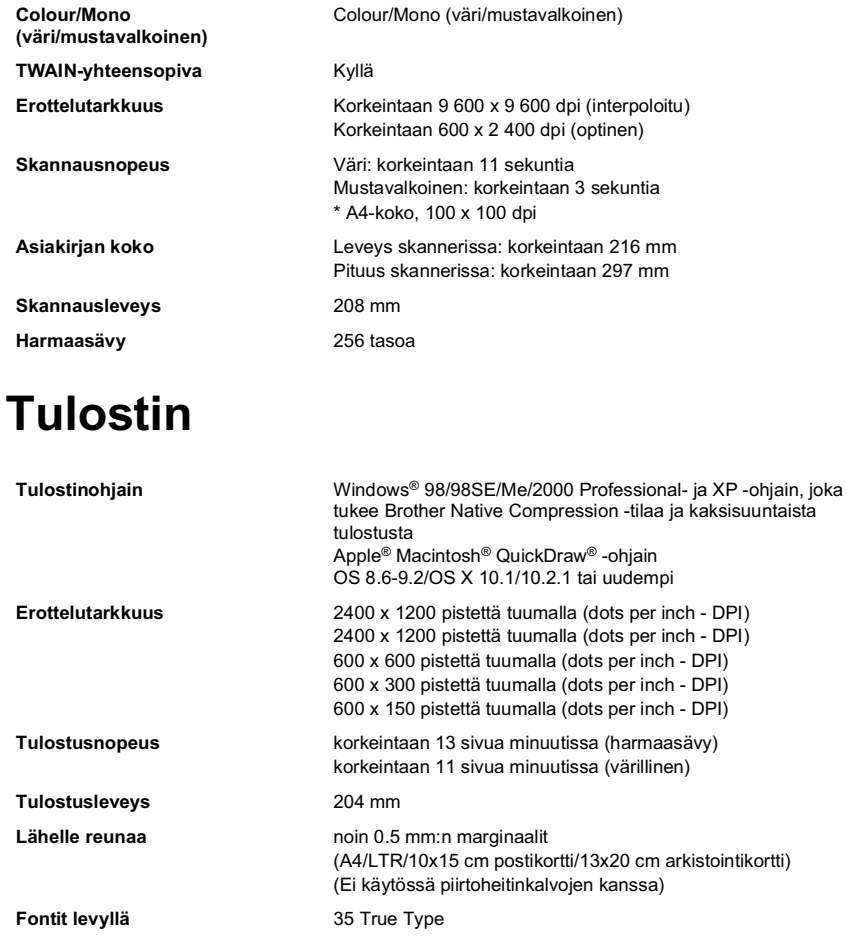

Pidätämme oikeuden muuttaa teknisiä tietoja ja painettua aineistoa ilman ennakkoilmoitusta.

## Liitäntä

**USB** 

Standardi Universal Serial Bus -kaapeli, jonka pituus on korkeintaan 1,8 m. (USB-kaapeli ei kuulu toimitukseen)

## Tietokoneelle asetetut vaatimukset

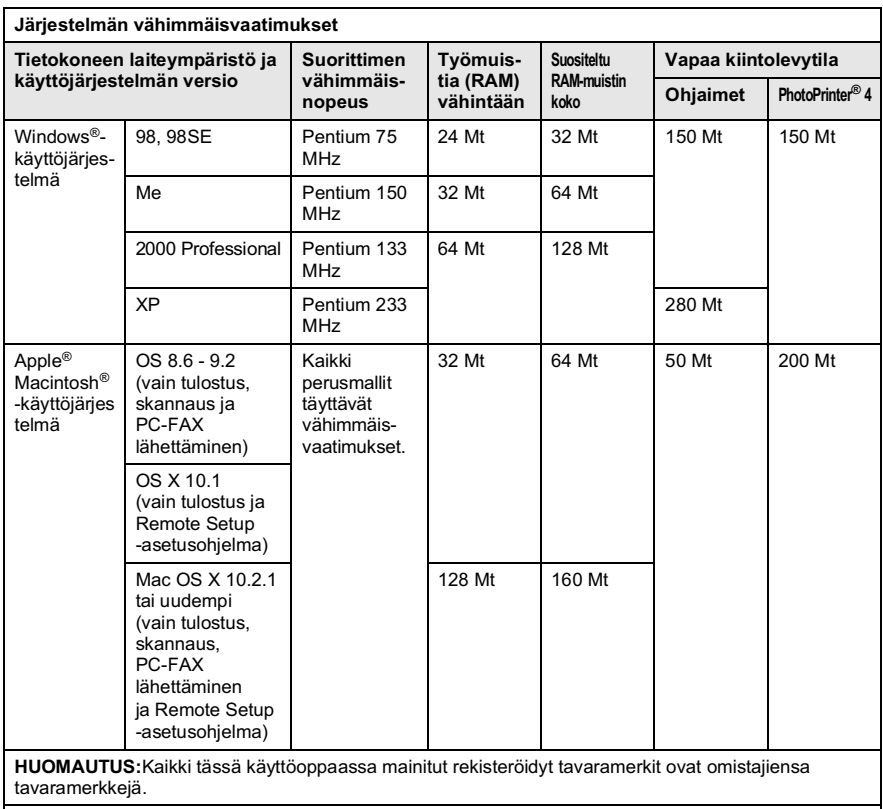

Uusimmat ohjaimet saat Brother Solutions Centeristä osoitteesta http://solutions.brother.com

## **Tarvikkeet**

**Muste** 

Mustepatruunan käyttöikä

Musta ja kolme erillistä värimustepatruunaa erillään tulostuspäistä.

Noin 480 sivua / musta patruunat 5 prosentin peitolla ja 600 x 150 dpi:n erottelutarkkuudella (nopea). Noin 400 sivua / väripatruuna 5 prosentin peitolla ja 600 x 150 dpi:n erottelutarkkuudella (nopea).

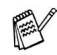

Nämä luvut perustuvat jatkuvaan tulostukseen. Luvut vaihtelevat tulostustiheyden ja sivumäärän mukaan. MFC ylläpitää tulostuslaatua puhdistamalla tulostuspäät säännöllisin väliajoin. Puhdistus käyttää pienen määrän mustetta.

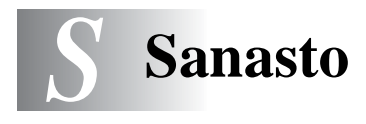

- **Aänimerkin äänenvoimakkuus** Näppäintä painettaessa tai virheen sattuessa kuuluvan äänimerkin säätö.
- **Aänimerkki** Aänimerkki, joka kuuluu painikkeita painettaessa, virheen sattuessa tai kun asiakirja on saapunut tai lähetetty.
- **Ajastettu faksi** Lähettää faksin myöhäisempänä ajankohtana samana päivänä.
- **Ajastettu lisälähetys** Kaikki samaan numeroon lähetettävät ajastetut faksit lähetetään samaan aikaan. Toiminto säästää lähetyskuluja.
- **Automaattinen faksilähetys** Faksin lähettäminen niin, että ulkoisen puhelimen luuria ei nosteta eikä **Speaker Phone** (kaiutin) -näppäintä paineta
- **Automaattinen pienennys** Pienentää vastaanotettavien faksien kokoa.
- **Automaattinen uudelleenvalinta** Toiminto, jonka avulla MFC pystyy valitsemaan viimeksi valitun faksinumeron uudestaan, jos faksilähetys ei onnistunut, koska linja oli varattu.
- **Automaattisesti valittavat numerot** Luettelo lyhytvalintamuistiin tallennetuista nimistä ja numeroista numerojärjestyksessä.
- **CNG-merkkinäänet** Automaattilähetyksen aikana faksin lähettämät äänimerkit, jotka ilmoittavat vastaanottavalle laitteelle, että ne tulevat faksista.
- **Colour Enhancement (väritasapaino)** Ohjelma, joka säätää kuvan värejä tulostusta varten. Säätää terävyyttä, valkoisen vahvuutta ja värien tiheyttä.
- **Erittäin hieno erottelutarkkuus** 392 x 203 dpi. Tätä käytetään hyvin pienikokoiselle tekstille ja viivagrafiikalle.
- **Erottelutarkkuus** Pysty- ja vaakasuorien viivojen lukumäärä tuumalla. Katso: Normaali, erittäin hieno ja foto.
- **Etsintä** Sähköinen, aakkosjärjestyksessä oleva luettelo muistiin tallennetuista lyhytvalinta- ja ryhmänumeroista.
- **F/P-soittoaika** Se aika, jonka Brother-laite soi (kun vastaustilaksi on asetettu FAX/PUH) ja pyytää vastaamaan puheluun, johon laite on vastannut.
- **FAKSI/PUHELIN** Voit vastaanottaa sekä fakseja että puheluja. Alä käytä tätä tilaa puhelinvastaajan kanssa.
- **Faksin merkkiäänet** Lähettävien ja vastaanottavien faksien lähettämät signaalit tiedonsiirron aikana.
- **Faksin tunnistus** MFC pystyy vastaamaan faksin CNG-merkkiääniin, vaikka keskeytit faksin vastaamalla puheluun.
- **Faksin välitys** Lähettää muistiin vastaanotetun faksiviestin etukäteen ohjelmoituun faksinumeroon.
- **Faksitalletus** Voit tulostaa tallennetut faksit myöhemmin tai noutaa ne toisesta laitteesta faksin välitys-, hakuviesti- tai kaukonoutotoimintoja käyttämällä.
- **Foto-erottelutarkkuus** Erottelutarkkuus, joka käyttää harmaan sävyjä valokuvien tarkkaan tulostamiseen.
- **Hakuviesti** Faksilaite soittaa hakulaitteeseen ja ilmoittaa muistiin vastaanotetusta faksista.
- **Harmaasävy** Käytössä olevien harmaasävyjen tummuusasteet kopioitaessa ja lähetettäessä valokuvia faksilla.
- **Hieno erottelutarkkuus** Erottelutarkkuus on 196 ¥ 203 dpi. Sopii pienelle tekstille ja piirroksille.
- **Jäljellä olevat tehtävät** Voit tarkistaa, mitkä tehtävät odottavat muistissa, ja peruttaa tehtäviä yksitellen.
- **Kaksoistoiminto** MFC pystyy skannaamaan lähteviä fakseja tai ajastettuja tehtäviä muistiin samalla kun se lähettää faksia tai ottaa vastaan tai tulostaa saapuvaa faksia.
- **Kaukokäynnistys** Siirtää rinnakkaispuhelimessa tai ulkoisessa puhelimessa vastatun faksipuhelun MFC:hen.
- **kaukokäynnistystunnus** Näppäile tunnus ( **5 1**), kun vastaat faksipuheluun rinnakkaispuhelimesta tai ulkoisesta puhelimesta.
- **Kauko-ohjaus** Voit ohjata MFC:tä toisesta äänitaajuusvalintaa käyttävästä puhelimesta.
- **Kauko-ohjaustunnus** Nelinumeroinen tunnus(**---** ), jonka avulla voit soittaa MFC:hen ja käyttää sen toimintoja toisesta laitteesta käsin.

### **kaukopysäytystunnus (vain FAX/PUH-tilassa)** Kun laite

vastaa puheluun (ei faksiin), se ilmoittaa puhelusta kaksoissoitolla. Tunnuksen (**# 5 1**) valitsemalla voit vastata puheluun rinnakkaispuhelimesta.

- **Käyttäjätiedot** Tulostettu raportti, josta näkyvät MFC:n vallitsevat asetukset.
- **Kirkkaus** Kirkkauden säätäminen muuttaa kuvaa tummemmaksi tai vaaleammaksi.
- **Kontrasti** Asetus, jolla säädetään dokumenttien tummuutta ja vaaleutta. Tummia dokumentteja vaalennetaan ja vaaleita tummennetaan.
- **Koodausmenetelmä** Menetelmä, jolla asiakirjan sisältämät tiedot koodataan. Kaikkien faksilaitteiden täytyy käyttää vähintään Modified Huffman (MH) -standardia. Tämä laite voi käyttää myös tehokkaampia pakkausmenetelmiä, esimerkiksi Modified Read (MR)- ja Modified Modified Read (MMR)- ja Joint Photographic Experts Group (JPEG) -menetelmiä, jos vastaanottava laite pystyy käyttämään samoja.

**Lähelle reunaa** Voit pienentää tulostusalueen ulkopuolista osaa.

- **Lähetys** Asiakirjojen lähetys puhelinlinjaa pitkin MFC:stä toiseen faksilaitteeseen.
- **Lähetysraportti** Luettelo kaikista lähetyksistä. Raportissa näkyy päivämäärä, kellonaika ja numero.
- **Lyhytvalinta** Valmiiksi ohjelmoitu numero nopeaa numeronvalintaa varten. Käynnistä numeron valinta painamalla **Search/Speed Dial**-näppäintä ja #, kaksinumeroinen tunnus.
- **Manuaalinen faksi** Kun nostat ulkoisen puhelimen kuulokkeen tai painat **Speaker Phone** (kaiutin) -näppäintä, kuulet vastaanottavan faksin vastaavan soittoon, ennen kuin aloitat lähetyksen painamalla Start-näppäintä.
- **MFL-Pro Suite** Muuttaa MFC:n tulostimeksi ja skanneriksi sekä käyttää MFC:tä faksien lähettämiseen PC-FAX-ohjelmalla.
- **Nestekidenäyttö** MFC:n näyttöruutu, jossa viestit näkyvät ohjelmoinnin aikana. Laitteen ollessa valmiustilassa päivämäärä ja kellonaika ovat näytössä.
- **Nimitunnus** Tallennetut tiedot, jotka näkyvät faksilla lähetettyjen sivujen yläreunassa. Näitä tietoja ovat lähettäjän nimi ja faksinumero.
- **Normaali erottelutarkkuus** 97 x 203 dpi. Tätä käytetään lähetettäessä normaalikokoista tekstiä ja haluttaessa lähetyksen tapahtuvan nopeasti.
- **Ohje-luettelo** Laite tulostaa luettelon kaikista valikoista. Käytä luetteloa laitteen ohjelmoimiseen, jos omistajan käsikirja ei ole käytettävissä.
- **Paperi loppu -vastaanotto** Vastaanottaa fakseja MFC:n muistiin, kun laitteessa ei ole paperia.
- **Peruuta tehtävä** Peruuttaa ohjelmoidun tehtävän, kuten viivästetyn lähetyksen tai pollauksen.
- **PhotoCapture Center**™ Tulostaa digitaalisella kameralla otettuja valokuvia. Laitteessa on laadukas, valokuvatasoinen erottelutarkkuus.
- **Pollaus** Toiminto, jossa faksi soittaa toiseen faksiin ja noutaa odottamaan asetetun faksiviestin.
- **Puhelinvastaaja** Voit kytkeä ulkoisen puhelinvastaajan MFC:n EXT-liitäntään tai linjaliitäntään.
- **Rinnakkaispuhelin** Puhelin, jonka numero on sama kuin faksin mutta joka on liitetty toiseen puhelinpistorasiaan.
- **Ryhmänumero** Lyhytvalintanumeroiden yhdistelmät, jotka on tallennettu lyhytvalintapaikkaan sarjalähetystä varten.
- **Sarjalähetys** Mahdollisuus lähettää sama faksiviesti useaan kohteeseen.
- **Scan to Card (skannaa korttiin)** Voit skannata mustavalkoisia tai värillisiä alkuperäiskappaleita mediakorttiin. Mustavalkoiset kuvat tallennetaan TIFF-tiedostomuodossa ja värilliset kuvat PDF- tai JPEG-muodossa.
- **Seuraavan faksin varaus** Kaksoistoiminto lähettää valotustasolle asetetun seuraavan asiakirjan, kun laitteen muisti on täynnä.
- **Skannaus** Paperille painetun asiakirjan lähettäminen sähköisenä kuvana tietokoneeseen.
- **Soittoäänen äänenvoimakkuus** MFC:n soittoäänen äänenvoimakkuus.
- **Soittoviive** Soittokertojen lukumäärä, jonka jälkeen MFC vastaa FAX-tilassa.
- **Suora lähetys** Kun muisti on täynnä, voit lähettää faksit suoraan, ilman muistia.
- **Tauko** Voit asettaa 3,5 sekunnin tauon lyhytvalintapaikkaan tallennetun numerosarjan väliin.
- **Tekstintunnistus (englanniksi optical character recognition - OCR)** ScanSoft® TextBridge® -ohjelmapaketti muuttaa kuvat tai tekstin muokkauskelpoiseksi tekstiksi.
- **Tulostinhälytys** Voimakas hälytysääni, joka varoittaa tulostinviasta.
- **Ulkoinen puhelin** Puhelinvastaaja tai puhelin, joka on kytketty MFC:n EXT-liitäntään tai linjaliitäntään.
- **Ulkomaanlinja** Tekee väliaikaisia muutoksia faksin äänimerkkeihin mukautuen ulkomaisten puhelinlinjojen ääni- ja ilmastohäiriöihin.
- **Väli** Automaattisesti tulostettavien yhteysraporttien välinen valmiiksi ohjelmoitu ajanjakso. Yhteysraportin voi tulostaa erikseen sen häiritsemättä tätä ohjelmoitua toimintoa.
- **Väliaikaiset asetukset** Voit tehdä joitakin asetuksia yksittäisille fakseille muuttamatta oletusasetuksia.
- **Valikkotila** Ohjelmointitila, jossa laitteen asetuksia muutetaan

**Varmuustulostus** Asettaa MFC:n tulostamaan kopion saapuneista ja muistiin tallennetuista fakseista. Siten sähkökatkoksen sattuessa viesteistä on olemassa kopio.

- **Virheenkorjaustila** Tunnistaa virheet faksilähetyksen aikana ja lähettää uudestaan ne sivut, joissa virhe esiintyi.
- **Yhteensopivuusryhmä** Faksin kyky viestiä toisen faksin kanssa. Yhteensopivuus on vahvistettu ITU-T-ryhmien välillä.
- **Yhteysraportti** Luetteloi noin 200 viimeksi vastaanotetun ja lähetetyn faksin tiedot. TX tarkoittaa lähetystä. RX tarkoittaa vastaanottoa.
- **Yhteysvika** Faksin lähetyksen tai vastaanoton aikana tapahtunut virhe. Johtuu usein ilmastohäiriöistä tai muista häiriöistä.

# **Hakemisto**

Isoilla kirjaimilla kirjoitetut kohdat tarkoittavat näytön viestejä.

### $\overline{A}$

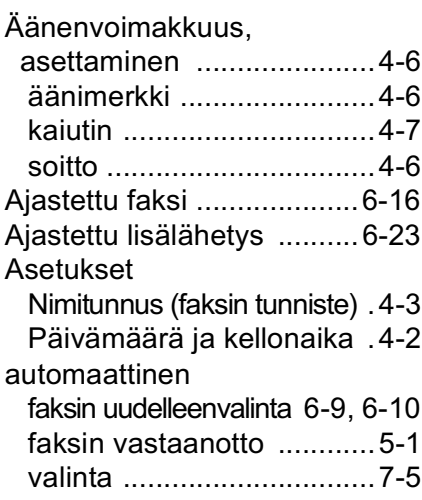

#### $\mathsf B$

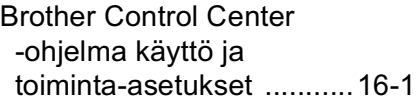

### $\overline{C}$

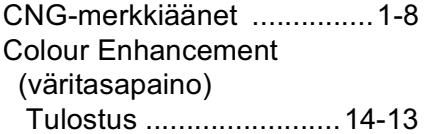

#### E

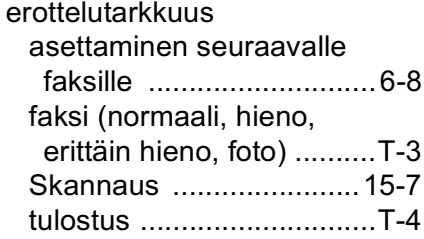

#### $\mathbb{F}$

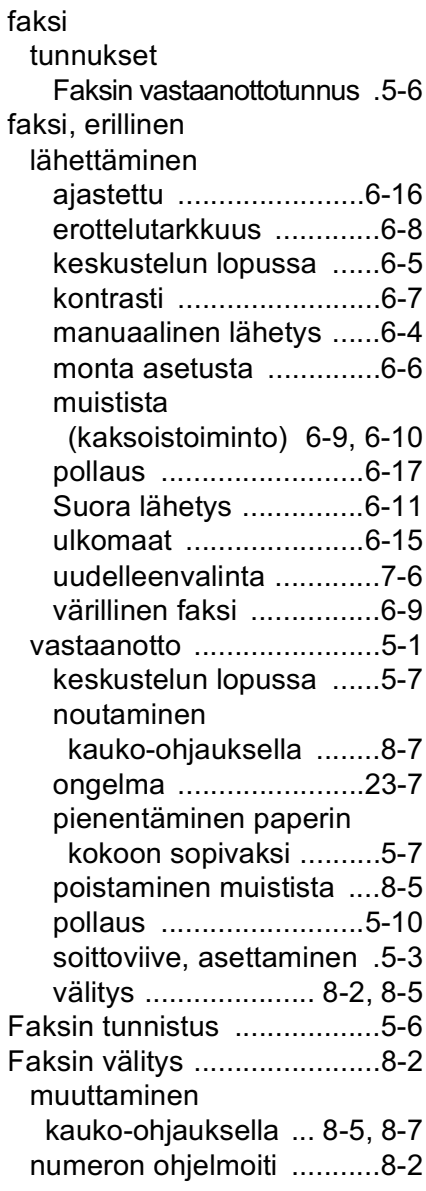

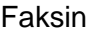

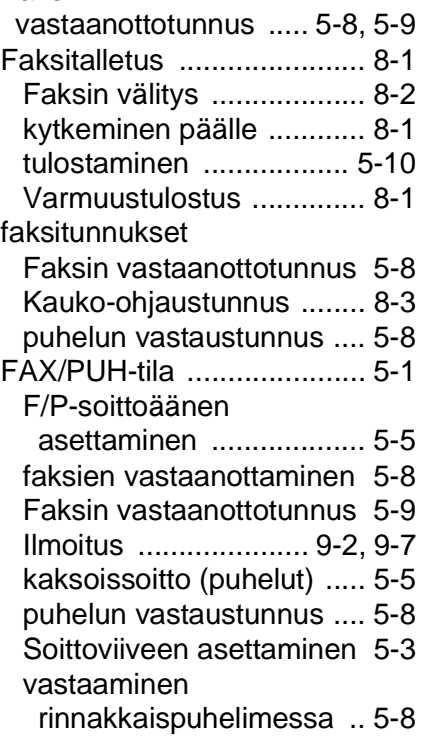

#### **H**

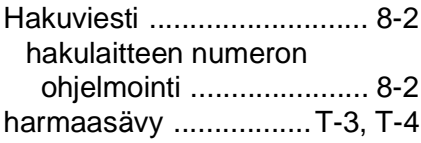

#### **K**

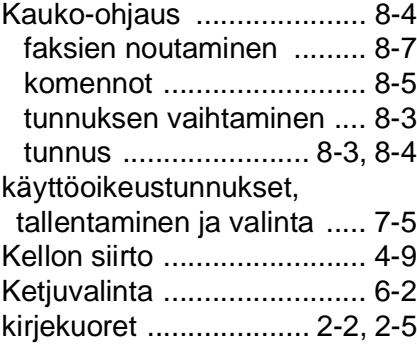

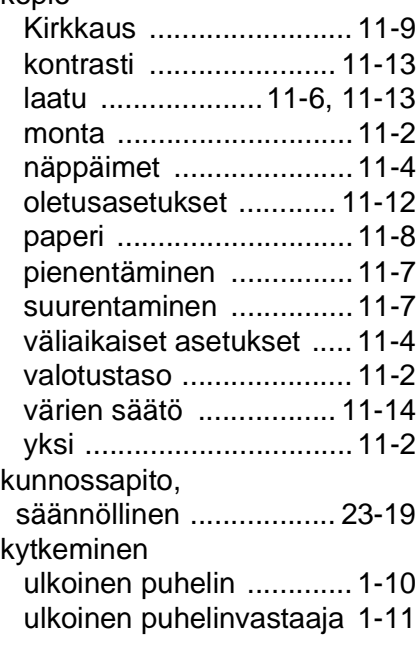

#### **L**

[Lähetyksen esto .......6-20,](#page-100-0) [6-21](#page-101-0) liitännät EXT-liitäntä [Puhelinvastaaja ...........1-11](#page-31-0) [ulkoinen puhelin .......... 1-10](#page-30-0) [Luottokorttinumerot ............. 7-5](#page-108-1) [Lyhytvalinta ......................... 1-6](#page-26-0) [muuttaminen .................... 7-2](#page-105-0) [tallentaminen .................... 7-1](#page-104-0)

#### **M**

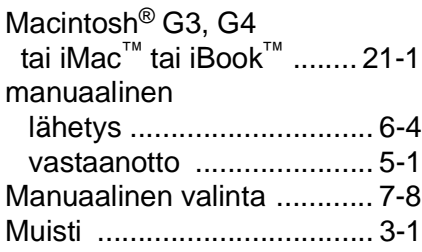

### mustepatruunat

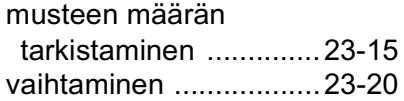

### $\overline{\mathsf{N}}$

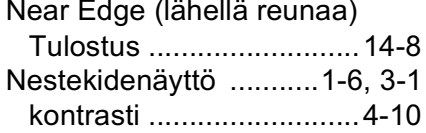

### $\overline{O}$

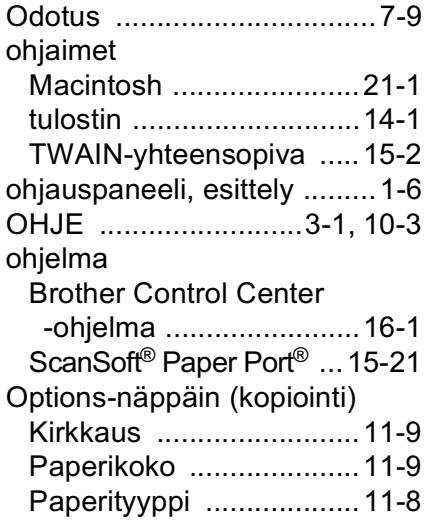

#### $\mathsf{P}$

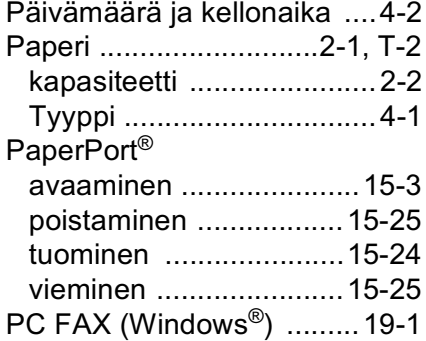

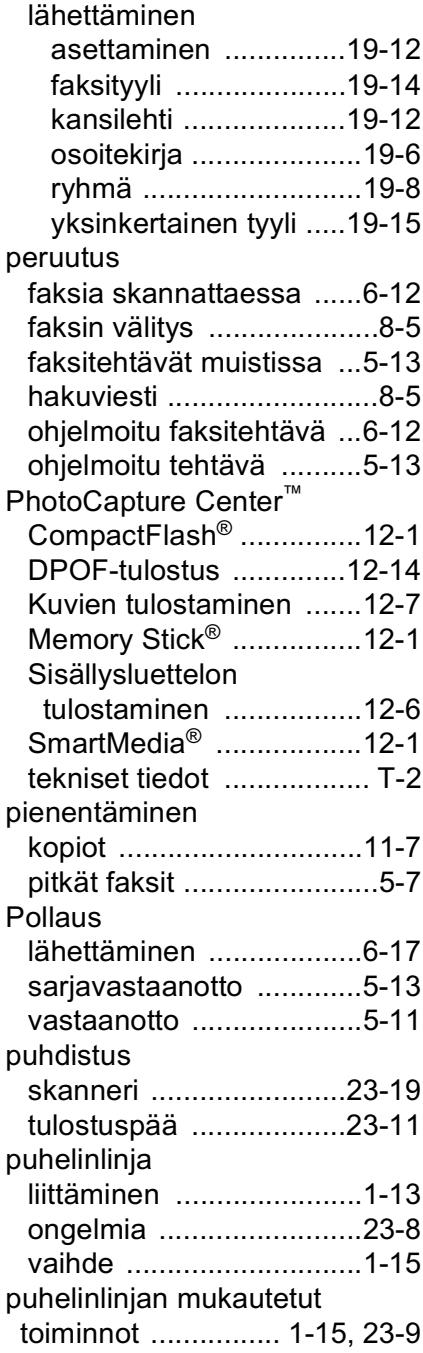

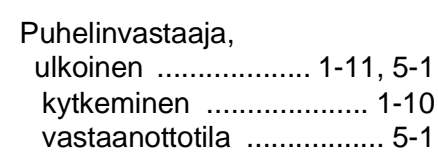

#### **Q**

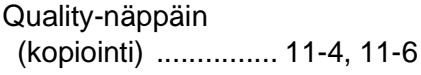

### **R**

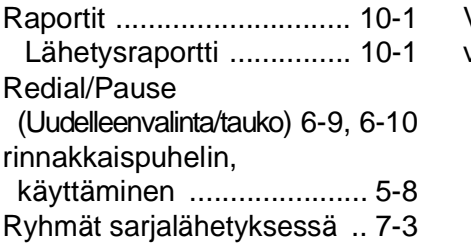

### **S**

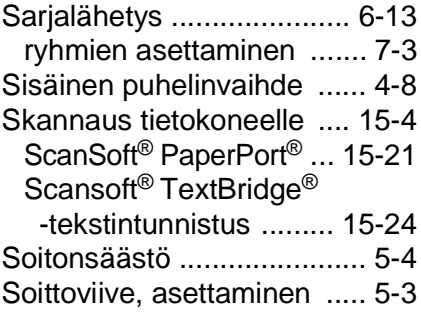

### **T**

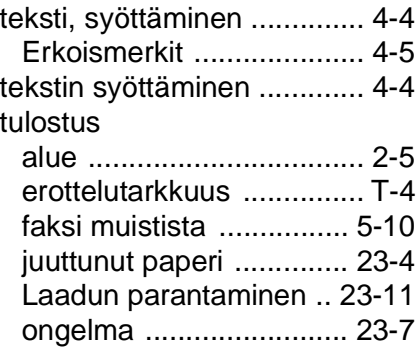

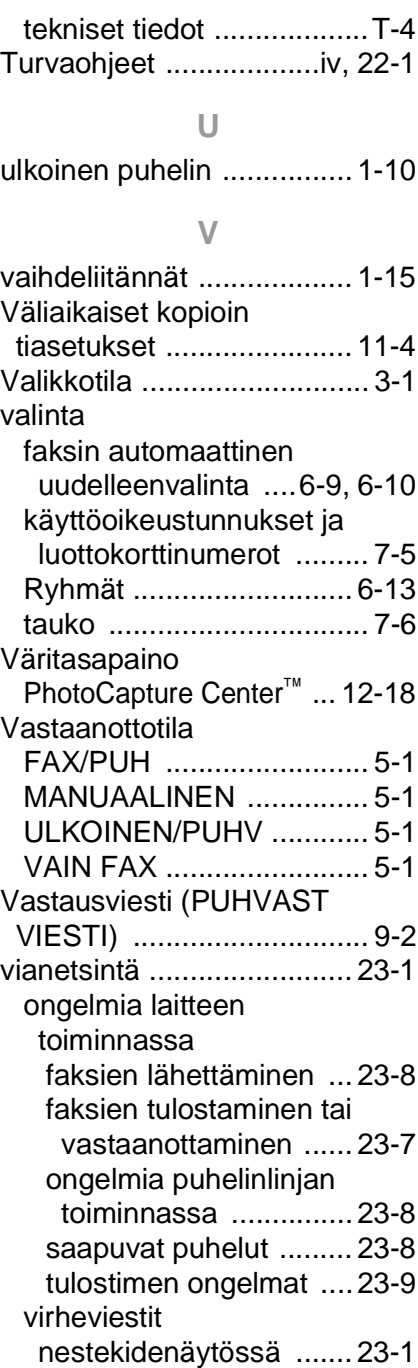

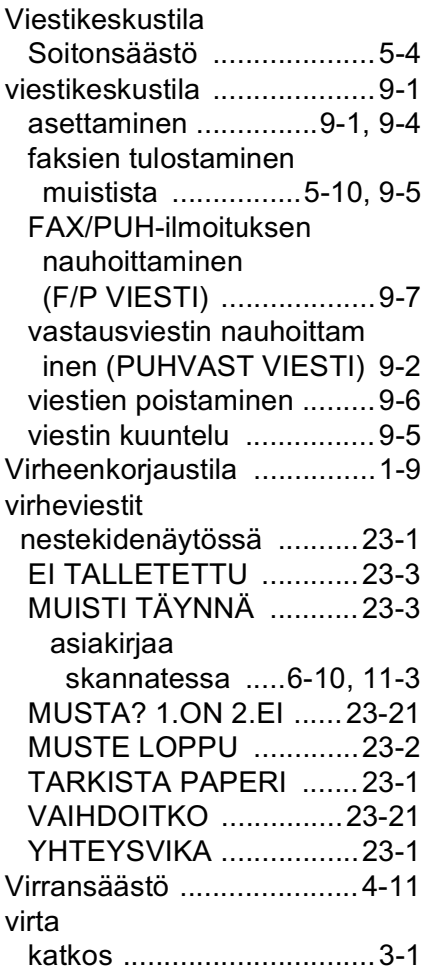

# Kauko-ohjauskortti

Jos aiot vastaanottaa faksiviestejä toisesta laitteesta, pidä mukanasi alla olevaa kauko-ohjauskorttia. Siitä näet nopeasti faksin vastaanoton vaiheet. Leikkaa kortti irti ja taita se kahtia. Kortti säilyy kätevästi kukkarossa tai muistion välissä. Kun pidät sen aina käsillä, MFC:n välitys-, hakuviesti- ja kauko-ohjaustoimintojen käyttö on vaivatonta.

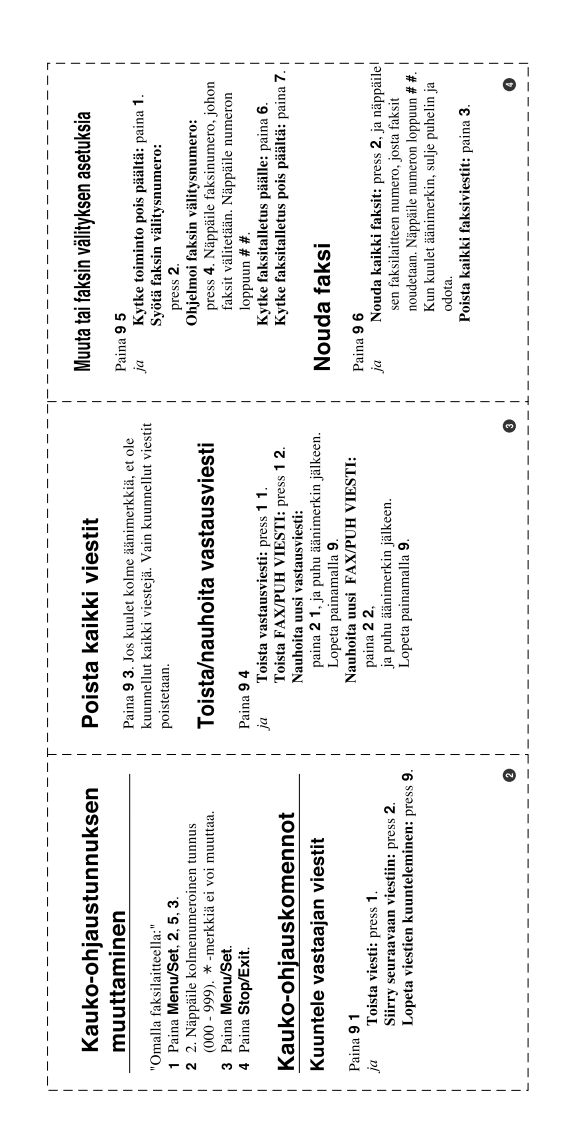

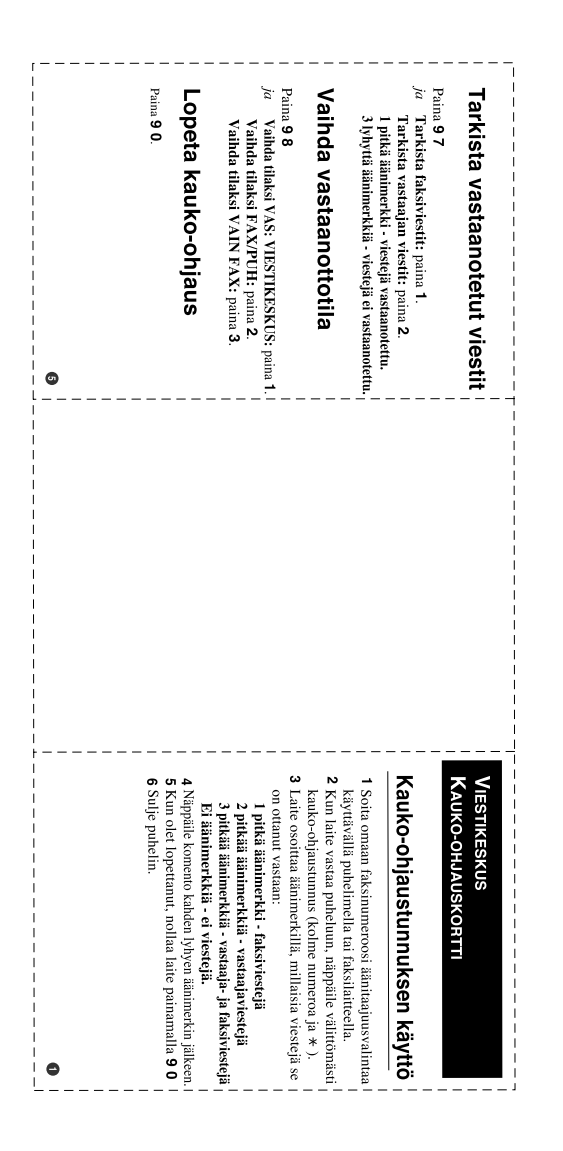

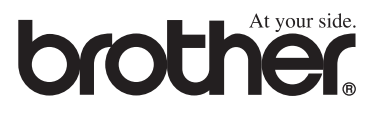

Tämä laite on hyväksytty käytettäväksi ainoastaan siinä maassa, missä se on ostettu. Paikalliset Brother-yhtiöt ja niiden edustajat tukevat ainoastaan kyseisessä maassa ostettuja laitteita.